For more information contact Synergy Positioning Systems or visit the Synergy Positioning Systems website at www.synergypositioning.co.nz All branches: Phone 0800 867 266 Email: info@synergypositioning.co.nz

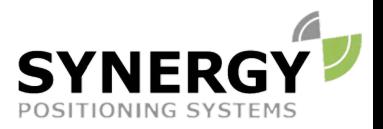

# FARO LASER SCANNER USER MANUAL SEPTEMBER 2017

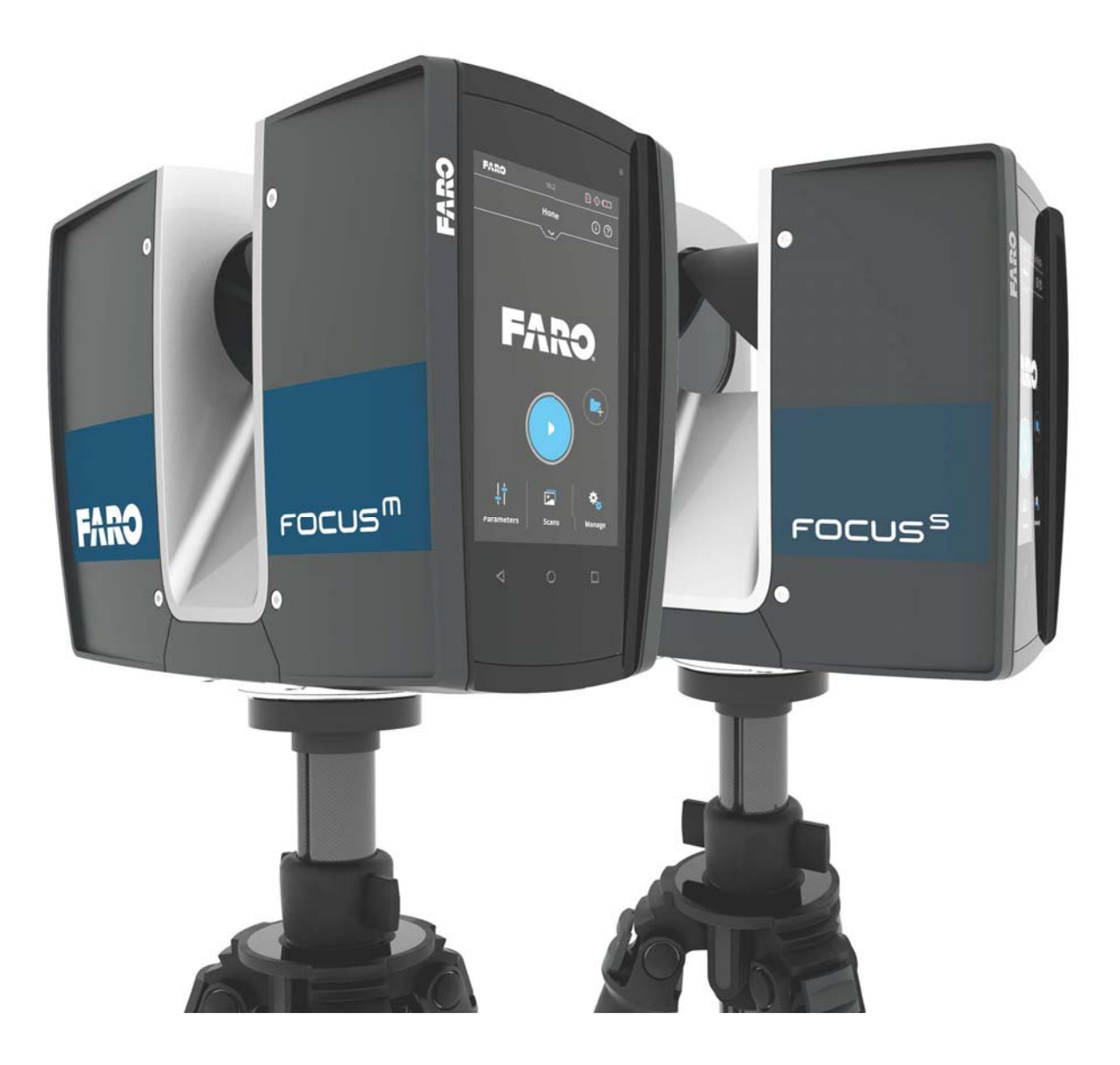

#### *Release Notice*

October 23, 2017

This is the September 2017 version of the FARO® Laser Scanner User Manual.

©FARO Technologies Inc., 2017. All rights reserved.

No part of this publication can be reproduced, or transmitted in any form or by any means without written permission of FARO Technologies, Inc.

FARO TECHNOLOGIES, INC. MAKES NO WARRANTY, EITHER EXPRESS OR IMPLIED, INCLUDING BUT NOT LIMITED TO ANY IMPLIED WARRANTIES OF MERCHANTABILITY OR FITNESS FOR A PARTICULAR PURPOSE, REGARDING THE FAROARM, FARO GAGE, FARO LASER TRACKER, FARO LASER SCANNER, FARO IMAGER AND ANY MATERIALS, AND MAKES SUCH MATERIALS AVAILABLE SOLELY ON AN "AS-IS" BASIS.

IN NO EVENT SHALL FARO TECHNOLOGIES, INC. BE LIABLE TO ANYONE FOR SPECIAL, COLLATERAL, INCIDENTAL, OR CONSEQUENTIAL DAMAGES IN CONNECTION WITH OR ARISING OUT OF THE PURCHASE OR USE OF THE FAROARM, FARO LASER TRACKER, FARO IMAGER OR ITS MATERIALS. THE SOLE AND EXCLUSIVE LIABILITY TO FARO TECHNOLOGIES, INC., REGARDLESS OF THE FORM OF ACTION, SHALL NOT EXCEED THE PURCHASE PRICE OF THE MATERIALS DESCRIBED HEREIN.

THE INFORMATION CONTAINED IN THIS MANUAL IS SUBJECT TO CHANGE WITHOUT NOTICE AND DOES NOT REPRESENT A COMMITMENT ON THE PART OF FARO TECHNOLOGIES INC. ACCEPTANCE OF THIS DOCUMENT BY THE CUSTOMER CONSTITUTES ACKNOWLEDGMENT THAT IF ANY INCONSISTENCY EXISTS BETWEEN THE ENGLISH AND NON-ENGLISH VERSIONS, THE ENGLISH VERSION TAKES PRECEDENCE.

The FARO® Laser Scanner is protected by U.S. patent 7,869,005.

#### *Trademarks*

FARO, FARO Laser Scanner, and FARO Scanner Freestyle Objects are registered trademarks or trademarks of FARO Technologies Inc. All other brand and product names are trademarks or registered trademarks of their respective companies.

Microsoft, Internet Explorer, Windows, Windows 7 and Windows 8 are either registered trademarks or trademarks of Microsoft Corporation in the United States and/or other countries.

Adobe and Flash are either registered trademarks or trademarks of Adobe Systems Incorporated in the United States and/or other countries.

Gitzo is a registered trademark of Gitzo Sa.

# **Table of Contents**

### **[Chapter 1: General Information](#page-6-0)**

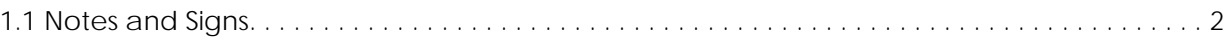

## **[Chapter 2: Introduction](#page-8-0)**

## **[Chapter 3: Equipment](#page-12-0)**

### **[Chapter 4: Safety Precautions](#page-14-0)**

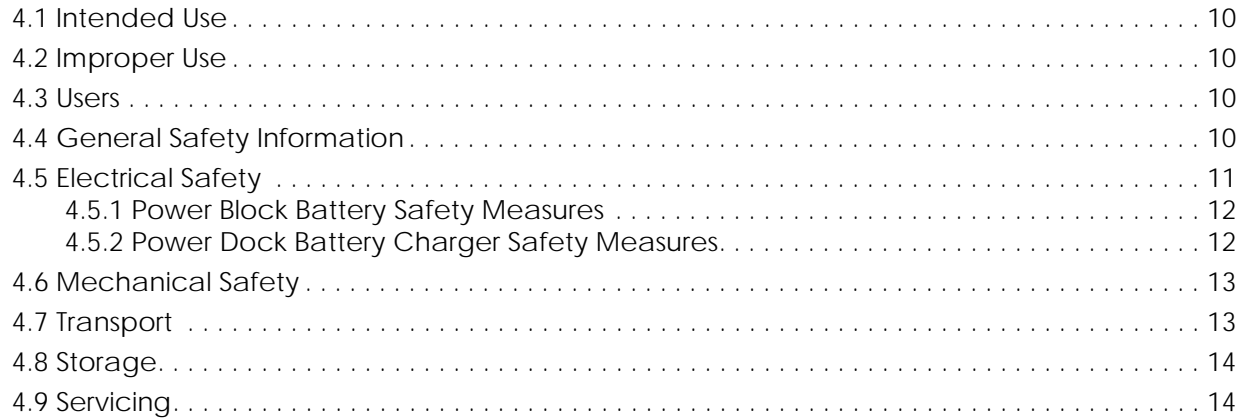

### **[Chapter 5: Parts and their Functions](#page-20-0)**

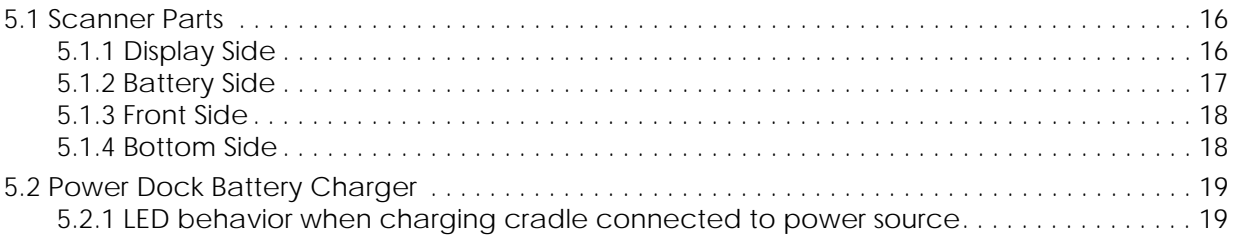

### **[Chapter 6: Getting Started](#page-24-0)**

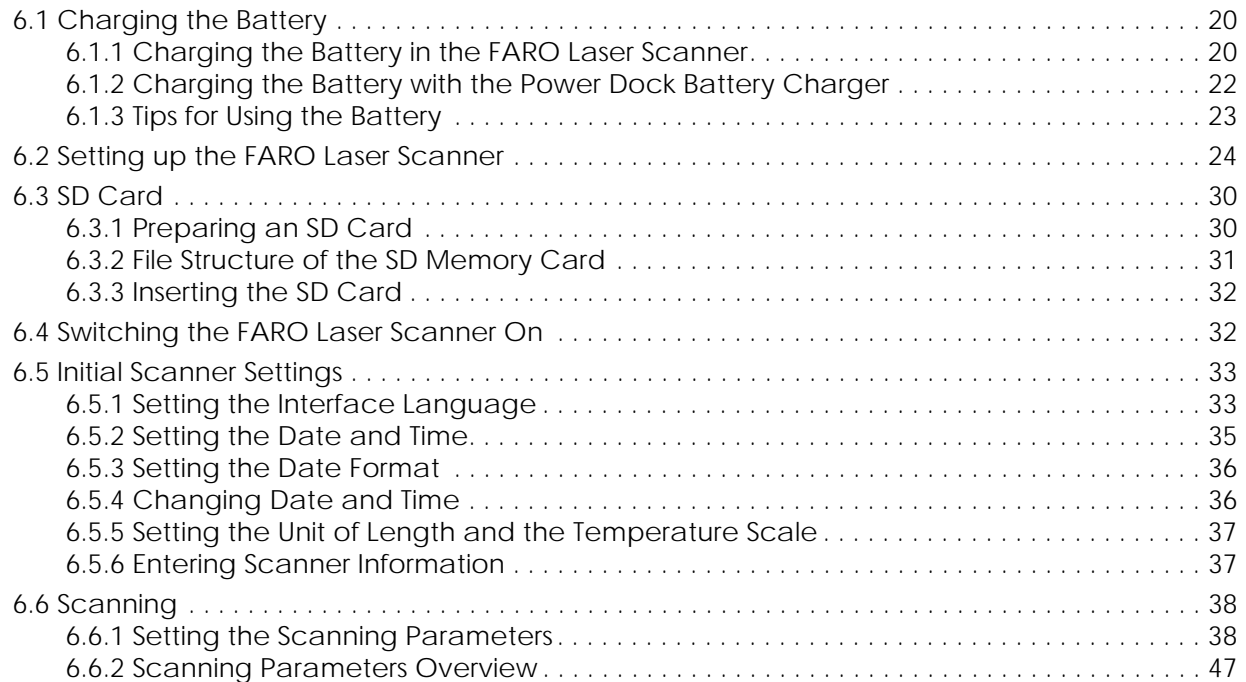

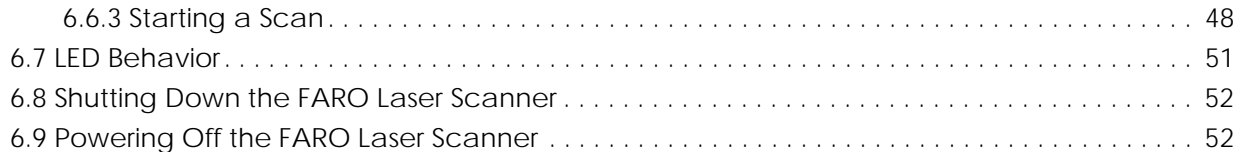

# **[Chapter 7: Controller Software](#page-58-0)**

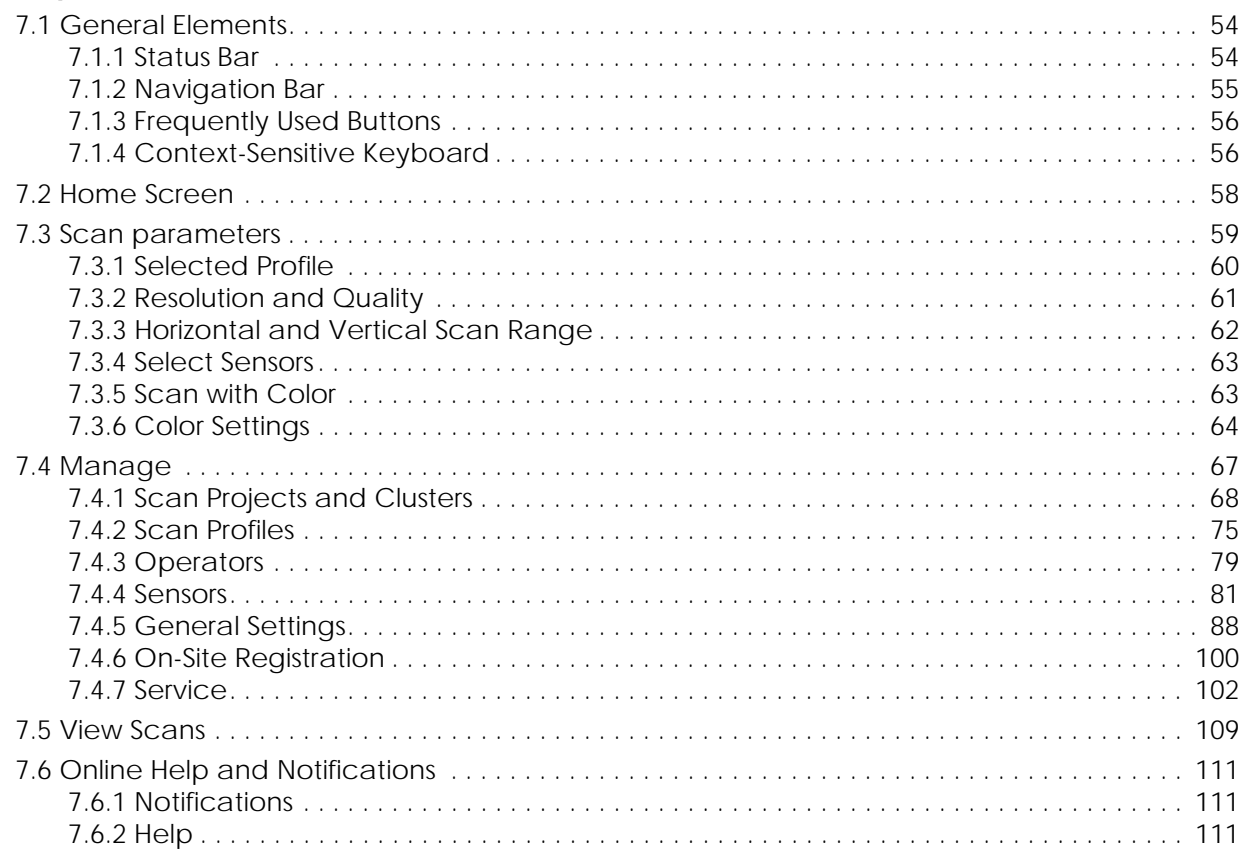

## **[Chapter 8: Special Scanning Modes](#page-116-0)**

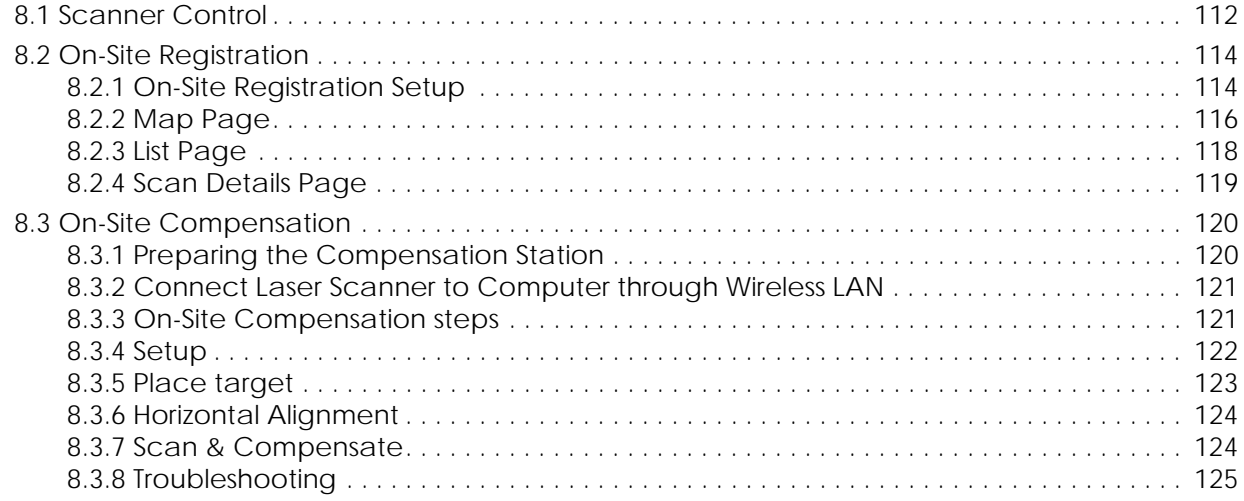

## **[Chapter 9: Maintenance](#page-132-0)**

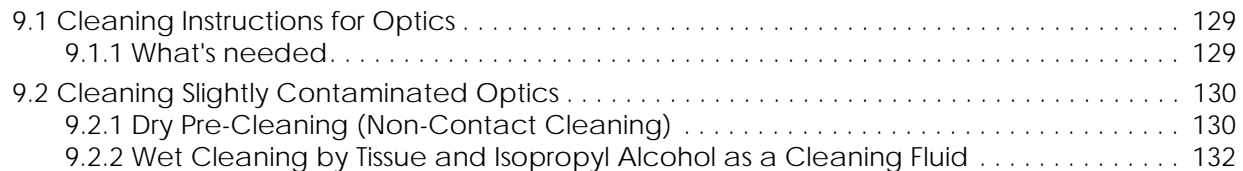

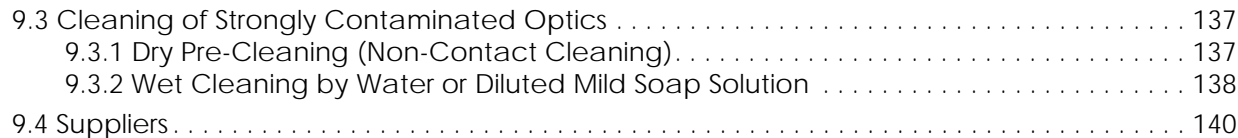

### **[Chapter 10: Technical Data](#page-146-0)**

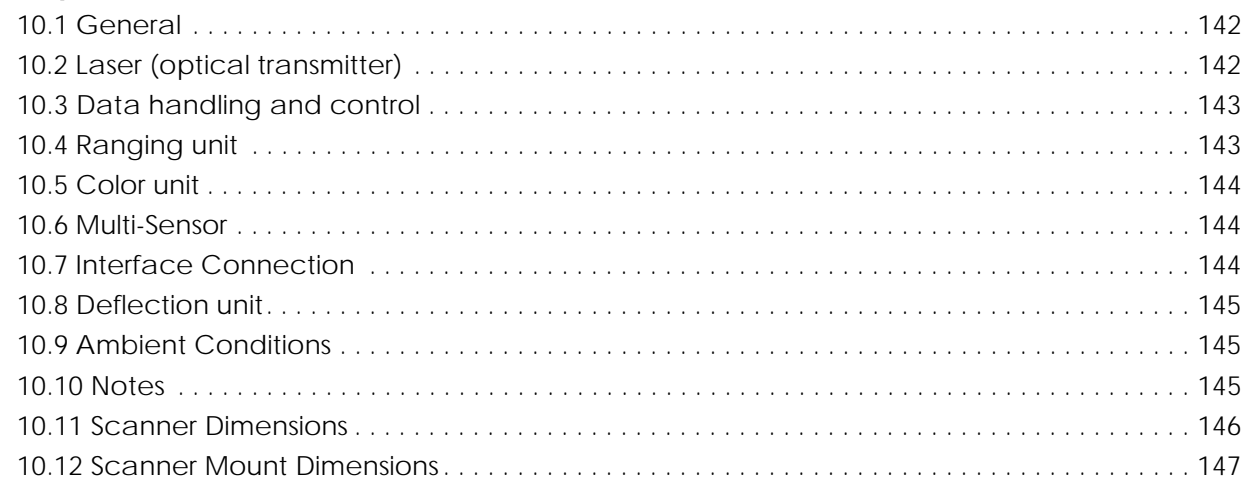

### **[Chapter 11: Error Messages](#page-152-0)**

### **[Chapter 12: Disposal](#page-154-0)**

**[Chapter 13: Technical Support](#page-156-0)**

# **[Appendix A: Software License Agreement](#page-158-0)**

# **[Appendix B: Purchase Conditions](#page-160-0)**

# **[Appendix C: Industrial Service Policy](#page-166-0)**

# **[Appendix D: Industrial Products Service Policy](#page-170-0)**

# **[Appendix E: Implementation Notes](#page-172-0)**

# **[Appendix F: Certifications](#page-192-0)**

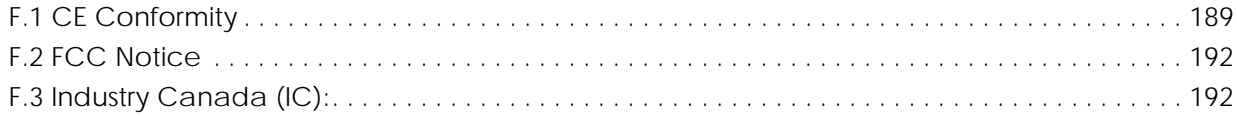

FARO® Laser Scanner Manual

# <span id="page-6-0"></span>Chapter 1: General Information

### <span id="page-6-1"></span>**1.1 Notes and Signs**

#### **DANGER**

A DANGER notice denotes a hazard. It calls attention to an operating procedure or practice that, if not correctly performed or adhered to, will result in personal injury or death. Do not proceed beyond a DANGER notice until the indicated conditions are fully understood and met.

#### **WARNING**

A WARNING notice denotes a hazard. It calls attention to an operating procedure or practice that, if not correctly performed or adhered to, could result in personal injury or death. Do not proceed beyond a WARNING notice until the indicated conditions are fully understood and met.

#### **CAUTION**

A CAUTION notice denotes a hazard. It calls attention to an operating procedure or practice that, if not correctly performed or adhered to, could result in personal injury. Do not proceed beyond a CAUTION notice until the indicated conditions are fully understood and met.

#### **NOTICE**

A NOTICE denotes a hazard. It calls attention to an operating procedure or practice that, if not correctly performed or adhered to, could result in damage to the product or loss of important data. Do not proceed beyond a NOTICE notice until the indicated conditions are fully understood and met.

**Note**

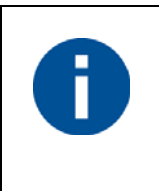

A NOTE denotes additional information that aids you in the use or understanding of the equipment or subject. They are not used when a WARNING or CAUTION is applicable. They are not safety related and may be placed either before or after the associated text.

## <span id="page-8-0"></span>Chapter 2: Introduction

The FARO Laser Scanner is a high-speed three-dimensional laser scanner for detailed measurement and documentation. The FARO Laser Scanner uses laser technology to produce exceedingly detailed three-dimensional images of complex environments and geometries in only a few minutes. The resulting images are an assembly of millions of 3D measurement points.

Unless otherwise stated, we use the term FARO Laser Scanner for any of the FARO Laser Scanner Focus<sup>M</sup> 70, Focus<sup>S</sup> 70, Focus<sup>S</sup> 150, or Focus<sup>S</sup> 350.

The Focus<sup>M</sup> 70, Focus<sup>S</sup> 70, Focus<sup>S</sup> 150, and Focus<sup>S</sup> 350 are designed to scan objects in a distance range between 0.6m and approximately 70, 150, and 350 meters.

The laser scanners of the Focus<sup>S</sup> series offer a higher accuracy than the Focus $M$  series.

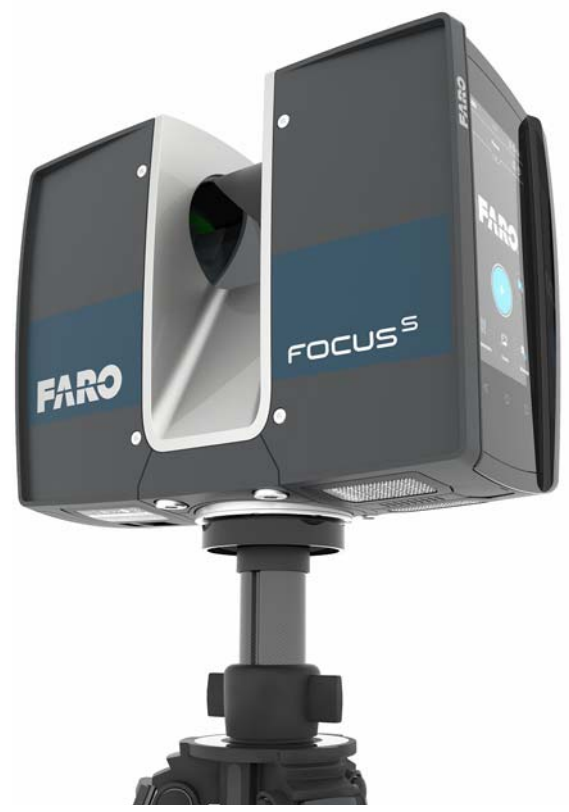

*Figure 2-1: FARO Laser Scanner*

The main features are:

- HYPERMODULATION<sup>TM</sup>
- high accuracy
- high resolution
- high speed
- intuitive control through the built in touchscreen display.
- high mobility due to its small size, light weight, and the integrated quick charge battery.
- High Dynamic Range (HDR) imaging method merges images captured with different exposure settings to one image with a greater dynamic range of luminosity.
- photorealistic 3D color scans due to the integrated color camera.
- integrated dual axis compensator to automatically level the captured scan data,
- integrated GPS sensor to determine the scanner position.
- integrated compass and altimeter to give the scans an orientation and a height information.
- WLAN to remotely control the scanner.

The FARO Laser Scanner works by sending an infrared laser beam into the center of a rotating mirror. The mirror deflects the laser beam on a vertical rotation around the environment being scanned; scattered light from surrounding objects is then reflected back into the scanner.

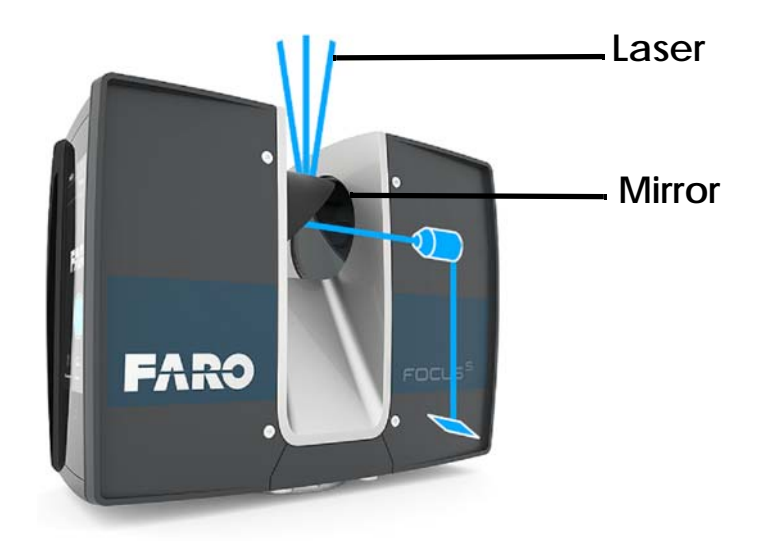

*Figure 2-2: Laser Deflection*

To measure the distance, FARO Laser Scanner uses phase shift technology, where constant waves of infrared light of varying length are projected outward from the scanner. Upon contact with an object, the light is reflected back to the scanner. The distance from the scanner to the object is accurately determined by measuring the phase shifts in the waves of the infrared light. HYPERMODULATIONTM greatly enhances the signal-to-noise ratio of the modulated signal with the help of a special modulation technology. The x, y, z coordinates of each point are then calculated by using angle encoders to measure the mirror rotation and the horizontal rotation of the FARO Laser Scanner. These angles are encoded simultaneously with the distance measurement. The scanner covers a 360° x 300° field of view.

Info einfügen, dass der senkrechte Sichtbereich nicht durchgängig 300°C betragen kann.

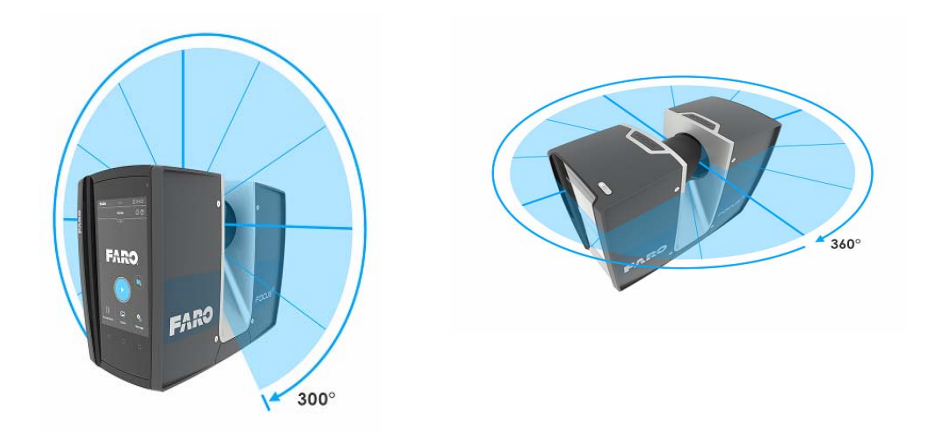

*Figure 2-3: Vertical and Horizontal Rotation*

Additionally, the FARO Laser Scanner determines the reflectivity of the captured surfaces by measuring the intensity of the received laser beam. In general, bright surfaces reflect a greater portion of the emitted light than dark surfaces. This reflectivity is used to assign a corresponding value to each single point.

The single point measurements are repeated up to 976,000 times per second. The result is a point cloud, a three-dimensional dataset of the scanner's environment (hereinafter referred to as the laser scan or simply scan). Depending on the selected resolution (points acquired per rotation) each point cloud consists of millions of scan points.

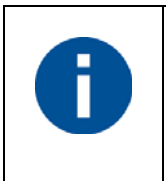

The maximal single point measurement rate of the Focus<sup>M</sup> 70 is 488,000 times per second.

The laser scans are recorded on a removable SD card, enabling easy and secure transfer to SCENE, FARO's point cloud manipulation software.

This manual provides an introduction to the FARO Laser Scanner. Please read the safety information in chapter *[Safety Precautions](#page-14-5)* on page 10 and the step-by-step guide in chapter *[Getting Started](#page-24-3)* on page 20 before first use.

You can also find various training and tutorial videos on the Internet at http:// tutorial.faroeurope.com

The scanner also has an onscreen help that can be accessed during operation by pressing the help button on the screen. [For more information, see](#page-115-3) *Online [Help and Notifications](#page-115-3)* on page 111.

A list of the potential fields of application of the FARO Laser Scanner can be found on the FARO web page www.faro.com.

FARO® Laser Scanner Manual

# <span id="page-12-0"></span>Chapter 3: Equipment

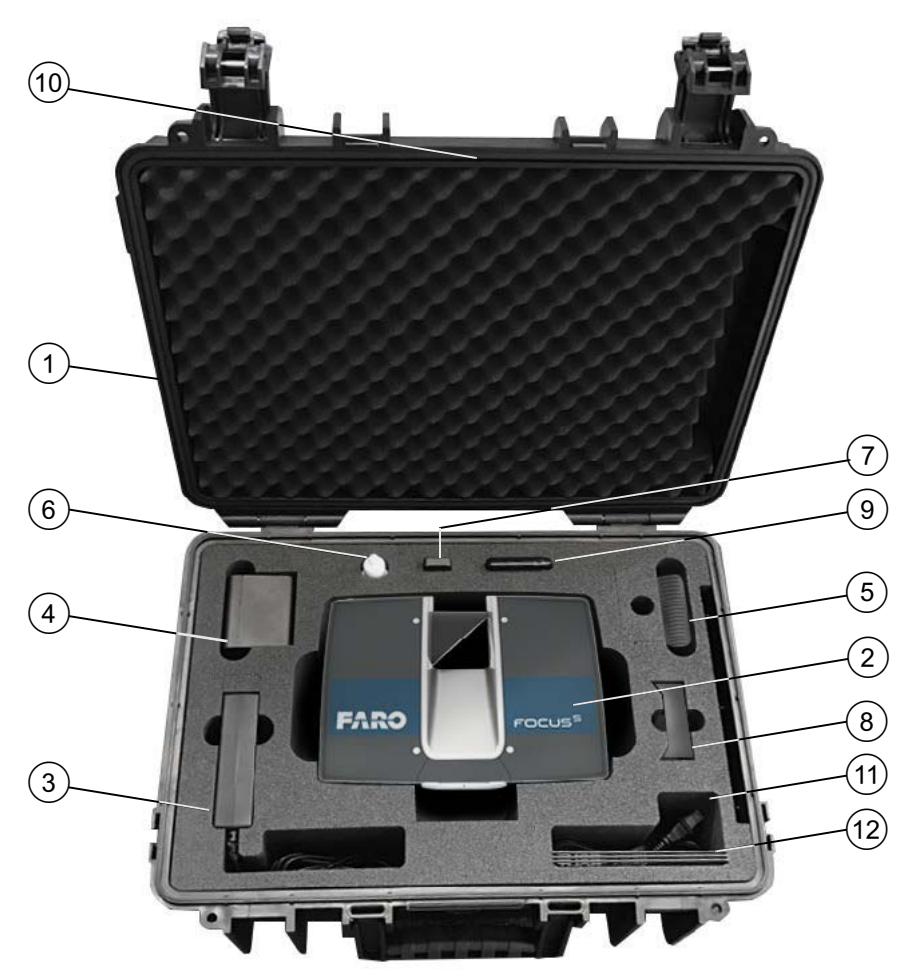

The FARO Laser Scanner is shipped with the following standard equipment:

- $\odot$  Scanner transport and carry case
- Laser scanner. An SD card is already inserted in the scanner
- Power supply unit
- 4 Power Block battery
- **5** FARO Quick Release
- Mirror cleaning liquid for optics
- SD card reader
- <sup>3</sup> Power Dock battery charging cradle
- **SD** card cover
- Quick Start Guide, situated in the case lid
- $\omega$  USB stick with SCENE software and this user's manual (optional)

<sup>(12)</sup> AC power cable

#### *Recommended additional equipment:*

- Tripod
- Spare battery

Retain all packing materials as you may need them later.

The SD memory card, a charged Power Block battery and a tripod are the minimum required equipment you need to carry out a scanning project.

# <span id="page-14-0"></span>Chapter 4: Safety Precautions

<span id="page-14-5"></span>Please read this User's Manual carefully and completely and refer to it before using the product. Pay close attention to all warnings and follow the instructions step by step.

### <span id="page-14-1"></span>**4.1 Intended Use**

Please use the product with the operating conditions and limitations described in this user manual.

### <span id="page-14-2"></span>**4.2 Improper Use**

Improper use means using the product other than described in this instruction manual, or under operating conditions which differ from those described herein.

Improper use of the product can impair the protection provided by the product, and product damage or serious personal injury can be caused.

### <span id="page-14-3"></span>**4.3 Users**

In the interests of safety, the laser scanner and its accessories should only be used by competent, suitably trained users after they have read and understood this manual, and considered any hazard involved.

We recommend that operators participate in the trainings offered by FARO.

### <span id="page-14-4"></span>**4.4 General Safety Information**

#### **CAUTION:**

- Do not open the housing. By opening the housing, serious personal injury may be caused and you can damage the product, which will affect the product's warranty.
- Do not use parts which have not been supplied or recommended by FARO.
- Only replacement parts authorized by FARO may be used according to the instructions obtained from FARO.
- Do not expose the FARO Laser Scanner and its accessories to **extreme temperatures**. The ambient temperature must not be lower or higher than given in the specifications. Do not use the FARO Laser Scanner near heat sources such as radiators, heat registers, or other products (including amplifiers) that produce heat.
- Do not **immerse** the FARO Laser Scanner and its accessories into **water**. Liquid in the product enclosure can lead to damage, fire, or electric shocks.
- Properly dispose of the product and batteries in accordance to the national regulations. For more information, see *Disposal* [on page 150.](#page-154-1)
- Do not use the FARO Laser Scanner and its accessories in an **explosive atmosphere**. Do not operate the instrument in the presence of flammable gases or fumes. Operation of any electrical instrument in such an environment constitutes a definite safety hazard.
- Do not use the FARO Laser Scanner in vicinity of strong **magnetic or electrical fields**.
- Before operating the FARO Laser Scanner and its accessories in **hazardous areas**, please contact the local safety authorities and safety experts.
- For **outdoor use**, please use the Power Block battery as the power supply and ensure that the device is protected from rain or spray water. The scanner should be used in a non-condensing environment.
- When the product is transferred from a cold to a significantly warmer environment, water may condense on some elements inside the scanner. To avoid this, we recommend placing the scanner in an airtight plastic bag before bringing it from a cold to a significantly warmer environment. This allows the condensation to form on the bag and not inside the scanner. If you do not have the possibility to pack the scanner airtight, please wait until observable **condensation water** evaporates from the scanner before switching the FARO Laser Scanner on.
- Properly **dispose** of the product and batteries in accordance to the national regulations.

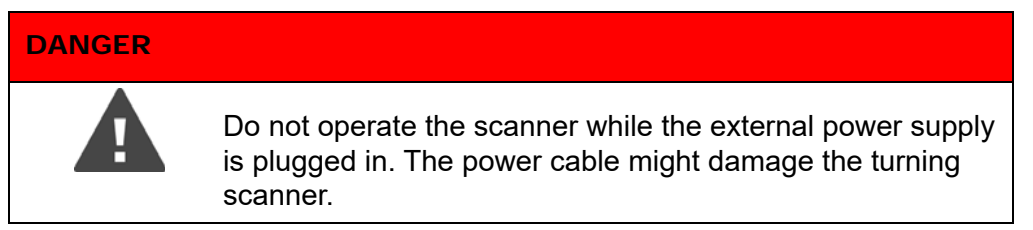

## <span id="page-15-0"></span>**4.5 Electrical Safety**

**WARNING: Do not open the housing.** Dangerous high voltages are present inside the enclosure. Only qualified service personnel should open the housing. Never push objects of any kind into this product through openings as they may touch dangerous voltage points or cause short circuits. This could result in a fire, electric shock, and damage to the product.

- This product should be operated only from the power source or a battery supplied or recommended by FARO. Please ensure that the specifications of the AC converter are met by your line voltage. If you do not know the power line voltage in your area, please consult your local power company.
- To avoid electrical shock, use the power supply unit in dry indoor environments only.

#### <span id="page-16-2"></span><span id="page-16-0"></span>**4.5.1 Power Block Battery Safety Measures**

Following safety measures must be followed when working with the Power Block battery:

- Only use the charger recommended by FARO to charge the battery.
- Do not charge or discharge damaged batteries.
- Do not charge the battery in the FARO Laser Scanner when it is stored in the transport case.
- Do not use wet or dirty batteries in the FARO Laser Scanner or with the charger.
- Charge within limits of 0°C (32°F) and 45°C (113°F) temperature. Recommended charging temperatures: 10°C (50°F) to 30°C (86°F).
- Discharge within limits of -20°C (-4°F) and 60°C (140°F) temperature. Recommended operating temperatures: 5°C (41°F) to 40°C (104°F).
- Insert or remove batteries from the laser scanner in dry and dust-free environments only.
- When the FARO Laser Scanner is not in use for a longer period of time, remove the battery.
- Store the battery only when it is charged (at least 60% charge state). It is recommended to charge the battery once a year when it is stored longterm.
- Storage temperatures: -20°C (-4°F) to 45°C (113°F), storage humidity range: 0% to 80%. Store in a well ventilated area. Do not store with metal objects. A short circuit can cause a fire.
- Do not bring metal objects into contact with the batteries' terminals. The terminals may short circuit and generate heat in this condition.
- Do not immerse batteries into water or fire (danger of explosion).
- Dispose of batteries in accordance with environmental regulations. Contact your local waste disposal management authority for guidelines concerning lithium ion batteries.

### <span id="page-16-3"></span><span id="page-16-1"></span>**4.5.2 Power Dock Battery Charger Safety Measures**

Observe the following safety measures when working with the FARO Power Dock battery charger:

- Do not charge any batteries other than the FARO Power Block batteries in the FARO Power Dock charger.
- Regularly check plug, cord and the charger itself. In case of damage contact the FARO Customer Service.
- Do not bring metal objects or fluids into contact with the charger terminals. The terminals may short circuit and generate heat in this condition.
- To avoid electrical shock, use the charger and the power supply unit in dry indoor environments only.
- Do not operate the charger in an environment allowing exposure to moisture, combustible fluids or gases. Danger of explosion!
- The charger should be kept in a dry room, out of the reach of children.

### <span id="page-17-2"></span><span id="page-17-0"></span>**4.6 Mechanical Safety**

- **WARNING:** The mirror unit rotates with high speed while scanning and for a short period after the scan. While the mirror is rotating keep distance to the product and do not touch the rotating mirror unit with your hands, fingers or any objects at the risk of personal injury and damage to the FARO Laser Scanner.
- The FARO Laser Scanner will rotate clockwise up to 360 degrees when performing a scan. Ensure that the scanner head of the FARO Laser Scanner can rotate freely and will not hit any objects during the scan.
- **CAUTION:** The FARO Laser Scanner may only be used when set on a flat and stable surface. Injuries may result if the FARO Laser Scanner overturns. Only use equipment recommended by FARO and follow the setup instructions in this manual or in the manual of the manufacturer of the equipment.

If using a cart, move the setup with special care. Never move the cart by pulling the power cables. Pushing or pulling of the cart with too much force, sudden stops, or an uneven surface can cause an upset of the FARO Laser Scanner.

**CAUTION:** 

**Do not open the housing.** By opening the housing serious personal injury can be caused and you can damage the product.

• Only **replacement parts** authorized by FARO can be used according to the instructions obtained from FARO. Do not use **parts** which have not been supplied or recommended by FARO.

### <span id="page-17-1"></span>**4.7 Transport**

The following precautions must be taken when transporting the laser scanner equipment:

- The laser scanner must be turned off during transportation or shipping in a transport case.
- Remove the battery from the laser scanner before shipping.
- When carrying the laser scanner, take care not to drop it. Strong impact can damage the laser scanner and render it incapable of proper operation.
- Carry the laser scanner separately from its equipment or, for best protection, use the original transport case.
- When shipping and transporting the laser scanner by rail, sea, air, or in a road vehicle, make sure to use its original transport case and a suitable outer cardboard box for best protection against shock and vibration.
- The FARO batteries are lithium-ion batteries and are thus classified as *dangerous goods*. When transporting or shipping the FARO batteries, please ensure that you observe all applicable local and international rules and regulations. For further information, please contact your local forwarder before transportation or shipping.
- For lithium-ion batteries with less than 100 Wh energy content, an exemption is provided that allows you to carry such a battery without further paperwork. The maximum battery energy a single person can carry is 200 Wh.

**NOTE**: Please make sure that the total energy content of all batteries that you (as a single person) carry is less than 200 Wh and that no single battery has more than 100 Wh energy content.

### <span id="page-18-0"></span>**4.8 Storage**

Prior to storing the laser scanner for a longer time:

- remove the battery.
- pack the scanner and the battery in its shipping case to protect it from environmental hazards, dust, and dirt.
- Store all components in an environment where
	- the humidity level is low,
	- the temperature is relatively stable,
	- they will not be subject to extreme temperatures, environmental conditions, or heavy vibrations.

### <span id="page-18-1"></span>**4.9 Servicing**

**Servicing** and repair must only be done by qualified service personnel authorized by FARO. **Unplug** this product from the power outlet, remove the battery **and refer servicing** to qualified service personnel under the following conditions:

- The power-supply cord or plug is damaged.
- The product has been exposed to rain, water, or other liquids.
- The product has been dropped or damaged in any way.
- Objects have fallen onto the product.
- The product does not operate normally by following the operating instructions.
- The product exhibits a distinct change in performance.
- The required service and calibration date is reached.

# <span id="page-20-0"></span>Chapter 5: Parts and their Functions

### <span id="page-20-1"></span>**5.1 Scanner Parts**

### <span id="page-20-2"></span>**5.1.1 Display Side**

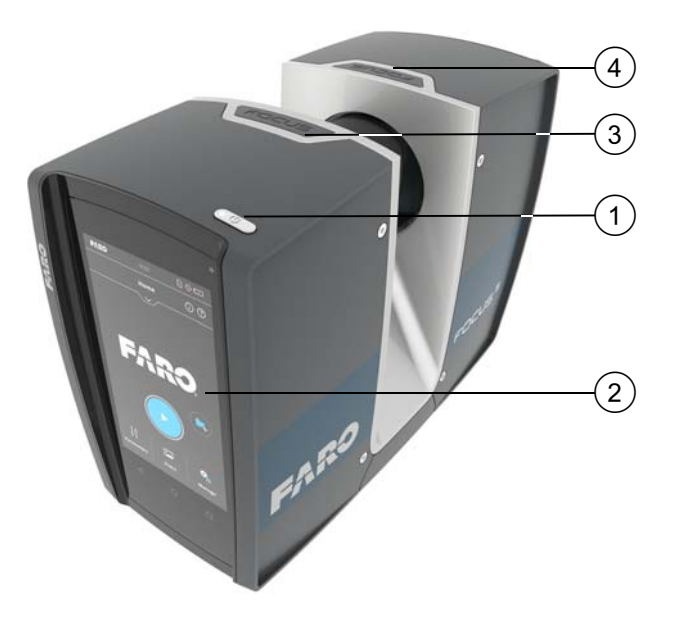

*Figure 5-4: Display side of the FARO Laser Scanner*

- $\odot$  Power On/Off button Press this button to power on the FARO Laser Scanner. If the scanner is on and running, press this button to power it down. Pressing and holding the button more than 3 seconds will switch the FARO Laser Scanner off without shutting down. Use this option only in exceptional cases, for example, if the shutdown mechanism does not work or the FARO Laser Scanner is non-responsive.
- Touch-screen display
- Electrical Interface 1
- Electrical Interface 2

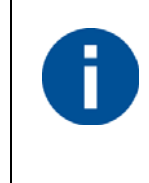

The Electrical Interfaces 1 and 2 are not available in Focus<sup>M</sup> 70. For details on the Electrical Interfaces of FARO Laser Scanner Focus<sup>S</sup> 70, Focus<sup>S</sup> 150 and Focus<sup>S</sup> 350 check the related Automation Interface Manual.

### <span id="page-21-0"></span>**5.1.2 Battery Side**

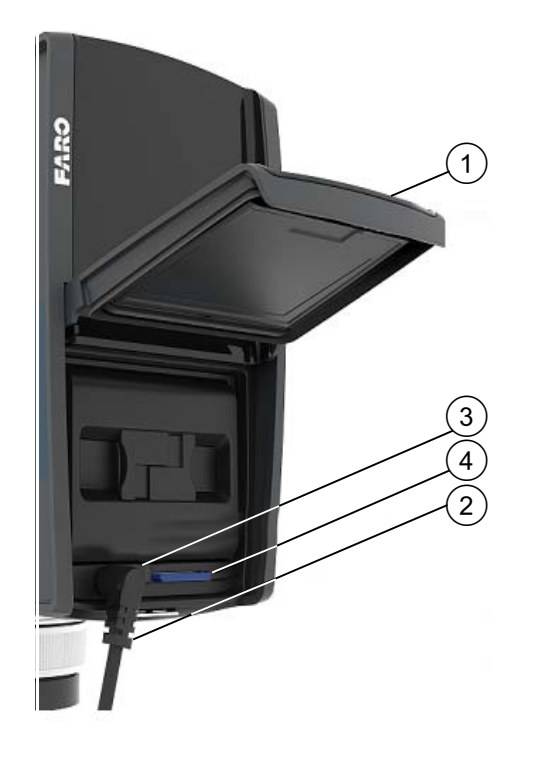

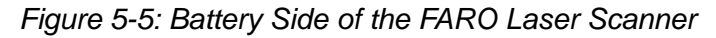

- **1** Battery compartment cover
- 2 Socket to plug an external power supply
- LED showing battery status
- 4 SD card slot

### <span id="page-22-0"></span>**5.1.3 Front Side**

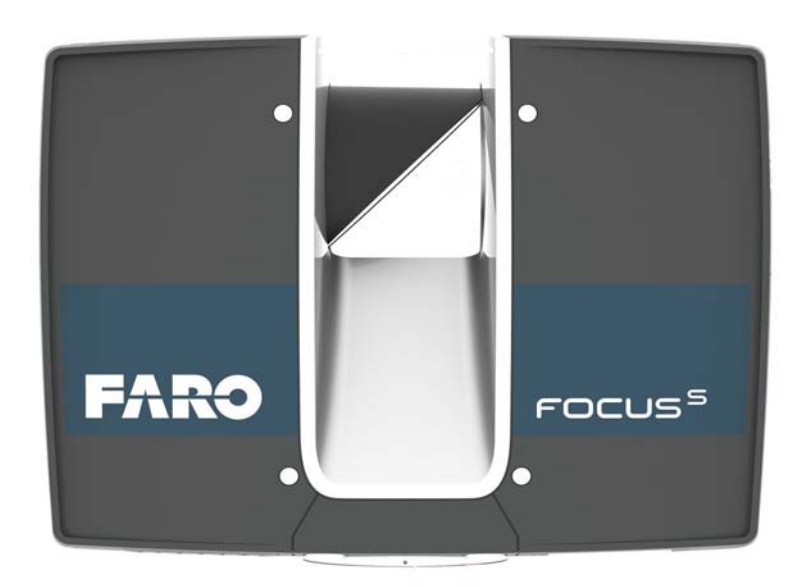

*Figure 5-6: Front View of the FARO Laser Scanner*

- Scanner mirror for safety and cleaning instructions see *[Mechanical](#page-17-2)  Safety* [on page 13](#page-17-2) and *[Cleaning Instructions for Optics](#page-133-2)* on page 129.
- 2 Scanner mount
- Reference area used for self-referencing the distance measurements while scanning

#### <span id="page-22-1"></span>**5.1.4 Bottom Side**

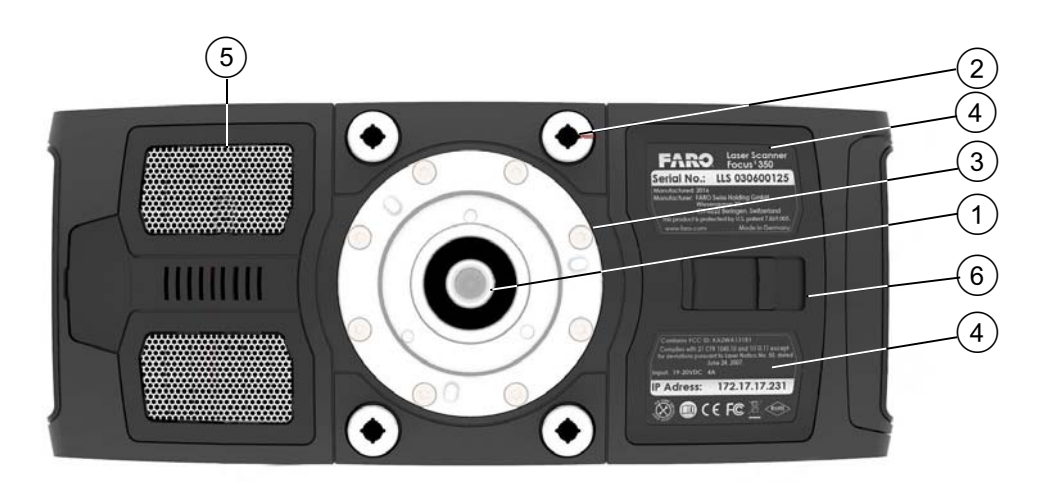

*Figure 5-7: Bottom View of the FARO Laser Scanner*

- 3/8" screw thread to mount the scanner to standard photo tripods.
- M5 screw threads to mount the scanner to customer specific fixtures.
- Cover of the automation interface for automated applications. Remove to get access to the automation interface of the FARO Laser Scanner. For more information, please read the FARO Laser Scanner automation interface manual. Cover the automation interface if it is not needed or not in use.
- Type label.
- Cooling fan openings please keep these openings uncovered to ensure proper cooling of the scanner.
- ) Battery compartment cover release mechanism.

### <span id="page-23-2"></span><span id="page-23-0"></span>**5.2 Power Dock Battery Charger**

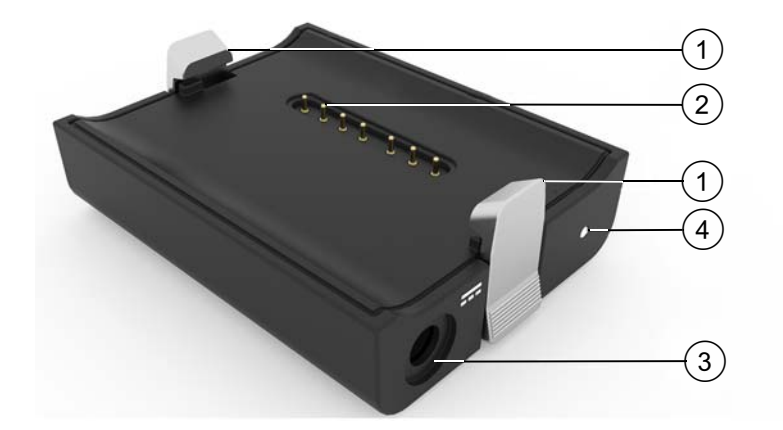

*Figure 5-8: Power Dock Battery Charger*

- $\odot$  Safety clamps. To insert the battery, drag downwards.
- 2 Connectors
- Power socket
- $\circled{4}$  Power LED for LED specifications please see the table below.

### <span id="page-23-1"></span>**5.2.1 LED behavior when charging cradle connected to power source**

When the charging cradle is connected to the scanner or power source, its LED displays the same status as the scanner LED.

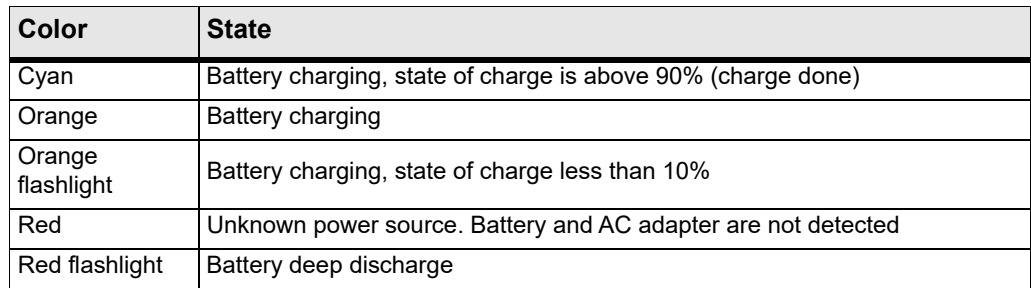

# <span id="page-24-0"></span>Chapter 6: Getting Started

<span id="page-24-3"></span>This chapter will provide preliminary steps and basic FARO Laser Scanner operations and will guide you step-by-step from setting up the FARO Laser Scanner to recording your first scan.

### <span id="page-24-1"></span>**6.1 Charging the Battery**

The Power Block battery can be charged in the FARO Laser Scanner or in the FARO Power Dock battery charger. Carefully read the safety measures described in *[Power Block Battery Safety Measures](#page-16-2)* and *[Power Dock Battery](#page-16-3)  [Charger Safety Measures](#page-16-3)* before using them.

It is recommended to fully charge the battery before use. Please retain a spare battery, if required, during your scan project.

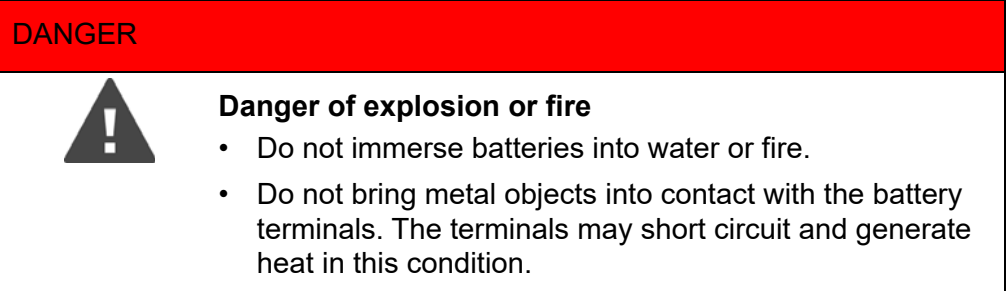

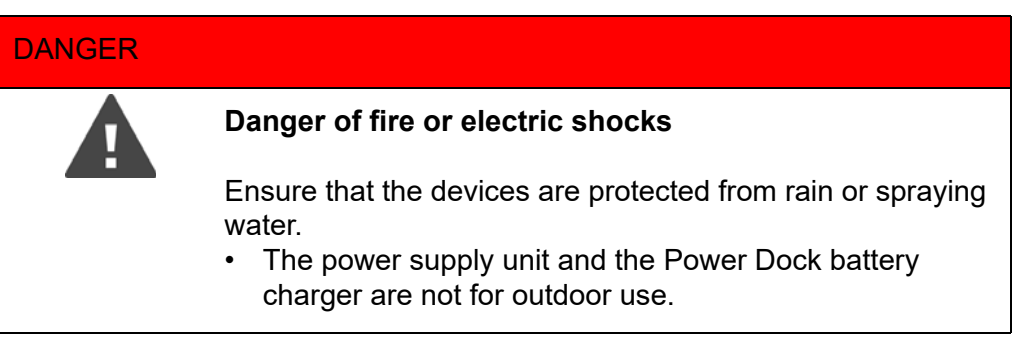

The power supply unit can be used in many countries. It is compatible with a 100 V AC to 240 V AC 50/60 Hz power source. Use a plug adapter when necessary.

### <span id="page-24-2"></span>**6.1.1 Charging the Battery in the FARO Laser Scanner**

- 1. Open the scanner's battery compartment cover.
- 2. Turn the battery so that its type label is directed upwards, point the battery contacts to the scanner, push the battery straight in, and slide it downward into the battery compartment until the fastener clicks into position.

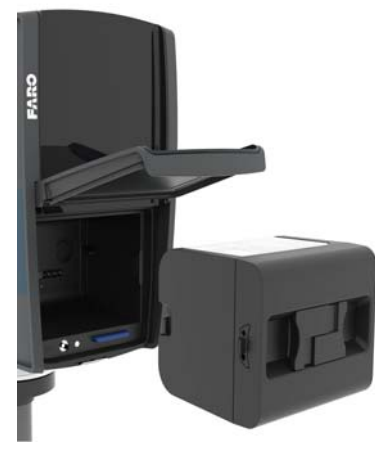

*Figure 6-9: FARO Laser Scanner with Battery*

- 3. Connect the cable of the power supply unit to the power socket of the FARO Laser Scanner. If you forcibly insert the plug in a wrong direction, the plug and the FARO Laser Scanner can be damaged.
- 4. Connect the AC power cable to the power supply unit as well as to a power outlet. Check the input voltage on the type label before connecting.
- 5. If the FARO Laser Scanner is turned off, the LEDs of the scanner will start blinking blue while charging. The LEDs will stop blinking and will illuminate to constant blue when the battery is fully charged.
- 6. If the FARO Laser Scanner is turned on, you can check the charging state of the battery in the scanner's user interface under *[Home](#page-62-1)* > *[Manage](#page-71-1)* > *[General Settings](#page-92-1)* > *[Power Management](#page-94-0)*. [For more information, see](#page-94-0) *Power Management* [on page 90.](#page-94-0)
- 7. When charging is finished, remove the cable of the power supply unit and close the battery compartment cover.

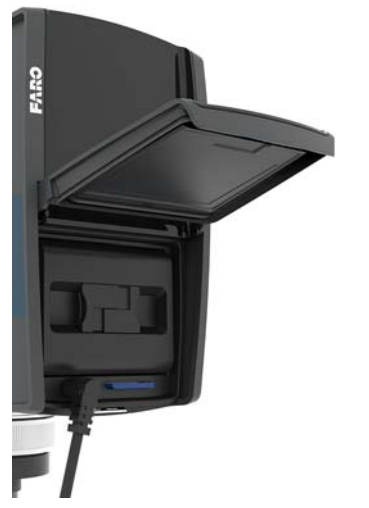

*Figure 6-10: Power Supply connected to FARO Laser Scanner*

# DANGER Do not operate the scanner while the external power supply is plugged in, as the power cable might damage the turning scanner.

The FARO Laser Scanner need not be switched on to charge the battery.

Remove FARO Laser Scanner from the transport case before connecting the power supply to the scanner. Before prolonged storage, remove the power supply unit and the battery from FARO Laser Scanner.

### <span id="page-26-0"></span>**6.1.2 Charging the Battery with the Power Dock Battery Charger**

1. Connect the cable of the power supply unit to the power socket of the FARO Power Dock battery charger. If you forcibly insert the plug in a wrong direction, the plug and the Power Dock battery charger can be damaged.

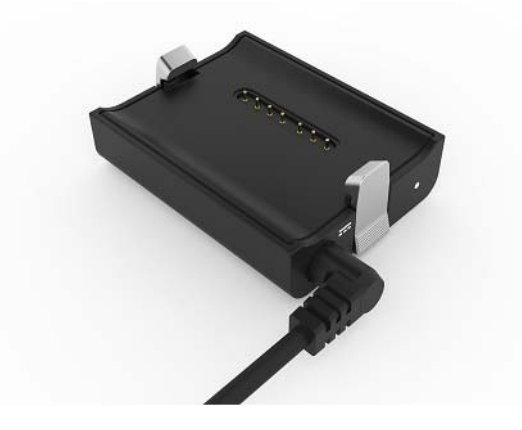

*Figure 6-11: Power Dock battery charger with connected power cable*

- 2. Connect the AC power cable to the power supply unit as well as to a power outlet. Check the input voltage on the type label before connecting.
- 3. The LED of the Power Dock battery charger illuminates blue when power is connected correctly.
- 4. Place the battery on top of the Power Dock battery charger. Ensure that the battery terminals are aligned correctly with the pins of the charger. Let the battery snap into place.

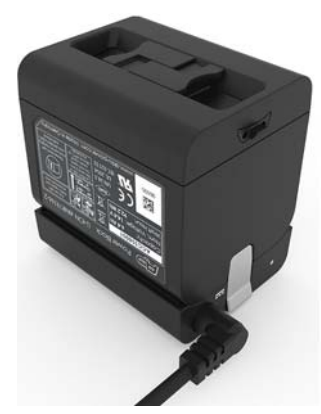

*Figure 6-12: Placing the battery on the Power Dock battery charger*

- 5. Charging starts automatically; the LED blinks and illuminate according to the current charging state of the battery. [For more information, see](#page-23-2) *Power [Dock Battery Charger](#page-23-2)* on page 19.
- 6. After charging, carefully press the charger interlock mechanism and remove the battery out of position.

### <span id="page-27-0"></span>**6.1.3 Tips for Using the Battery**

- Charge the battery the day it is to be used or on the day before. A charged battery that is unused, will gradually lose power over time.
- If the battery becomes exhausted quickly after being fully charged, replace it with a new one.
- For best battery performance, an ambient temperature of 0°C (32°F) to 40°C (104°F) is recommended. In colder or warmer locations, battery performance and operation time may temporarily decrease.

## <span id="page-28-0"></span>**6.2 Setting up the FARO Laser Scanner**

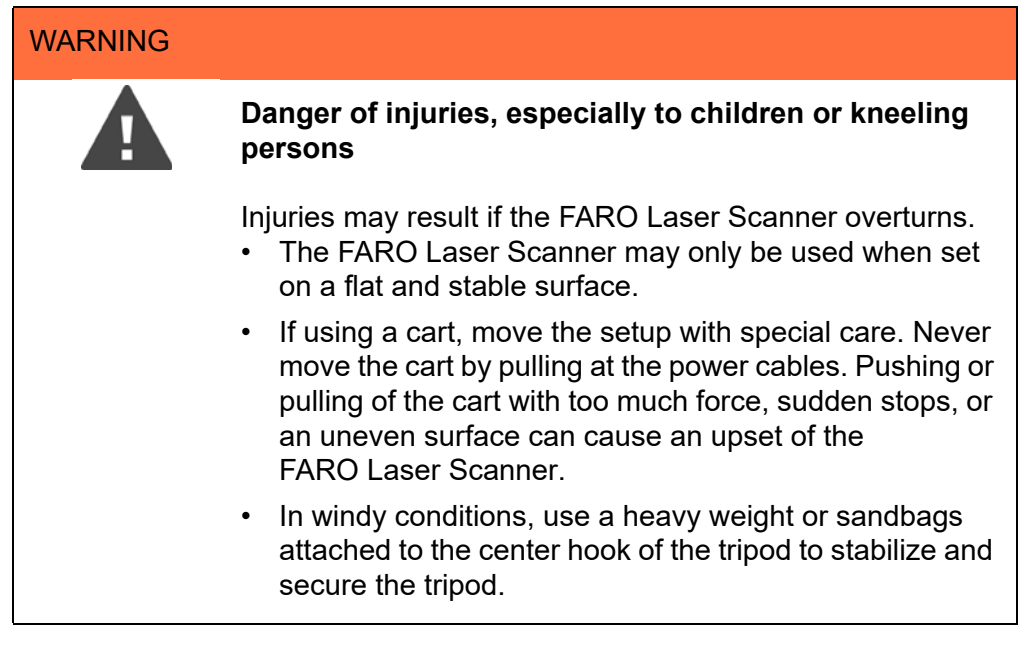

Although the scanner can be mounted directly onto a tripod, using the FARO Quick Release is recommended for ease of use.

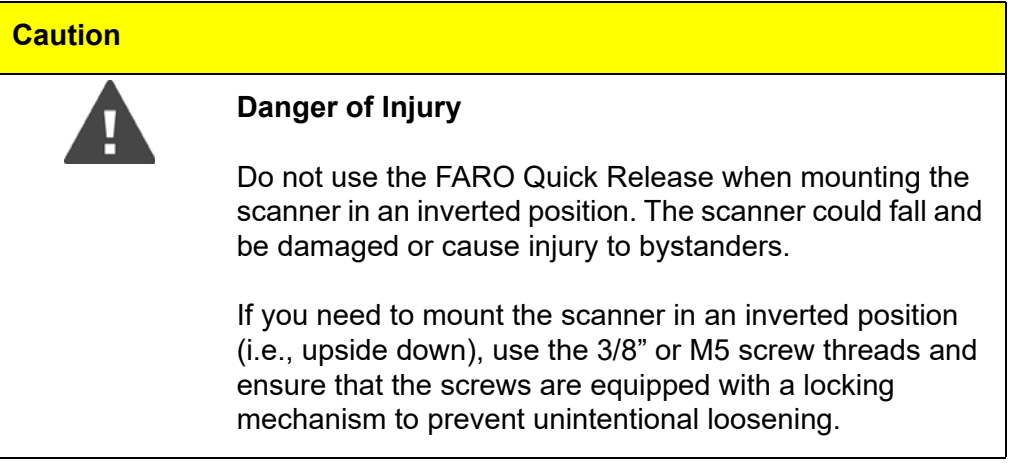

The Quick Release consists of two main parts: the base plate (1) to be put on top of

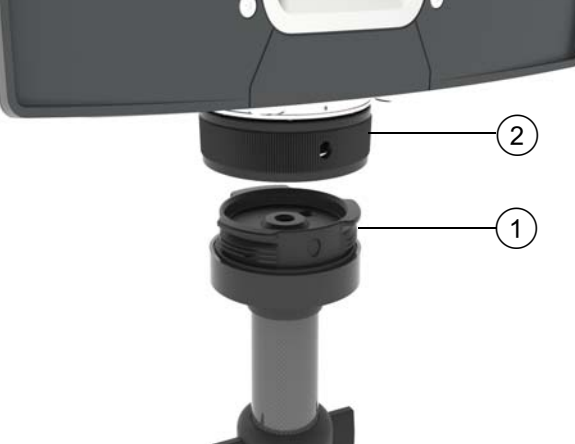

the tripod's platform, and the mount plate (2) to be attached underneath the scanner. The Quick Release is packaged with two hex keys which are needed for mounting:

- An imperial 3/16" hex key for the central 3/8" thread in the mount plate and for tightening the base plate
- A metric S3 hex key for the set screw in the base plate, also used as an interlock when tightening the mount plate

When preparing the tripod for the first time, you might also need the hex key that was delivered with the tripod to recess the tripod's set screw.

The procedure contains the following steps.

- *[1. Set up the tripod](#page-29-0)*
- *[2. Attach the base plate to the tripod](#page-29-1)*
- *[3. Attach mount plate underneath the scanner](#page-32-0)*
- *[4. Mount the scanner](#page-33-0)*
- <span id="page-29-0"></span>**1. Set up the tripod** • Extend the legs of the tripod and lock the leg angle clips.
	- Ensure that the tripod is stable, the feet are secured, and the platform is as level as possible.
	- Your tripod might be equipped with one or more set screws in the platform. Ensure that the set screws are recessed below the platform. **They must not stick out of the surface.**

<span id="page-29-1"></span>**2. Attach the base plate to the tripod** The base plate of the Quick Release has a central 3/8" thread for mounting it on the tripod, and a set screw for secure tightening. The base plate also provides a hexagonal recess which is used when tightening it to the tripod's platform, or removing it.

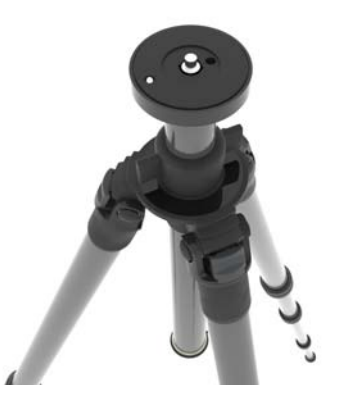

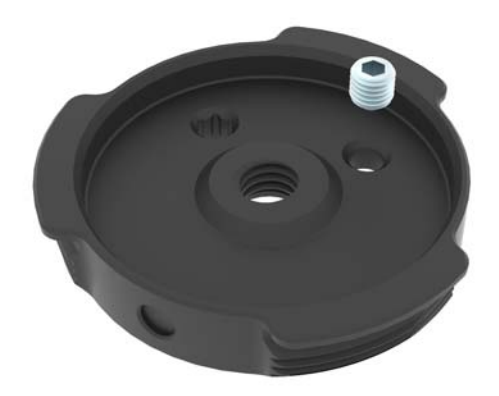

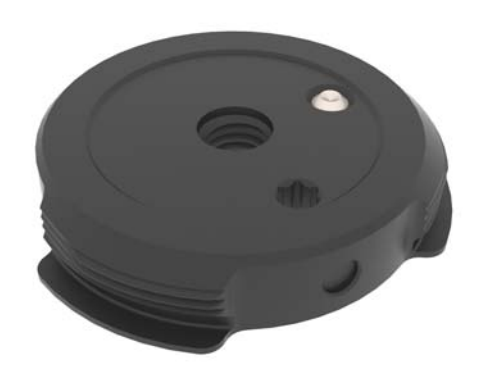

1.Ensure that the set screw is recessed. It must not stick out of the surface facing the platform of the tripod. If it sticks out of the surface, use the S3 hex key to recess it.

2. Mount the base plate on the tripod, using the central 3/8" threaded stud of the tripod. Tighten it manually.

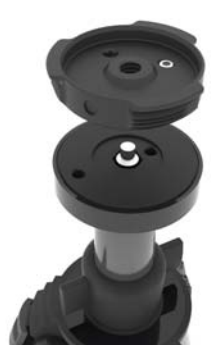

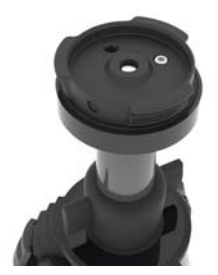

3. Put the 3/16" hex key into the hexagonal recess on the base plate and use it as a lever to tighten the base plate firmly.

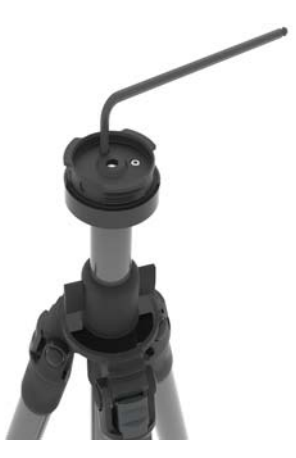

4. Use the S3 hex key to tighten the set screw of the base plate completely against the platform of the tripod.

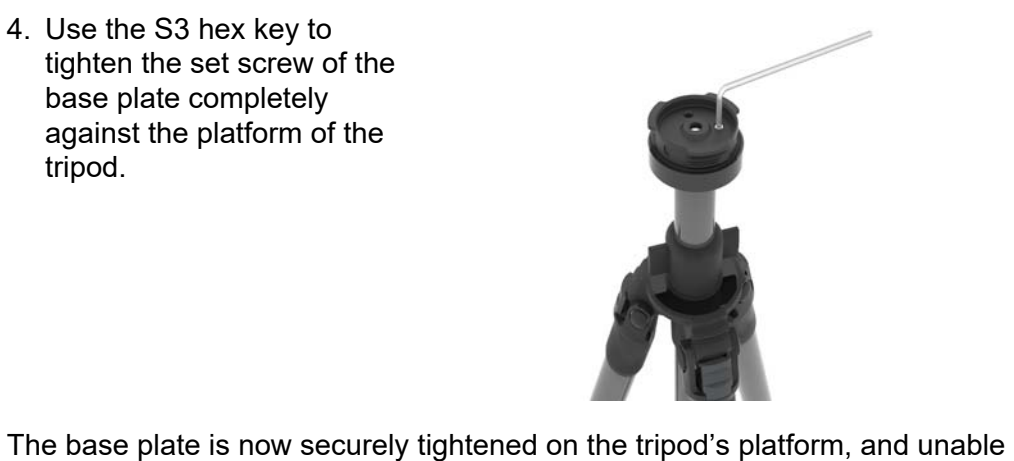

to spin in any direction.

<span id="page-32-0"></span>**3. Attach mount plate underneath the scanner**

The mount plate of the Quick Release has a central 3/8" screw for mounting it underneath the scanner. The threaded collar has three openings which are used in combination with the six openings of the inner ring to interlock the mount plate while tightening it.

1. Attach the mount plate to the scanner, using the central 3/8" screw. Do not tighten firmly in this first step.

- 2. Put the S3 hex key (shown here in silver) as an interlock into one of the three openings of the threaded collar. Slightly turn the collar and find a spot where the hex key fits into one of the six openings of the inner ring. Make sure that the hex key actually went into one of the six openings of the inner ring.
- 3. Tighten the central 3/8" screw with the corresponding hex key, while holding the interlock steady. Do not use the interlock as a lever.

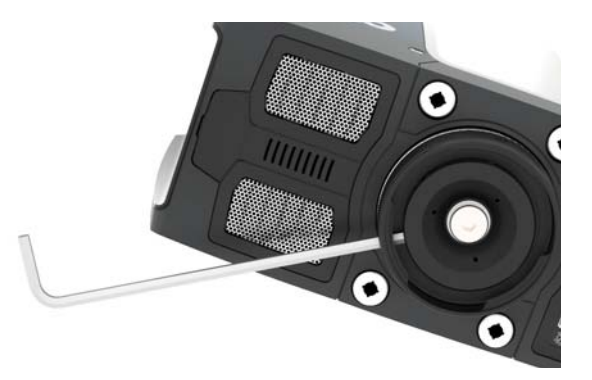

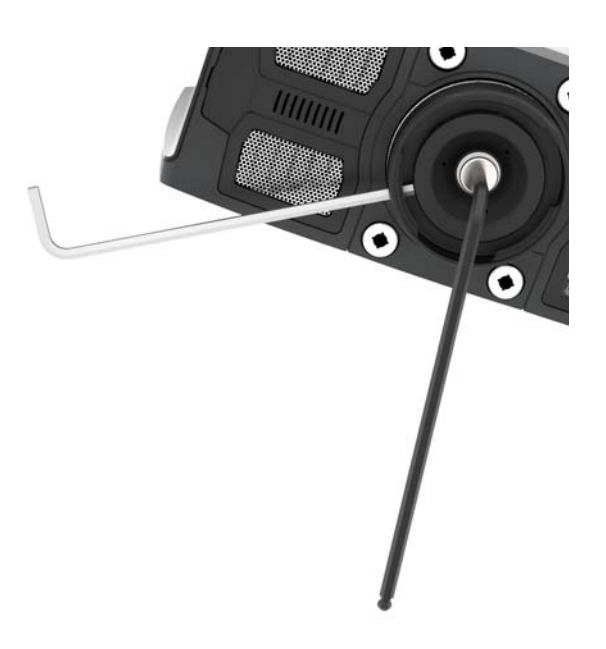

The mount plate is now securely attached to the scanner.

#### <span id="page-33-0"></span>**4. Mount the scanner**

- 1. Align one of the three holes of the threaded collar with the corresponding mark of the base plate.
- 2. Put the scanner on the base plate.
- 

3. Turn the scanner to change its orientation so that it fits your individual needs for the scan. Then tighten the threaded collar firmly. Test if the scanner is correctly locked in place by gently attempting to lift it from the tripod.

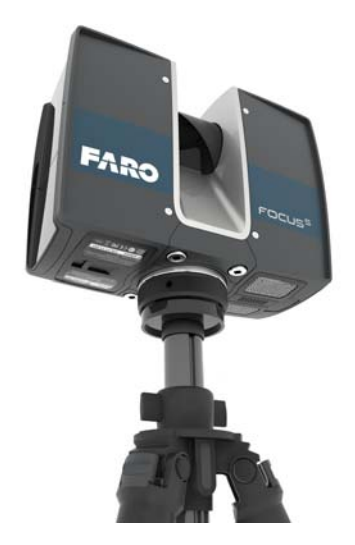

The scanner is now physically set up for scanning. Before you begin to scan, check the outer casing for any signs of damage or distortion. Check mirror for damage due to scratches, cracks, distortion and inspect for cleanliness.

# <span id="page-34-0"></span>**6.3 SD Card**

### <span id="page-34-1"></span>**6.3.1 Preparing an SD Card**

The FARO Laser Scanner stores the recorded scans on a removable SD card. This memory card can also be used to create backups of the scanner settings, to import scanner settings, and to install firmware updates.

Before carrying out a scan project, you can use the SCENE software to set up an SD card with project relevant information and settings, like the project structure, scan profiles, or scanner operators. These settings can then be transferred to the scanner. For more information on scan project preparation with SCENE and transferring data to the scanner, please see the SCENE user manual and *SD Card* [on page 103.](#page-107-0)

You can use SD, SDHC or SDXC cards. Memory cards with a size up to 64 GB have been verified to operate with the scanner. We recommend using memory cards with a capacity of 4 GB or more. The speed of the card must be Class 6 or better and its temperature range should be from -20 °C (-4 °F) to 85 °C (185 °F).

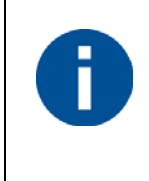

The SD cards must be formatted in the FAT32 file system. When using an SD card other than the supplied one, please format it with the scanner format function first. [For more](#page-34-0)  [information, see](#page-34-0) *SD Card* on page 30.

SD and SDHC cards may also be formatted with Windows. SDXC cards with a capacity of more than 32 GB cannot be formatted with the Windows format function as Windows will format those cards in its own file system. The Windows file system is not supported by the scanner. There exist freeware tools that allow formatting such cards with Windows as FAT32 but it is recommended to use the scanner's format function.

#### **NOTICE**

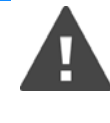

#### **Risk of data loss**

- Do not remove the SD card from the scanner while it is busy, otherwise you risk corrupting the data on the card. A busy SD card is indicated by the SD card icon blinking in the status bar of the controller software. It is safe to remove the card from the scanner when this icon has disappeared from the status bar.
- When removing a FARO Laser Scanner SD card from your computer, you should always use the "Safely Remove Hardware" option from the system tray in Windows, otherwise you risk corrupting the data on the SD card. To safely remove hardware in Windows, double-click on the Safely Remove Hardware button in the system tray, then select the device you want to remove from the list.

#### <span id="page-35-0"></span>**6.3.2 File Structure of the SD Memory Card**

The file structure of the FARO Laser Scanner SD cards is as follows:

| Name $\triangle$       | Size<br>Type |
|------------------------|--------------|
| Backup                 | File Folder  |
| Logfile                | File Folder  |
| Preview                | File Folder  |
| Projects               | File Folder  |
| Scans                  | File Folder  |
| <b>Updates</b>         | File Folder  |
| <mark>⊠</mark> FARO-LS | File<br>0 KB |
|                        |              |

*Figure 6-13: SD Card File Structure*

**Backup** - Scanner backups will be saved to this folder. The backup folder will be created automatically as soon as you start a scanner backup. See *[Backup](#page-108-0)* [on page 104.](#page-108-0)

**Logfile** - When exporting the log files from the scanner, they will be saved to this folder. This folder will be created automatically by the scanner. [See](#page-108-1) *Log File* [on page 104.](#page-108-1)

**Preview** - The preview pictures of captured scans will be saved to this folder. The folder will be created automatically as soon as you start a scan. [See](#page-52-0)  *[Starting a Scan](#page-52-0)* on page 48.

**Projects** - Scan projects information will be saved to this folder. The folder will be created automatically by the scanner. See *[Scan Projects and Clusters](#page-72-1)* on [page 68.](#page-72-1)

**Scans** - The captured scans will be saved to this folder. The scans folder will be created automatically as soon as a scan has been started. See *[Starting a](#page-52-0)  Scan* [on page 48.](#page-52-0)

**Updates** - Copy firmware updates to this folder. This folder must be created manually. See *[Firmware Update](#page-111-0)* on page 107.

**FARO-LS** - Signature file, used to identify the SD card as a FARO Laser Scanner card. This file will be created automatically as soon as a scan has been started.
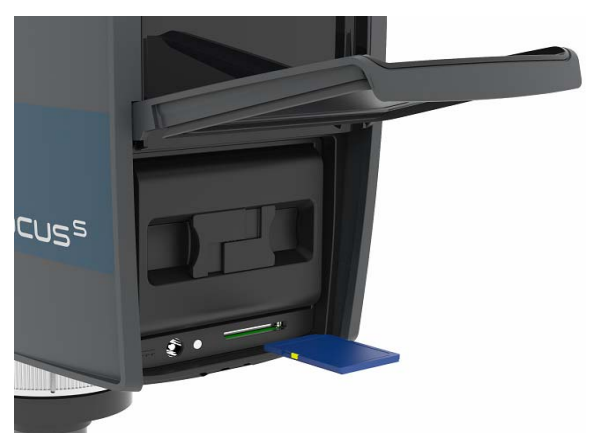

*Figure 6-14: Inserting the SD Card*

- 1. Open the battery compartment cover to find the SD card slot down on the right side.
- 2. Insert the formatted SD card with the notched edge in the direction as illustrated until it clicks.
- 3. Confirm the direction of the memory card. If you forcibly insert the memory card in a wrong direction, the SD card, the card slot or data on the card can be damaged.
- 4. Close the cover.

### *Ejecting the SD Card*

To remove a SD card from the scanner, open the SD card slot cover and lightly push the memory card.

- Do not eject the memory card while it is busy.
- Take care that the memory card does not pop out and fall.

## **6.4 Switching the FARO Laser Scanner On**

Pressing the scanner's **On/Off button** will start the boot process, which is indicated by the scanner LEDs blinking blue. If power is supplied by the battery and its charge state is too low to start the scanner, the scanner LEDs will blink orange.

When the FARO Laser Scanner is ready, the LEDs will stop flashing and will illuminate constantly blue, the **[Home](#page-62-0)** screen of the scanner's controller software will appear on the integrated touch screen.

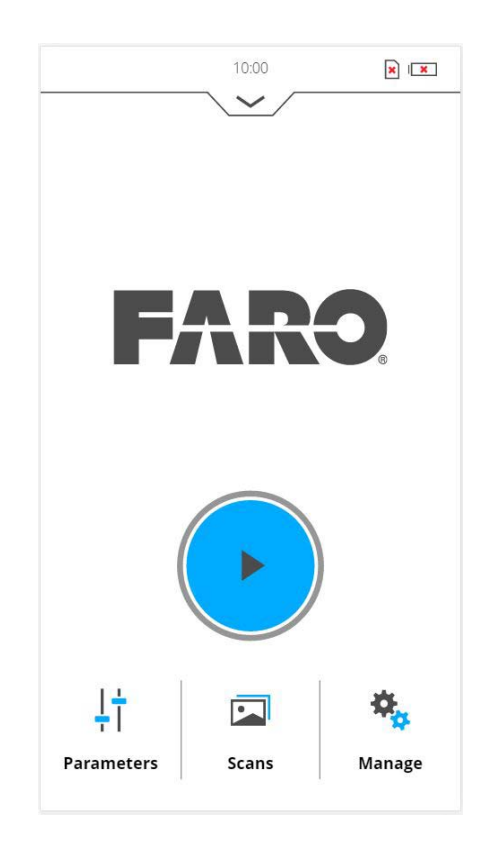

*Figure 6-15: Home Screen of the controller software*

The FARO Laser Scanner can be operated to its full extent by simply tapping the elements on the screen with your fingers. You can use a capacitive stylus to navigate through the user interface.

# **6.5 Initial Scanner Settings**

This chapter gives you a brief description on how to set up initial scanner settings using the scanner's controller software on the integrated touch screen. See *[Controller Software](#page-58-0)* for more information.

## **6.5.1 Setting the Interface Language**

Starting from the Home screen, go to *[Home](#page-62-0)* > *[Manage](#page-71-0)* > *[General Settings](#page-92-0)* > Language to change the language of the controller software.

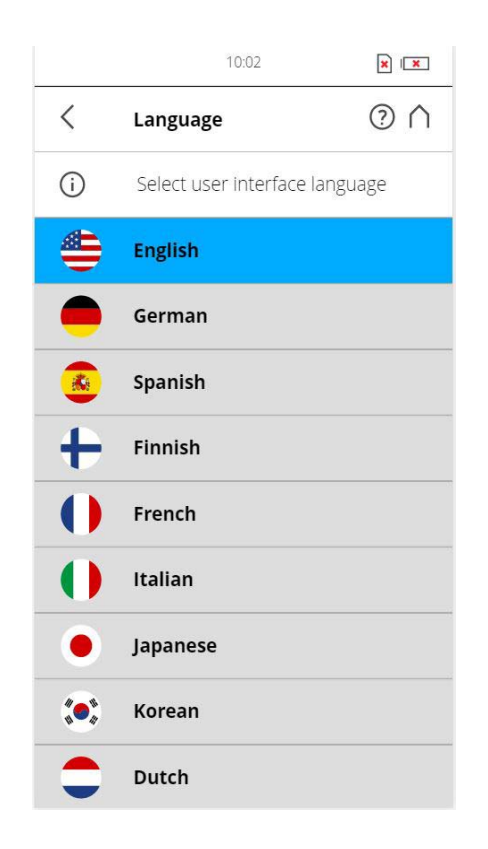

*Figure 6-16: Language Selection Screen*

Select the language by tapping the corresponding button. The selected language will be highlighted.

If the list of available languages exceeds the screen size, scroll the list up or down.

### <span id="page-39-0"></span>**6.5.2 Setting the Date and Time**

To change the date and time settings, go to *[Home](#page-62-0)* > *[Manage](#page-71-0)* > *[General Settings](#page-92-0)* > Date & Time.

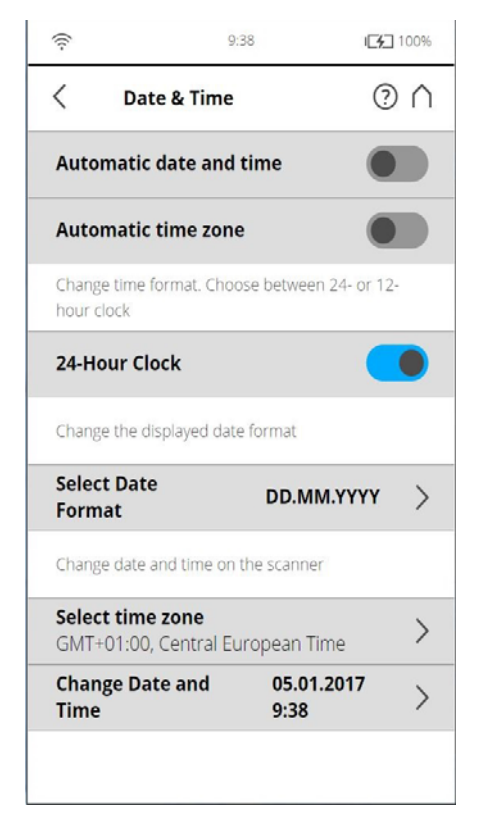

*Figure 6-17: Date and Time Settings*

**Automatic date and time** - Tap and slide the button to activate automatic date and time settings.

Automatic time zone - Tap and slide the button to activate automatic time zone settings.

**24-Hour Clock** - Tap to set the time format. The scanner can display time either in the 24-hour or the 12-hour clock format. Slide the button to ON to select the 24-hour clock. Slide the button to OFF to select the 12-hour clock.

**Select Date Format** - Tap to choose the date format. The currently selected date format is displayed with the option.

**Select time zone** - Tap to choose the date format. The currently selected date format is displayed with the option.

**Change date and time** - Tap to set the internal clock of the FARO Laser Scanner.

## **6.5.3 Setting the Date Format**

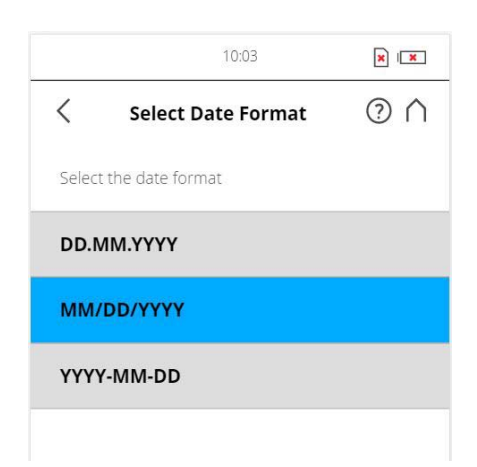

*Figure 6-18: Change Date Format*

Select the date format by touching the corresponding button. You can select between the date formats DD.MM.YYY, MM/DD/YYYY or YYYY-MM-DD, where YYYY is the year, DD the day and MM the month. The selected format will be highlighted.

## **6.5.4 Changing Date and Time**

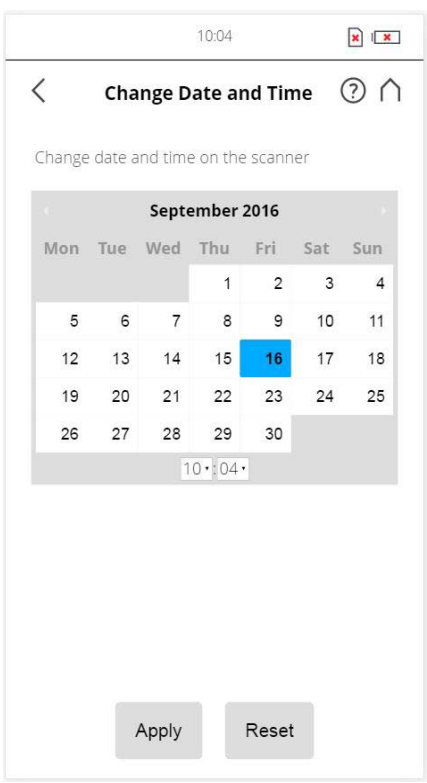

*Figure 6-19: Change Date and Time*

Select the **time field** in the list to change the time, then use the buttons on the left to set the hours, the buttons on the right to set the minutes.

Select the **year field** in the list to change the year, then use the buttons on the left or on the right to set the date.

Proceed accordingly with the **month** and the **day fields**.

**Discard Changes** - Tap to discard your changes.

### **6.5.5 Setting the Unit of Length and the Temperature Scale**

You can change the units scale under *[Home](#page-62-0)* > *[Manage](#page-71-0)* > *[General Settings](#page-92-0)* **>**  *Units*.

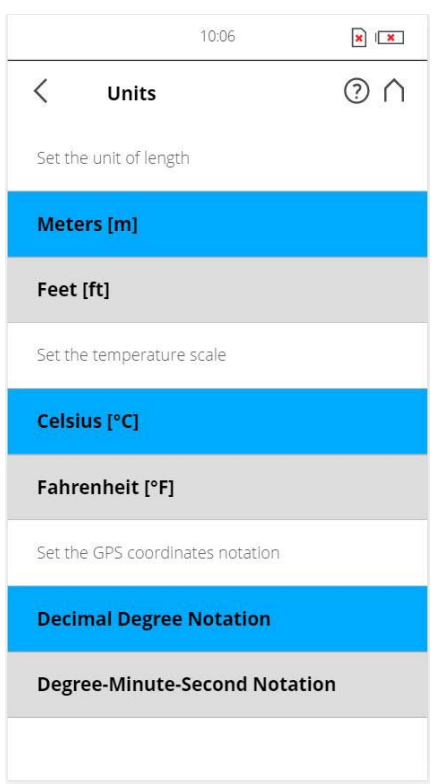

*Figure 6-20: Change Unit of Length*

Lengths will be displayed by the controller software either in meters or in feet. Select the favored unit of length by tapping the corresponding button.

Temperatures will be displayed either in Celsius or in Fahrenheit scale. Select the favored temperature scale by tapping the corresponding button.

GPS coordinates are either displayed in decimal degree notation (e.g. +34.9823450 °E) or in degree-minute-second notation (e.g. 34º 58' 56.44'' E).

### **6.5.6 Entering Scanner Information**

You can specify a scanner name and the owner of the FARO Laser Scanner. Starting from the **[Home](#page-62-0)** screen, go to *[Home](#page-62-0)* > *[Manage](#page-71-0)* > *[General Settings](#page-92-0)* **> Scanner Details**.

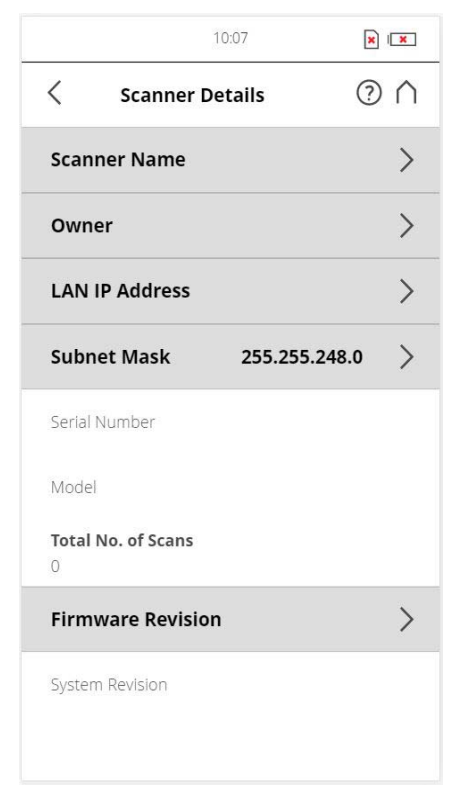

*Figure 6-21: Scanner Details*

**Scanner name** - Tap to change the name of the scanner.

**Owner** - Tap to enter the name of the company or person owning the scanner.

 [For more information, see](#page-103-0) *Scanner Details* on page 99.

## **6.6 Scanning**

This chapter will give you a brief description on how to set the scanning parameters in order to capture your first scans. Normally, you would provide and enter project information before starting with your scan project. This will be described later. *[For more information, see](#page-72-0) Scan Projects and Clusters* on [page 68.](#page-72-0)

### <span id="page-42-1"></span><span id="page-42-0"></span>**6.6.1 Setting the Scanning Parameters**

[\(Home](#page-62-0) > Parameters)

Scanning parameters like resolution, quality or the scanning angles are the parameters used by the scanner for recording the scan data.There are two ways to set the scanning parameters: by changing them manually or by selecting a scan profile which is a predefined set of scanning parameters.

When selecting a scan profile, its settings will overwrite the scanning parameters.

To choose a predefined scan profile or to change the scanning parameters tap the **Parameters button.**

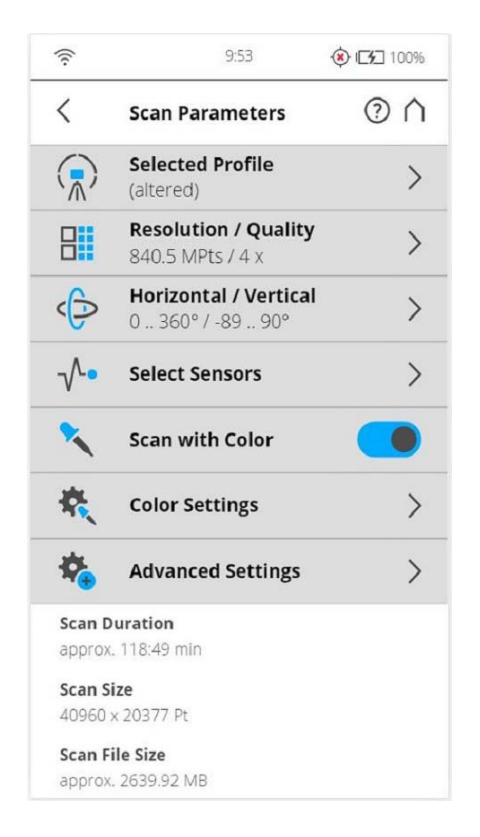

*Figure 6-22: Change the Scan Parameters*

**Selected Profile** - Shows the name of the selected scan profile. Tap to select a scan profile. If the scanning parameters differ from the selected profile, altered is appended to its name.

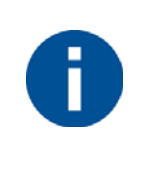

Selecting a predefined scan profile overwrites all current scanning parameters with the settings of the selected scan profile.

Additionally, you may edit the scanning parameters individually by changing the following settings:

**Resolution and Quality** - Displays the selected resolution in megapoints and the selected quality. Tap the button to change these values.

**Horizontal and Vertical Scan Range** - Displays the scan range with the horizontal and the vertical start and end angles in degrees. Tap to adjust them.

**Select Sensors** - Opens the screen to enable or disable the automatic use of the data of the built-in sensors for the scan registration in SCENE.

**Scan with Color** - Switch colored scan recording on or off. If switched on, the scanner will also take color photos of the scanned environment with the integrated color camera. These photos will be taken right after the laser scan

and will be used in the point cloud processing software SCENE to automatically colorize the recorded scan data.

**Color Settings** - Shows the current exposure metering mode used for taking the color photos. Tap to change the exposure metering mode.

**Advanced Settings** - Enable or disable the Clear Contour and Clear Sky filters. Enable or disable the Far Distance.

**Scan Size [Pt]** - Shows the size of the scan in points horizontally x vertically. The vertical size may only be changed by setting a new resolution or by changing the scan area angle.

**Scan Duration, Scan File Size** - Expected scan time and file size in Megabytes according to the chosen settings including pre and post processing, resolution, selected exposure metering, scan area, quality value, and scan range. Please note that the values shown here are approximate values.

#### *Selecting a Scan Profile*

(*[Home](#page-62-0)* > *[Parameters](#page-42-0)* > Selected Profile)

Prior to capturing a scan, you can select a scan profile that fits the needs of the scene and the desired scan quality.

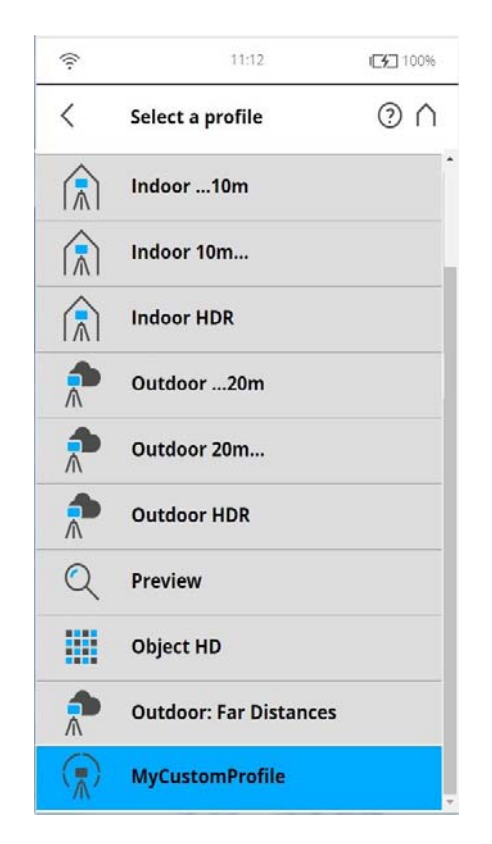

*Figure 6-23: Select a Profile*

This view shows a list of all available scan profiles. This list contains factory predefined profiles that are read-only and custom profiles that can be created and manipulated under Manage > Profiles.

See *[Factory Settings](#page-112-0)* on page 108 for an overview of the available factory predefined scan profiles. *[For more information, see](#page-64-0) Selected Profile* on [page 60.](#page-64-0)

Select a profile by tapping the corresponding button. The selected profile will be highlighted.

### *Setting Resolution and Quality*

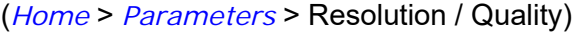

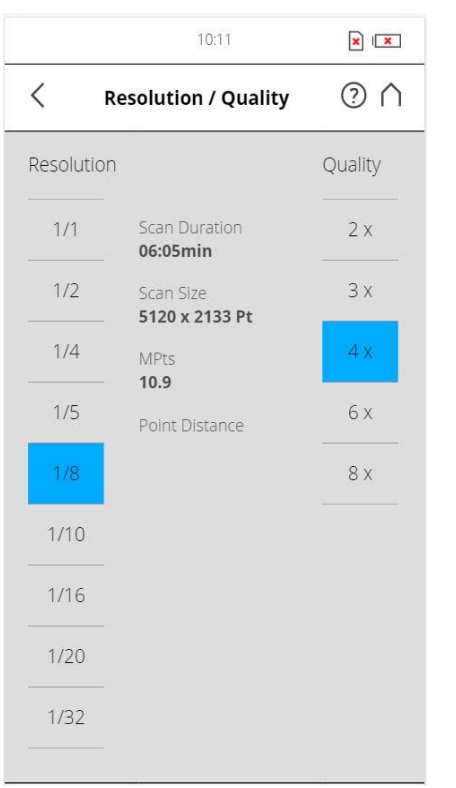

*Figure 6-24: Change Scan Resolution and Quality*

**Resolution** The resulting scan resolution. You can choose among 1/1, 1/2, 1/4, 1/5, 1/8, 1/10, 1/16, 1/20 and 1/32.

**Quality** Affects the quality of the scan and the scanning time at constant scan resolutions. It allows the user to balance the needs of quality and speed with one simple slider. Moving the slider up reduces the noise in the scan data and thus increases the scan quality that results in an increased scanning time. Moving the slider down reduces the scanning time and increases the efficiency of your scan project. The Quality slider sets quality levels either through diverse measurement rates or by applying additional noise compression.

The resulting Scan Duration, vertical and horizontal scan points (Scan Size [Pt]), as well as the resulting scan size in megapoints (MPts) will be displayed in the middle of the view. Point Distance [mm/10m] / [in/30ft] is the distance between the captured scan points in mm (in) in a scan distance of 10 meters (30 ft).

If you plan to capture several scans from the same position (with different resolutions) and if it is important that these scans have the same horizontal start angle, then you should neither switch off the scanner nor change the quality between the recordings of these scans.

#### *Setting the Scan Range*

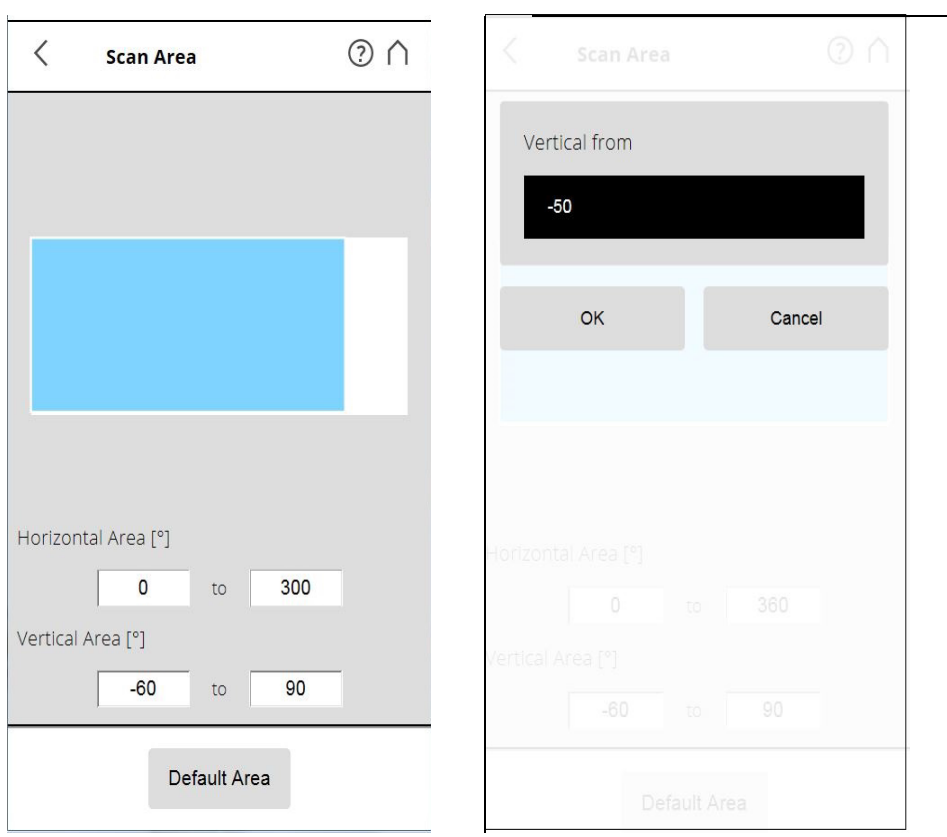

(*[Home](#page-62-0)* > *[Parameters](#page-42-0)* > Horizontal / Vertical)

*Figure 6-25: Setting the Scan Range*

**Vertical area** - The size of the vertical scan area in degrees. Tap the fields to enter the values of the vertical start angle and vertical end angle.

**Horizontal area** - The size of the horizontal scan area in degrees. Tap the fields to enter the values of the horizontal start angle and horizontal end angle.

**Default Area** button - Tap to reset the values to the default scan area (vertical from -60° to 90° and horizontal from 0° to 360°).

The rectangle in this view illustrates the full scan area. If there are scans on the inserted SD card, the preview picture of the last recorded scan is

displayed. If there is no preview picture available, a grid is displayed, where the space between the horizontal and vertical lines is equivalent to 30°. The highlighted rectangle illustrates the selected scan area.

#### *Selecting the Sensors*

(*[Home](#page-62-0)* > *[Parameters](#page-42-0)* > Select Sensors)

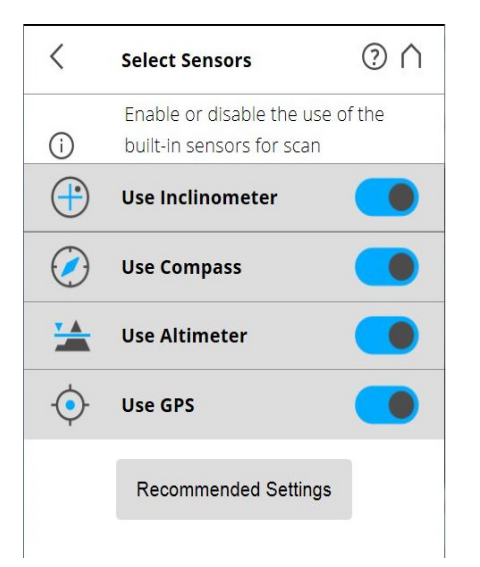

*Figure 6-26: Selecting the Sensors*

**Use Inclinometer -** Enable or disable the automatic use of the inclination measurement of the built-in dual axis compensator (inclinometer) for the scan registration in SCENE. However, regardless of your setting, the data of this sensor is always measured and attached to each scan. If the use of the inclinometer data is switched ON, it will automatically be used to register the scans in SCENE; if it is switched off, the data will be ignored. You can still change this behavior later in SCENE. See the SCENE user manual for more information.

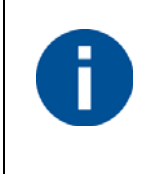

To get the most reliable data from the dual axis compensator, make sure that the scanner's inclination is less than 2°. *[For](#page-86-0)  more information, see [Inclinometer \(Dual Axis Compensator\)](#page-86-0)* [on page 82.](#page-86-0)

**Use Compass -** Enable or disable the automatic use of the data of the built-in compass for the scan registration in SCENE. The data of the compass is always measured and attached to each scan during scanning and will automatically be used for the scan registration, if this button is switched to ON. *[For more information, see](#page-88-0) Compass* on page 84.

**Use Altimeter -** Enable or disable the automatic use of the altimeter data for the scan registration in SCENE. Just like with the inclinometer, the data of the altimeter is always measured and attached to each scan during scanning and will automatically be used for the scan registration, if this button is switched to ON. You may want to enter a reference height before starting your scan project. This reference height will then act as basis for all the measurements

made by the altimeter. You will find the altimeter settings under Manage > Sensors > Altimeter. *[For more information, see](#page-90-0) Altimeter* on page 86.

**Use GPS** - Turn the GPS sensor ON or OFF. Unlike the other sensors, the GPS data is only recorded during scanning and will thus only be available for scan registration in SCENE if this button is switched to ON. For more [information, see](#page-89-0) *GPS* on page 85.

**Recommended Settings** button to enable the use of all sensors.

#### *Color Settings*

(*[Home](#page-62-0)* > *[Parameters](#page-42-0)* > Color Settings)

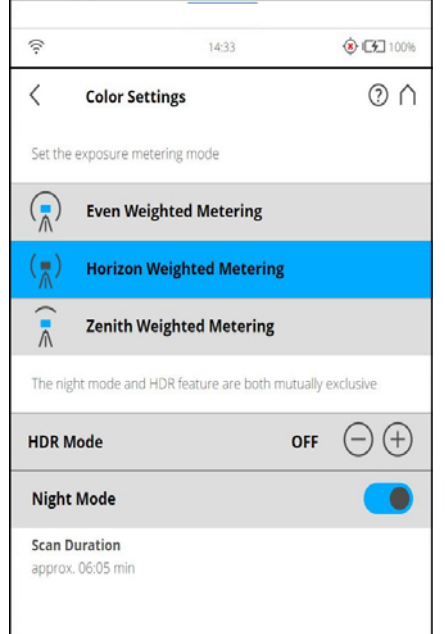

*Figure 6-27: Color Settings*

**Set the exposure metering mode** - Set the way in which the integrated color camera determines the exposure for taking the color photos (if colored scan recording is switched on).

**Even Weighted Metering** - To determine the exposure settings, the camera will use the light information coming from the entire scene and averages without giving weighting to a particular area.

**Horizon Weighted Metering** - With horizon weighted metering mode, the camera will use the light information coming from the horizon to determine its exposure setting. This mode is commonly used in scenarios with bright light coming from directly above (e.g. indoors with bright ceiling lighting or outdoors with bright sunlight)

Horizon weighted metering

If the vertical scan area is limited, then the area used to determine the exposure (exposure metering area) might move away from the horizon. This is the case if the vertical start angle is set to a value > -30° or if the vertical end angle is set to a value < 30°. The exposure metering area will then be moved up or down and set to the center of the remaining vertical scan area. The following figures illustrate this behavior.

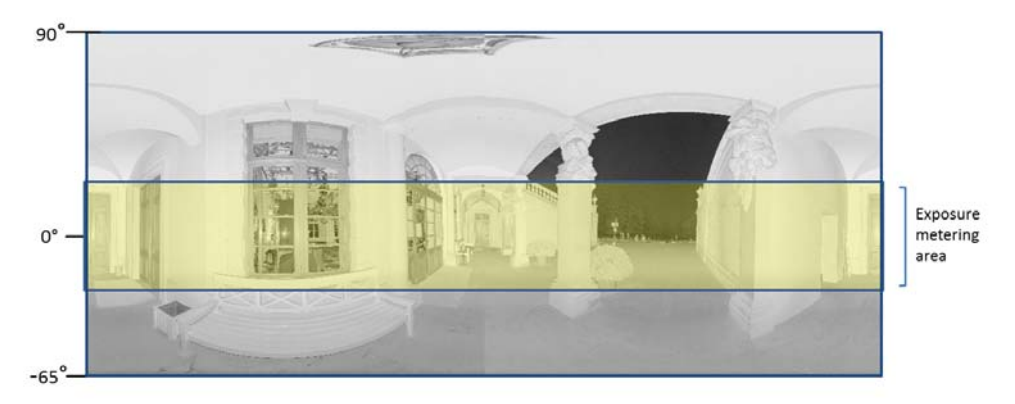

*Figure 6-28: Exposure metering area (highlighted yellow) for the full vertical scan area*

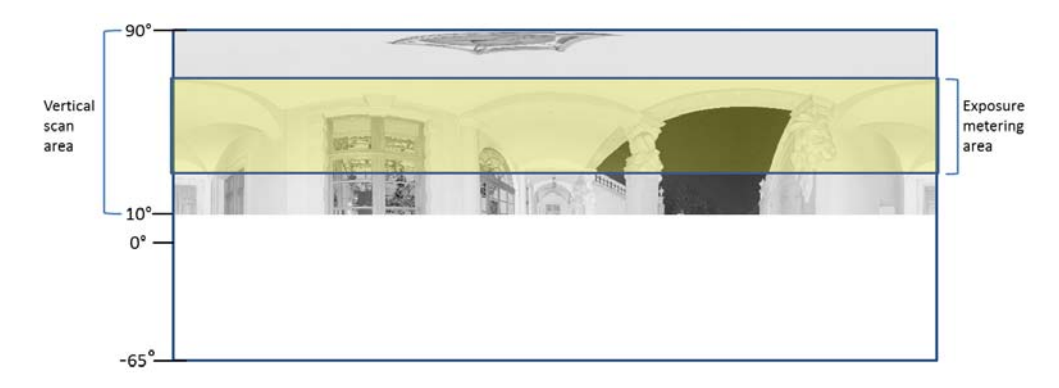

*Figure 6-29: Exposure metering area for a limited vertical scan area set to e.g. 10° to 90°*

**Zenith Weighted Metering** - With zenith weighted metering, the camera will use the light information coming from above the scanner to determine its exposure setting. Use this mode if there is very bright light coming from e.g. windows and if you want to achieve the most correct balance of light and exposure for objects at the ceiling of building.

**HDR mode** The High Dynamic Range (HDR) imaging method merges images captured with different exposure settings to one image with a greater dynamic range of luminosity.

### **Scanning with HDR capturing**

Set the HDR capturing by tapping the **+** or **-** button from 2x to 5x. This setting corresponds to the exposure levels. If no option is selected, then OFF selection is displayed.

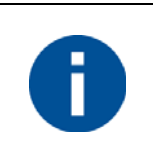

When HDR is enabled, the larger number of captured images will result in a longer capturing time. The processing time will be longer in SCENE.

**Night Mode** Select the night mode to improve the quality of the color photos in relatively dark lighting conditions. The image noise will be reduced in low light situations. However, enabling the night mode will increase the scan duration significantly.

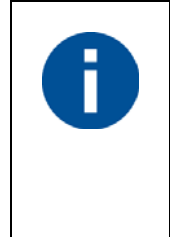

The best scanning results can be achieved if **Night Mode** is enabled along with **Horizon Weighted Metering** or **Zenith Weighted Metering**.

However, very dark lighting conditions may lead to a poor picture quality even if night mode is activated. This can lead to grainy images and other artifacts.

### *Advanced Settings*

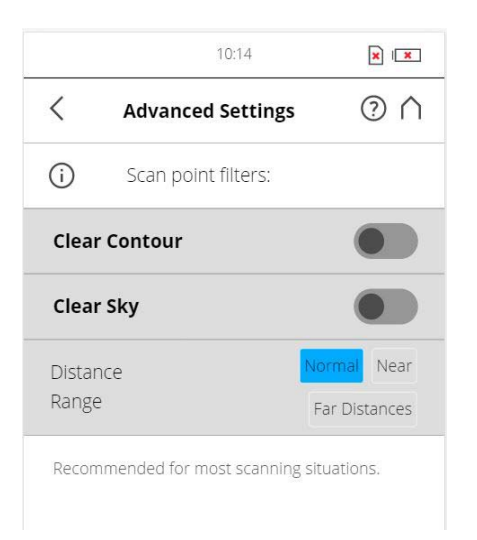

*Figure 6-30: Advanced Scanning Settings*

**Clear Contour** - Enables the dynamic contour filter. This hardware filter will remove incorrect measurements at the edges of objects during scanning, due to duplicate scan points.

**Clear Sky** - Enables the dynamic sky filter. During scanning, this hardware filter will remove scan points resulting from scanning empty spaces in the sky.

**Distance Range** - The Distance Range setting configures the scanner to increase the quality of the points captured at specified distances.

**Normal -** Select this option when scanning under normal light conditions.

**Near -** Select this option to scan near objects accurately.

**Far Distances -** Select this option when scanning outer spaces where the scan surfaces are located at distances greater than 20 meters from the scanner position. This setting is not recommended when scanning indoors.

**Recommended Settings** - Enables the Clear Contour and Clear Sky filters. Disables Far Distance Optimization.

### **6.6.2 Scanning Parameters Overview**

The following table shows the scanning parameters and net scan time for all the resolution and quality settings that are available.

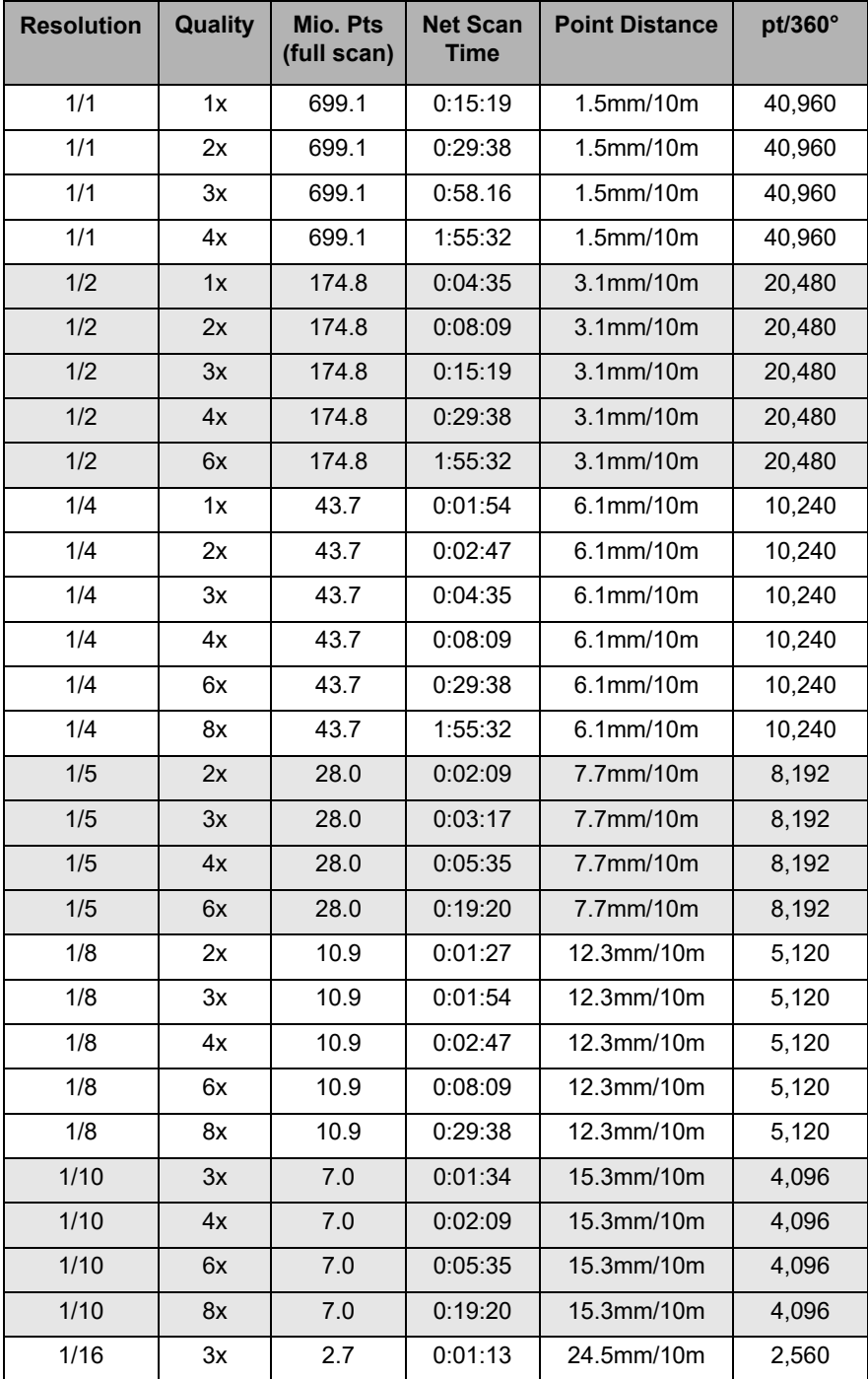

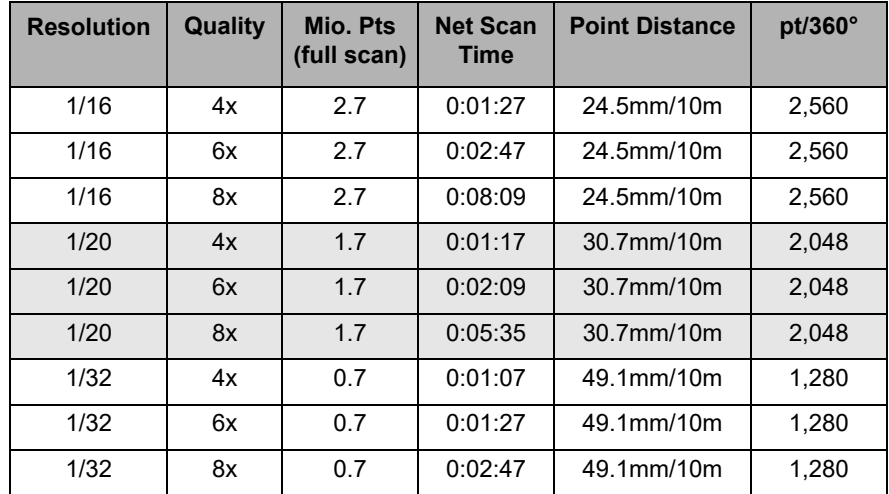

### <span id="page-52-0"></span>**6.6.3 Starting a Scan**

Remember that the scanner is turning and the mirror unit is rotating with high speed. Ensure that the scanner can move freely and that no objects can touch the mirror unit.

Start the scan by tapping on the **Start Scan** button on the **[Home](#page-62-0) screen** of the controller software

If there is not enough space on the SD card, you will be warned and the scanner will refuse to scan. In this case, please remove scan data from the memory card or insert a new card and try again.

When the scan process starts, the laser of the scanner will be switched ON and the scanning view will be displayed. The scanner's LEDs blink red as long as the laser of the scanner is switched ON. During scanning, the scanner rotates clockwise by 180°. If you are scanning with color, the scanner will continue to turn to 360° to take the pictures. The executed processing steps are displayed in the status bar of the scanning screen, the scan progress is indicated by the progress bar.

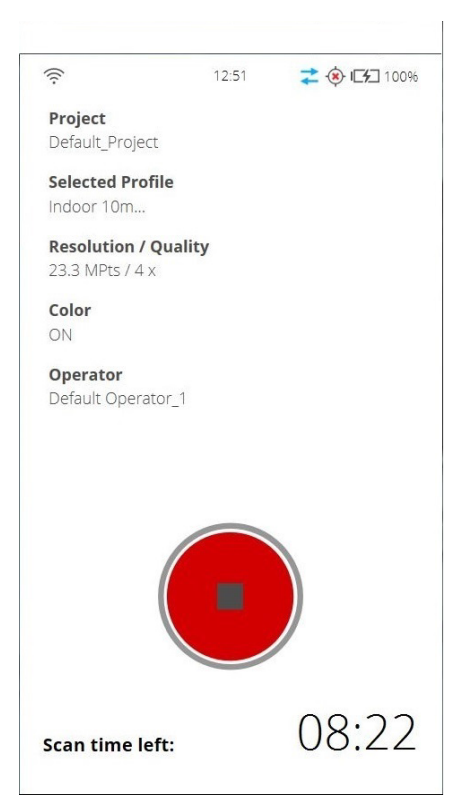

*Figure 6-31: Scanning View*

To stop a scan, touch the **Stop Scan** button in the scanning view. You will then be asked to keep or delete the incomplete scan.

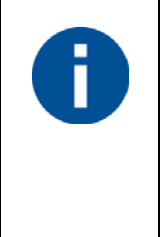

After having completed scanning and capturing the pictures, depending on environmental conditions, the scanner may make another full turn to capture inclination data. It is important NOT to move the scanner while it is capturing the inclination data, or the inclination data of the scan may be inaccurate and may not be usable for the scan registration.

As soon as the entire scanning process is complete, the scanner plays a notification sound (if not turned off in the settings) and a new screen appears with a preview picture of the captured scan. Now, you may move the scanner to the next scan position and start a new scan.

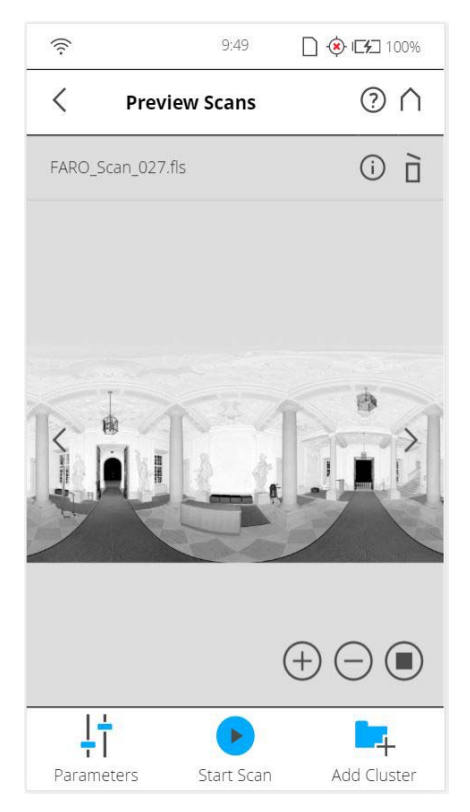

*Figure 6-32: Scan Preview*

The scan preview shows a grayscale picture of the captured scan to verify the scan itself and to check if all objects (e.g., targets) are clearly visible. This preview does not show color.

**Parameters** button - Tap to change the scanning parameters for the next scans.

**Start Scan** button - Start a scan.

Tap the **Info** button  $\overline{0}$  in the scan preview to view the scan properties.

**Resume Scan** button - Resumes the previous scan. Displayed only when a

scan is paused. **Delete** button  $\overrightarrow{D}$  - Delete the viewed scan file.

Use the **left**  $\leq$  and **right**  $\geq$  **arrow** buttons to browse through already captured scans.

Use the **plus**  $\bigoplus$  and **minus**  $\bigodot$  buttons to zoom in or out.

The **Reset Zoom** button  $\bigoplus$  is only visible when you zoom into the scan picture. With this button the scan picture can be zoomed back to its original size.

When zoomed in you can move the zoomed picture by dragging it with your fingers in any direction.

The **Inclination** in degrees is displayed in the header bar

The following inclination warning message is displayed if the current inclination of the scanner is above 5°.

### *Strong scanner inclination*

Inclination of the scanner is not within +/- 5°. This could result in slightly inexact scan measurements.

Try to position the scanner so that its inclination is between +/-5°.To get reliable measurements from the built-in dual axis compensator you should set up the scanner with an inclination less than 5° before starting your next scan. For this, you may use either a bubble inclinometer at the tripod or the inclinometer screen. Tap this button to get to the inclinometer screen.

# **6.7 LED Behavior**

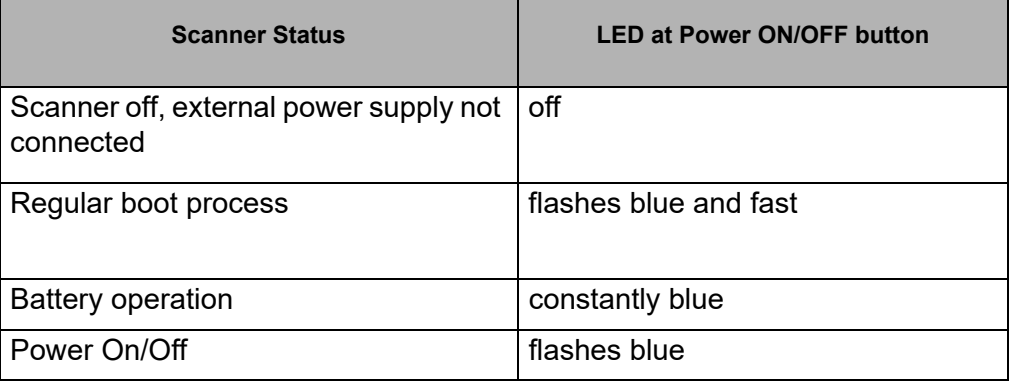

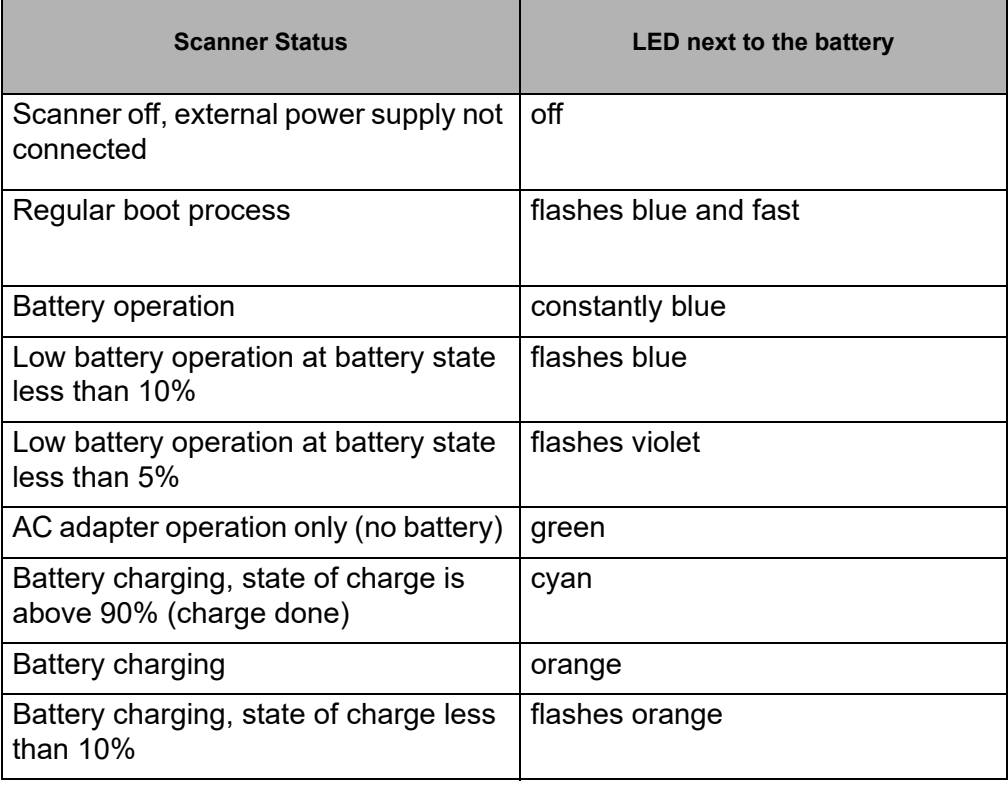

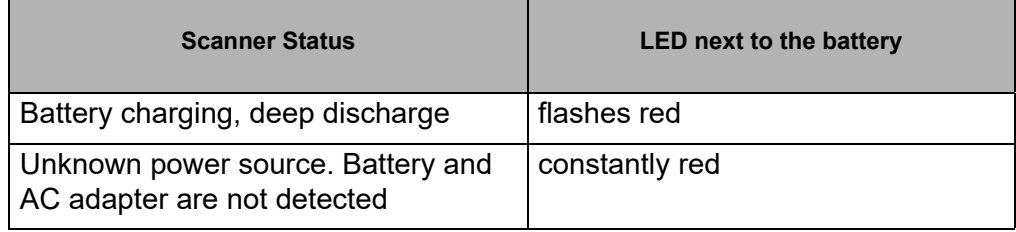

# **6.8 Shutting Down the FARO Laser Scanner**

To shut down the FARO Laser Scanner, press its **Power On/Off** button **for 2 or 3 seconds** or tap the **Power** button in the user interface drop-down list under *[Home](#page-62-0)*. The top LEDs will start blinking blue. As soon as the FARO Laser Scanner has finished the shutdown process the LEDs will stop blinking and you can safely remove the battery and the power supply.

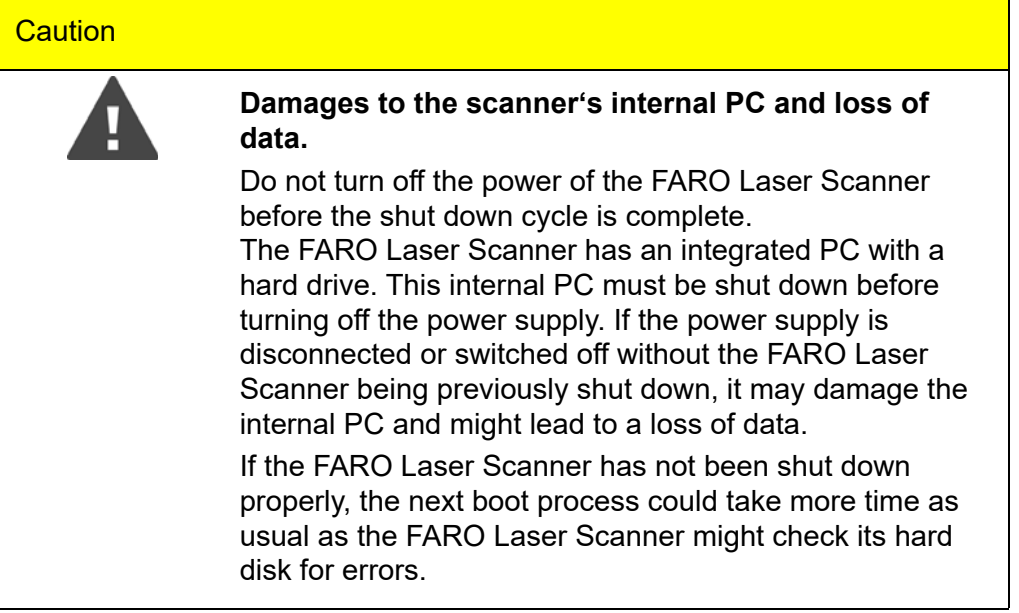

Pressing and holding the button more than 10 seconds will switch the FARO Laser Scanner off without shutting down. Please use this option only if the FARO Laser Scanner does not shut down regularly because of a malfunction.

## **6.9 Powering Off the FARO Laser Scanner**

Once the FARO Laser Scanner has been completely shut down, remove the battery and secure the equipment in protective cases.

- 1. Open the battery compartment cover.
- 2. Release the interlock mechanism of the charger to release the battery.
- 3. Remove the battery.

Close the battery compartment cover.

FARO® Laser Scanner Manual

# <span id="page-58-0"></span>Chapter 7: Controller Software

# **7.1 General Elements**

## **7.1.1 Status Bar**

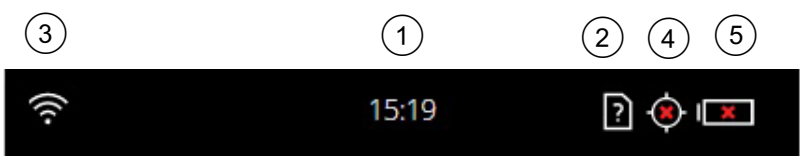

*Figure 7-33: Status Bar*

- **Clock** shows the current time of the scanner. See *[Setting the Date and](#page-39-0)  Time* [on page 35](#page-39-0) for information on how to change the date and time of the scanner.
- **SD card status**

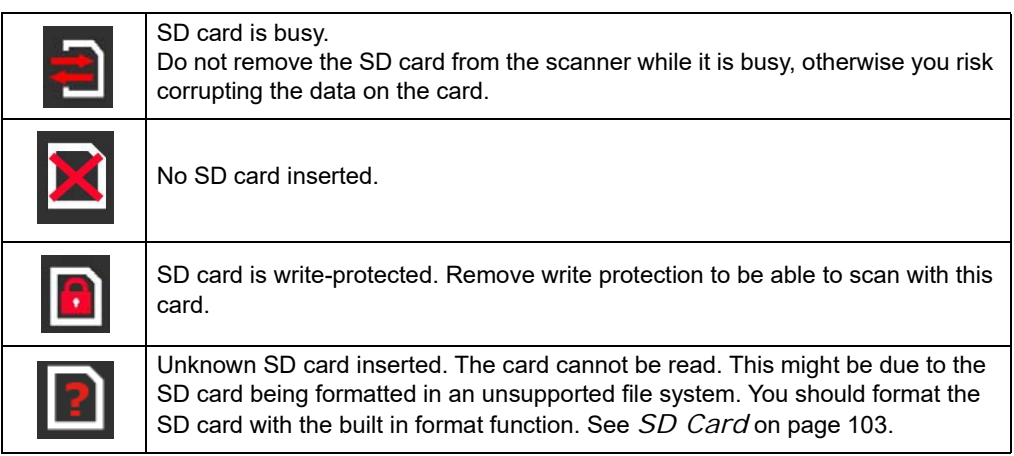

- **WLAN** is turned on, and the signal strength is displayed.
- **GPS** signal

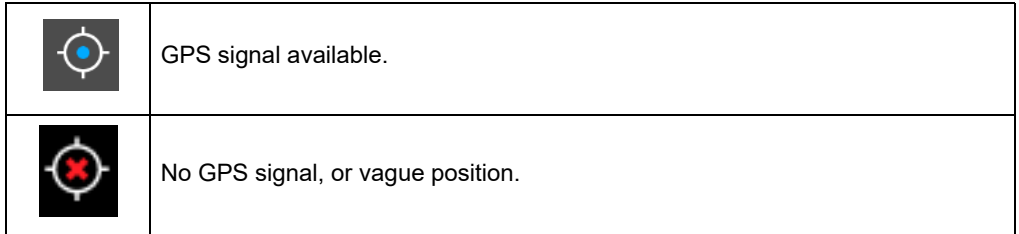

**Battery** - shows the status and charge state of the internal battery:

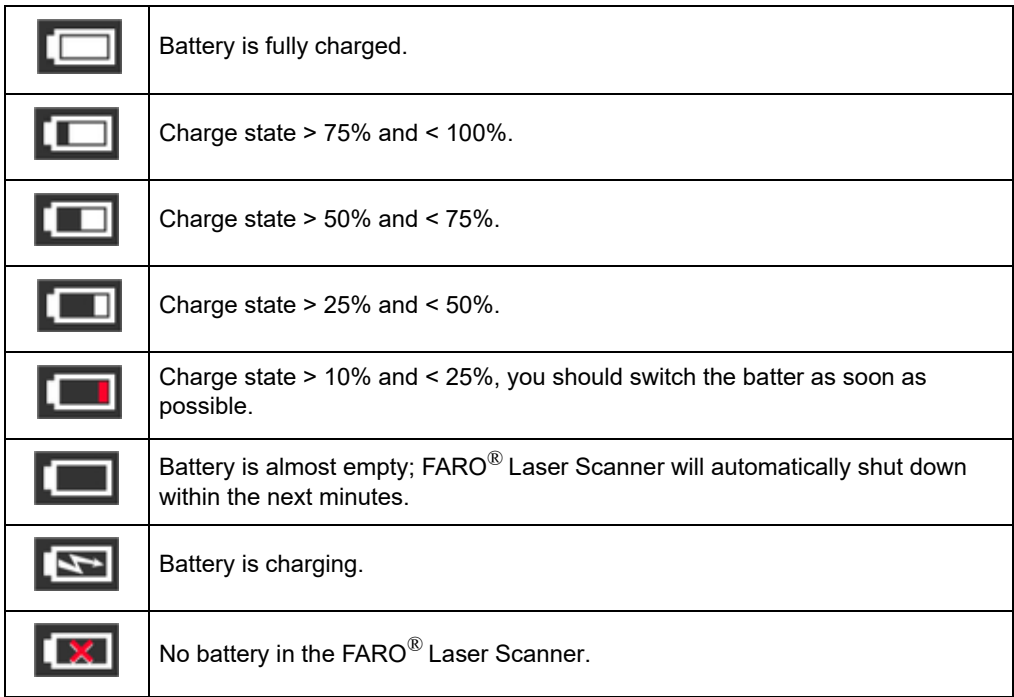

The exact charge state of the battery can be viewed under [Home](#page-62-1) **>** [Manage](#page-71-1) **>**  [General Settings](#page-92-1) **>** *[Power Management](#page-94-0)* (see *[Power Management](#page-94-0)* on [page 90\)](#page-94-0).

If the charge state of the battery is below 25 percent, you will get a warning. Please switch to the spare battery as soon as possible.

If the charge state of the battery reaches 10 percent, the FARO<sup>®</sup> Laser Scanner will stop scanning and will automatically shut down.

## **7.1.2 Navigation Bar**

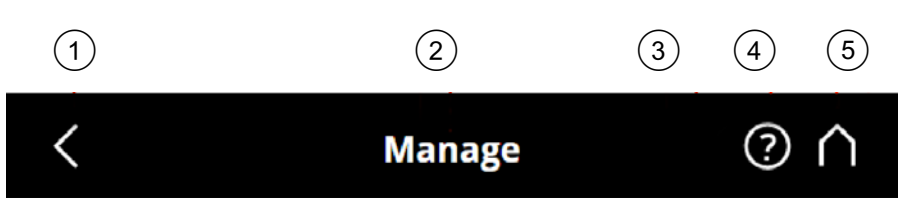

*Figure 7-34: Navigation Bar*

- **Back** returns you to the previous screen.
- The name of the screen that is currently shown.
- **Errors and Warnings** this button only appears if warning or errors are present. Tapping the button opens a screen that informs about details of the existent warnings or errors. See *[Errors and Warnings](#page-107-1)* on page 103.
- **Help** opens the online help of the currently active screen and provides access to the User Manual. See *[Online Help and Notifications](#page-115-0)* on [page 111.](#page-115-0)

**Home** - returns you to the Home screen. See *Home Screen* [on page 58.](#page-62-1)

**7.1.3 Frequently Used Buttons**

|    | Add button. Adds new scan profiles, projects or operators.                                                                                                    |
|----|----------------------------------------------------------------------------------------------------|
| 99 | Duplicate button. Adds new scan profiles, projects or operators by<br>duplicating the selected list element.                                                               |
|    | Delete button. Deletes selected list elements, like projects, scan<br>profiles or operators. This button is grayed if the selected list element<br>can not be deleted.     |
|    | Scroll up and down buttons. Appear on the bottom of the screen if the<br>content of a screen exceeds the screen height. Tap the button to scroll<br>the screen up or down. |
|    | A arrow on buttons indicates that this button opens a new screen with<br>further details or settings.                                                                      |
|    | Decrease or increase a value by tapping one of these two buttons.                                                                                                    |
|    | On/Off slider. Used to turn functions on or off. Here, the function is<br>turned on.                                                                                       |

## **7.1.4 Context-Sensitive Keyboard**

The context-sensitive keyboard is shown if an entry field requires an entry, for example, to enter operator data or the name of the scan project.

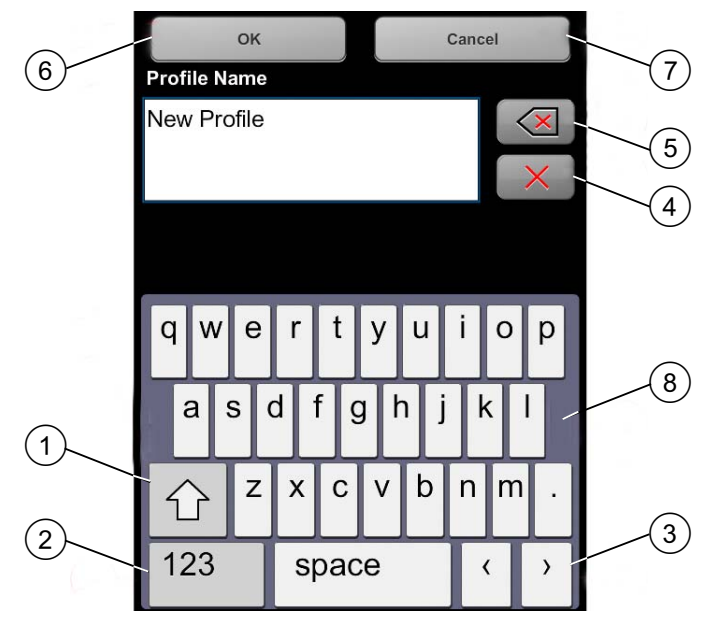

*Figure 7-35: Onscreen Keyboard*

 $\odot$  Shift key to toggle between capital and lower case letters

- Key to toggle keyboard between standard and special characters
- Moves the cursor in the text field right or left
- Delete key deletes the complete text
- **5** Backspace
- **OK** key applies your input and returns to the previous screen
- **Cancel** key returns to the previous screen without applying your changes
- Tapping on a character of the keyboard will enlarge it as well as its neighboring characters. Select among the enlarged characters by dragging your finger a bit to the right or to the left. The selected character will be highlighted.

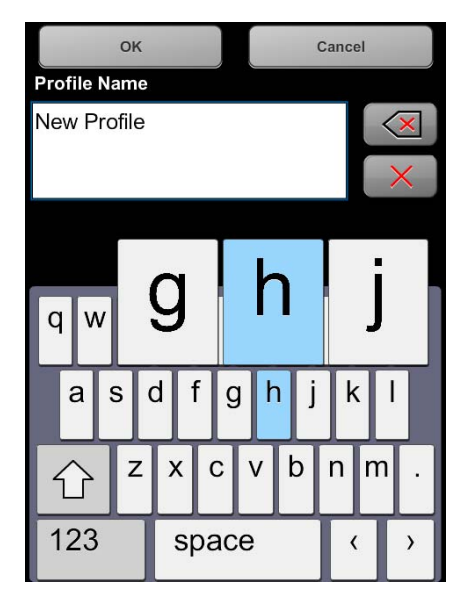

*Figure 7-36: Onscreen Keyboard*

## <span id="page-62-1"></span><span id="page-62-0"></span>**7.2 Home Screen**

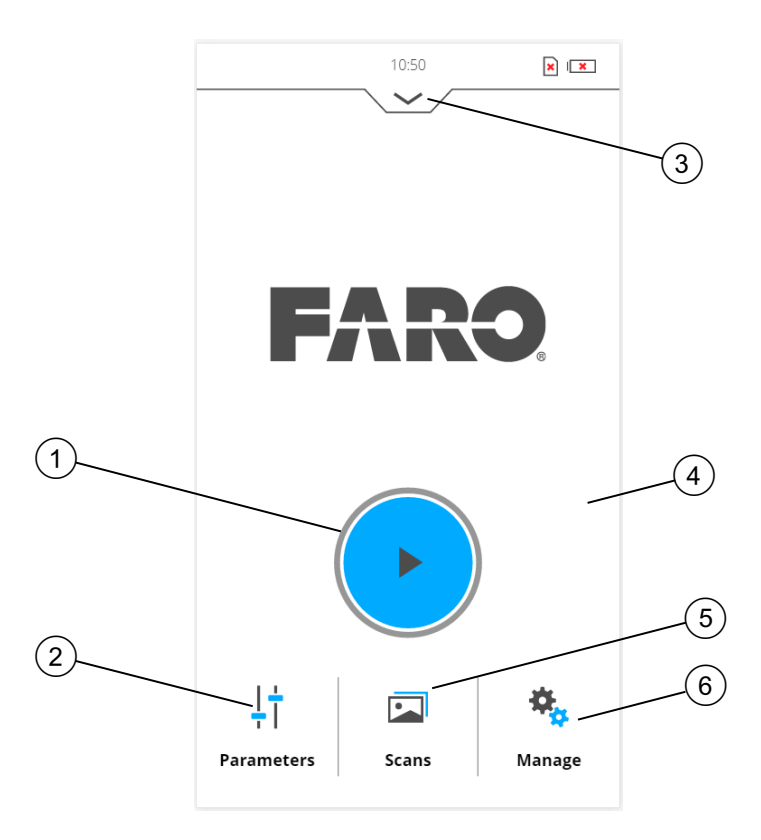

*Figure 7-37: Home Screen*

- **Start Scan** button Starts a scan. See *[Starting a Scan](#page-52-0)* on page 48.
- **Parameters** button Opens the dialog to select another scan profile and to edit the current scanning parameters. [For more information, see](#page-42-1) *Setting [the Scanning Parameters](#page-42-1)* on page 38.
- **Info box** Tap the arrow button underneath **HOME** to show or hide the info box. The info box informs about the currently selected operator, project and scan profile. It also shows information about the current scanning parameters resolution in megapoints, quality, scan duration and color.
- **Add cluster** button Tap to add a cluster to the currently selected project.
- **View Scans** button Preview the scans that are stored on the SD card. See *View Scans* [on page 109.](#page-113-0)
- **Manage** button Manage scan profiles, projects, operators and the scanner. See *Manage* [on page 67.](#page-71-1)

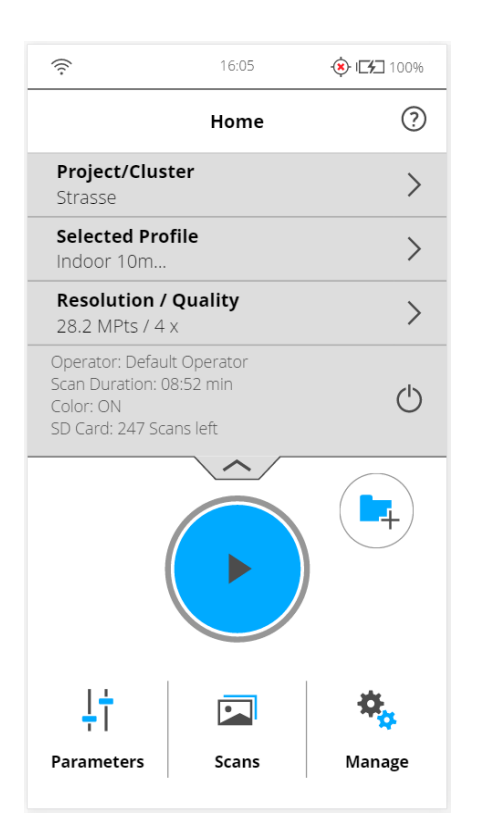

*Figure 7-38: Home Screen with Info Box*

## **7.3 Scan parameters**

Scanning parameters like resolution, quality or the scanning angles are the parameters used by the scanner for recording the scan data.

There are two ways to set the scanning parameters:

- by changing them manually
- by selecting a scan profile which is a predefined set of scanning parameters.

To select a predefined scan profile or to change the scanning parameters, tap the **Parameters** button on the **[Home](#page-62-1)** screen.

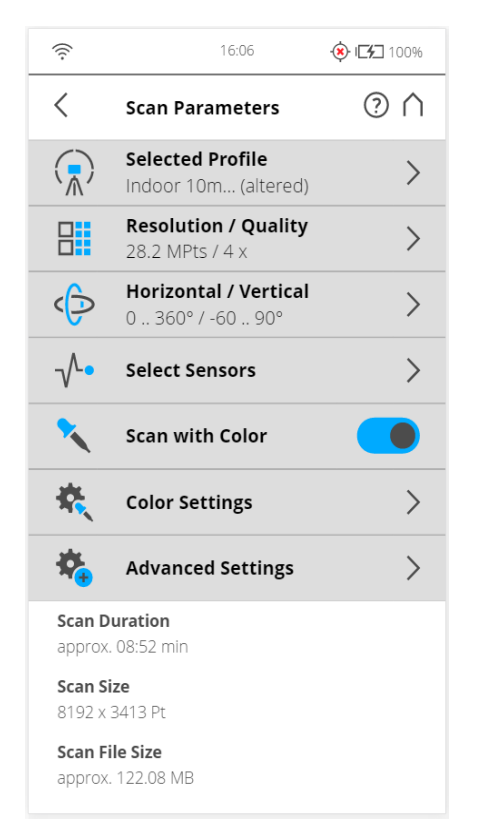

*Figure 7-39: Change the Scan Parameters*

## <span id="page-64-0"></span>**7.3.1 Selected Profile**

Shows the name of the selected scan profile. Tap to select a scan profile. If the scanning parameters differ from the selected profile, **altered** is appended to its name.

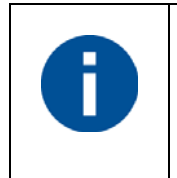

Selecting a predefined scan profile overwrites all current scanning parameters with the settings of the selected scan profile.

## **7.3.2 Resolution and Quality**

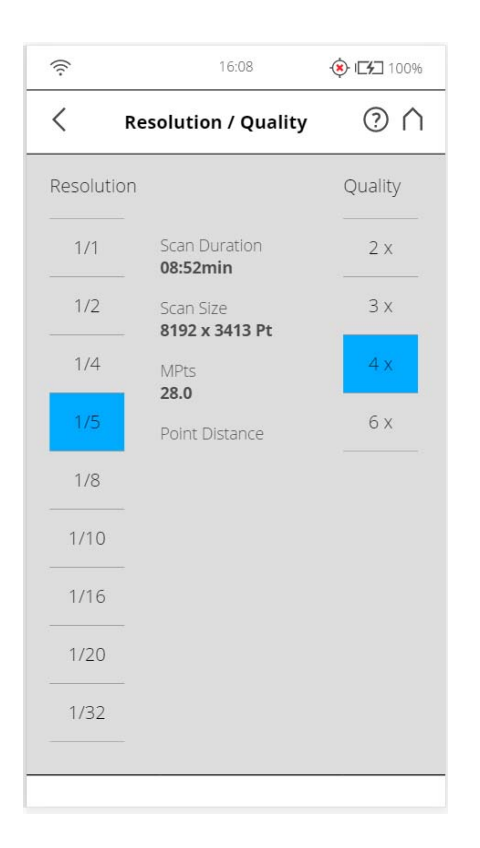

*Figure 7-40: Scan Parameters, Resolution, and Quality*

Displays the selected resolution in megapoints, and the selected quality. Tap the button to change these values.

## **7.3.3 Horizontal and Vertical Scan Range**

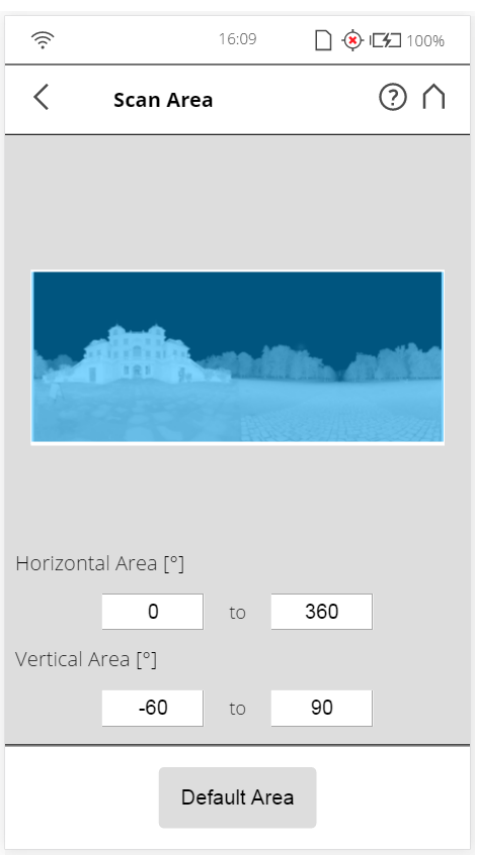

*Figure 7-41: Scan Parameters - Scan Area*

Displays the scan range with the horizontal and the vertical start and end angles in degrees. Tap to adjust them.

## **7.3.4 Select Sensors**

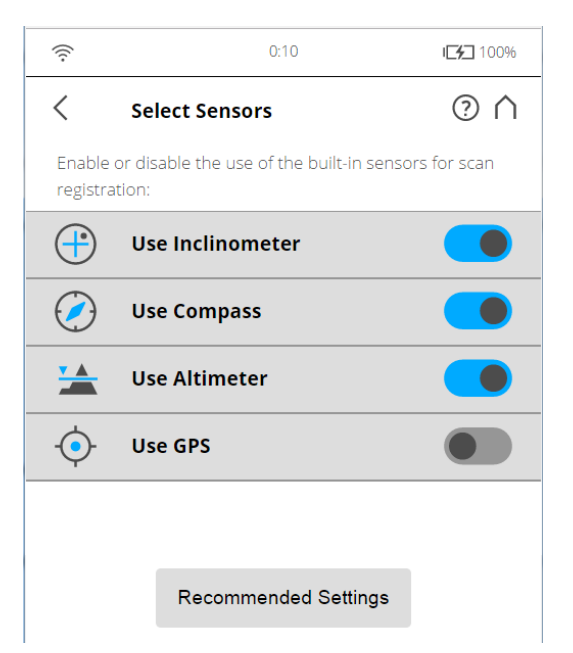

*Figure 7-42: Scan Parameters - Select sensors*

Opens the screen to enable or disable the automatic use of the data of the built-in sensors for the scan registration in SCENE.

### **7.3.5 Scan with Color**

Switch colored scan recording on or off. If switched on, the scanner will also take color photos of the scanned environment with the integrated color camera. These photos will be taken immediately after the laser scan and will be used in the point cloud processing software SCENE to automatically colorize the recorded scan data.

## **7.3.6 Color Settings**

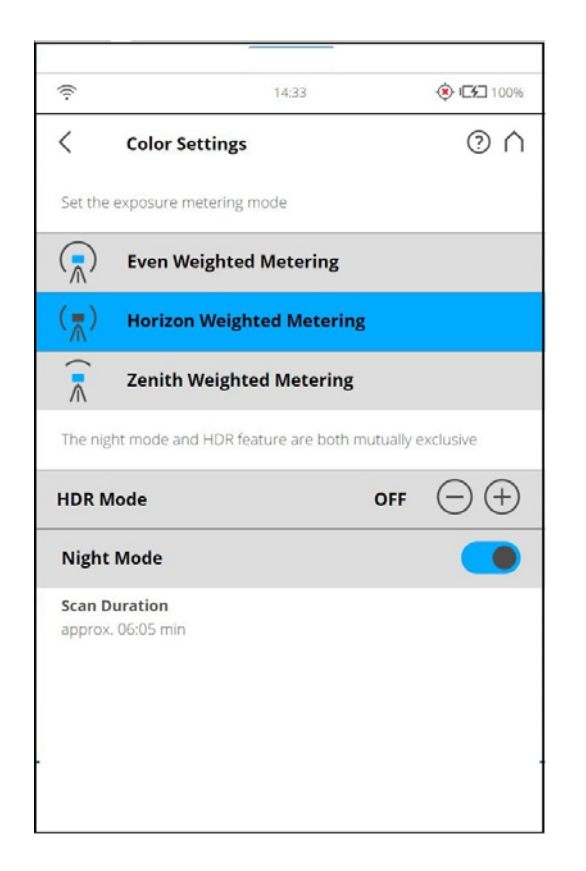

*Scan Parameters, Color Settings*

**Set the exposure metering mode** - Sets the way in which the integrated color camera determines the exposure for taking the color photos (if colored scan recording is switched on). Select between three exposure metering modes to meet the requirements of the current lighting conditions and to get best possible results for the area of interest.

**Even Weighted Metering** - To determine the exposure settings, the camera will use the light information coming from the entire scene and averages without giving special weighting to a particular area. Use this setting in scenarios with even lighting conditions.

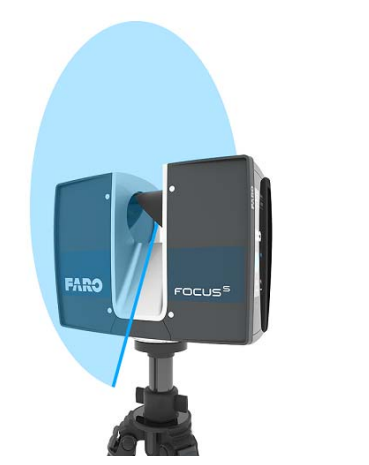

*Figure 7-43: Even weighted metering*

**Horizon Weighted Metering** - With horizon weighted metering mode, the camera will use the light information coming from the horizon to determine its exposure setting. This mode is commonly used in scenarios with bright light coming from directly above (e.g., indoors with bright ceiling lighting or outdoors with bright sunlight coming from directly above) and if you want to achieve the most correct balance of light and exposure for objects at the horizon. This mode is the default setting. Compared to even weighted metering, this mode will increase scan duration by approximately 14 seconds.

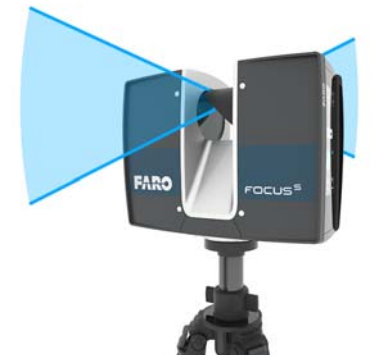

*Figure 7-44: Horizon weighted metering*

If the vertical scan area is limited, then the area used to determine the exposure (i.e., the exposure metering area) might move away from the horizon. This is the case if the vertical start angle is set to a value > -30° or if the vertical end angle is set to a value < 30°. The exposure metering area will then be moved up or down and set to the center of the remaining vertical scan area. The following figures illustrate this behavior.

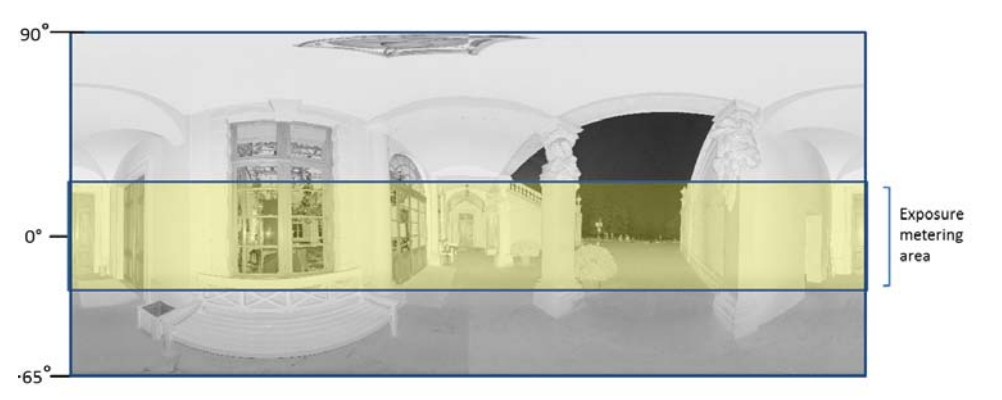

*Figure 7-45: Exposure metering area (highlighted yellow) for the full vertical scan area*

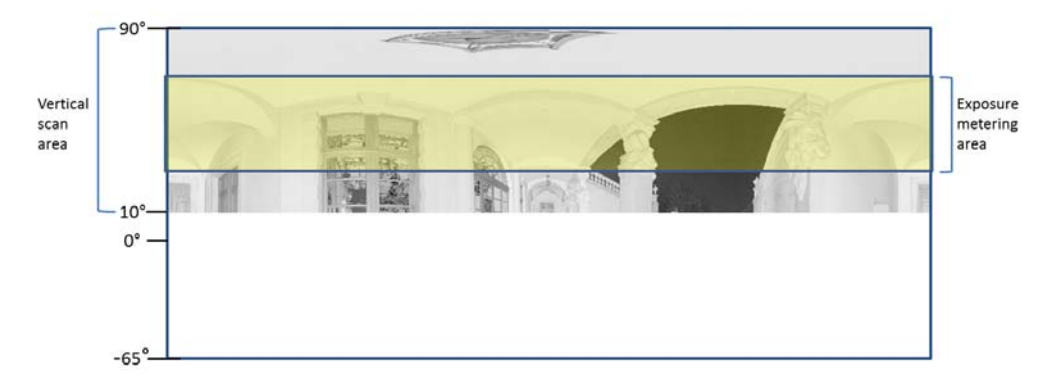

*Figure 7-46: Exposure metering area for a limited vertical scan area set to e.g. 10° to 90°*

**Zenith Weighted Metering** - With zenith weighted metering, the camera will use the light information coming from above the scanner to determine its exposure setting. Use this mode if there is very bright light coming from windows or other sources, and if you want to achieve the most correct balance of light and exposure for objects at the ceiling of building (e.g., for ceiling paintings in historical buildings). Compared to even weighted metering, this mode will increase scan duration by approximately 14 seconds.

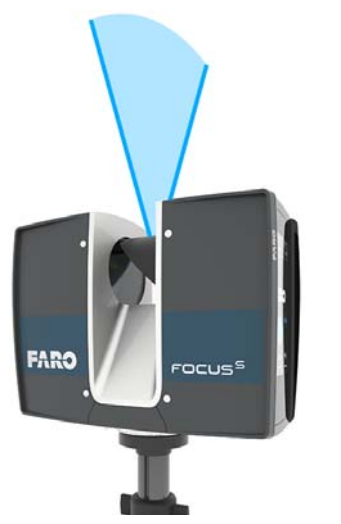

*Figure 7-47: Zenith weighted metering*

### *HDR Mode*

The High Dynamic Range (HDR) imaging method merges images captured with different exposure settings to one image with a greater dynamic range of luminosity.

**Scanning with HDR capturing** Set the HDR capturing by tapping the **+** or **-** button from 2x to 5x. This setting corresponds to the exposure levels. Typically, settings from 2x, 3x or 5x are sufficient for most applications. Choose OFF to disable HDR.

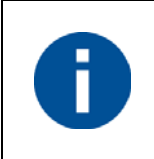

When HDR is enabled, the larger number of captured images will result in a longer capturing time. The processing time will be longer in SCENE.

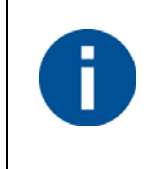

The **HDR Mode** and **Night Mode** are both mutually exclusive. Enabling HDR mode will switch off night mode and enabling night mode will switch off the HDR mode.

### *Night Mode*

Select the night mode to improve the quality of the color photos in relatively dark lighting conditions. The image noise will be reduced in low light situations. However, enabling the night mode will increase the scan duration significantly if the **Scan with Color** option is switched on.

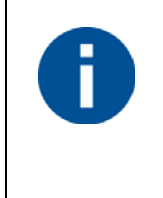

The best scanning results can be achieved if **Night Mode** is enabled along with **Horizon Weighted Metering** or **Zenith Weighted Metering**.

However, very dark lighting conditions may lead to a poor picture quality even if night mode is activated. This can lead to grainy images and other artifacts.

## <span id="page-71-1"></span><span id="page-71-0"></span>**7.4 Manage**

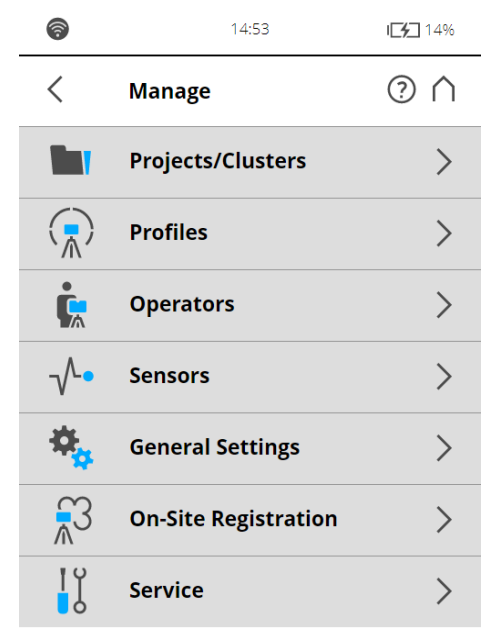

*Figure 7-48: Manage*
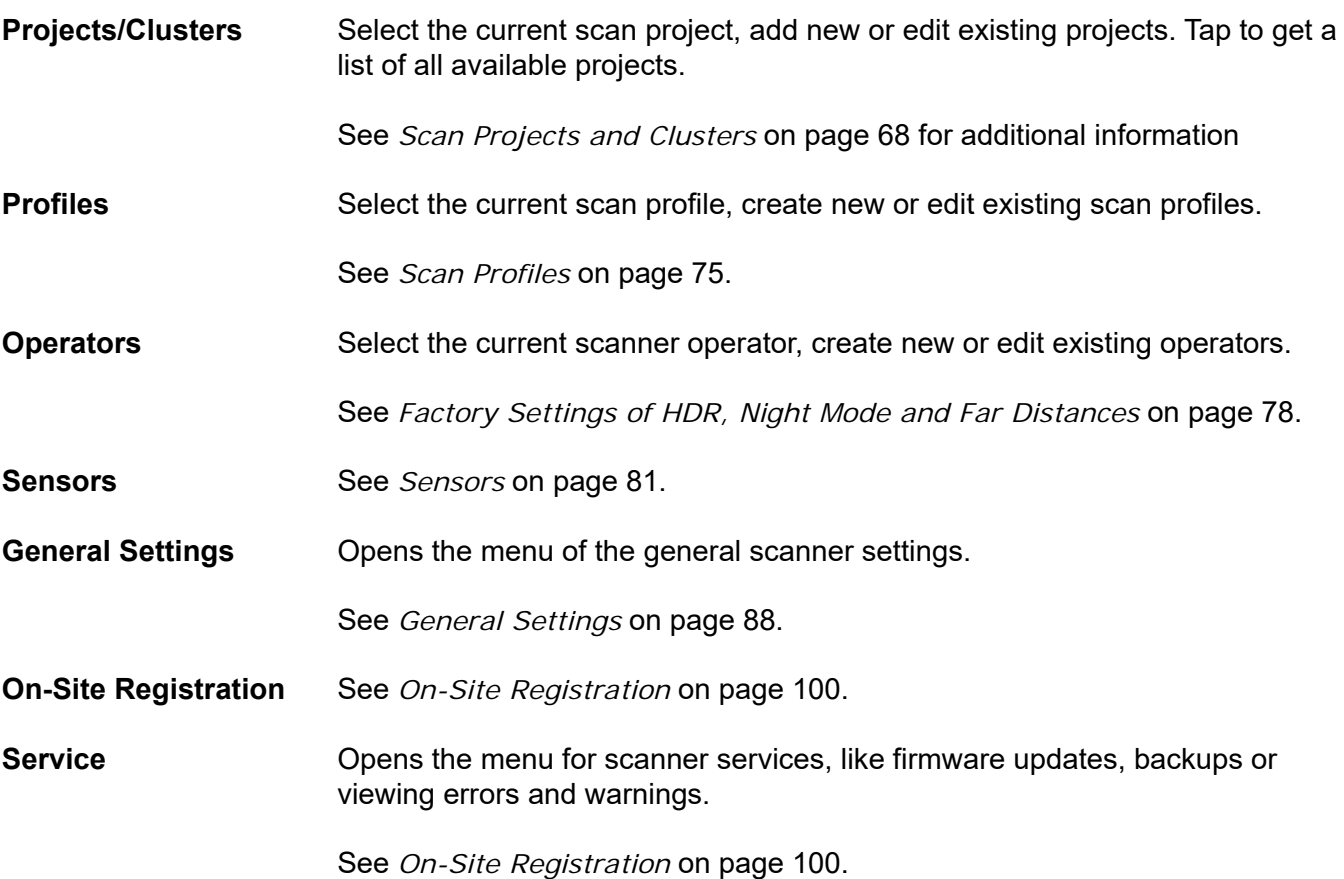

## <span id="page-72-0"></span>**7.4.1 Scan Projects and Clusters**

The Projects/Clusters page displays the structure of your real scan projects. A scan project can consist of a main project that has several sub-projects called clusters. For example, if you are scanning a multi-level building as a project, each floor of this building might represent one cluster and each of these floors or clusters can have further clusters, for rooms.

The structure of the scan project might then be like this:

- Office building
	- Floor 1
		- Room 1
		- Room 2
		- Room 3
	- Floor 2
		- Room 1
		- Room 2

Before starting with your scan project, you may enter this structure here.You can reproduce the complete structure of your scan project within the scanner software; or with SCENE software and transfer the project to the scanner through the SD card. Please read the SCENE software manual for more information.

Once the project structure has been created, assign the single scans to the corresponding clusters. To do this, select a scan project and cluster before starting a scan. This project should correspond to the current scanner position. For example, if you take scans in the office building on floor 2, in room 2, select "room 2" from the project list and then start taking the scans in this room. The next scans are then assigned to the selected project or sub project "room 2" until you select another cluster. This information will be attached to each scan and helps SCENE to automatically combine the scans to scan clusters and thus to automate the registration of the scans. For more information on scan registration and combining scans to cluster, see the SCENE user manual.

You can enter scan projects with the controller software of the scanner or, more conveniently, with SCENE and then transfer the project to the scanner through the SD card. Please read the SCENE user manual for more information on this.

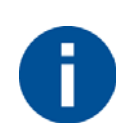

Please note: Every project and cluster gets a unique internal identification number when it is created. Combining the scans to scan clusters during post processing in SCENE will be done according to this identification number and not on the basis of the project name. This is particularly relevant when working with several scanners on the same scan project. In this case, you must create the project structure once as a master and then transfer it to all of your scanners. Thus, it is not recommended to create or edit a project of the same scan project separately on each scanner. Even if the separately created projects and clusters have the same name, they will get different identification numbers and will be treated as different projects by SCENE.

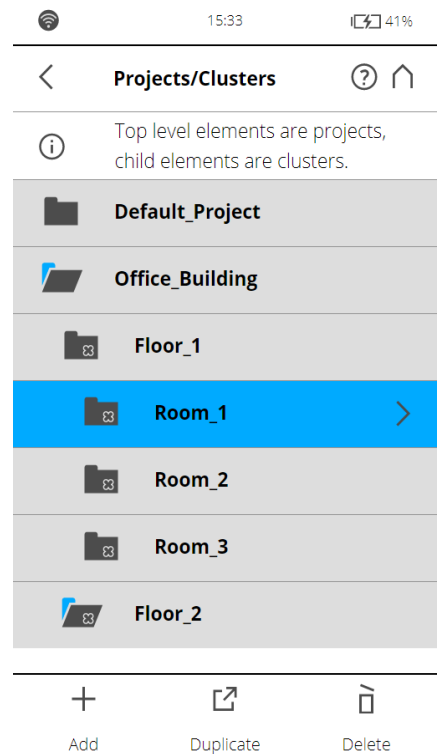

*Figure 7-49: Projects List*

This view shows a list of all created scan projects/clusters.

The *Default\_Project* is a standard project that can be selected when working in no particular scan project. The *Default\_Project* is not deletable and you can not change its name or parent project.

## *Add a scan project or cluster*

To add a project, tap the **+** button at the bottom of the projects list. A new subproject called *Default\_Project*.1 will be added to the selected project. Tap the field to open its parameters.

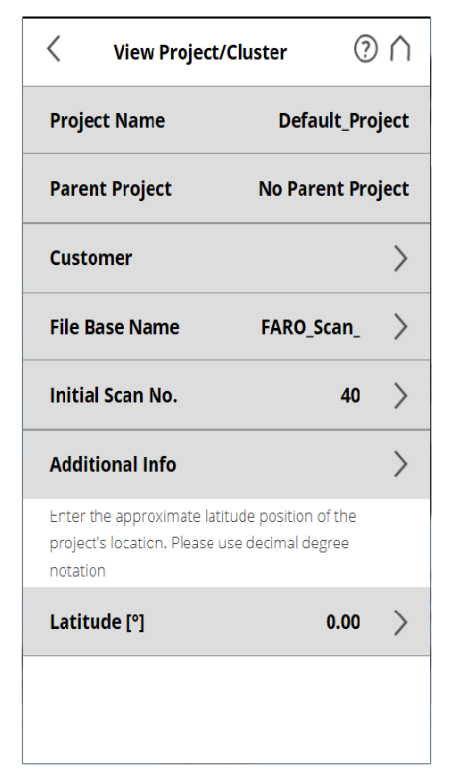

*Figure 7-50: View Project*

Here, you can change the name and enter further details of the new project. If you want the new project to be a main project without any parent projects, you must either change its parent project to *No Parent Project*, or select the *Default\_Project* before adding the new project. With the *Default\_Project,* selected new projects will be added as a main project without parent projects.

**Project Name** The name of the item. Tap to change the name. A name must start with a letter and may contain letters, digits, and underscores.

**Parent Project** The parent project of the displayed item. "No Parent Project" means that the current item is a project and not a cluster. Tap this button to change the parent project or parent cluster. A new screen appears with a list of all available parent projects or parent clusters. Select the parent project/cluster from this list. The currently edited item will then be assigned as a cluster to this project/ cluster.

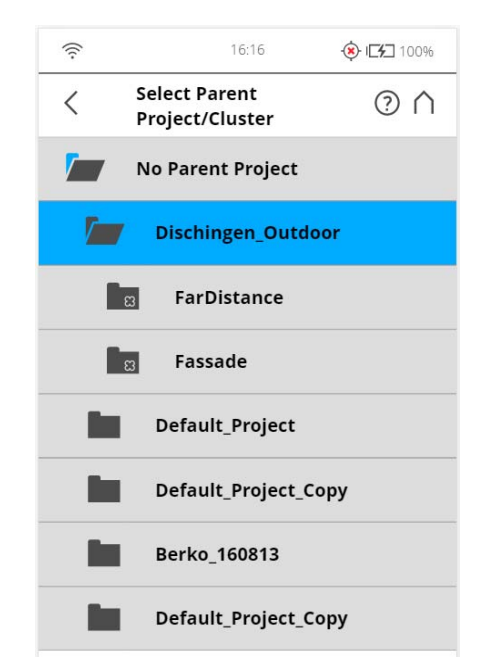

*Figure 7-51: Select Parent Project/Cluster*

This view shows all available projects and clusters that are applicable to be a parent project/cluster. Tap on a button to select the parent project/cluster. The selected parent project/cluster will be highlighted.

**No Parent Project** Tap this button if the project is supposed to be a project with no parent project.

#### *Project Information*

- **Customer** If you are carrying out the scan project for a customer, you can enter that name here.
- **File Base Name** The scan will be saved with a file name consisting of this base name followed by the current scan number.
- **Initial Scan No.** Automatically increments with each successive scan. Can be reset and can be used to indicate the number of scans per scan session.
- **Additional Info** Additional project information.

Latitude [°] Enter the approximate (+/- 10° is sufficient) latitude position of the scan project. This information helps to improve the accuracy of the inclination sensor and leads to better scan registration results. Enter the latitude value in decimal degree notation.

#### *Duplicate a scan project*

Instead of adding a completely new project or cluster, you can also create new projects by duplicating existing ones. For this, select the project that you want to duplicate and tap the **Duplicate but**ton at the bottom of the list. The newly created project has the same settings and properties as the original project.

To add a cluster, select the parent project or cluster and click the **Add button** . A new cluster will be added to the selected project/cluster. If you want the new cluster to be a main project without any parent projects, you have to change its parent project to .No parent project".

A cluster can be moved to represent a new top level project by clicking it, entering the **View Project** screen and modifying its **Parent Project** to **No Parent Project**. In the same way, it can be moved to be a cluster of any other project or cluster.

To select a project/cluster, click its button in the list. The selected project will be highlighted. To view or change details of the selected project, touch its button once more.

To display available clusters of a project/cluster, select it and the list will be expanded with its clusters. Proceed accordingly with further clusters.

#### *Delete a scan project*

To delete a project or cluster, select it in the list and tap on the **Delete** button. If the project or cluster has subordinates, they will be deleted too.

#### *How scan projects are saved*

Scan projects are stored on the SD card. If you remove the SD card from the scanner, the entire structure of the currently selected project and cluster, as well as the *Default* Project remain on the scanner. All other projects will be removed from the list, but will be kept on the removed SD card of course. If you insert a new SD card, the selected project will be saved to the new SD card as soon as you make changes to it, or as soon as a scan has been started. If the new SD card already contains projects, it will be added to the projects list.

## *Editing a Scan Project*

To edit a scan project, select it in the list and tap it once again to reach to its details view.

## *Selecting a Scan Project*

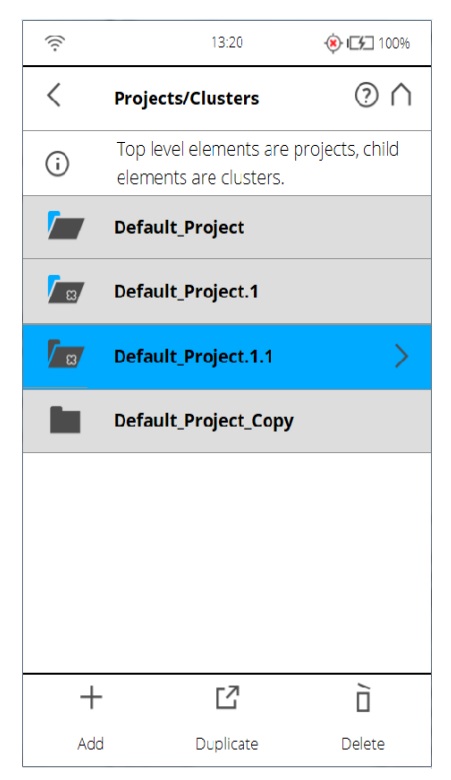

*Figure 7-52: Project List*

The project list contains the currently selected project and all further projects stored on the SD card.

To select a project, tap its button in the list. The selected project will be highlighted. To view or change details of the selected project, tap its button once more.

To display available clusters of a project, select it and the list will be expanded. Proceed accordingly with further clusters.

If the list of projects exceeds the screen size, scroll the list up or down with the buttons on the bottom.

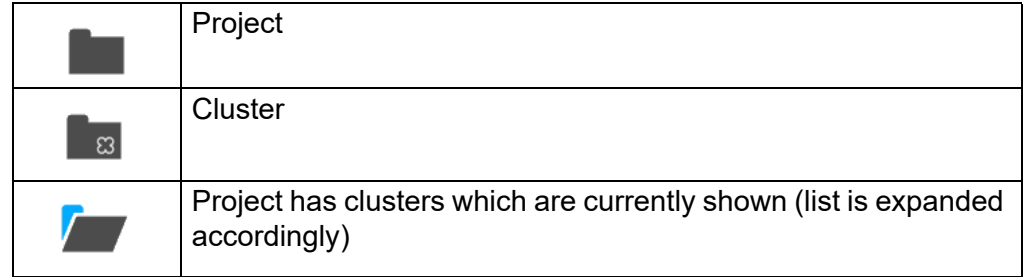

#### **Description of the icons on the project buttons:**

## <span id="page-79-0"></span>**7.4.2 Scan Profiles**

Selecting scan profiles to use their parameters for the next scan has already been described in See *[Setting the Scanning Parameters](#page-42-0)* on page 38.. This chapter will describe how to add new and how to edit existing scan profiles.

The **Profiles** page displays a context sensitive toolbar at the bottom in order to add, duplicate, delete, or modify profiles

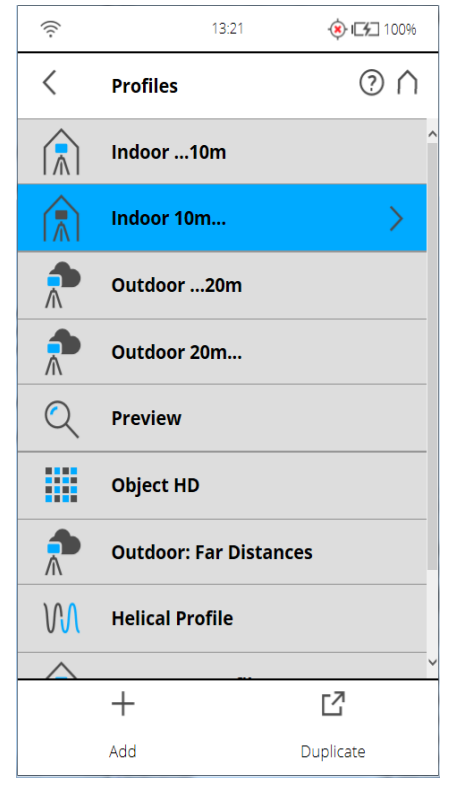

*Figure 7-53: Profiles* 

As previously mentioned, the FARO Laser Scanner comes with factory predefined scan profiles (see *[Factory Settings](#page-112-0)* on page 108 for an overview of the available factory predefined scan profiles). These scan profiles are readonly and cannot be changed or deleted. But you can of course add and manage your own custom scan profiles.

This view shows all scan profiles that are available on the scanner.

To add a new profile, tap the **Add** button. You can also add new profiles by duplicating existing profiles. To do this, select the profile that you want to duplicate and tap the **Duplicate** button. Tap again on the profile. A new screen appears to enter the profile name and to adjust its scan parameters.

To delete a custom scan profile, select it and tap the **Delete** button. You cannot delete factory predefined profiles.

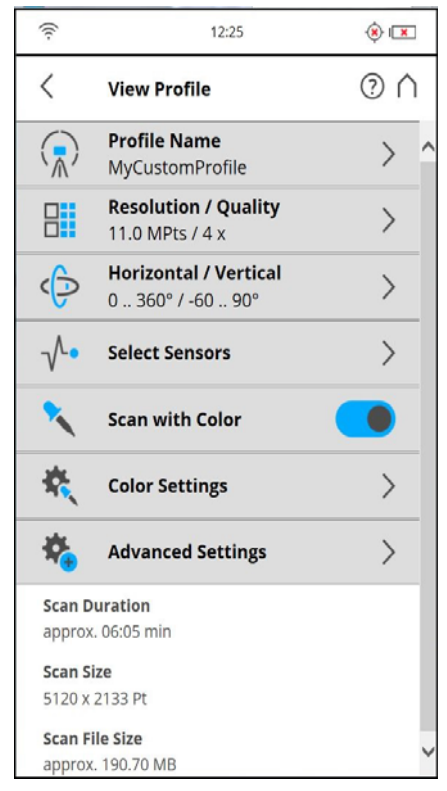

*Figure 7-54: Scan Profile Details*

**Profile Name:** name of the scan profile. Tap to change it.

The further settings in this view are similar to the settings of the scanning parameters. [For more information, see](#page-63-0) *Scan parameters* on page 59.

## *Editing a Scan Profile*

To edit a scan profile, select it in the list and tap it again to view its details. You cannot edit predefined profiles.

To view the details of the selected profile, tap once again.

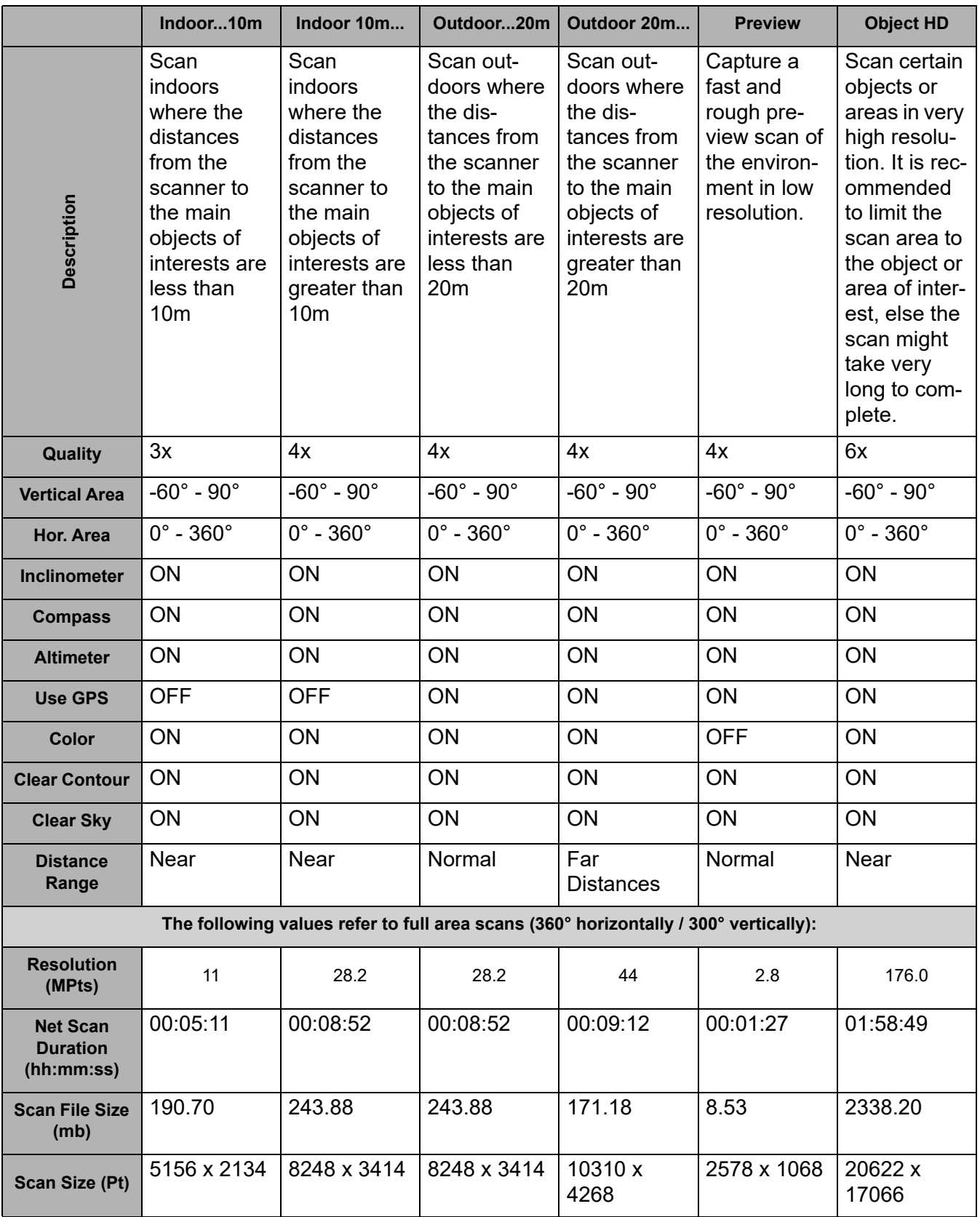

# *Factory Predefined Scan Profiles Overview*

|                                                                                      | <b>Indoor HDR</b>                                                                                                    | <b>Outdoor HDR</b>            | <b>Outdoor: Far</b><br><b>Distances</b>                                                                       |  |  |  |  |  |
|--------------------------------------------------------------------------------------|----------------------------------------------------------------------------------------------------|-------------------------------|----------------------------------------------------------------------------------------------------|--|--|--|--|--|
| <b>Description</b>                                                                   | Scan indoors<br>Scan indoors where<br>where the dis-<br>the distances from<br>tances from the<br>the scanner to the<br>scanner to the<br>main objects of inter-<br>main objects of<br>ests are more, with<br>interests are less<br>HDR quality.<br>than 20m with<br><b>HDR</b><br>quality. |                               | Scan outdoors<br>where the dis-<br>tances from the<br>scanner to the<br>main objects of<br>interests are far. |  |  |  |  |  |
| <b>Quality</b>                                                                       | 4x                                                                                                    | 4x                            | 4x                                                                                                    |  |  |  |  |  |
| <b>Vertical Area</b>                                                                 | $-60^{\circ} - 90^{\circ}$                                                                                                    | $-60^{\circ}$ - 90 $^{\circ}$ | $-60^{\circ} - 90^{\circ}$                                                                                    |  |  |  |  |  |
| <b>Horizontal</b><br>Area                                                            | $0^{\circ}$ - 360 $^{\circ}$                                                                                                    | $0^{\circ}$ - 360 $^{\circ}$  | $0^\circ$ - 360 $^\circ$                                                                                      |  |  |  |  |  |
| <b>Inclinometer</b>                                                                  | ON                                                                                                    | ON                            | ON                                                                                                    |  |  |  |  |  |
| <b>Compass</b>                                                                       | ON                                                                                                    | ON                            | ON                                                                                                    |  |  |  |  |  |
| <b>Altimeter</b>                                                                     | ON                                                                                                    | ON                            | ON                                                                                                    |  |  |  |  |  |
| <b>Use GPS</b>                                                                       | <b>OFF</b>                                                                                                    | ON                            | ON                                                                                                    |  |  |  |  |  |
| <b>Color</b>                                                                         | ON                                                                                                    | ON                            | ON                                                                                                    |  |  |  |  |  |
| <b>Clear</b><br><b>Contour</b>                                                       | ON                                                                                                    | ON                            | ON                                                                                                    |  |  |  |  |  |
| <b>Clear Sky</b>                                                                     | ON                                                                                                    | ON                            | ON                                                                                                    |  |  |  |  |  |
| <b>Distance</b><br>Range                                                             | Normal<br>Normal                                                                                                    |                               | Normal                                                                                                    |  |  |  |  |  |
| The following values refer to full area scans (360° horizontally / 300° vertically): |                                                                                                    |                               |                                                                                                    |  |  |  |  |  |
| <b>Resolution</b><br>(MPts)                                                          | 28.2                                                                                                    | 44                            | 44                                                                                                    |  |  |  |  |  |
| <b>Net Scan</b><br><b>Duration</b><br>(hh:mm:ss)                                     | 00:07.42                                                                                                    | 00:10:16                      | 00:11:27                                                                                                    |  |  |  |  |  |
| <b>Scan File</b><br>Size (mb)                                                        | 243.88                                                                                                    | 292.95                        | 292.95                                                                                                    |  |  |  |  |  |
| <b>Scan Size</b><br>(Pt)                                                             | 8248 x 3414                                                                                                    | 10310 x 4267                  | 10310 x 4267                                                                                                  |  |  |  |  |  |

<span id="page-82-0"></span>*Factory Settings of HDR, Night Mode and Far Distances*

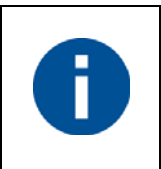

Please note: **Outdoor: Far Distances** is not supported on Focus<sup>M</sup> 70 and Focus<sup>S</sup> 70.

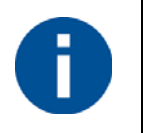

When taking color scans, the **Night Mode** may significantly increase the exposure time and lead to a much longer overall scan time.

# **7.4.3 Operators**

Information about which scanner operator has recorded which scans might be useful for the person who is post-processing the scans; especially when there are several scanner operators working on the same scan project.

You can assign scanner operators to the captured scans. To do this, select the operator in the operators list. Create an operator profile first if it does not already exist. The information about the selected operator is then stored in the data of the next scans and can be accessed in SCENE during the post processing of the scans.

# *Creating an Operator Profile*

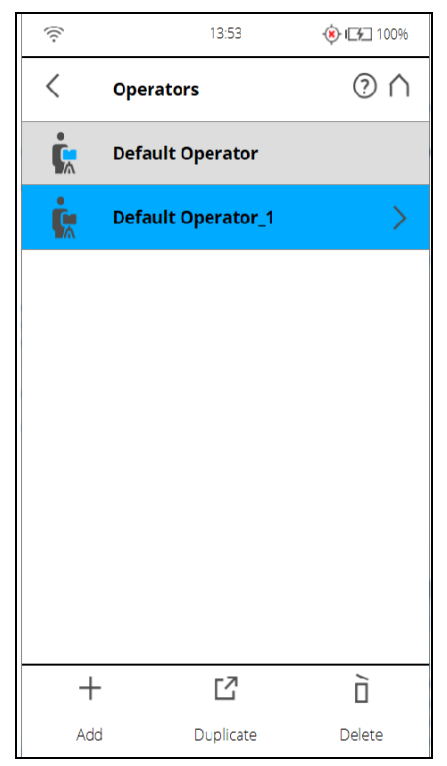

*Figure 7-55: Operator Profiles list*

To add a new operator profile, tap the **Add** button. You can also add new operator profiles by duplicating an existing operator profile. To do this, select the operator profile you want to duplicate and tap the **Duplicate** button. Tap again to view a screen to enter the operator profile details.

To delete an operator profile, select it and tap the **Delete** button.

| ক়                   | 13:59 | 3 100%                                   |
|----------------------|-------|------------------------------------------|
| <b>View Operator</b> |       | ?<br>∩                                   |
| <b>Name</b>          |       | <b>Default Operator</b><br>$\rightarrow$ |
| <b>Company</b>       |       |                                          |
| <b>Department</b>    |       |                                          |
| <b>Phone</b>         |       |                                          |
| <b>Email</b>         |       |                                          |
| <b>Info</b>          |       |                                          |

*Figure 7-56: Operator Profile details*

**Name** - The name of the scanner operator.

**Company** - The name of the company providing the scanning service.

**Department** - The department the operator works for.

**Phone** - The operator's phone number.

**Email** - The operator's email address.

**Info** - Any additional information required by the service provider or shift leaders, project managers, and so on.

#### *Editing an Operator Profile*

To edit an operator profile, select it in the list and tap it once again to find its details.

#### *Selecting an Operator Profile*

Select an operator profile in the list by tapping the corresponding button. The selected operator profile will be highlighted and assigned to the next captured scans until another operator profile is selected. To view or edit the details of the selected operator profile, tap its button once again.

## <span id="page-85-0"></span>**7.4.4 Sensors**

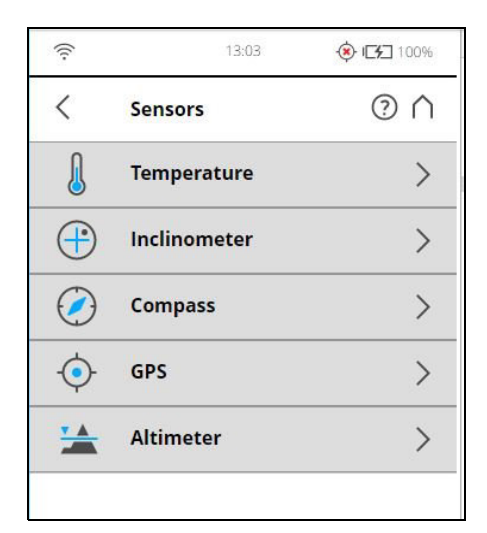

*Figure 7-57: Sensors*

**Temperature** - Tap to view the current scanner temperature and to switch the scanner's fan on or off. See *[Temperature Sensors](#page-85-1)* on page 81.

**Inclinometer** - Tap to level the scanner. See *[Inclinometer \(Dual Axis](#page-86-0)  [Compensator\)](#page-86-0)* on page 82.

**Compass** - Tap to view the orientation of the scanner. See *[Compass](#page-88-0)* on [page 84.](#page-88-0)

**GPS** - Tap to view details about the current GPS position and accuracy. [See](#page-89-0)  *GPS* [on page 85.](#page-89-0)

**Altimeter** - Tap to view the currently measured altitude of the scanner's position and to sync the altimeter with a reference height. See *[Altimeter](#page-90-0)* on [page 86.](#page-90-0)

#### <span id="page-85-1"></span>*Temperature Sensors*

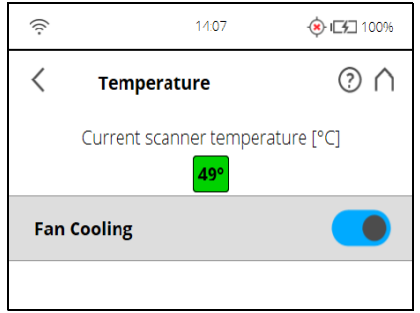

*Figure 7-58: Temperature Sensors*

The scanner has several temperature sensors integrated that measure the temperature at different positions inside the scanner. This screen shows the temperature of the sensor with the currently most critical value.

If a sensor is within a critical temperature range, just below or above a critical value, the indicator will be in the yellow area; scanning will still be possible, but the temperature might have a negative effect on the scan quality. Therefore, it is recommended to warm or cool down the scanner until the temperature indicator is within the green area again.

If the temperature is too high or too low, the indicator will be within the red area. In that case, scanning will not be possible anymore and the scanner will shut down within the next minutes.

**Fan cooling** switches the scanner's integrated fan on or off.

If the temperature is above the critical limit, please check if the fan is switched

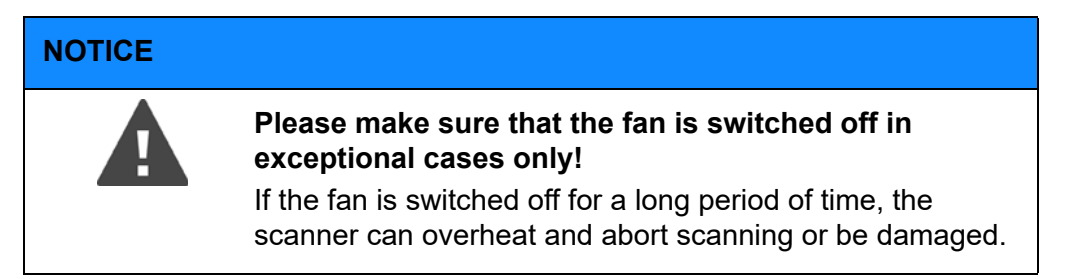

on. If not, please switch it on. The temperature should drop within a short period of time.

#### <span id="page-86-0"></span>*Inclinometer (Dual Axis Compensator)*

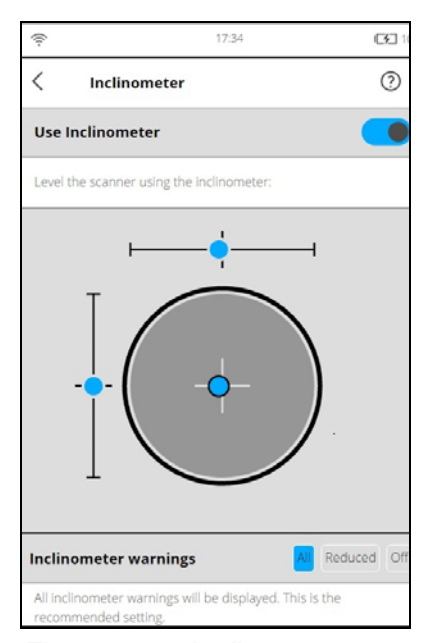

*Figure 7-59: Inclinometer*

**Level the Scanner using Inclinometer**

The view displays a bulls eye bubble level inclinometer as it would appear if mounted on top of the scanner. If the background color is gray, the inclinometer is leveled within 2 degrees. The background color of the

inclinometer turns yellow, if the scanner is tilted more than 2°. In this case the accuracy of the inclination measurement is reduced.

If the inclination is larger than 5°, the background color of the level will turn red. This has two consequences: the inclinometer accuracy will be further reduced, and the scan quality may be affected.

The two linear levels describe the direction of inclination: If the bubble in the upper level is on the left side, the scanner is tilted to the right (if you are standing in front of the display). If the scanner is tilted towards you, the bubble in the left level is in the upper half. **Inclinometer Warnings**

An Inclination Warning icon in the header bar is only visible when the current

inclination of the scanner is above 2 $^{\circ}$  (the icon becomes yellow)  $\bigoplus$  or the

icon becomes red  $\bigoplus$  if the scanner is tilted more than 5°.

To get reliable measurements from the built-in dual axis compensator you must set up the scanner with an inclination less than 5° before starting your next scan. Note that inclinations greater than 2° are measured with less precision, which can affect the scan registration. To align the scanner you can use either a bubble inclinometer at the tripod or the inclinometer screen.

The displayed warnings can be configured as follows:

**All**

An inclinometer warning will be displayed if the scanner is tilted more than 2°. This is the recommended setting.

## **Reduced**

An inclinometer warning will be displayed if the scanner is tilted more than 5°. **Off**

No inclinometer warnings will be displayed in the header bar.

#### <span id="page-88-0"></span>*Compass*

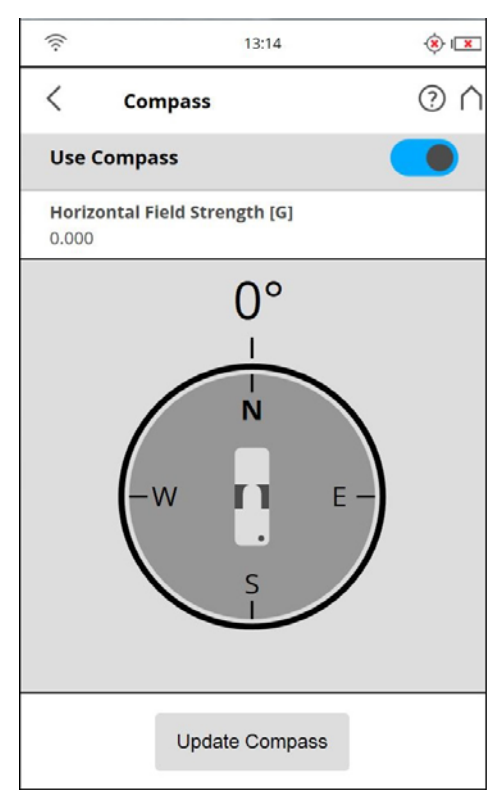

*Figure 7-60: Compass*

The built-in electronic compass measures the orientation of the scanner on the earth's surface which is useful information for the registration process.

This information is attached to each scan and can be used for the scan registration in SCENE (see SCENE user manual for more information).

If you want SCENE to use the compass data for the scan registration, switch the **Use Compass** button to ON, otherwise switch it to OFF. This setting affects the current scanning parameters and has the same function as the equivalent button in the parameters settings. See *[Setting the Scanning](#page-42-0)  Parameters* [on page 38.](#page-42-0)

You can monitor the current orientation of the scanner on this screen. Initially, when entering this screen, the orientation is not displayed. To see the current orientation of the scanner, tap the **Update Compass** button on the bottom. For the measurement, the scanner needs to turn horizontally by 360 degrees. Please ensure that the scanner can move freely and do not move the scanner during the measurement.

As soon as the scanner has completed the rotation and determined its orientation, a compass will be displayed as it would appear if mounted on top of the scanner. This compass illustrates the current scanner orientation. Additionally, the measured orientation value will be displayed in degrees.

To get updated orientation data, for example, if the scanner has been moved to another position, you need to tap the **Update Compass** button again.

This manual compass measurement only affects the output on this screen and it is not necessary for the orientation data measured during scanning. During scanning an orientation measurement is performed automatically.

The accuracy of compass measurements can be affected by magnetic or other environmental interference. An indicator of the strength of environmental interference and thus of the current compass measurement accuracy is the displayed **Horizontal field strength** of the magnetic field. The typical strength of the earth's magnetic field depends on geographical position and varies from 0.3 to 0.6 gauss (G). The displayed horizontal field strength is lower than the absolute field strength because of the inclination of the field. For example, the typical horizontal field strength for Europe is about 0.2 gauss.

If the measured field strength differs significantly from the expected field strength, there might be a strong artificial magnetic field near the scanner that probably affects the measurement. To get the most reliable orientation data for the scan registration, avoid positioning the scanner near to strong magnetic fields. If the measured horizontal field still significantly differs, you can switch the use of the compass data to OFF.

#### <span id="page-89-0"></span>*GPS*

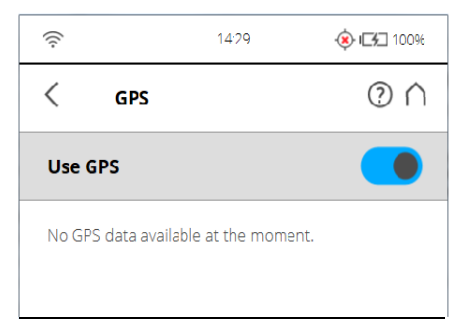

*Figure 7-61: GPS*

The position information of the scanner's position provided by the built-in GPS sensor is attached to each scan and is automatically used for the scan registration in SCENE, if the use of the GPS sensor is switched ON.

**Use GPS** - Turn the GPS sensor ON or OFF. Unlike the other sensors, GPS data is only recorded and attached to each scan if this sensor is turned ON. This function is also available under Scanning Parameters.

 For more information, see *[Setting the Scanning Parameters](#page-42-0)* on page 38. After the GPS sensor is switched ON, it automatically begins searching for GPS satellites. Note that it can take some minutes to find all the available satellites and to determine a precise position information. It is recommended to switch the GPS sensor OFF if it is not needed or if a GPS signal is not available (for example, if you are scanning indoor).

**GPS information** - Provides information about the currently measured GPS coordinates latitude, longitude and the altitude as well as the UTC time of the last satellite contact and the number of satellites that are currently in view. The GPS receiver needs the signal of at least three satellites to calculate a 2D

position (latitude and longitude). With four or more satellites in view, the receiver can determine the scanner's 3D position (latitude, longitude and altitude).

The signal strength bars below the GPS information appear for each satellite in view with the appropriate satellite number underneath. They indicate the signal strength for each satellite.

**GPS precision** - Provides information about the precision of the currently measured coordinates in meters or feet. The DOP (dilution of precision) values are an indicator of the quality of the geometry of the current satellite constellation. In general, good position measurements can be achieved, when the satellites are located at wide angles relative to each other. In this case the DOP values are low. Higher DOP values indicate a poor satellite geometry which might have a negative effect on the position accuracy.

The current GPS status and signal quality is indicated by different GPS icons in the status bar of the operating software.

Before starting a scan, you should always look at the GPS icon and the indicated quality. If no GPS data is available or position deviation is high, try to find a position with better signal quality.

A limited GPS signal can have many different causes. As with portable navigation devices, make sure that the scanner always has an unobstructed view of the sky. Obstructions can block the signal reception, causing position inaccuracy or no position data. The GPS signal can also be reflected by objects (for example, buildings or mountains), causing the measured position to wander. The more satellites the sensor has in view, the better the fix is.

#### <span id="page-90-0"></span>*Altimeter*

(Manage > Sensors > Altimeter)

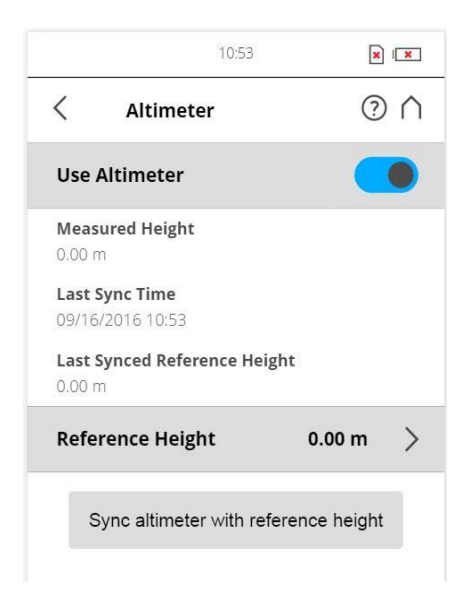

*Figure 7-62: Altimeter*

The barometric height sensor (altimeter) determines the altitude of the current scanner position. The altitude determination is based on the measurement of the atmospheric pressure. The measured altitude is attached to each scan and can be used for the scan registration in SCENE (see SCENE user manual for more information). If you want SCENE to automatically use the measured altitude for the scan registration, switch the **Use Altimeter** button to ON, else switch it to OFF. This setting affects the current scanning parameters and has the same function as the equivalent button in the parameters settings.

For more information, see *[Setting the Scanning Parameters](#page-42-0)* on page 38.

To see the currently measured altitude on this screen, the use of the altimeter must be switched ON.

For scan registration it is sufficient to know the difference in altitude of the various scanner positions. Before starting your scan project, you should pick a position of your scanning site which you would like to use as the reference for the altitude measurements. Move the scanner to this reference position, enter any height you would like to use for this position and reset the altimeter to this reference height by taping on the **Sync Reference Height** button. All further altimeter measurements will then be done on the basis of this reference height.

If you want comparable height measurements across different projects, you can sync the altimeter with a real altitude. For this, pick a reference position of your scanning site where you know the approximate **altitude above sea level**. You can get this value from GPS, a topographic map, or from Google Earth.

As the altimeter determines the altitude based on the measurement of the atmospheric pressure, changes in the air pressure caused by changing weather conditions have an effect on the resulting altitude. To have precise altitude measurements, you should therefore check the reference altitude from time to time, at least at the beginning of each project day or if you experience changes in the weather. To do this, move the scanner to your reference position again and compare the altitude reading with the reference height. If there is a difference, sync the altimeter with the reference height again.

# <span id="page-92-0"></span>**7.4.5 General Settings**

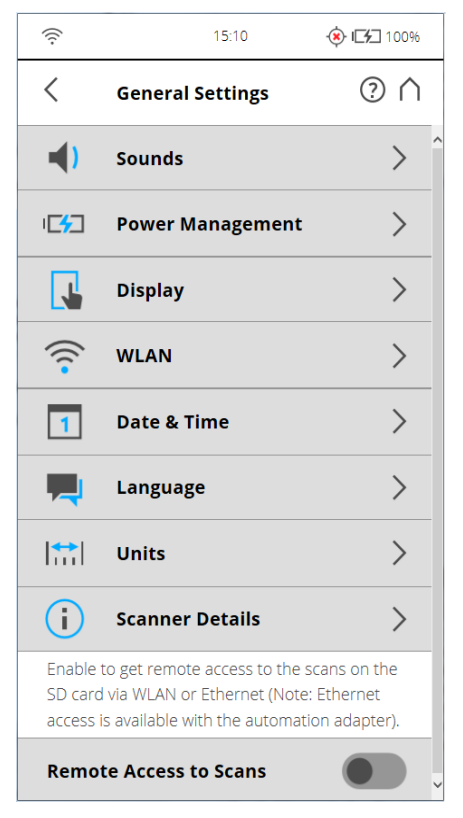

*Figure 7-63: General Settings*

**Sounds** - Change the volume of the scanner sounds, enable or disable scanner sounds.

See *Sounds* [on page 89.](#page-93-0)

**Power Management** - View detailed settings regarding the administration of power like the battery charge level; enable or disable start on power; modify display settings to optimize power usage.

See *[Power Management](#page-94-0)* on page 90.

**Display** - Set the brightness of the screen or change the theme of the Home screen to **Dark** or **Bright**.

See *Display* [on page 91.](#page-95-0)

**Date & Time** - Change the displayed time and date format and change the date and time of the scanner.

See *[Setting the Date and Time](#page-39-0)* on page 35.

**Language** - Change the language of the controller software.

See *[Setting the Interface Language](#page-37-0)* on page 33.

**Units** - Change the displayed unit of lengths.

See *[Setting the Unit of Length and the Temperature Scale](#page-41-0)* on page 37. -

WLAN - The scanner has an integrated antenna that allows to remotely connect to the scanner with portable devices, like notebooks, PDAs or tablet computers.

**Scanner Details** - View and change details of the scanner.

See *[Scanner Details](#page-103-0)* on page 99.

**Remote Access to Scans** - Enabling this function will allow you to have access to the scans on the inserted SD card on remote devices that are connected to the scanner through WLAN or Ethernet.

 [For more information, see](#page-95-1) *WLAN* on page 91.

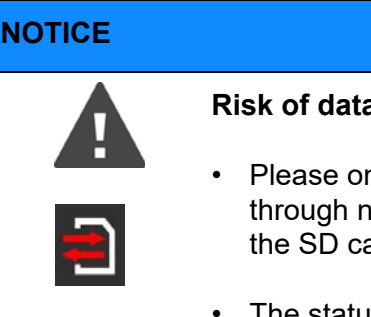

#### **R** loss!

- hly use if you're about to access scan files etwork. Absolutely make sure not to remove ard until remote access is disabled again.
- The status of the SD card will be set to busy as long as this function is enabled. Please disable it before you remove the SD card from the scanner. Remote access will automatically be disabled when shutting down the scanner, you will have to enable it again after reboot.

<span id="page-93-0"></span>**Sounds** The scanner has a built-in speaker. The scanner signals certain events with various sounds. You can change the speaker volume here and switch the sound effects ON or OFF.

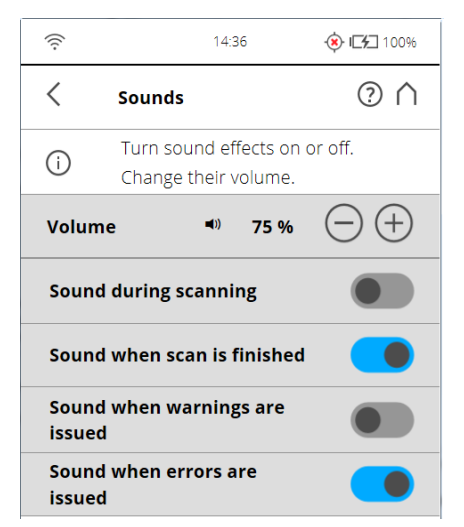

*Figure 7-64: General Settings, Sounds*

**Volume** - Increase or decrease the volume of the scanner sounds.

**Sound during scanning** - If switched on, the scanner will give a warning signal when laser is switched on and scanning starts.

**Sound when scan is finished** - If switched on, the scanner will inform about scan completion with a sound.

**Sounds when warnings are issued** - If switched on, the scanner produces a warning sound when a warning is issued.

**Sounds when errors are issued** - If switched on, the scanner produces a sound when an error is issued.

#### <span id="page-94-0"></span>**Power Management**

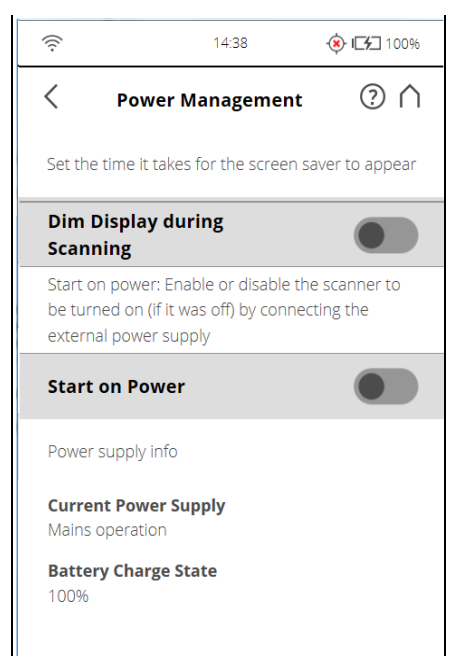

*Figure 7-65: General Settings, Power Management*

**Screensaver** - If the screen has not been touched for a certain period of time, a screensaver appears on the screen. Change the length of time before the screensaver appears by tapping the plus or minus buttons. Deactivate the screensaver by setting the time to "never". When the screensaver is visible, simply tap the screen to return into operation mode.

**Dim display during scanning** - If switched on, the brightness of the screen will be decreased during scanning to save battery power. Switching this option to ON is particularly useful for long scans.

**Start on Power** - Enable the scanner to be turned on (if it was turned off) by connecting it to the external power supply. This option is useful, for example, for automation applications.

**Power supply info** - Informs about the current power supply and the exact charge state of the battery.

**Remaining Battery Life** - Gives an approximation of how much remaining battery life you can actually expect until the battery is empty and needs to be recharged. The remaining battery life is only available if the scanner is powered by the battery.

**Battery health information** - Provides information on the condition of the currently inserted battery. It informs about the amount of capacity remaining in the battery. Over time, the capacity of a Lithium Ion battery will decay. If the indicated battery condition is *"Replace Battery*", the remaining capacity of the battery is very low and you should consider replacing it by a new one.

## <span id="page-95-0"></span>**Display**

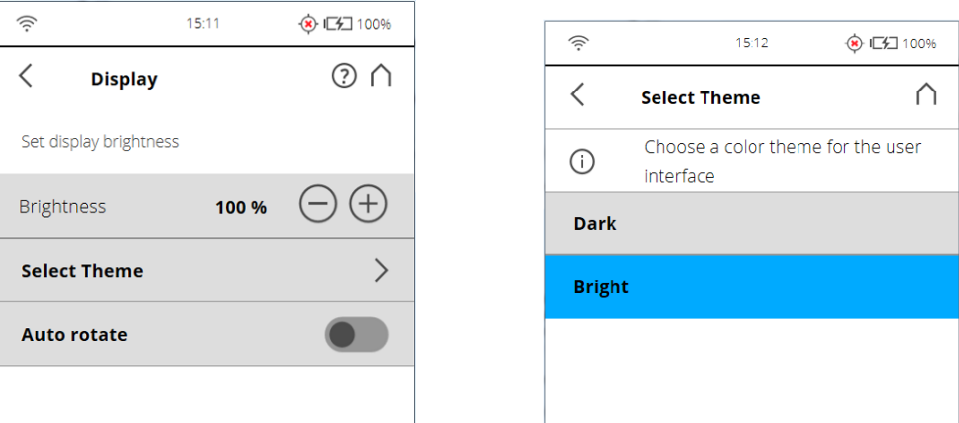

*Figure 7-66: General Settings, Display*

**Brightness** - Set the brightness of the screen.

**Select Theme** - Change the theme of the **Home** screen. Tap to get the screen background theme options to **Dark** or **Bright**.

**Calibrate the display** - If you experience the touch screen to be slightly misaligned, you can recalibrate it. Tap this button and follow the instructions on the screen that appears. We recommend using a stylus to calibrate the display. If the calibration of the touch screen is corrupted you must reset the calibration of the display to its factory settings.

- Shut down the scanner using the **Power** button.
- Wait until the scanner has shut down, then press and hold down the Power button for at least five seconds until the LED on the sensor side of the scanner illuminates yellow, then release the button again. The scanner will then boot up and reset the calibration of the touch screen to its factory settings.

**Auto rotate** - Turn on to let the display rotate depending on the scanner orientation. This option is helpful when the scanner is located upside down.

- **Date and Time** See *[Setting the Date and Time](#page-39-0)* on page 35.
- **Language** See *[Setting the Interface Language](#page-37-0)* on page 33.

**Units** See *[Setting the Unit of Length and the Temperature Scale](#page-41-0)* on page 37.

<span id="page-95-1"></span>**WLAN** The WLAN interface can be used for remote connections, especially if your scanner is not equipped with an automation interface connection.

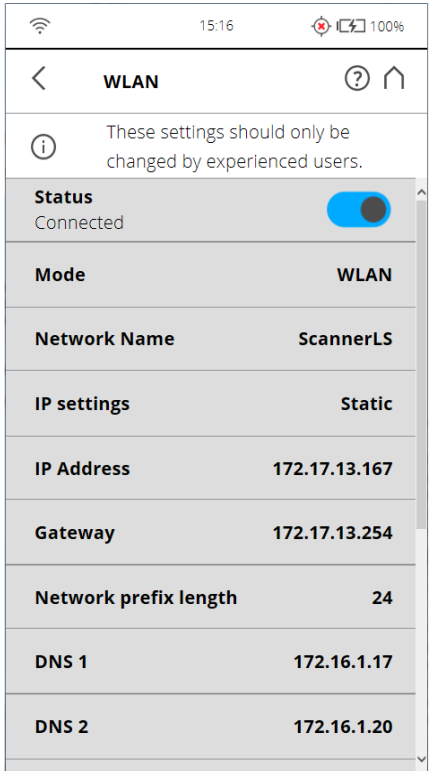

*Figure 7-67: WLAN Settings*

The scanner has an integrated WLAN module that allows you to remotely connect to the scanner with portable devices, such as notebooks, PDAs or tablet computers. Connect your remote device to the scanner through WLAN, and remotely access the scanner user interface with a standard web browser. The WLAN option also provides remote access to the scan files on the scanner SD memory card.

It is possible to turn WLAN off from a remote interface. Since this might disable the connection to the remote interface, a warning is displayed.

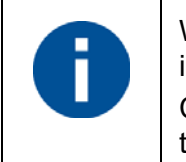

WLAN settings can only be modified on the scanner user interface, and not with the remote interface. Changes to the WLAN settings are only possible if WLAN is turned off.

#### *Status*

Tap this button to turn ON or OFF. Indicates whether WLAN is available or not available. If WLAN is not needed, it is recommended to turn it off.

**Note** that changes to the WLAN settings are only possible if WLAN is turned off.

Two different WLAN operating modes are possible:

- **WLAN:** This setting is also known as infrastructure mode. The network is configured such that the scanner can connect to an external access point.
- **Access Point:** The scanner network is configured as an access point.

| $\widehat{\gamma}$         | 12:33                                                          | $\bigcirc$       | <b>((t)</b>                                   | 12:35                 | $\left( \mathbf{x} \right)$ $\left[ \mathbf{x} \right]$        |
|----------------------------|----------------------------------------------------------------|------------------|-----------------------------------------------|-----------------------|----------------------------------------------------------------|
| ⟨                          | <b>WLAN</b>                                                    | ⊘ ∩              | $\lt$                                         | <b>WLAN</b>           | ?                                                              |
| $\odot$                    | These settings should only be<br>changed by experienced users. |                  | $\odot$                                       |                       | These settings should only be<br>changed by experienced users. |
| <b>Status</b><br>Connected |                                                                |                  |                                               | Network prefix length | 24                                                             |
| Mode                       |                                                                | <b>WLAN</b>      | DNS <sub>1</sub>                              |                       | 172.16.1.17                                                    |
|                            | <b>Network Name</b>                                            | <b>ScannerLS</b> | DNS <sub>2</sub>                              |                       | 172.16.1.20                                                    |
|                            | IP settings                                                    | <b>Static</b>    | <b>Security</b>                               |                       | <b>WPA/WPA2 PSK</b>                                            |
|                            | <b>IP Address</b><br>172.17.13.208                             |                  |                                               | <b>Encryption Key</b> | ****                                                           |
| Gateway                    |                                                                | 172.17.13.254    | <b>Proxy Settings</b>                         |                       | <b>No Proxy</b>                                                |
|                            | Network prefix length<br>24                                    |                  | Port                                          |                       |                                                                |
| DNS <sub>1</sub>           |                                                                | 172.16.1.17      | 80<br><b>MAC Address</b><br>00:06:c6:48:95:9d |                       |                                                                |
| DNS <sub>2</sub>           |                                                                | 172.16.1.20      |                                               |                       |                                                                |
|                            |                                                                |                  |                                               | Refresh               | Info                                                           |

*Figure 7-68: WLAN Mode*

**Network Name**: The name of the wireless network. Tap it to enter a screen where the available networks are displayed and can be selected.

**IP settings**: Set a static IP Address or obtain one automatically through DHCP.

The IP settings determine whether an IP address is assigned by a server using DHCP or set manually ("Static"):

- **DHCP**: This is the default/recommended setting.
- **Static**: The IP address is assigned manually. The following settings have to be provided.

#### *IP Address*

The IP address of the scanner. A unique IP address must be preset on the WLAN network. If your remote device is connected to the scanner, enter this address into the address field of your web browser (for example,

# **WLAN Mode Scanner Settings**

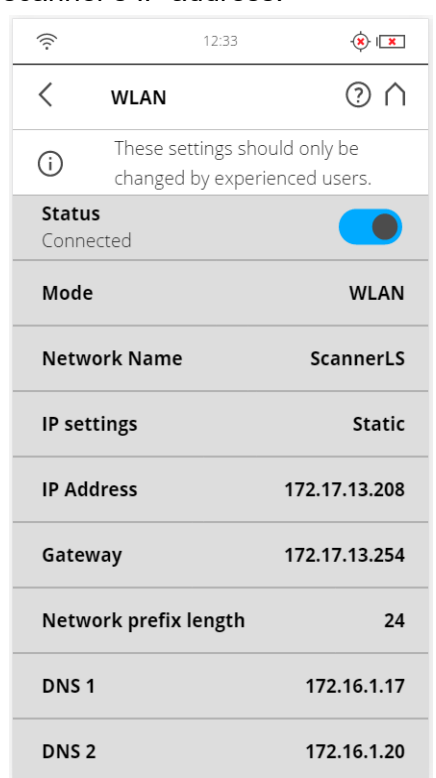

**http://172.17.16.23**) to access the controller software. Tap to change the scanner's IP address.

*Figure 7-69: Connection to Scanner Interface through web browser*

If you prefer secured, encrypted communication with the scanner GUI, enable the secure connection https://172.17.16.23 in the address field of your web browser. You will receive a security warning from the browser before connecting to the GUI; confirm to proceed.

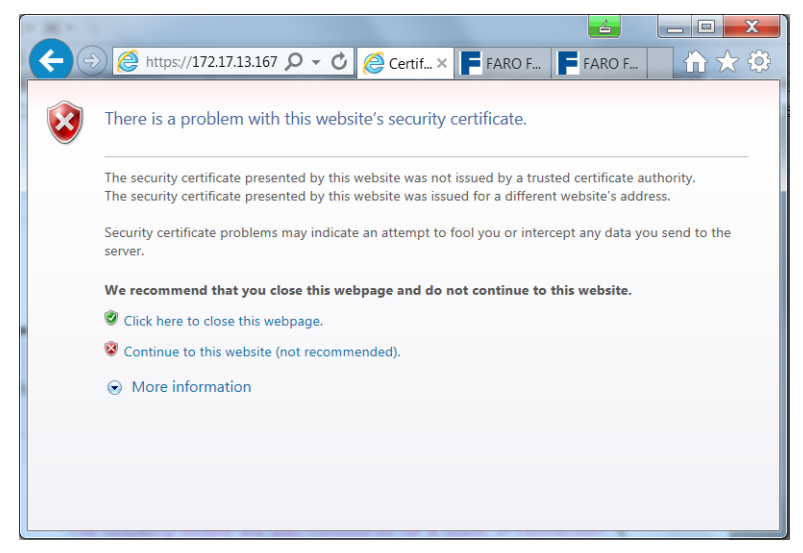

*Figure 7-70: Scanner secure connection: Warning*

Be aware that setting an IP address manually can result in a conflict, if two devices on the same wireless network claim to have the same IP address.

The following details are also considered for a Static IP connection:

**Gateway**: The gateway used to access the WLAN network.

**Network prefix length**: The subnet mask used in the WLAN network.

**DNS 1**: First dynamic name server to use in the WLAN network.

**DNS 2**: Second dynamic name server to use in the WLAN network.

**Security**: Choose the security protocol that the access point to which the scanner will connect uses. The possible options are:

- **Open**: Connect to an open network that can be accessed by anyone without a password. The information exchange is not secured.
- **WEP**: Connect to a network that is secured by WEP. This option requires an encryption key with 8 to 63 characters. This security level is insecure.
- **WPA:** First version of the WLAN Protected Access. Not recommended.
- **WPA2 PSK**: Connect to a network that is secured by WPA2. This option requires an encryption key with 8 to 63 characters. This is the default/ recommended option.

## *Encryption key*

The scanner network is encrypted with a WPA2 key. Enter this key on your remote device when prompted to establish the connection to the scanner. If you want to change the encryption key, tap the button and enter your own key. The key must consist of 10 to 63 arbitrary digits.

# *Proxy Settings*

Settings related to connection through a proxy.

- **No Proxy**: Don't use a proxy. Choose this option if the network that the scanner will connect to has direct Internet access.
- **Manual**: Use a manually configured proxy. Configuration includes:
	- Host: The host name (or IP address) of the proxy server.
	- Port: The port through which to connect to the proxy server.
	- Exclusion List: A comma-separated list of hosts for which no proxy will be used.
	- User Name: The user name used to log in to the proxy server (if required).
	- Password: The password used to log in to the proxy server (if required).

## *Refresh*

Tap this button to refresh the WLAN settings displayed in this screen.

#### *Reset*

Tap this button to reset the WLAN settings to default.

If a connection cannot be established, the status will turn off immediately after the message "Enabling" is displayed. Please check in particular the Network Name and the Encryption Key when a connection in WLAN mode must be established.

#### **Access Point Mode Settings**

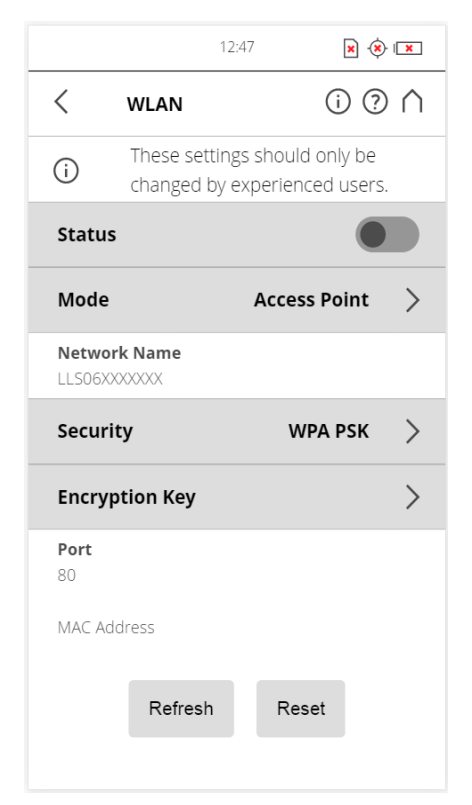

*Figure 7-71: Access Point Mode Settings*

The following section describes the additional or special settings for Access Point Mode.

#### *Network Name*

The name of the network that the scanner will create. The scanner serial number is used as the Network Name. Your remote device will display the scanner with this name in the list of the wireless connections. If the scanner is not listed, refresh the network list. After a few seconds the remote device will find the scanner and display it in the list.

#### *Scanner IP Address*

The IP Address of the scanner is set. Use this IP to access the remote user interface.

#### *Update*

Tap this button to update the displayed settings. This might be necessary, if a connection is lost, for example, because the scanner was out of range.

#### *Example configuration of a notebook with Microsoft Windows*

- **Connecting the scanner** 1. Click the wireless network button on the bottom right of the task bar. A list with the available wireless network connections appears.
	- 2. Select the scanner network in this list (the scanner is listed with the above mentioned network name).
	- 3. Click the **Connect** button.
	- 4. When prompted, enter the WLAN encryption key.

**Notebooks in ad hoc mode** For the WLAN running in ad hoc mode, assign a static IP address to your notebook.

• Open Control Panel > Network and Internet > Network and Sharing Center.

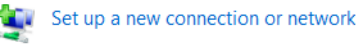

Set up a wireless, broadband, dial-up, ad hoc, or VPN connection; or set up a router or access point.

Set up a wireless ad hoc (computer-to-computer) network Set up a temporary network for sharing files or an Internet connection.

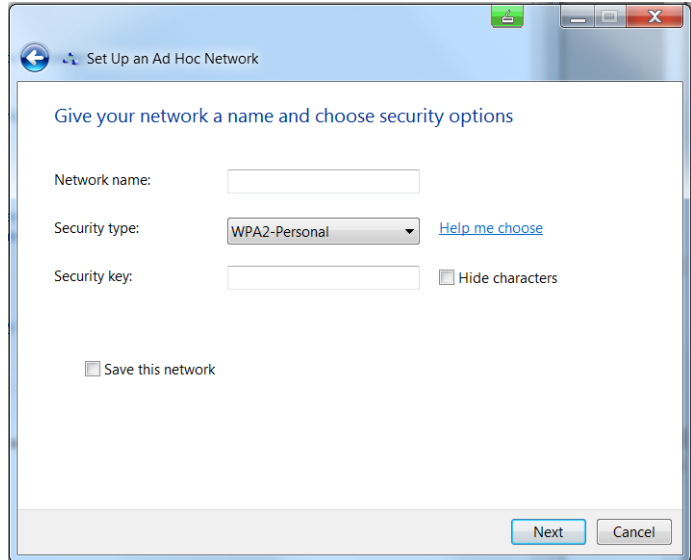

• In the Internet Protocol dialog, use the option "Use the following IP address" and provide a valid IP address and subnet mask. The IP address and subnet mask of your notebook must be compatible with the scanner's. Take the IP address of the scanner and change the last number. For example, if the scanner has 172.17.16.23, you can enter 172.17.16.100. The subnet mask must be identical to the one of the scanner. You might have to disconnect and connect again to get the connection working.

## **Open user interface in the web browser**

- When the notebook is connected to the scanner, open your web browser.
- In the address field of the web browser enter the WLAN IP address of the scanner (for example, http://172.17.16.23 or https://172.17.16.23 for a secure connection) to access the controller software.
- The **Home** screen of the controller software appears in your web browser and you can control the scanner as usual.

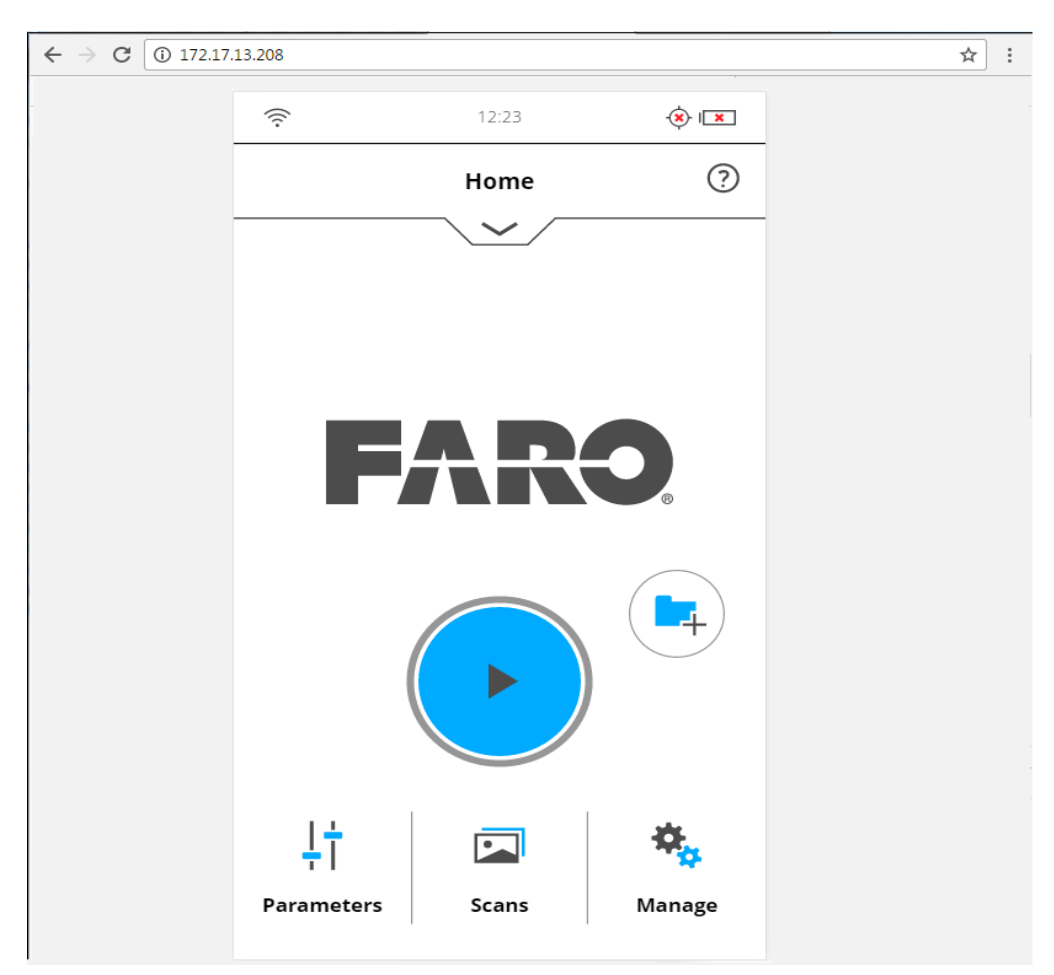

*Figure 7-72: Controller software in web browser of a remote device*

If you would like to access the scan files that are stored on the scanner's removable SD card from a connected remote device, enable remote access in the scanner's controller software.

- 1. Tap *[Home](#page-62-0) > [Manage](#page-71-0) > [General Settings](#page-92-0)*.
- 2. Open a file explorer on your remote device (for example, Windows Explorer) and enter the following address into its address bar: **\\WLAN\_IP\_ADDRESS\_OF\_SCANNER\Scans** (for example, **\\172.17.16.23\Scans**). You should have access to the scans now.
- 3. You can download the scans to your remote device by simple file operations. Note that copying the files from the scanner through WLAN can take a while, depending on connection speed and signal strength.

**Remotely accessing the scans on the SD card**

## <span id="page-103-0"></span>**Scanner Details**

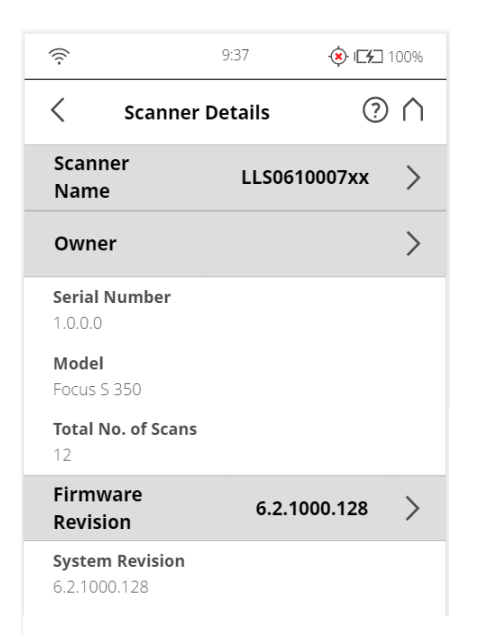

*Figure 7-73: Scanner Details*

**Scanner Name** - Give your scanner a name.

**Owner** - Enter the owner of the scanner.

**LAN IP Address** -The Ethernet IP address of the scanner.

**Subnet Mask** -The Ethernet subnet mask of the scanner.

**Serial Number** - Serial number of the scanner. This number is unique for each scanner.

**Model** - The scanner type.

**Total No. of Scans** - The total number of scans captured with this scanner.

**Firmware Revision / System Revision** - The revisions of the currently installed firmware and system software.

# <span id="page-104-0"></span>**7.4.6 On-Site Registration**

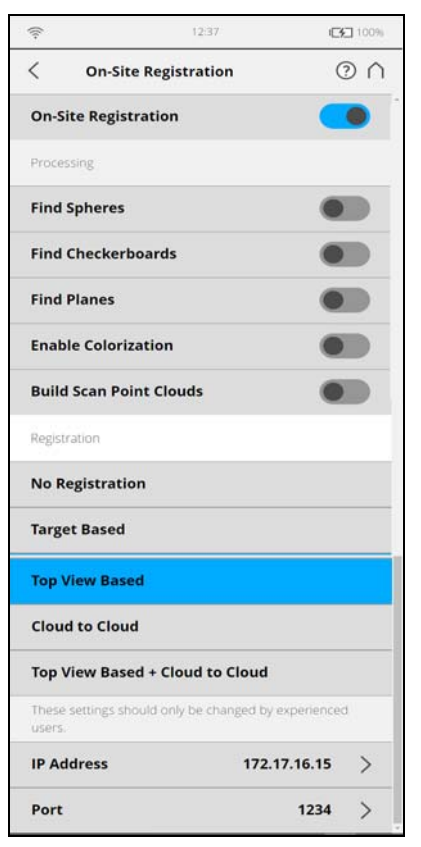

*Figure 7-74: On-Site Registration Settings* 

This page displays the available settings to upload, process, and register scans on a connected SCENE instance.

All uploaded scans will be continuously processed and registered according to the following settings.

Please refer to the *Processing* and *Registration* chapters in SCENE manual for details on the processing and registration related settings.

**Processing** The Processing section contains settings that define important processing options that can be run remotely on SCENE after the scans have been uploaded.

## *Find Spheres*

Slide to turn this option ON to automatically detect spheres in the uploaded scans. Select this setting when you use spheres as external targets for a target based registration.

#### *Find Checkerboards*

Turn this option ON to automatically detect checkerboards in the uploaded scans. Select this setting when you use checkerboards as external targets for a target based registration.

## *Find Planes*

Turn this ON to automatically detect planes in the uploaded scans. This setting can improve a target based registration.

## *Enable Colorization*

Turn this ON to enable the colorization of the uploaded scans.

## *Build Scan Point Clouds*

Turn this ON to build a point cloud from the uploaded scans. Scan point clouds facilitate a fast visualization of scan points.

**Registration** The Registration settings determine the method used to align and join the uploaded scans to each other in SCENE.

#### *No Registration*

Select this to skip the registration step.

## *Target based*

Select this option to perform a target based registration for the uploaded scans. The target based registration uses targets to place the scans. In general, this could be artificial targets (for example, spheres, checkerboards) or natural targets. Please enable the corresponding settings in the Processing section for this type of registration.

## *Top view based*

Select this to perform a top view based registration. This method is sufficient in most cases and does not require additional targets.

## *Cloud to Cloud*

Select this option to perform a cloud to cloud registration. This method can be used to refine the registration of scans. It can be very time consuming.

#### *Top view based + Cloud to Cloud*

Select this option to perform a top view based registration followed by a cloud to cloud registration.

**Network Settings** The following settings define the network address of the computer running SCENE.

#### *IP Address*

The IP address of the computer running SCENE is automatically updated.

## *Port*

The port number of the computer running SCENE is automatically updated.

## **7.4.7 Service**

| ミ                       | 9:39 | $\circledast$ $\square$ 100% |
|-------------------------|------|------------------------------|
| ✓<br>Service            |      | (2)<br>∩                     |
| <b>Notifications</b>    |      |                              |
| SD Card                 |      |                              |
| Log File                |      | ゝ                            |
| <b>Backup</b>           | >    |                              |
| <b>Restore</b>          | ゝ    |                              |
| <b>Firmware Update</b>  | ゝ    |                              |
| <b>Factory Settings</b> |      |                              |
| <b>Customer Support</b> |      |                              |
|                         |      |                              |

*Figure 7-75: Service*

**Errors & Warnings** - Tap the Notifications button in the navigation bar to receive warnings and other status messages. This button will not be enabled if there are no warnings or errors. See *[Errors and Warnings](#page-107-1)* on page 103.

**SD Card** - View details about the currently inserted SD card or format the SD card. See *SD Card* [on page 103.](#page-107-0)

**Log file** -Export the log file to the SD card. See *Log File* [on page 104.](#page-108-1)

**Backup** - Backup scan profiles, operators, color themes, and scanner parameters as scanner snapshots to the SD card. See *Backup* [on page 104.](#page-108-0) 

**Restore** - Restore scan profiles, operators, color themes, and scanner parameters from scanner snapshots or restore scanner snapshots that have been created with SCENE. See *Restore* [on page 105.](#page-109-0) 

**Firmware update** - Update the scanner with new firmware versions. [See](#page-111-0)  *[Firmware Update](#page-111-0)* on page 107.

**Factory Settings** - Reset the scanner to its factory settings. See *[Factory](#page-112-0)  Settings* [on page 108.](#page-112-0) 

**FARO Customer Support** - View the FARO Customer Support contact data.

**Command Prompt** - Command prompt to send commands to the scanner. This function is for FARO Service purposes only.

**Last Service Date** - Date of the last scanner maintenance and certification service.

<span id="page-107-1"></span>**Errors and Warnings** This view provides a list of present warnings and errors. Tap a list item to view details of the corresponding warning or error.

Warnings and errors disappear from the list when they have been fixed.

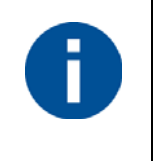

If an empty or full SD-card is inserted, the LED turns red and a permanent notification is displayed. However, when the SD-card is removed, both warnings remain active until the scanner is shut down.

This screen shows a description of the warning or error and provides a possible solution to solve the problem.

**Warning ID / Error ID** - The identification number of the warning or error.

**Description** - A detailed description of the warning or error.

**Possible solution** - The notifications consist of an ID followed by a detailed description of the warning or error and a possible solution to solve the problem.

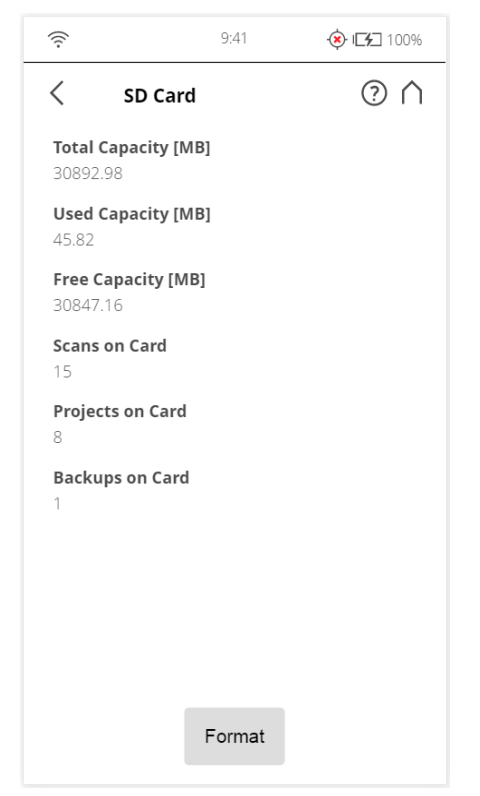

*Figure 7-76: Service, SD Card*

This view provides information about the currently inserted SD card and its contents.

#### <span id="page-107-0"></span>**SD Card**
**Format Card** - Format the inserted SD card.

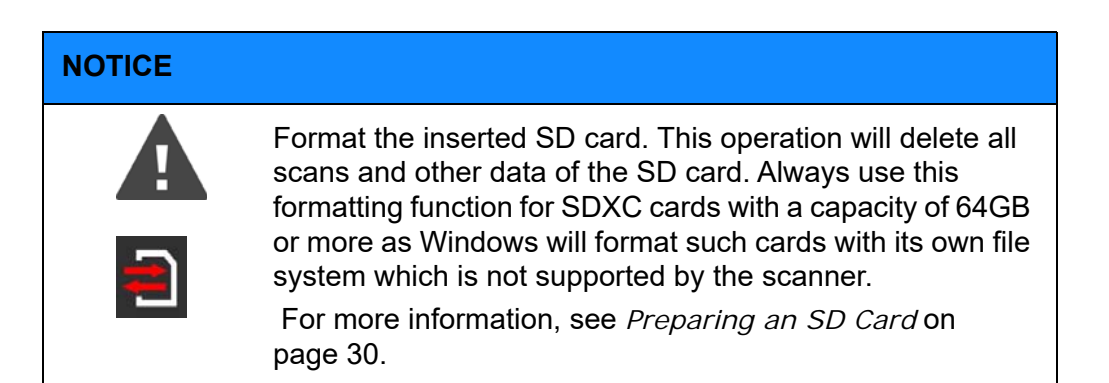

Log File **IMPORTAN IMPORTANT SCANNEY OPERATIONS**, sensor data as well as warnings and errors will be saved to the log file that can help customer service to identify problems and the cause of possible errors.

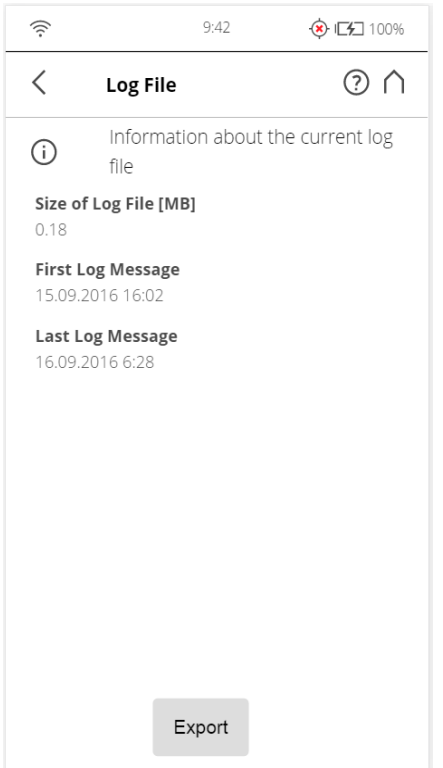

*Figure 7-77: Service, Log File*

**Export** - Writes the scanner log file to the SD card. It will be saved to a folder called "Logfile".

**Clear** - Clears the contents of the log file on the scanner.

#### <span id="page-108-0"></span>**Backup** *Automatic backup*

The scanner creates an automatic backup of the scanner settings and saves it to the inserted SD card. This backup will automatically be updated with the

current scanner settings each time you start a scan. It includes the current scan profiles, scanning parameters, operators, and general settings.

#### *Manual backup*

Additionally, you can also create manual backups of certain scanner settings. This manual backup option saves scanner parameters, operators, and scan profiles to the SD card.

The manual backup option creates snapshots of this scanner data and helps you to protect it from accidental loss if your scanner hardware or storage media fails. It creates a duplicate copy of your data on your SD card; you can then archive the data on another storage device or modify it with SCENE and transfer the modified data back to your scanner.

If you own more than one scanner, you can also transfer operators, scan profiles from one scanner to another without the need of entering the data individually.

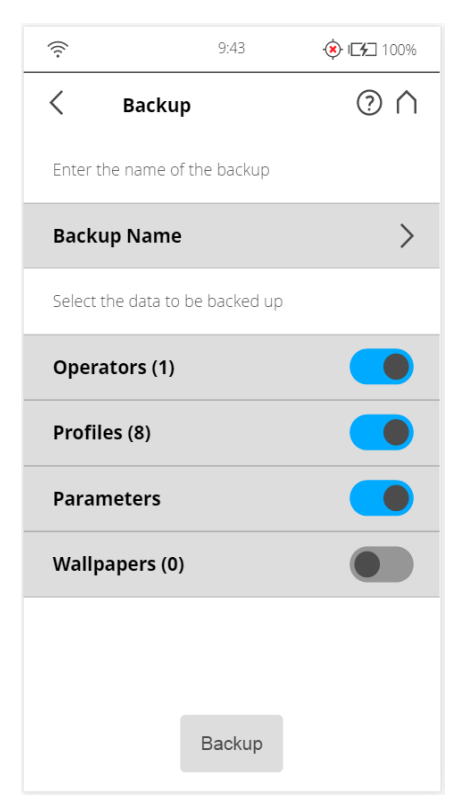

*Figure 7-78: Service, Backup*

**Backup Name** - Tap to enter the name of the backup package. Data will be saved to the following directory on your SD card: /Backup/ Your backup name/.

After having specified the name of the backup folder, select the data you want to backup and tap the **Backup** button to start the operation.

**Restore** With this function you can

- restore operators, scan profiles, scanner parameters and wallpapers from archived backups or scanner snapshots.
- import operators, profiles and wallpapers that were newly created with SCENE.
- import formerly backed up operators, profiles and wallpapers that were modified with SCENE.
- import operators, profiles, wallpapers and scanner parameters from other scanners.

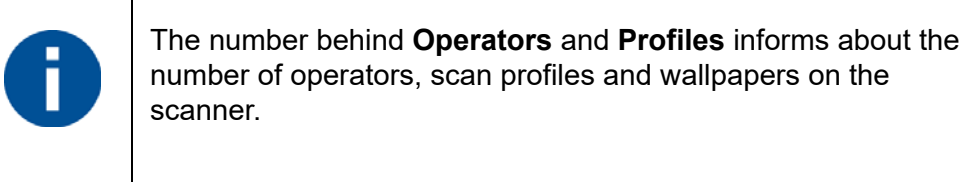

To restore data, it must be saved to a SD card. For this, create a directory on the SD card, named "Backup", and then copy the folder with the data you want to restore to this directory. If you use SCENE to create new or modify backed up data, this will be done automatically by SCENE.

When finished, insert the SD card with the data you want to restore.

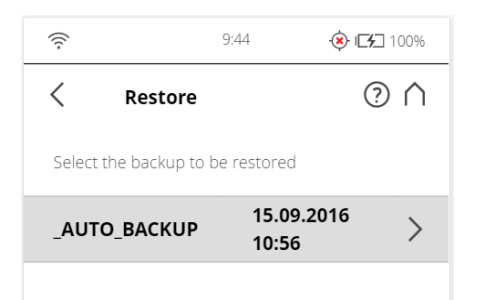

*Figure 7-79: Service, Restore - Select Backup File*

This screen shows you a list of all backup packages on the inserted SD card. **AUTO\_BACKUP** is the automatically generated scanner snapshot (see *Backup* [on page 104](#page-108-0)). **\_SCENE\_BACKUP** is the scanner snapshot that has been created or modified with SCENE. Tap on the backup package you want to restore. A new screen will appear.

Select the data from the backup package you want to restore and tap the **Restore** button to start the restore operation

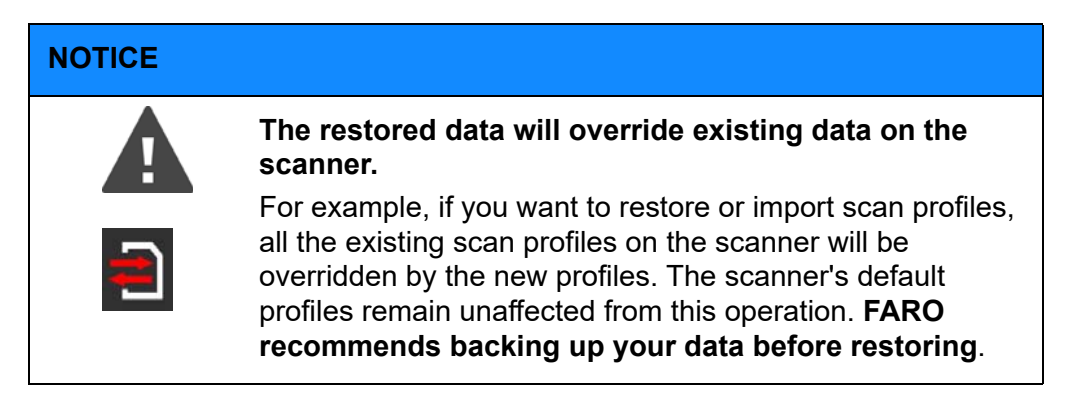

#### **Firmware Update**

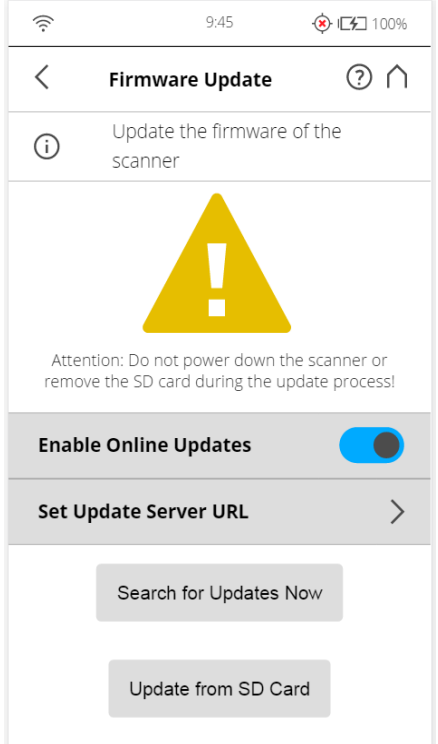

*Figure 7-80: Service, Firmware Update*

There are two ways to update the firmware of your FARO Laser Scanner:

- The scanner is online and can fetch the firmware from a server
- The firmware is transferred with the SD card

The update process can take up to 30 or 40 minutes depending on the extent of the update.

#### *Online Updates*

Enable Online Updates. Slide this button to turn ON or OFF

Select **Set Update Server URL** to set the URL link of the server that provides the online firmware updates.

**Tap the Search for Updates Now** button to search for firmware updates online.

#### *Update via SD card*

If you have the firmware update file on your computer, you can use the SD card to transfer it to the scanner. Copy the update file to the folder "**Updates**" on your SD card first. If this folder does not exist, you must create it manually. Please pay attention to lower and uppercase when entering the folder name.

Then insert the SD card into the scanner, and tap the **Update from SD Card**  button.

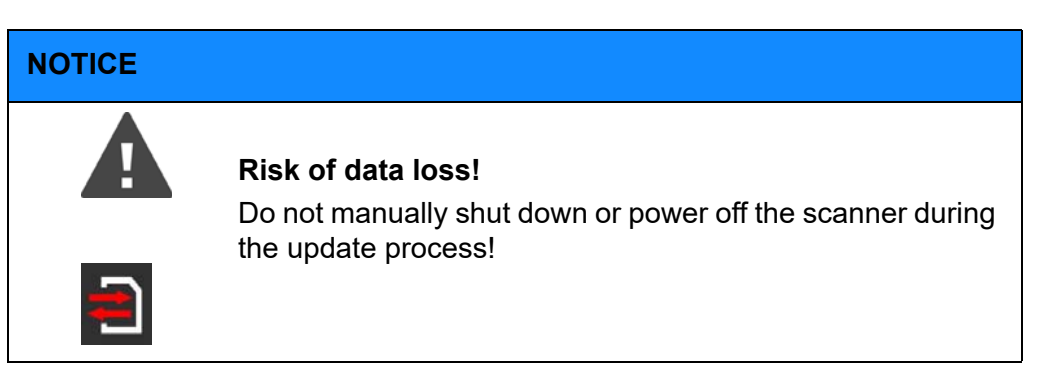

After the update is complete the scanner might restart automatically, depending on the nature of the updates.

#### **Factory Settings**

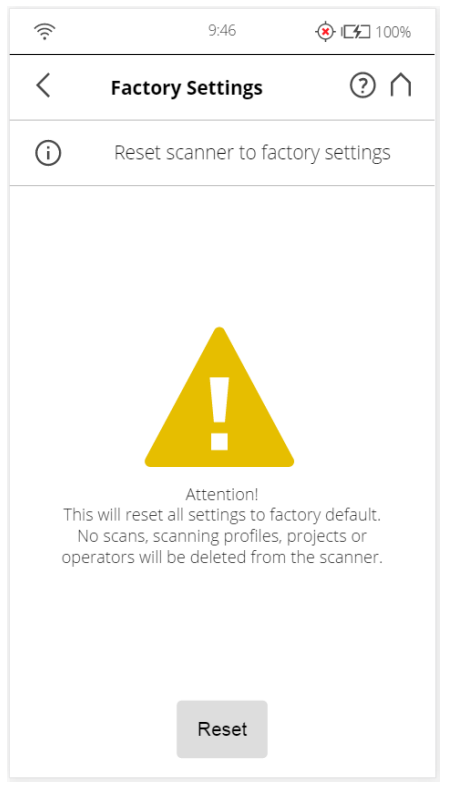

*Figure 7-81: Service, Reset to Factory Settings*

This function will reset your scanner settings to factory default. Use this option in exceptional cases only.

The scans, scan profiles, scan projects, and operators that are saved on the scanner remain unaffected by this operation.

# **7.5 View Scans**

You can examine preview pictures of the scans stored on the inserted SD card. A list of all available scans will be displayed:

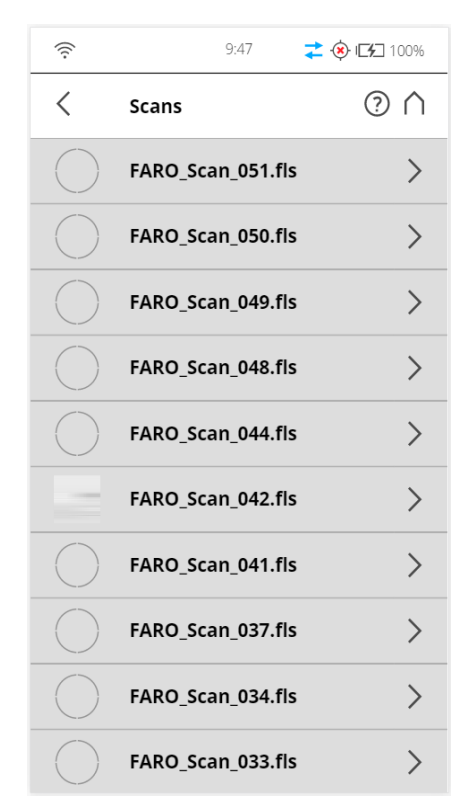

*Figure 7-82: Scans List*

This list contains all scans that are available on the SD card, displayed with their name. The list is sorted according to the creation date of the scans.

Tap a scan in the list to see its preview picture.

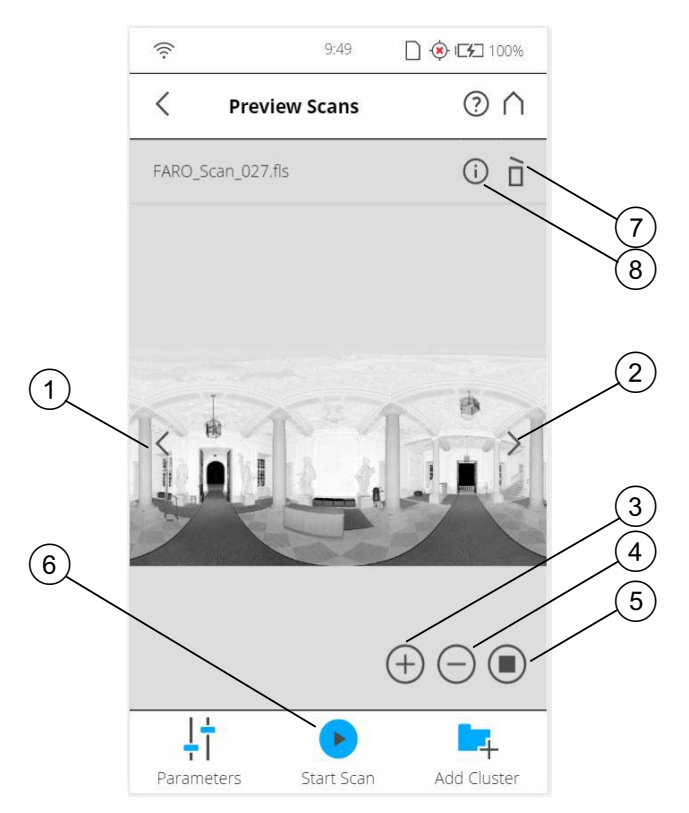

*Figure 7-83: Zoomed Preview of a Scan*

- **Previous** button Shows the preview picture of the previous scan.
- **Next** button Shows the preview picture of the next scan.
- **Zoom in** button Zooms the picture in.
- **Zoom out** button Zooms the picture out.
- **Reset zoom** button Zooms the picture to its original size. Button is only visible if the picture is zoomed in.
- **Start Scan** button Starts a scan or resumes the previous scan.
- **Delete** button Deletes the currently displayed scan from the SD card.
- **Info** Tap to view the scan properties. A warning or error icon on the button indicates that there was a warning or an error during recording the viewed scan. More information can be seen in the Scan Properties. This includes the parameters and settings used to record the scan as well as information about potential warnings or errors that might have had occurred during scanning.

# **7.6 Online Help and Notifications**

# **7.6.1 Notifications**

Tap the Notifications button **in** in the navigation bar to receive warnings and other status messages. This button will not be enabled if there are no warnings or errors.

## **7.6.2 Help**

You can open a description of the currently displayed view by tapping the **Help**  button  $\odot$  in the navigation bar.

The online help provides useful information about the currently active view.

# Chapter 8: Special Scanning Modes

In combination with an external computer, some special scanning modes are available:

- On-Site Registration
- On-Site Compensation

The external computer must run SCENE and connect to the FARO Laser Scanner via WLAN.

By default, SCENE is not configured to offer these modes in the Workflow Bar. If you want to use them, activate the Scanning category in the settings under **Settings > General > User Interface > Show Scanning Category**.

In addition to On-Site Registration and On-Site Compensation, the Scanning category also offers to control the scanner from within SCENE.

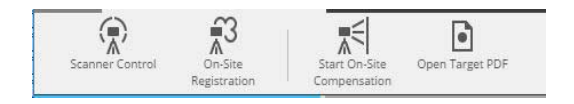

*Figure 8-84: Scanning toolbar*

# **8.1 Scanner Control**

To connect to the scanner:

1. Enter the IP address of the scanner.

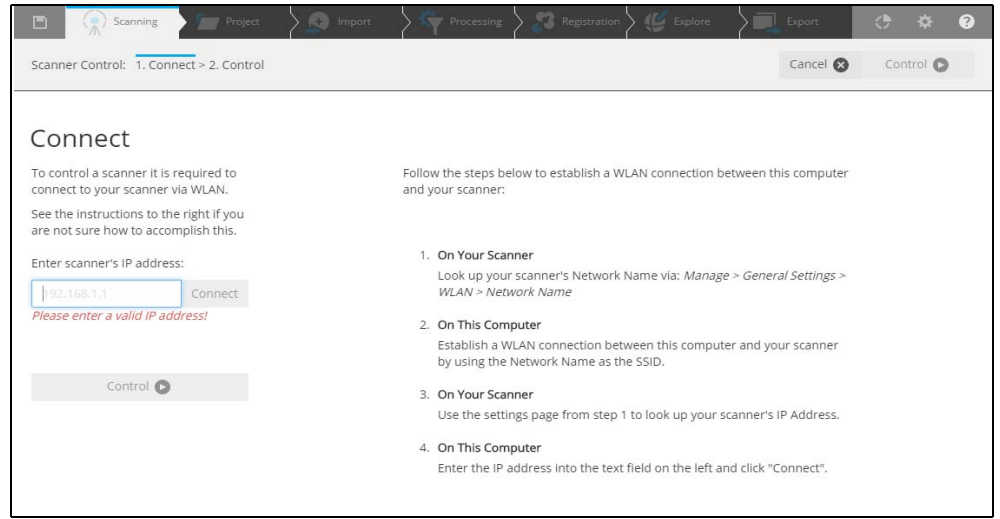

*Figure 8-85: Connect page: Enter the IP address*

2. Click **Connect** to retrieve the details of the scanner. The page will be updated.

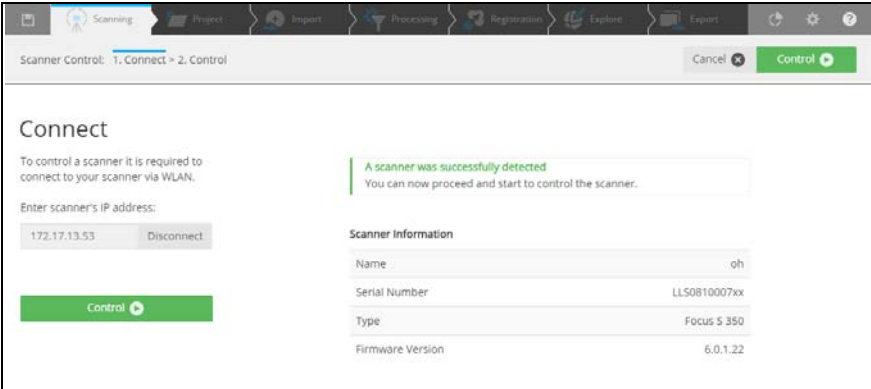

*Figure 8-86: Connect to Scanner*

- 3. If the IP address is not associated to an active laser scanner, an error message is displayed.
- 4. If a connection is successful to a supported FARO Focus Laser Scanner, the **Control** button becomes active and green. Click to control the scanner through the HTML user interface.

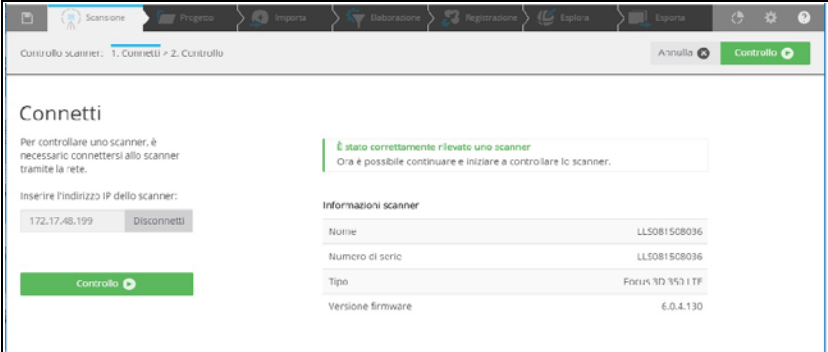

*Figure 8-87: Click to Control the Scanner*

5. SCENE starts the **Scanner Control** task and displays the scanner user interface. You can control the scanner remotely through this HTML interface.

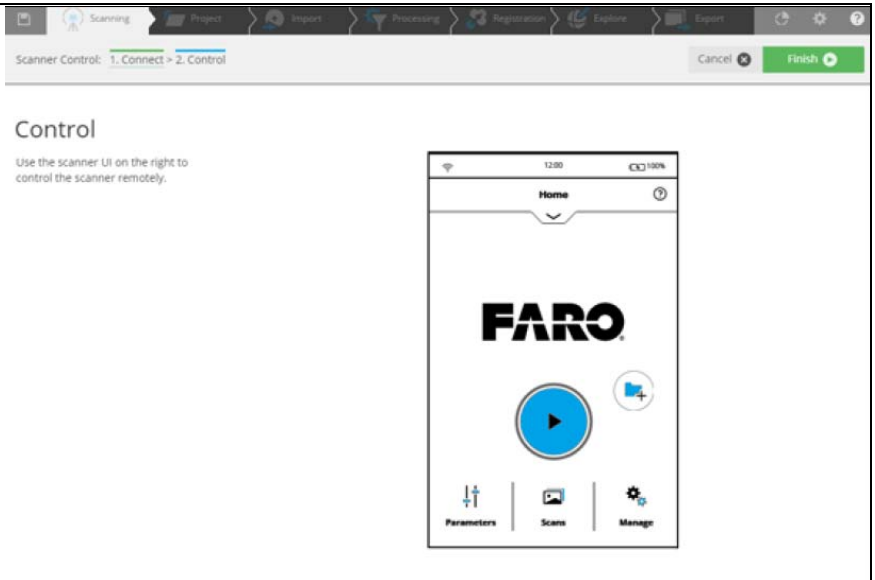

*Figure 8-88: Finish or Cancel task*

6. Click the **Finish** or **Cancel** button to close the scanner user interface, scanner control task and disconnect from the scanner.

## **8.2 On-Site Registration**

The On-Site Registration feature enables you to process and register scans while on-site. The scanner must be connected to a computer running SCENE because processing and registration of the scans are performed in SCENE.

After you make the initial setup you can operate On-Site Registration functionality in one of the following ways:

- directly on the scanner
- through a connected device such as a smart phone or tablet, showing the scanner user interface
- within SCENE

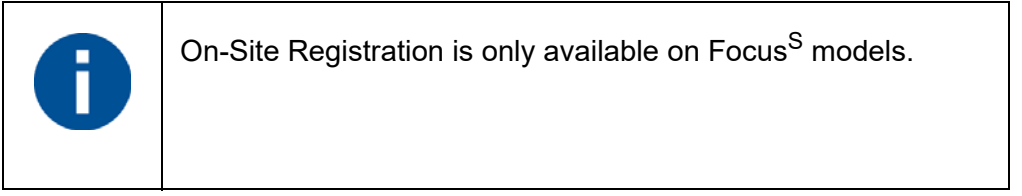

#### **8.2.1 On-Site Registration Setup**

Use the procedure below to setup on-site registration:

#### **On the Scanner** *Configure the scanner*

- 1. Configure the WLAN connection on the laser scanner. (See *[WLAN](#page-95-0)* on [page 91](#page-95-0)*.)*
- 2. Configure scan project/cluster, scan name, scan parameters.

#### *Enable On-Site Registration*

- 1. Open *Home* > *Manage >* On-Site Registration Settings.
- 2. Turn **On-site Registration** ON by sliding the button. The scanner now connects to a remote system in the network, running SCENE.

#### **On your Computer** *Configure SCENE*

#### 1. Configure the WLAN network of the computer.

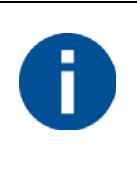

The scanner and computer must be continuously connected to the same WLAN network.

- 2. Start SCENE on the computer.
- 3. Start **On-Site Registration** task in the **Scanning** category of SCENE.
- 4. Enter the IP address of the laser scanner. You can find the IP address of the laser scanner by tapping **Manage > General Settings > WLAN > IP Address** on the scanner user interface. Enter the IP address as it is, following exactly the given scheme of digits.
- 5. Connect to the FARO laser scanner after entering the IP address in the **On-Site Registration** task. The scanner **Home** page is displayed. Note the change in the available buttons at the bottom of the screen: instead of the **Scans** button, the **Map** button appears.
- 6. On the scanner home page click the **Map** button. A map is displayed with the available scans in a project.

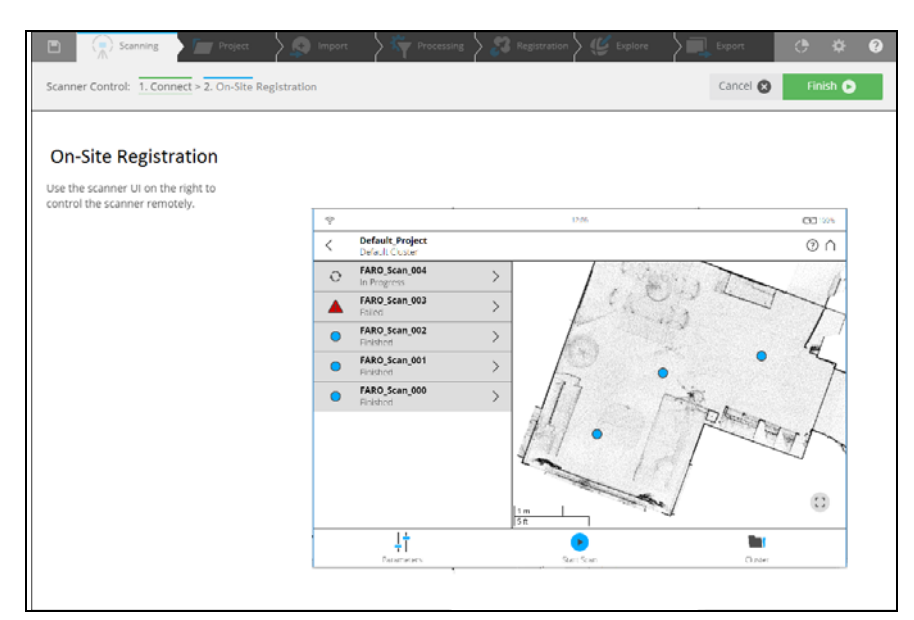

*Figure 8-89: On-Site Registration overview map with list and status of scans*

7. Click **Start Scan** button to start a new scan on your scanner, or remotely in SCENE. All recorded scans on the current cluster or project opened on the scanner will be uploaded to SCENE. The scans will be automatically processed by SCENE.

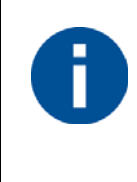

If one scan fails to register, run a connection scan with the scanner placed between the area of the two different scans. To validate the registration of scans, highlight their points in the map. For more details, refer to the *Registration* chapter.

#### **8.2.2 Map Page**

The map page shows an overview of the area that was scanned so far.

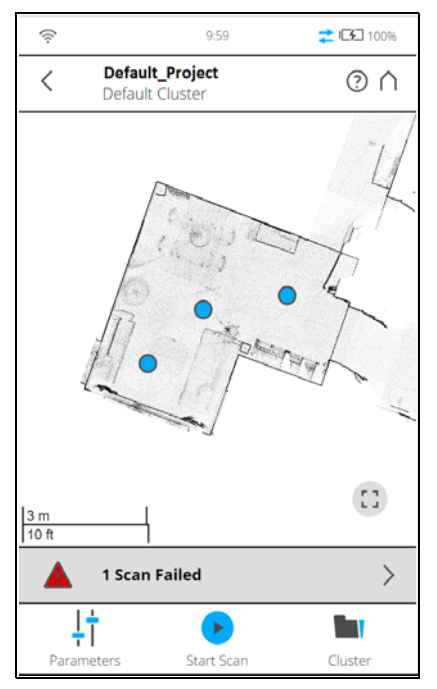

*Figure 8-90: Map page* 

The Map page has the following components:

#### *Overview Map*

Displays the map of a top down view of all scans in the current cluster or project that have been successfully registered. Scan positions are shown by blue markers. Click the markers to highlight the points of one scan in the map. A small popup menu opens showing the name of the scan. Tap the scan point on the map to open the **Scan Details** page. Tap the button in the lower right corner of the map to reset the view so that all markers are visible.

### *Status Bar*

The status bar is shown below the overview map.

On large screens, the list of scans with their processing status is shown left to the map. It shows you the most important information. The following different messages may be shown:

- 'Number of scans' failed: This status is displayed when any part of the scanning, processing, scan import, or registration process failed.
- 'Number of scans' scans in progress.
- 'Number of scans' scans finished.
- 'Number of scans' unknown: This status is displayed when the scans have been initiated on the scanner and their completion status is not known.

Click on the status bar to switch to the list page. For details, see *[List Page](#page-122-0)*

#### *Scan Controls*

At the bottom of the screen three Scan Controls are available:

- **Parameters**: Tap to view the Parameters page.
- **Start Scan**: Tap to start a scan.
- **Cluster**: Tap to switch to Project or Cluster selection.

#### <span id="page-122-0"></span>**8.2.3 List Page**

The list page shows a list of all scans in the current cluster/project. In large screens, the list is shown left to the map. In small screens, the list can be accessed by clicking the status bar below the map. The on-site registration status of each scan is shown on the left of the page. Tap on the right arrow to view the *Scan Details page* for the particular scan.

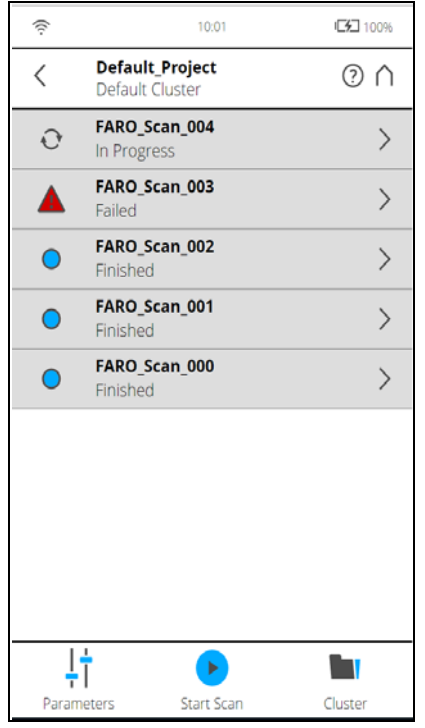

*Figure 8-91: List Page*

Every list item for a scan contains the following information:

- The status indicator displays the scan name and status of the scan as follows:
	- Processing:  $\overline{C}$  The scan is in progress.
	- Registration Successful:  $\Box$  The scan is completed.
	- Registration Failed:  $\overline{\mathbf{A}}$
	- Waiting for Processing **The scan has to be processed.**

• Status Unknown  $\Omega$  The scan is initiated but the status is unknown.

Tap the arrow on the right of the scans to go to the *[Scan Details Page](#page-123-0)* for further actions on the particular scan.

### <span id="page-123-0"></span>**8.2.4 Scan Details Page**

The scan details page shows detailed information for one scan. The page contains the following elements:

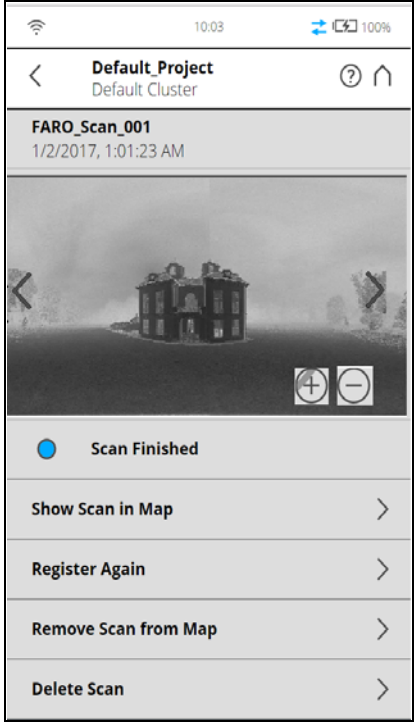

*Figure 8-92: Scan Details Page*

**Preview image**: The preview image of the scan. As in the preview page, the current scan can be switched by clicking the arrows on the left and right of the preview image.

**Status bar**: Displays the information about the On-Site Registration status of the scan.

**List of actions**: The different actions that can be performed on the scans depending on the status of the scan, are shown as a list below the status bar.

If it is not possible to perform an action, the listed item is grayed out. Possible actions:

#### *Show scan in map*

This option is only available for finished scans.Tap the right arrow to view the map page. The selected scan is centered and marked in the map.

#### *Register again*

This option is available for scans that were registered successfully or registration failed.

A dialog pops up when you tap the right arrow. Tap **Confirm** if you want to register the scan again. The scan is registered again and the registration status is displayed as **Unknown** until the process is completed.

#### *Remove scan from map*

This option is available for scans shown in the map that were registered successfully.

A dialog pops up when you tap the right arrow. **Confirm** to remove the scan from map. The scan is removed from the map. However the scan is not deleted and the scan status will later show as 'Registration Failed'.

#### *Delete scan*

This option is only available for all scans that are not **In Progress**.

Tap the right arrow to view the **Delete scan** dialog is shown. **Confirm** to delete the scan. The scan is deleted from the cluster or project.

## **8.3 On-Site Compensation**

On-Site Compensation process is a procedure to test and improve the angular accuracy of the scanner using SCENE software.

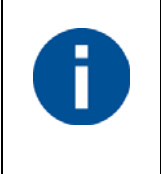

On-Site Compensation is only available on Focus<sup>S</sup> models.

### **8.3.1 Preparing the Compensation Station**

#### *Site Setup*

Before you begin the On-Site Compensation process, ensure that the scan site has the following facilities:

- Target sheets must be setup at the scan site at regular distance to the laser scanners between 1.5 m to 3 m.
- No windows or other reflective planes: The markers on the target sheets would be reflected if the scan site has any windows or reflective surfaces. This can cause incorrect measurements.

• Lighting conditions are less important because On-Site Compensation is done with the laser, video images are not used.

## **8.3.2 Connect Laser Scanner to Computer through Wireless LAN**

To be able to transfer the scanned data directly to your computer, you must connect the computer with the laser scanner and through WLAN to remotely access and control the scanner.

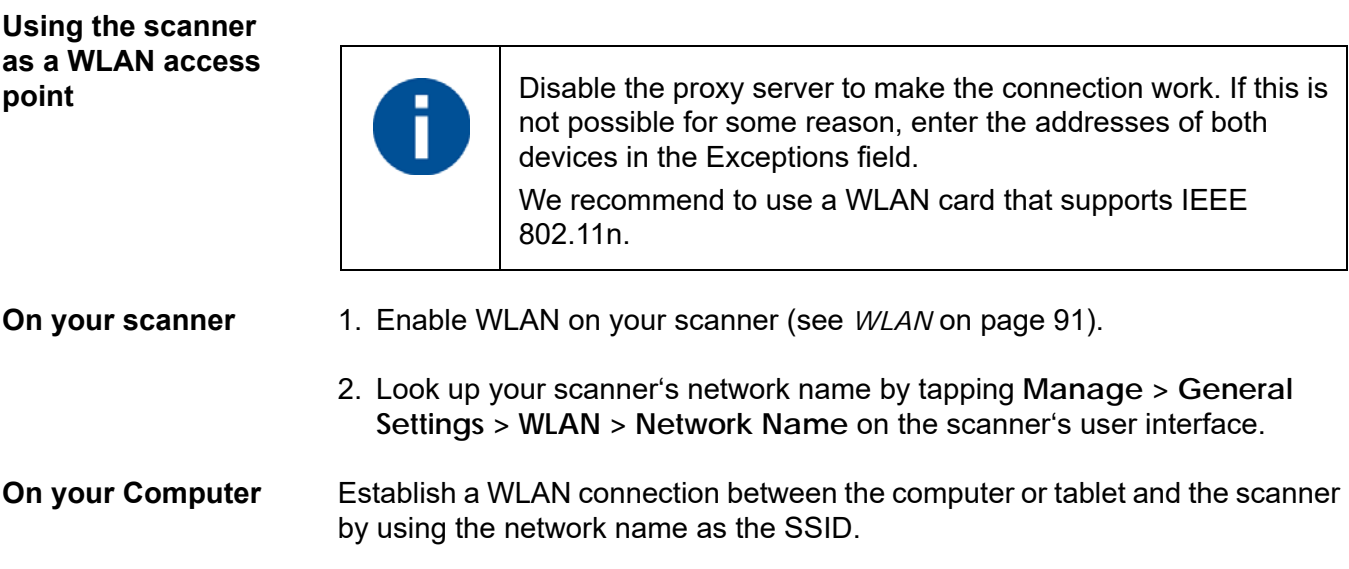

- **8.3.3 On-Site Compensation steps**
- **On your computer** *Select Output folder*
	- 1. Click **Start On-Site Compensation** button  $\boxed{\widehat{\mathbf{a}}_n}$  in the Scanning toolbar by selecting the "**Scanning**" toolbar.
	- 2. All data captured during On-Site Compensation, including the **Compensation Report** will be stored in the output folder**.**
	- 3. Click the **Browse** button  $\vert \cdot \cdot \vert$  to open the file system browser.
	- 4. Browse to the folder. Click **OK**.

#### **8.3.4 Setup**

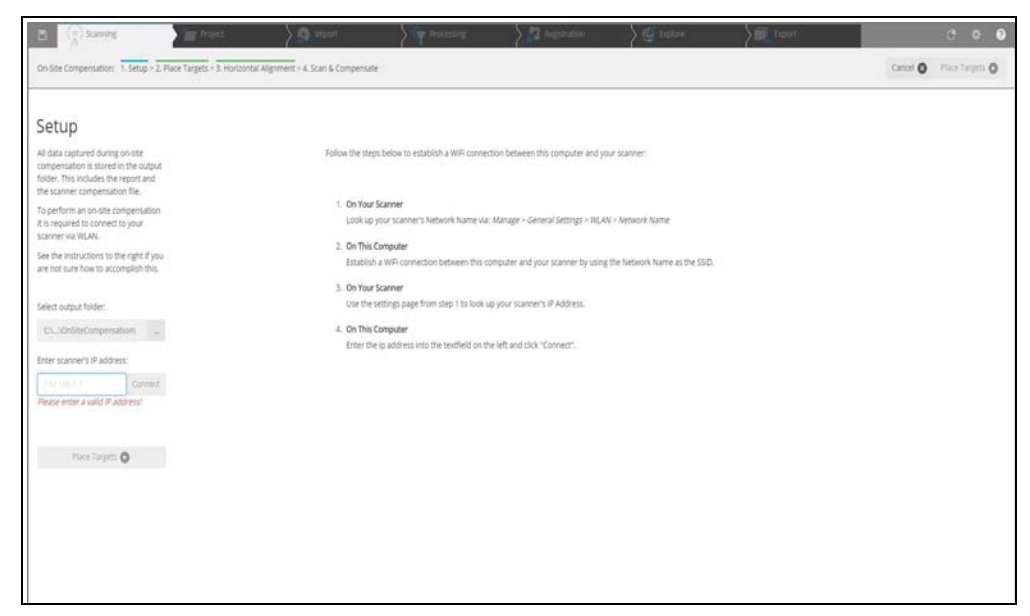

*Figure 8-93: Setup: Select Output Folder*

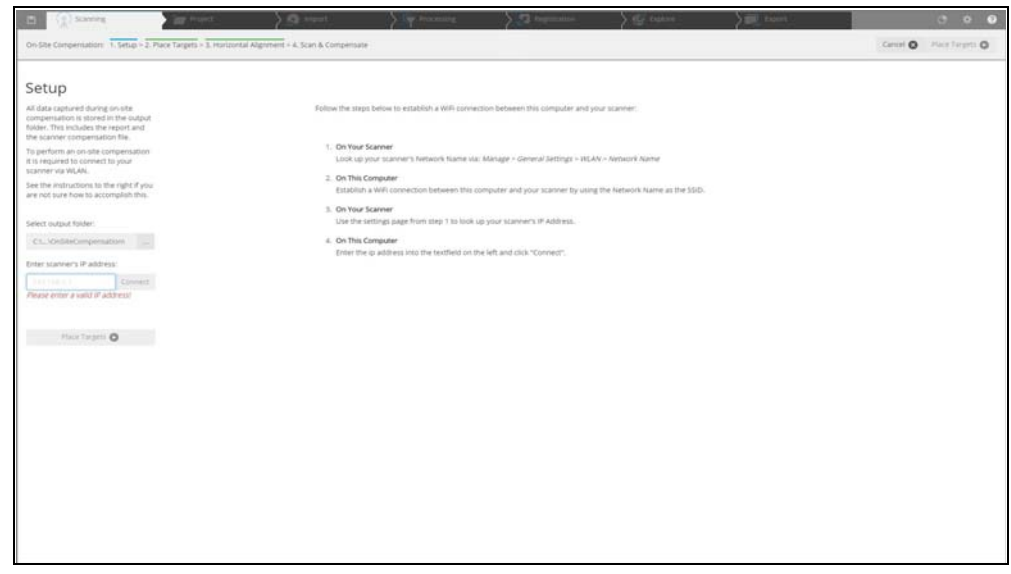

*Figure 8-94: Setup: Enter IP Address*

#### *Enter Scanner IP Address*

- 1. Enter the IP address of the laser scanner. You can find the IP address of the laser scanner by tapping **Manage > General Settings > WLAN > IP Address** on the scanner user interface. Enter the IP address as it is, following exactly the given scheme of digits and dots.
- 2. Click the **Connect** button.
- 3. In the dialog, click the **Place Targets** button to continue with the next step.

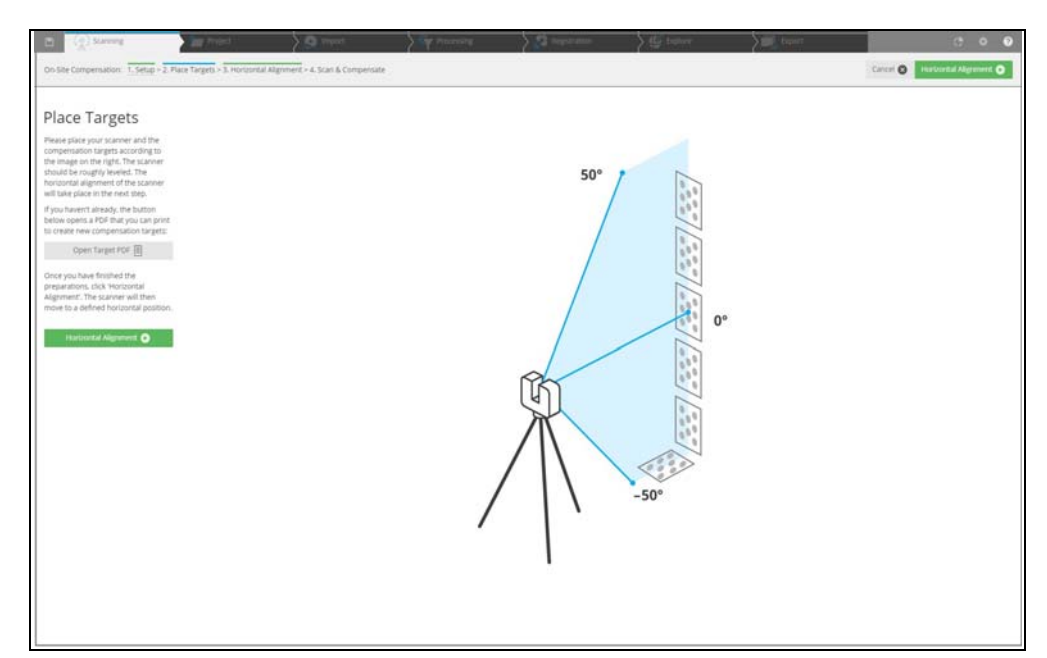

*Figure 8-95: Place Targets* 

## **8.3.5 Place target**

#### *Print target sheets*

#### **On your Computer** 1. In the **Place Targets** page, a picture is shown that describes how to place the targets and the scanner for the compensation.

- 2. If the 6 Target Sheets are not available, click the **Open Target PDF** button in the toolbar.
- 3. Select among the DIN/ISO A4 format, or US letter format. Your standard PDF viewer will open, showing the target PDF sheet.
- 4. Print at least 6 marker sheets.

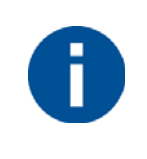

We recommend that you glue the target sheets on suitable, rigid plates, especially if On-Site Compensation is done at an outdoor location.

**On Site** Place at least 6 Target sheets on site as follows:

- The target sheets must be placed in a vertical range of -50 $^{\circ}$  to +50 $^{\circ}$  from the scanner device. Please note that under some circumstances, +50° can only be achieved if the target is placed on the ceiling.
- Distribute the target sheets uniformly over the specified range. At least one board must be close to the horizon (0°).
- The distance between the target sheets and the scanner must be between 1.5 m to 3 m.
- All target sheets must be vertically aligned.

#### *Laser Scanner Placement*

• Mount the laser scanner on a tripod.

• Place tripod and scanner on stable, flat surface. The tripod must not move during scanning.

#### **8.3.6 Horizontal Alignment**

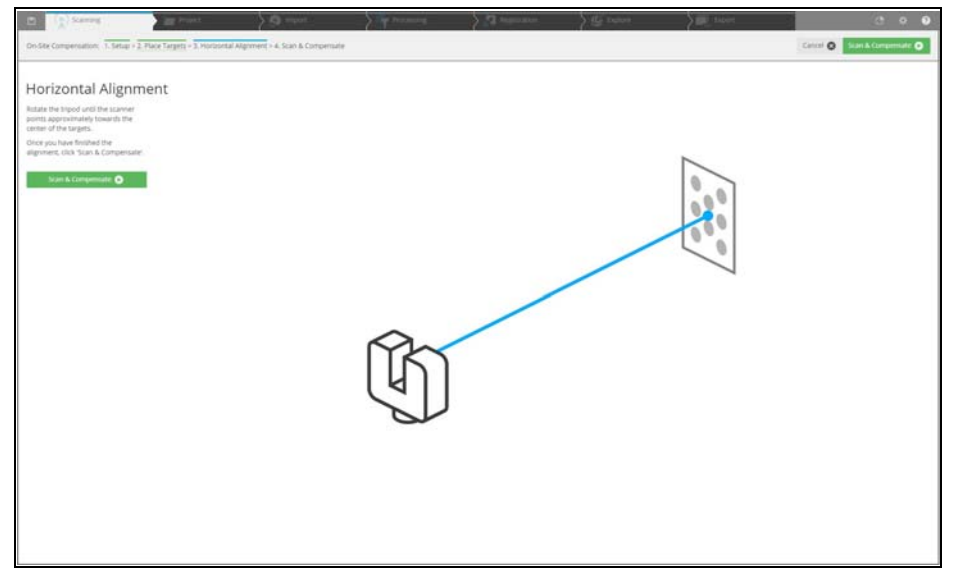

*Figure 8-96: Horizontal Alignment*

Horizontally align the scanner tripod as follows:

- Rotate the tripod of the scanner to point approximately towards the center of the targets.
- Start scanning and compensation by clicking the button **"Scan & Compensate"**
- During the compensation process, the status of progress is displayed. You can cancel the process if required.

#### **8.3.7 Scan & Compensate**

- Select whether you want to apply the compensation data to the scanner.
- Click **disconnect** to disconnect from scanner and finish the On-Site compensation.
- To apply this compensation to the scanner choose *yes* and click **Finish**. Choose *no* if you do not want to apply this compensation.
- When the compensation is finished, the Compensation Report is displayed with the results of the compensation. Open the compensation report as PDF by clicking the button **Open Report**. The **Compensation Report** is saved as PDF to the location specified in the left side of the page.

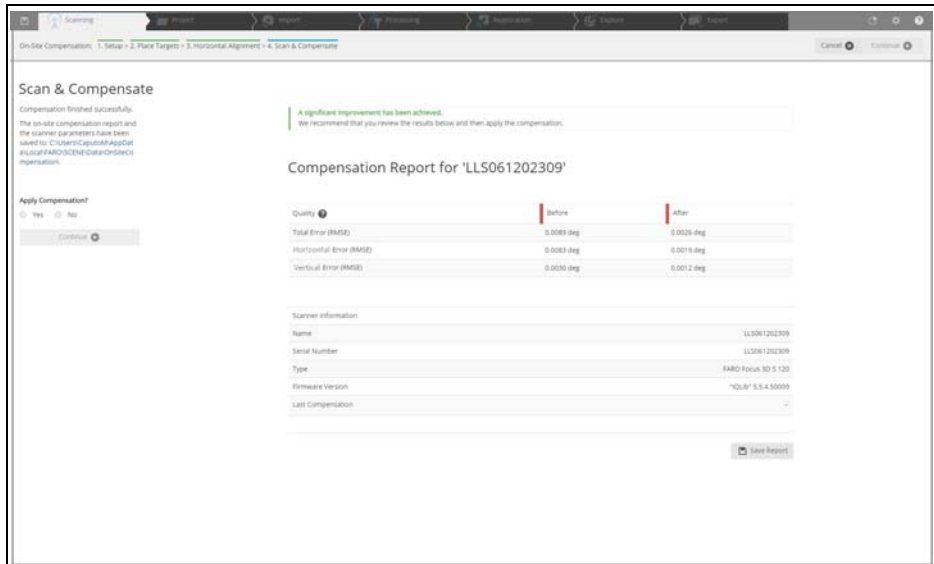

*Figure 8-97: Compensation Report*

#### **8.3.8 Troubleshooting**

#### *Error*

Reading and writing to the selected data output folder failed.

#### *Solution*

Make sure that you have permission to read and write in the selected output folder. Ensure that you have sufficient disk space. Approximately 330MB are necessary to perform an On-Site compensation.

#### *Error*

The process did not identify enough targets for compensation.

#### *Solution*

In the output folder a targetImage.png file is stored. This image shows the identified markers as blue circles. Areas with a sufficient amount of detected targets have a green background color. In case of an insufficient amount of detected targets the background color is red.

#### *Error*

No consistent solution could be determined.

#### *Solution*

Make sure that the tripod and the targets did not moving during the procedure.

#### *Error*

The SD card of the scanner could not be accessed.

#### *Solution*

Make sure that the SD card is inserted and that it is not write-protected and has sufficient free space left (approximately 330MB).

#### *Error*

Communication with the scanner failed.

#### *Solution*

Make sure that the WLAN connection to the scanner is stable.

If this error appears when connecting to the scanner or applying the compensation parameters, try to repeat the corresponding step.

FARO® Laser Scanner Manual

# Chapter 9: Maintenance

We recommend that you check your FARO Laser Scanner at least once a month. This enables you to spot trouble before it starts and helps provide you with an efficient measuring system.

The FARO Laser Scanner is a precision instrument that contains many sensitive components, and it must be handled with care. Follow these procedures to prevent problems with your system:

- Check the cables for damage to outside insulation, connectors, and pins.
- Check the housing of the scanner for damage.
- Check the housing and the connectors of the battery for damage.
- Place a dust cover over the scanner when it is not in use.
- Do not lubricate the FARO Laser Scanner.

To ensure proper functioning of the scanner, it should be checked by FARO customer service on a regular basis within the yearly maintenance and certification service. The service intervals should not exceed a maximum period of one year. Please contact your local FARO Customer Service team for more information.

# **9.1 Cleaning Instructions for Optics**

Major contamination and improper cleaning of optics and lenses can impact the scanning quality. Major damage or wear could require a complete replacement of the part.

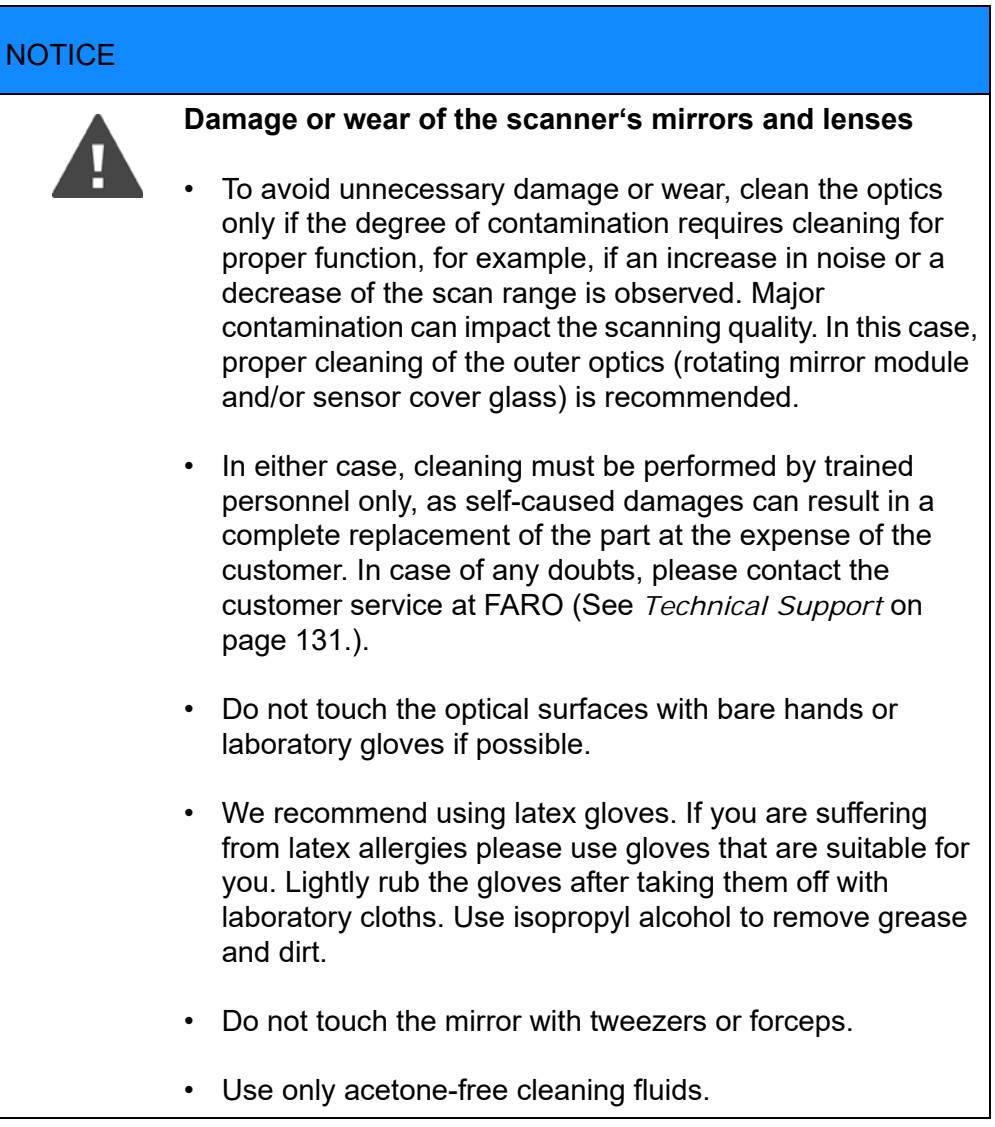

# **9.1.1 What's needed**

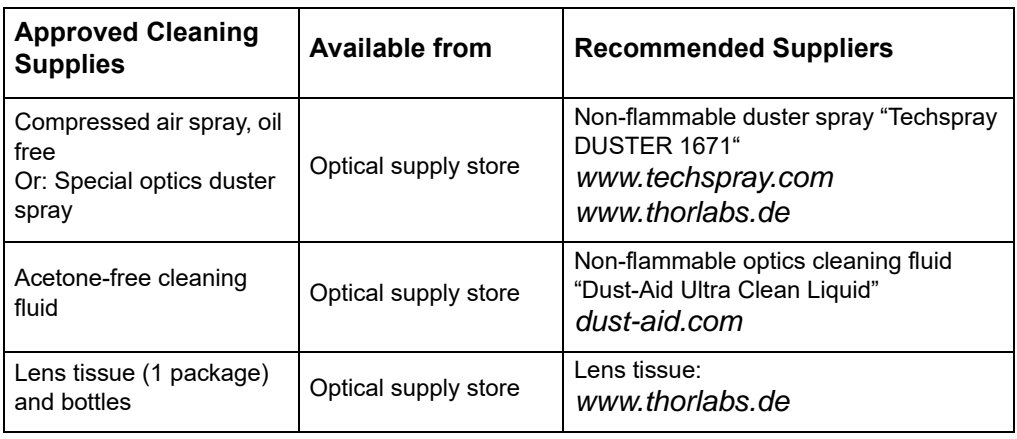

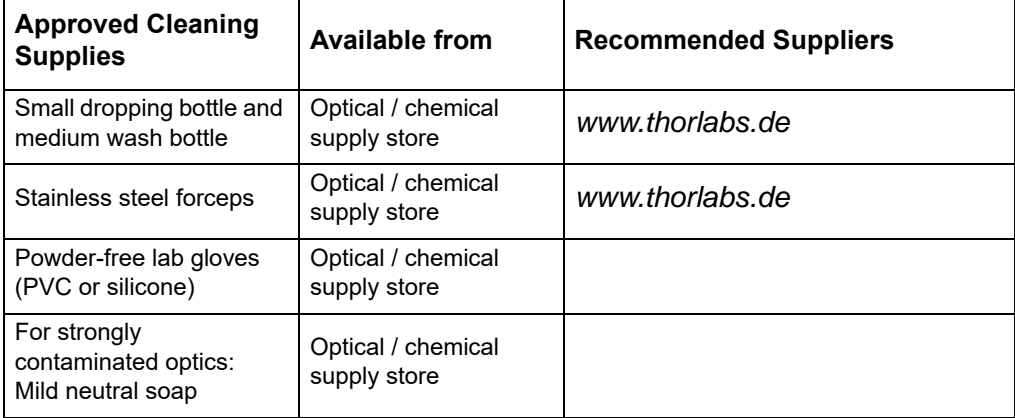

# **9.2 Cleaning Slightly Contaminated Optics**

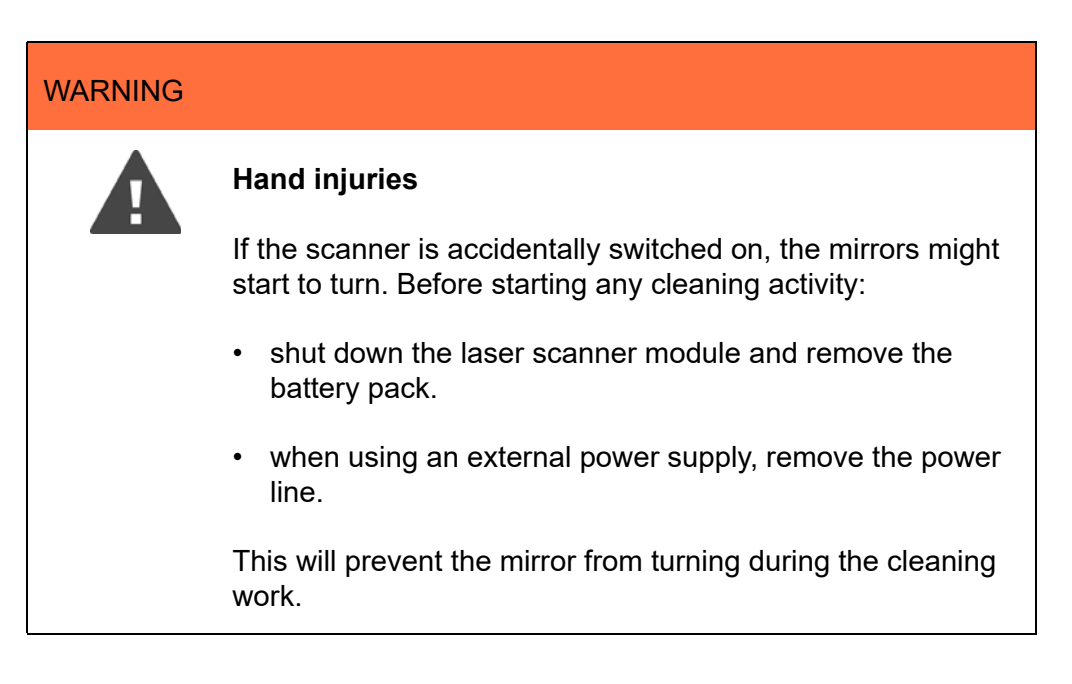

# **9.2.1 Dry Pre-Cleaning (Non-Contact Cleaning)**

Always start to remove dust or liquid droplet contamination on mirror or sensor cover by using compressed dry air or special duster sprays (dry cleaning gas). **CAUTION:** 

#### **Do not shake the Duster Spray bottle.**

While using the duster spray, please ensure that you do not shake the bottle or turn it upside down.

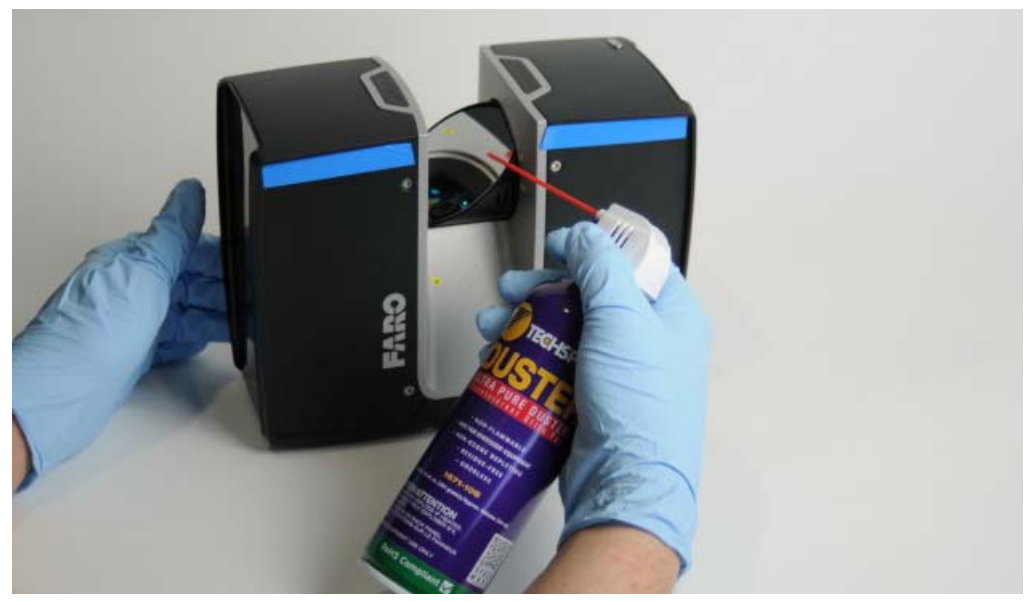

*Figure 9-98: Dry pre-cleaning with compressed air or duster cleaning spray*

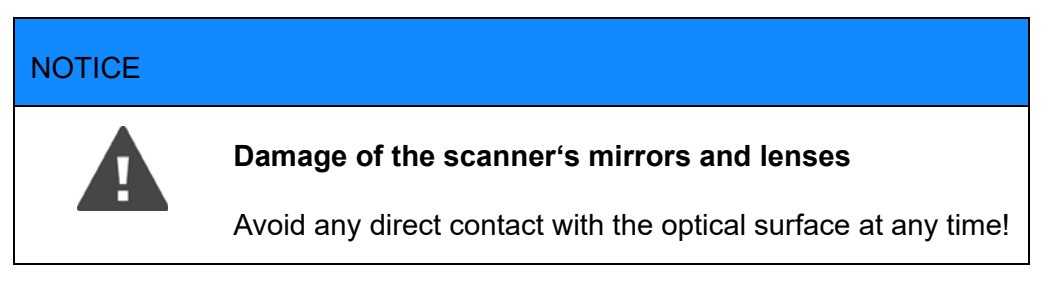

- 1. Gently blow off particles from the optical surface with compressed air.
- 2. Perform visual inspection.
- 3. Repeat dry cleaning as required.
- 4. Proceed with [step 9.2.2](#page-136-0).

# <span id="page-136-0"></span>**9.2.2 Wet Cleaning by Tissue and Isopropyl Alcohol as a Cleaning Fluid**

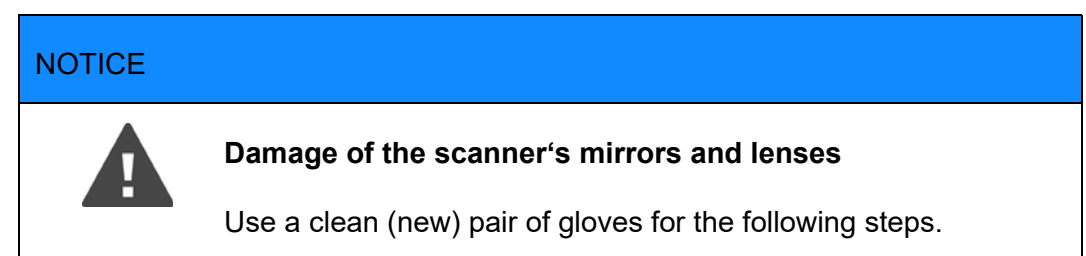

#### **Prepare the cleaning pad**

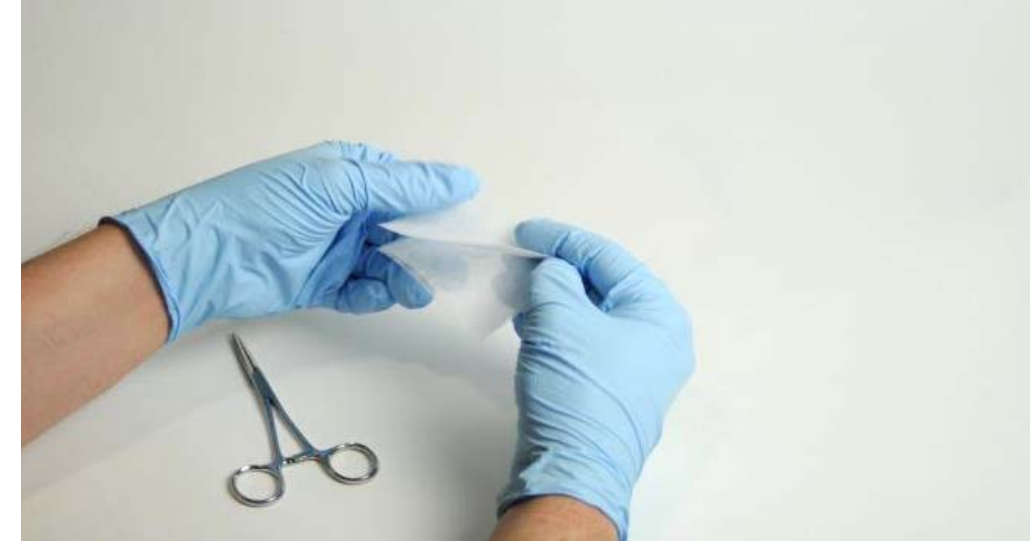

*Figure 9-99: Assemble the cleaning pad*

1. Combine 2 or 3 sheets of optics cleaning tissue.

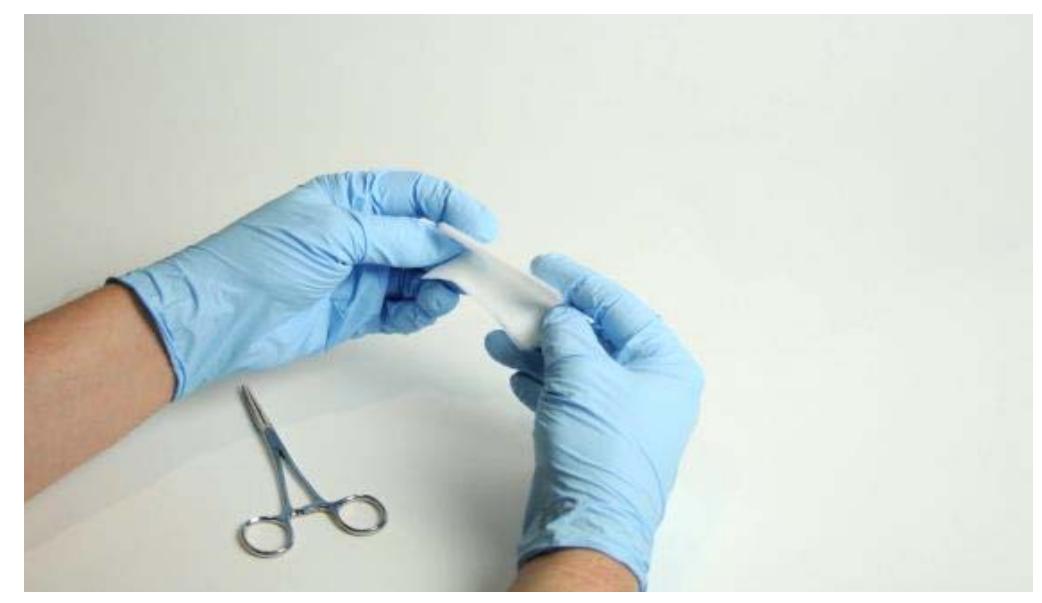

*Figure 9-100: Folding the cleaning pad (1)*

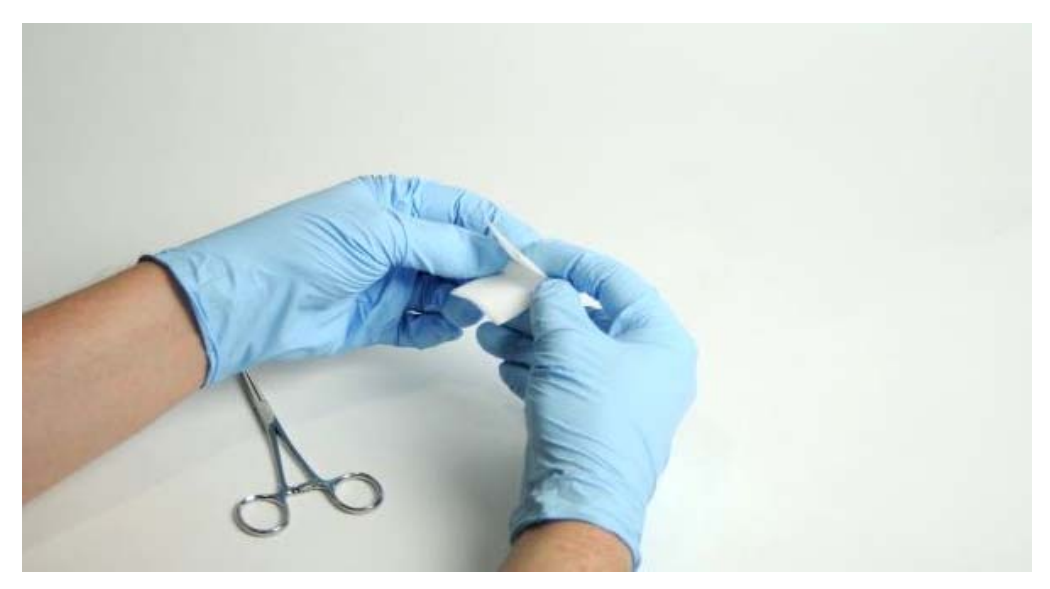

*Figure 9-101: Folding the cleaning pad (2)*

2. Repeatedly fold the cleaning pads in half as shown in the pictures above- fold twice on the long side, then turn 90°, fold twice more to create a soft pad that is about 30 mm long.

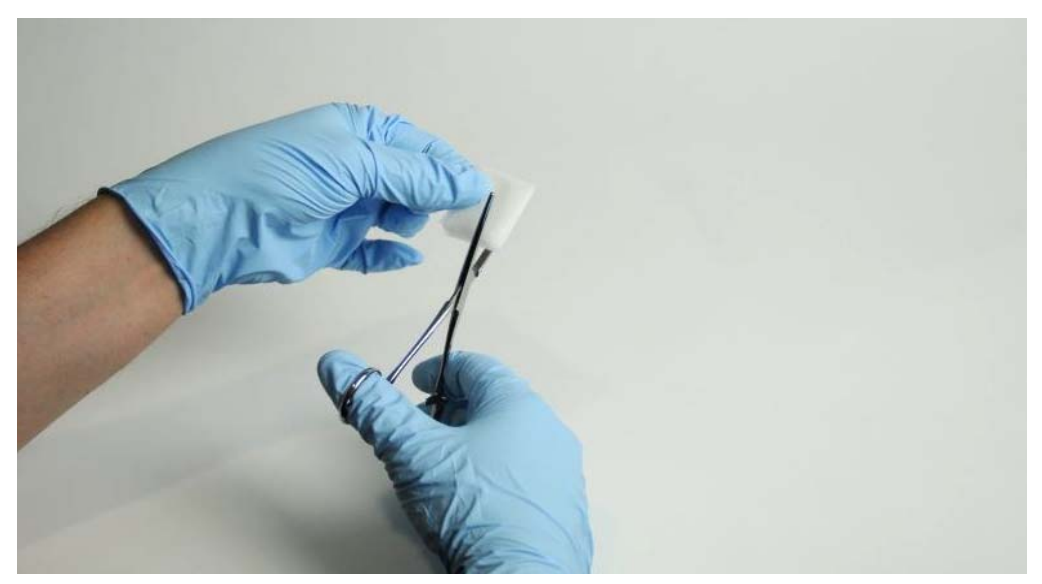

*Figure 9-102: Fix the cleaning pad*

3. Use the forceps to fix the cleaning pad as shown in picture. Leave at least 2-3 mm between the edge of the pad and the forceps.

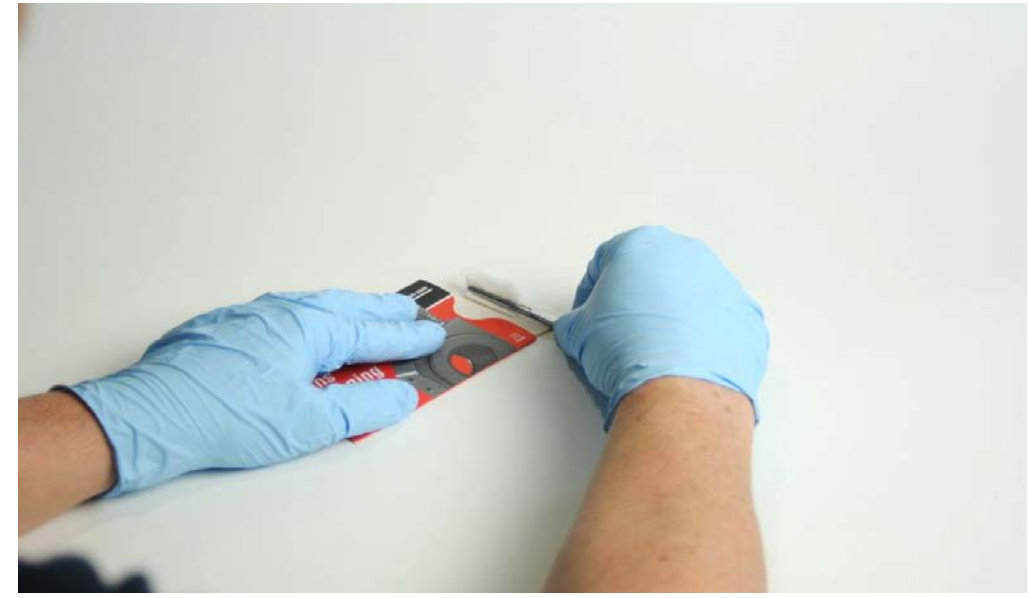

*Figure 9-103: Creating a T-shaped cleaning pad (1)*

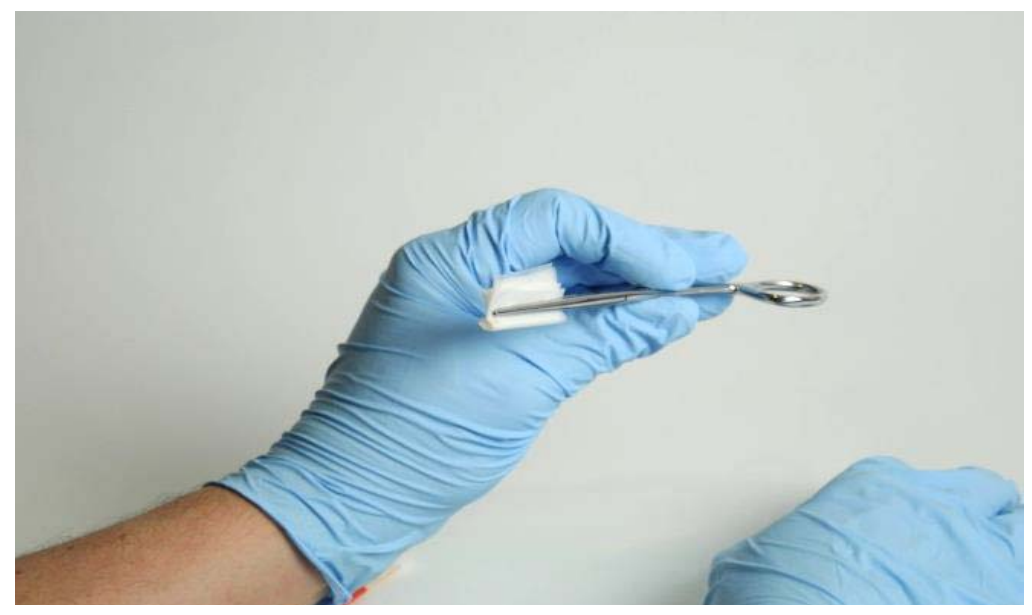

*Figure 9-104: Creating a T-shaped cleaning pad (2)*

4. Slightly compress the pad on top of the spare cleaning tissues to create a T-shaped cleaning pad as shown in the two pictures above.

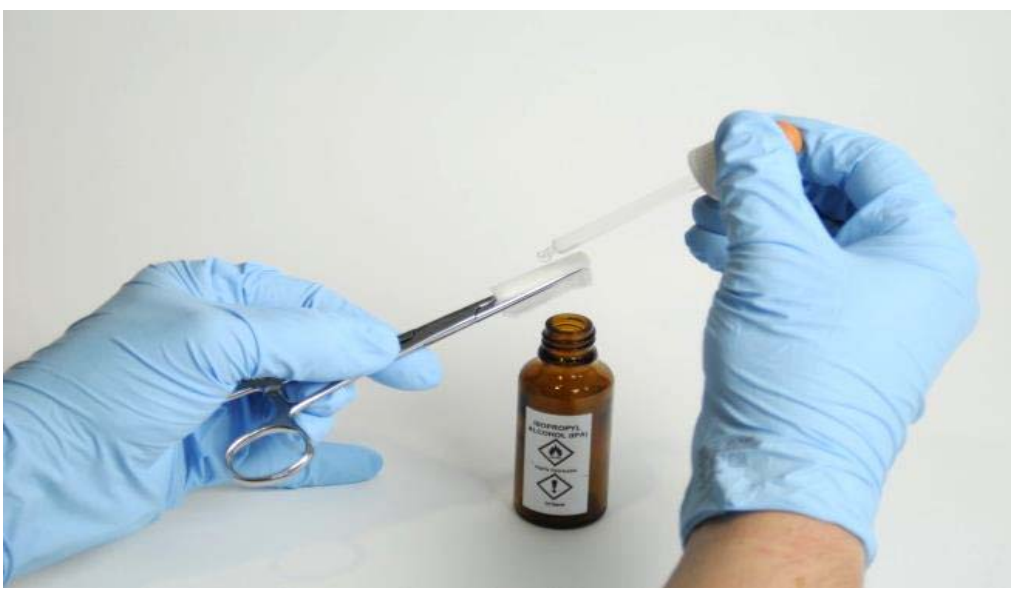

*Figure 9-105: Soaking the cleaning pad*

5. Use the small drop bottle to soak the cleaning pad with isopropyl alcohol or cleaning fluid (Picture 7).

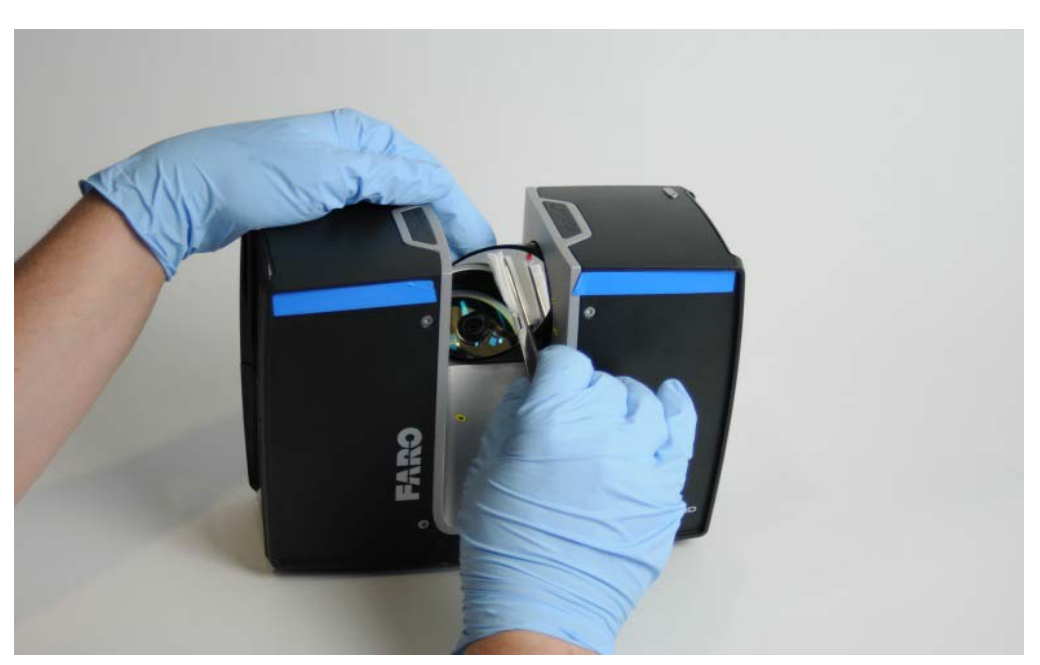

*Figure 9-106: Cleaning mirror module with pad and isopropyl alcohol or cleaning fluid*

**Cleaning mirror module or sensor cover**

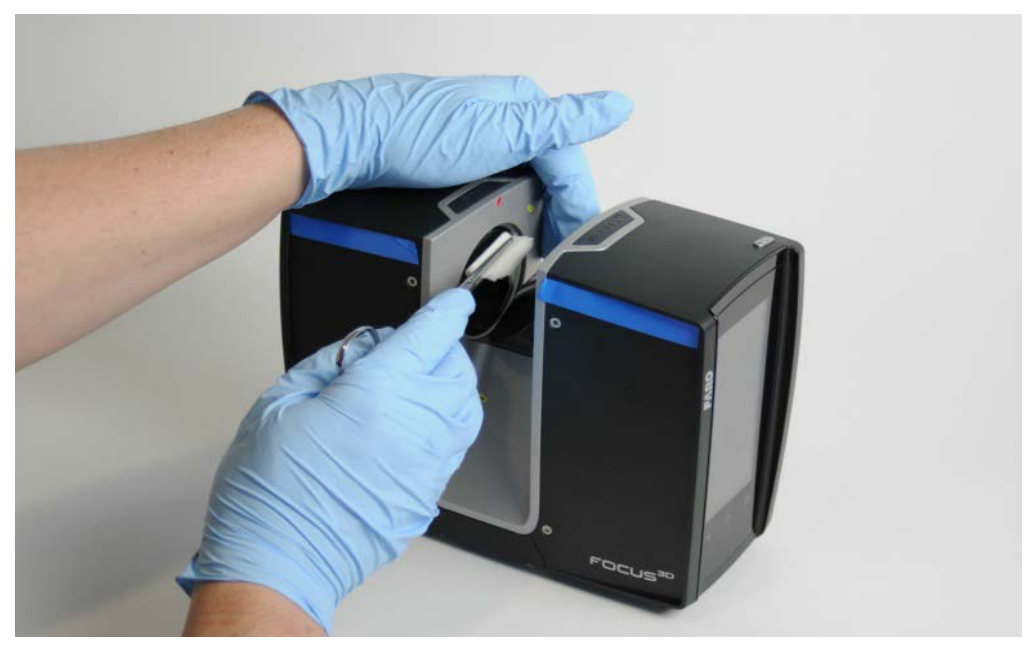

*Figure 9-107: Cleaning sensor cover with pad and* isopropyl alcohol o*r cleaning fluid*

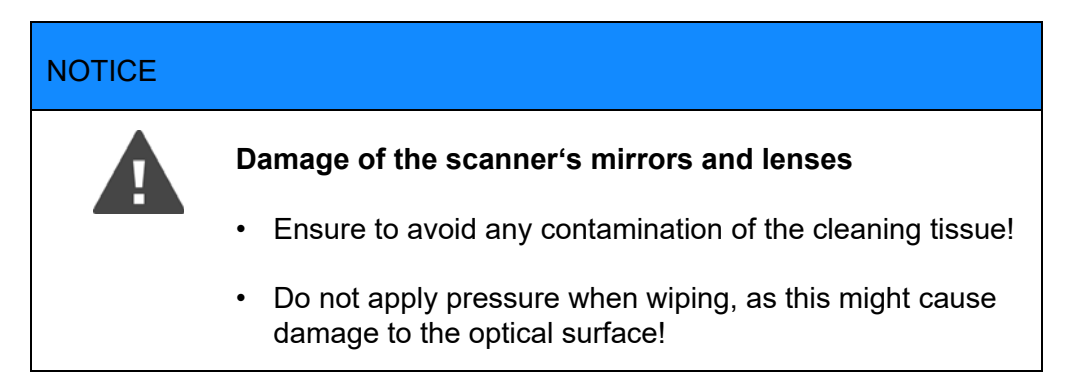

- 6. With a single, constant linear motion from one end to the other, gently wipe the mirror or sensor cover glass with the cleaning pad (Pictures 8 and 9).
- 7. After each cleaning cycle, discard the cleaning pad and prepare a new pad as described above.
- 8. Repeat the cleaning such that the full mirror or sensor cover aperture has been wiped once.
- 9. Check cleaning status by visual inspection.
- 10.Prepare another cleaning pad with isopropyl alcohol or optics cleaning fluid (Ref. [2], recommended) to finalize the procedure.
- 11.Gently wipe the whole mirror surface with low pressure and in linear direction once.
- 12.Check cleaning status by visual inspection. Ensure that no contamination is left. Otherwise repeat cleaning by isopropyl alcohol or optics cleaning fluid, if necessary.

# **9.3 Cleaning of Strongly Contaminated Optics**

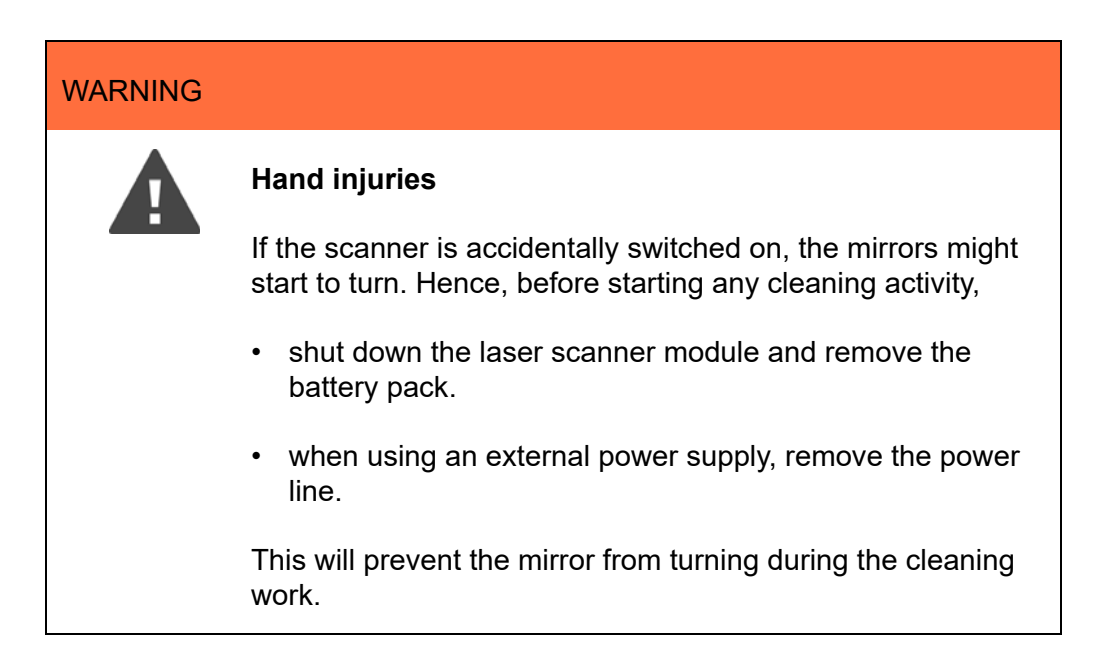

# **9.3.1 Dry Pre-Cleaning (Non-Contact Cleaning)**

Always start to remove dust or liquid droplet contamination on mirror or sensor cover by using compressed dry air or special duster sprays (dry cleaning gas). **CAUTION:** 

### **Do not shake the Duster Spray bottle.**

While using the duster spray, please ensure that you do not shake the bottle or turn it overheads.

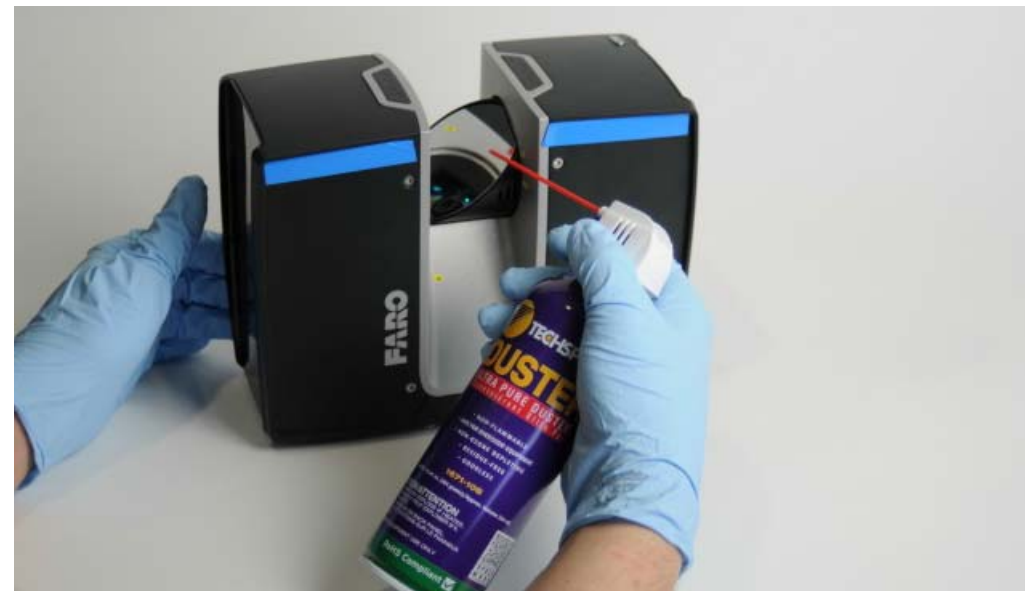

*Figure 9-108: Dry pre-cleaning by compressed air or duster cleaning spray*

# **NOTICE**

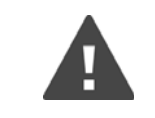

#### **Damage of the scanner's mirrors and lenses**

Avoid any direct contact with the optical surface at any time!

- 1. Gently blow off particles from the optical surface.
- 2. Perform visual inspection.
- 3. Repeat dry cleaning as required.
- 4. Proceed with [step 9.3.2.](#page-142-0)

#### <span id="page-142-0"></span>**9.3.2 Wet Cleaning by Water or Diluted Mild Soap Solution**

Provide a rigid base, for example, table or transport box topside, as a safe basis for the following cleaning procedure.

1. Remove laser scanner unit from tripod.

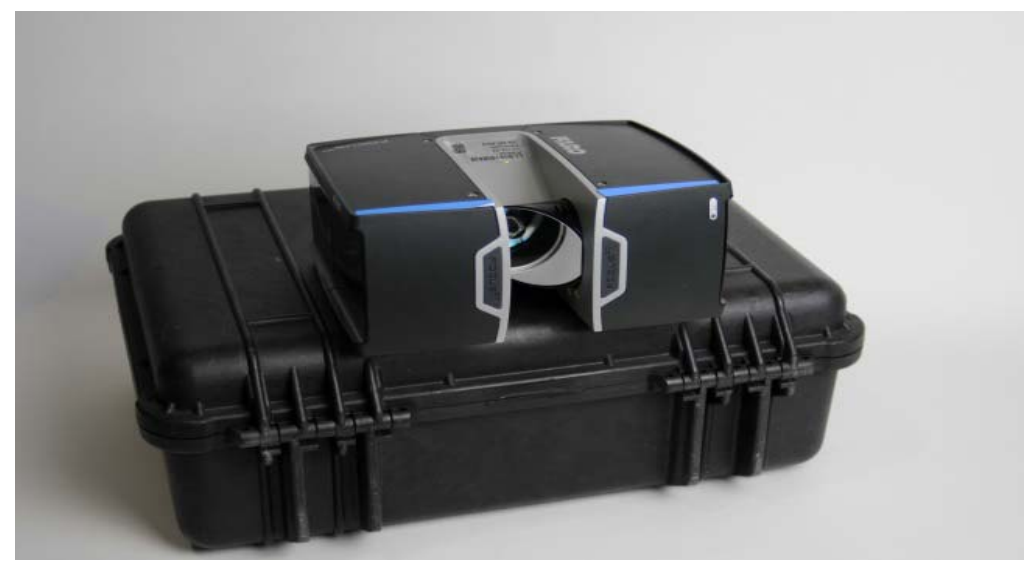

*Figure 9-109: Transport box with laser scanner turned and laid on top, with the mirror module facing outwards*

- 2. Turn and lay down scanner on its long side.
- 3. Ensure that mirror is free to move and easily accessible for wet cleaning.

# **NOTICE**

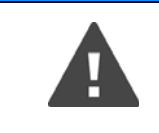

**Damage of the scanner's mirrors and lenses**

Use dust-free gloves for all following steps!

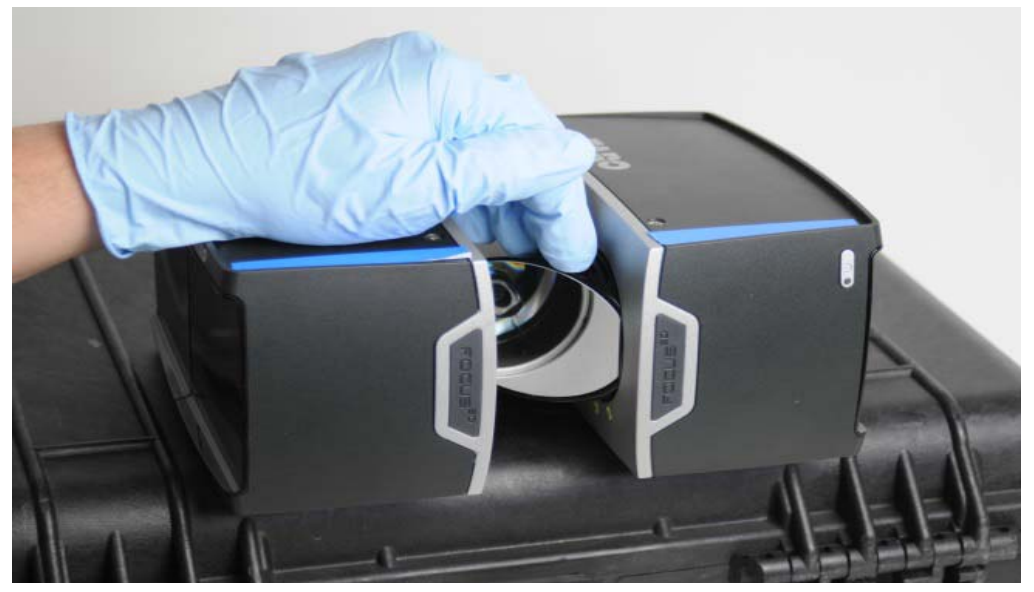

*Figure 9-110: Fix the mirror with your finger tips to keep it in this position*

4. Turn the mirror module into vertical position, i.e., the mirror points away from scanner. Fix the mirror with your finger tips to keep it in this position.

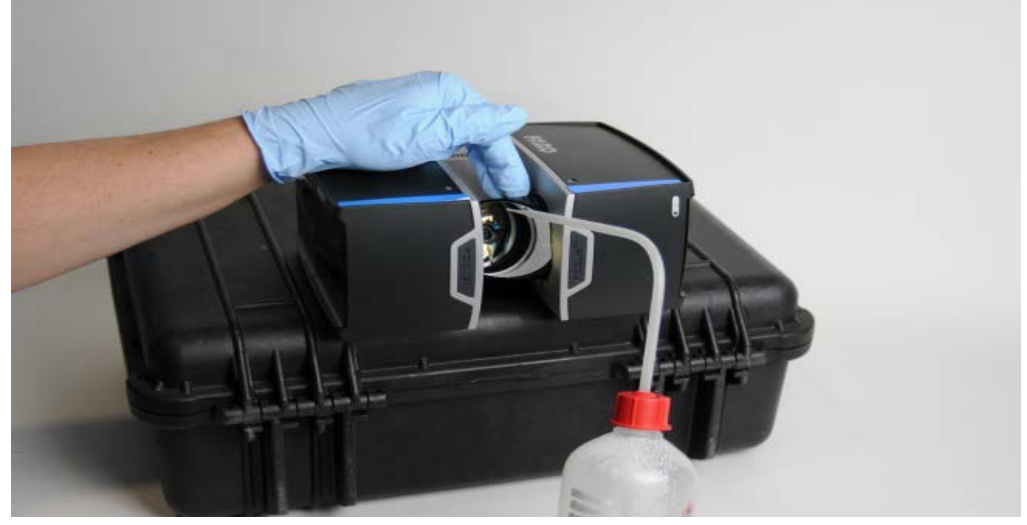

*Figure 9-111: Cleaning mirror module or sensor cover*
5. Clean the mirror module (analogue: sensor cover) by rinsing with water or diluted neutral soap solution in oscillation motion.

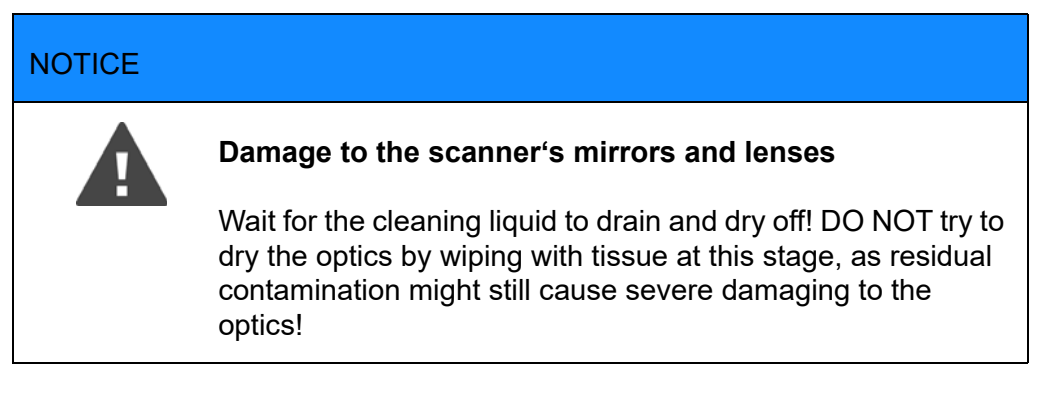

- 1. Perform visual inspection of cleaning status.
- 2. Repeat the rinsing step until contamination is significantly reduced or even removed.
- 3. Wait for the optics to dry.
- 4. Turn laser scanner into upright (normal) position and ensure stable placement. For example, place scanner on a table or transport box. Alternatively, use tripod for mounting.
- 5. Proceed with*[Wet Cleaning by Tissue and Isopropyl Alcohol as a Cleaning](#page-136-0)  Fluid* [on page 132.](#page-136-0)

### **9.4 Suppliers**

In the following, we list special tools for optics cleaning as referenced in chapters 10.1 - 10.3. The use of [1] and [2] is highly recommended by FARO.

[1] Non-flammable duster spray "Techspray DUSTER 1671"

https://www.techspray.com/p-36-duster.asp

http://www.thorlabs.de/thorproduct.cfm?partnumber=CA3

[2] Non-flammable optics cleaning fluid "Dust-Aid Ultra Clean Liquid"

http://dust-aid.com/store/

[3] Small dropping bottle & medium wash bottle

http://www.thorlabs.de/thorproduct.cfm?partnumber=B2939

[4] Lens tissue:

http://www.thorlabs.de/thorproduct.cfm?partnumber=MC-5

[5] Stainless steel forceps:

http://www.thorlabs.de/thorproduct.cfm?partnumber=FCP

FARO® Laser Scanner Manual

## Chapter 10: Technical Data

## **10.1 General**

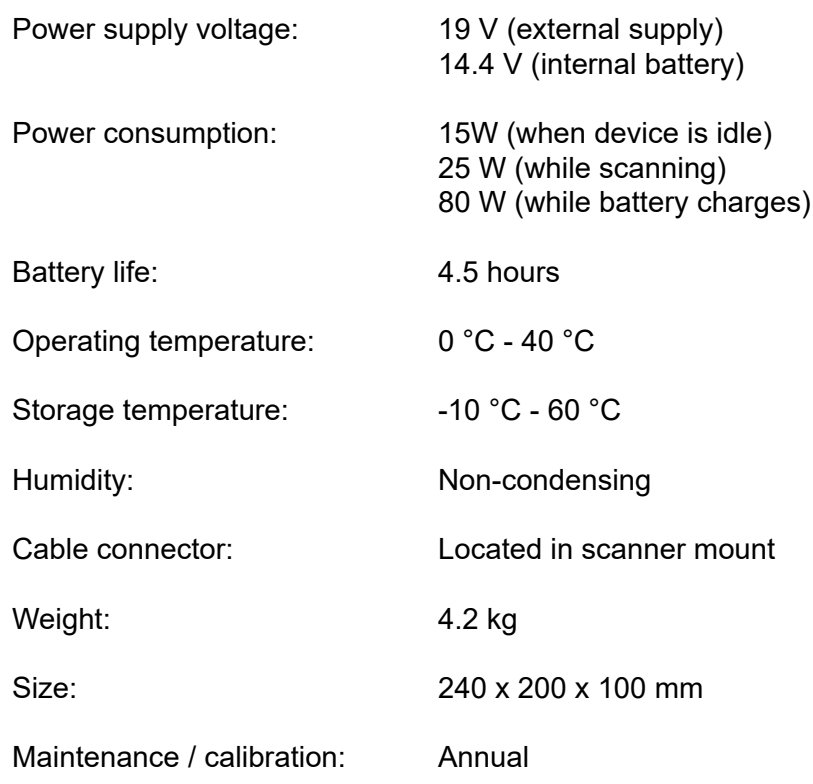

## **10.2 Laser (optical transmitter)**

Laser class: Laser class 1

**CLASS 1**<br>LASER PRODUCT

Wavelength: 1550 nm

Beam divergence: Typical 0.3 mrad (0.024°)(1/e)

Beam diameter at exit: Typical 2.12 mm (1/e)

## **10.3 Data handling and control**

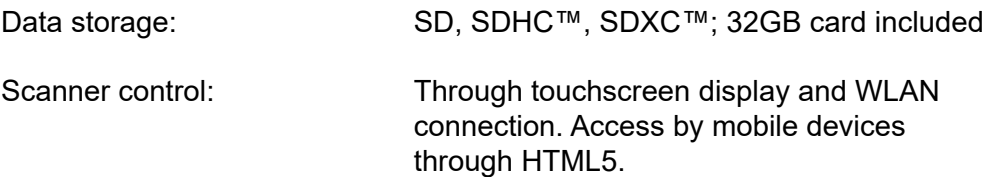

## **10.4 Ranging unit**

**Focus<sup>S</sup>**

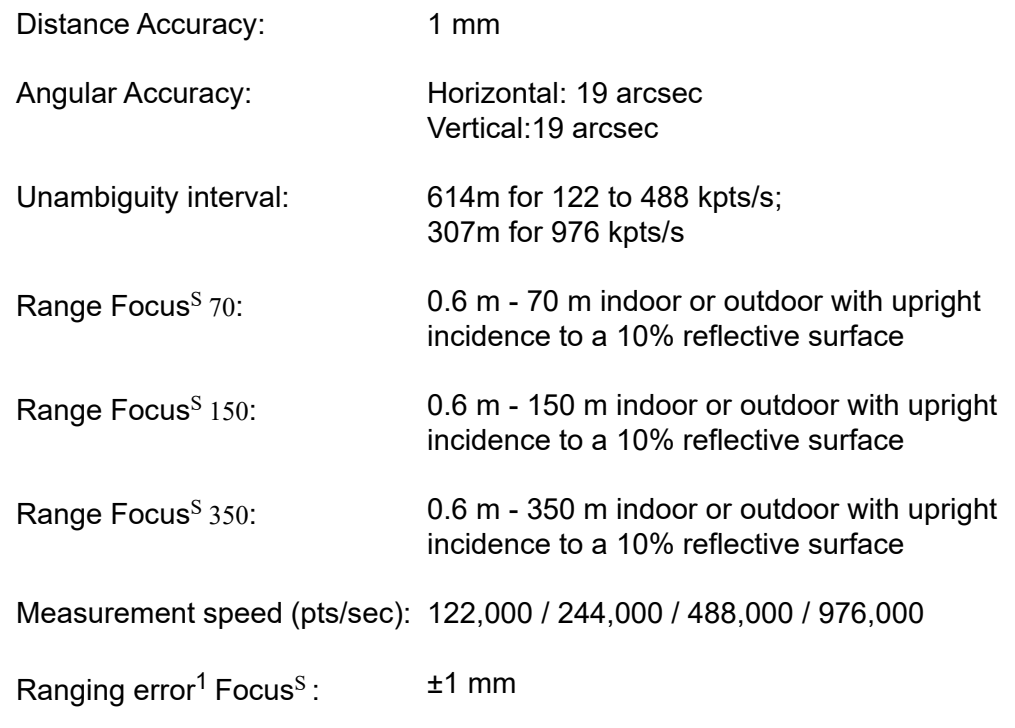

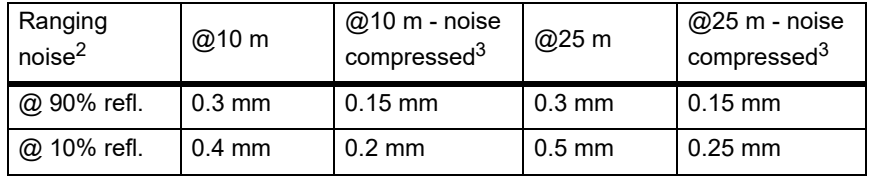

### **Focus**<sup>M</sup>

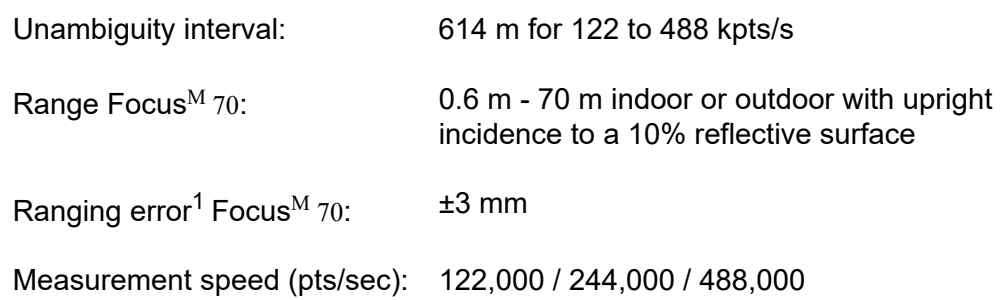

## **10.5 Color unit**

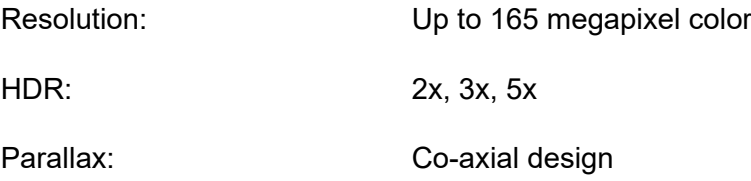

## **10.6 Multi-Sensor**

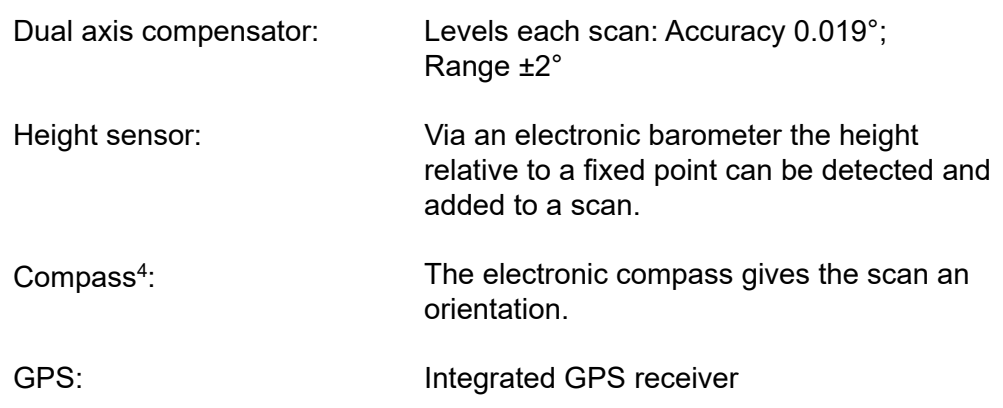

## **10.7 Interface Connection**

WLAN:802.11n (150 Mbit/s) Ad-hoc and Infrastructure mode

## **10.8 Deflection unit**

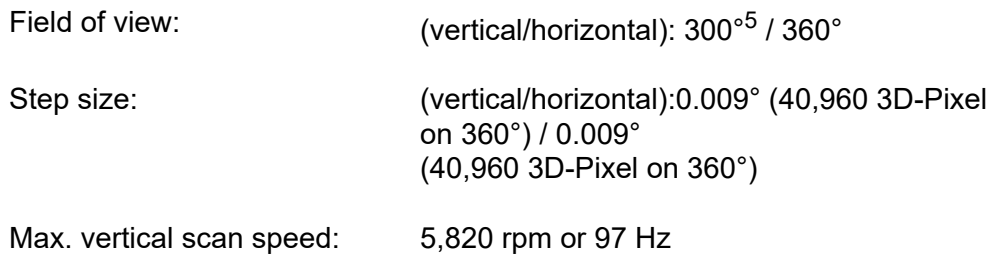

## **10.9 Ambient Conditions**

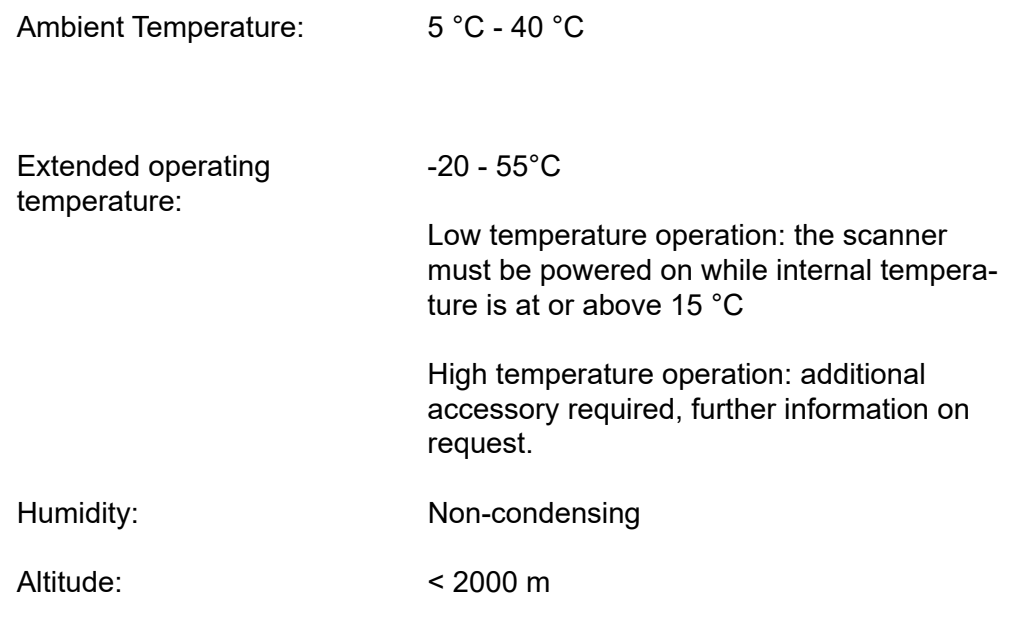

### **10.10 Notes**

- $1$  Ranging error is defined as a systematic measurement error at around 10 m and 25 m, one sigma.
- $2$  Ranging noise is defined as a standard deviation of values about the best-fit plane for measurement speed of 122,000 points/sec.
- $^3$  A noise-compression algorithm may be activated thereby compressing raw data noise by a factor of 2 or 4. Subject to change without prior notice.
- 4 Ferromagnetic objects can disturb the earth magnetic field and lead to inaccurate measurements.
- 5 2x150° Homogeneous point spacing is not guaranteed.

## **10.11 Scanner Dimensions**

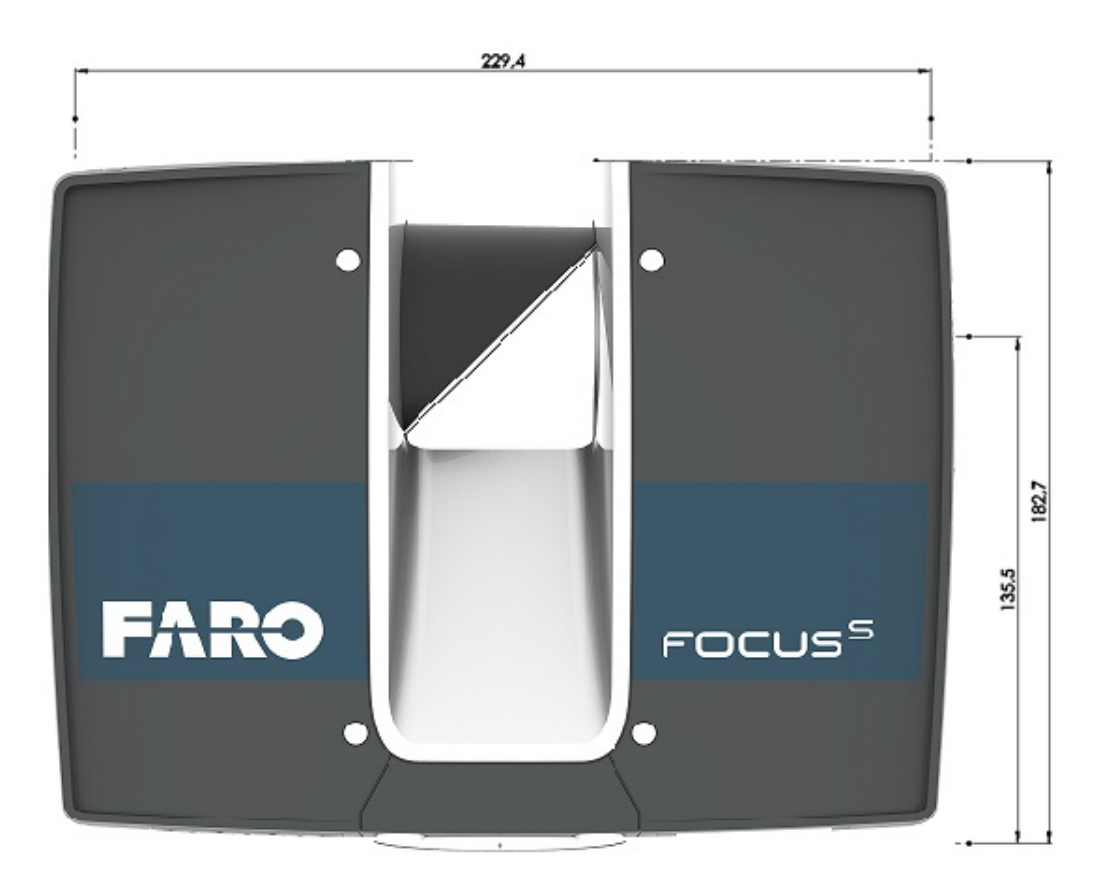

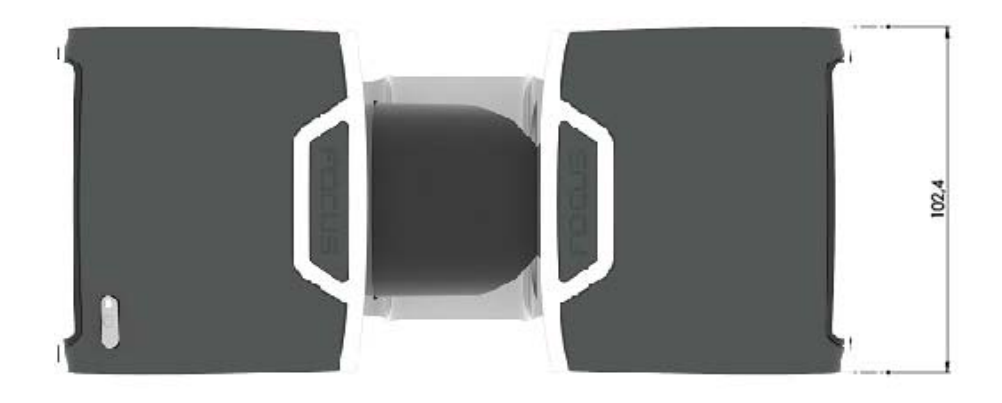

*Figure 10-112: Scanner Dimensions*

All dimensions are in mm.

## **10.12 Scanner Mount Dimensions**

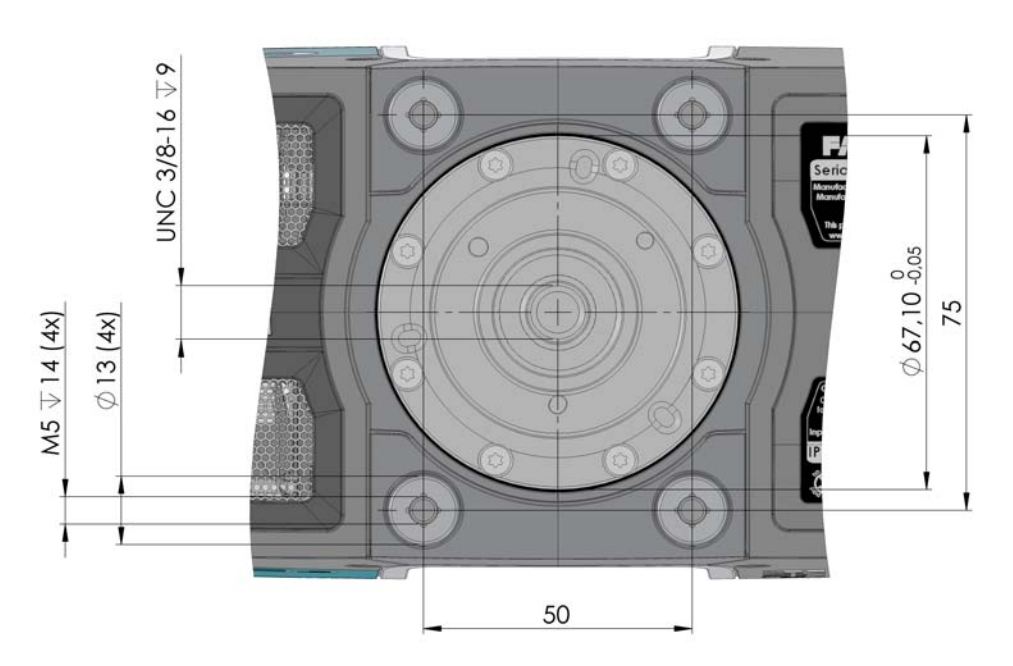

*Figure 10-113: Scanner mount*

The 3/8" central thread can be used to mount a fixation device below the scanner.

The scanner has 4 M5 tapped holes as interface for helical operation.

All dimensions are in mm.

# Chapter 11: Error Messages

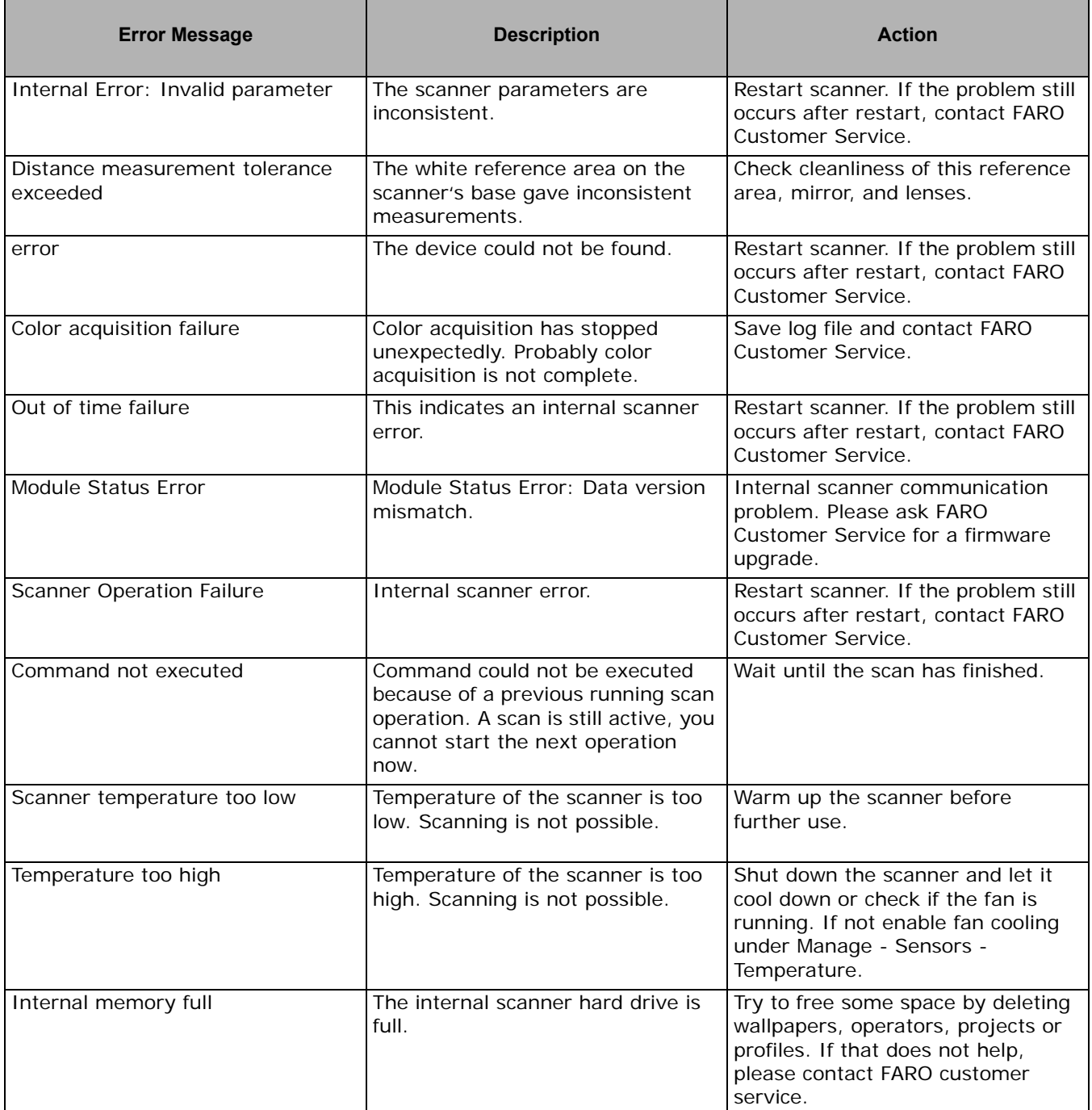

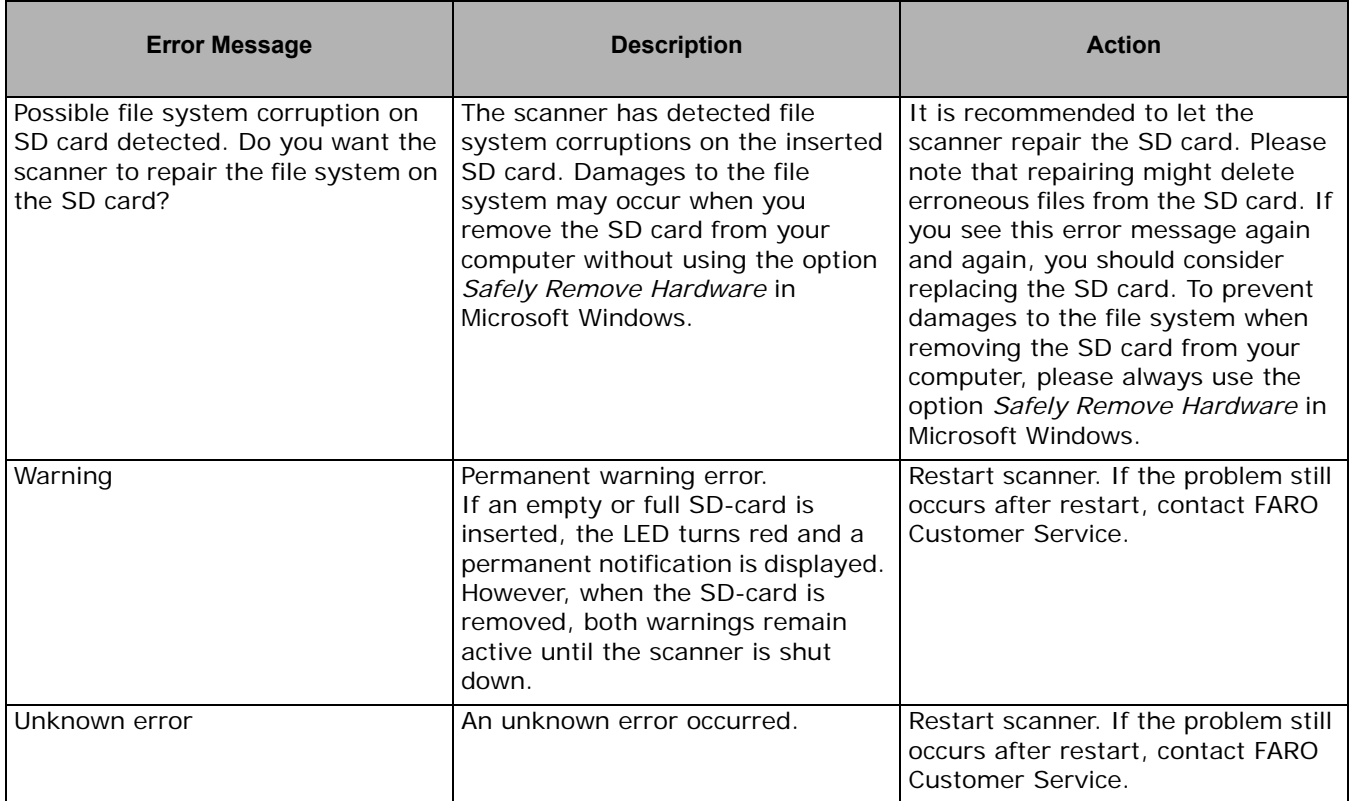

### Chapter 12: Disposal

At the end of its lifecycle, FARO Laser Scanner must not be disposed with normal waste, but instead must be returned to a recycling facility for electric and electronic devices.

Contact your local government or local waste disposal operators if you are not sure.

By playing your part in ensuring the correct disposal of this product at the end of its useful working life, you safeguard the environment, your own health, and the health of other people.

#### **Product Environmental Information**

Applicable in the European Union and other European countries with separate collection systems.

The **European Directive 2012/19/EU on Waste Electrical and Electronic Equipment (the WEEE Directive)** stipulates that WEEE is now subject to regulations designed to prevent the disposal of such waste and to encourage design and treatment measures to minimize the amount of waste that is placed into the waste stream. The objective of the WEEE Directive is to preserve, protect and improve the quality of the environment, protect human health, and stimulate the practical use of natural resources. Specifically, the WEEE Directive requires that producers of electrical and electronic equipment be responsible for the collection, reuse, recycling and treatment of WEEE which the Producer places on the EU market after August 13, 2005.

FARO Technologies, Inc., as a producer of electrical and electronic equipment (EEE), has endeavored to meet these environmental responsibilities for managing WEEE. In so doing, FARO is providing the following to inform its customers about the WEEE collection process:

In order to avoid any potential dissemination of hazardous substances into the environment, FARO has labeled this product with the WEEE symbol (see below) in order to alert the end-user that it should be disposed of within the proper waste management system. That system will recycle, reuse, and dispose of materials from this product in an environmentally sound way.

The symbol represented below, and found on this FARO Technologies product, indicates that this product meets the European Directive **2012/19/EU** on Waste Electrical and Electronic Equipment. This symbol, only applicable in European Union countries, indicates that when this product reaches the end of its useful life it should not be disposed of with normal household or municipal waste, but in an established waste stream for WEEE.

Each EU Member State country has established a system for the collection, disposal, and recycling of WEEE. End-users in the EU should contact their local waste administration system for collection instructions concerning this product.

Refer to *[www.faro.com](http://www.faro.com)* for further environmental information concerning this product.

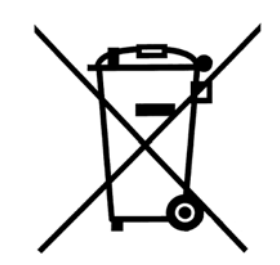

*Figure 12-114: WEEE Symbol*

## Chapter 13: Technical Support

FARO Technologies, Inc. is committed to providing the best technical support to our customers. Our Service Policy is detailed in *[Industrial Service Policy](#page-166-0)* on [page 162](#page-166-0) this manual. If you have any problem using one of our products, please follow these steps before contacting our Technical Support Team:

- Be sure to read the relevant sections of the documentation to find the help you need.
- Visit the FARO Customer Care area on the Web at *[www.faro.com](http://www.faro.com)* to search our technical support database. This is available 24 hours a day 7 days a week.
- Document the problem you are experiencing. Be as specific as you can. The more information you have, the easier the issue will be to solve.
- If you still cannot resolve your issue, have your device's serial number available *before calling*.
- E-Mails or Faxes sent outside regular working hours usually are answered before 12:00 p.m. the next working day. Should our staff be on other calls, please leave a voice mail message; calls are always returned within 24 hours. Please remember to leave a detailed description of your question and your device's serial number. Do not forget to include your name, fax number, telephone number and extension so we can reach you promptly.

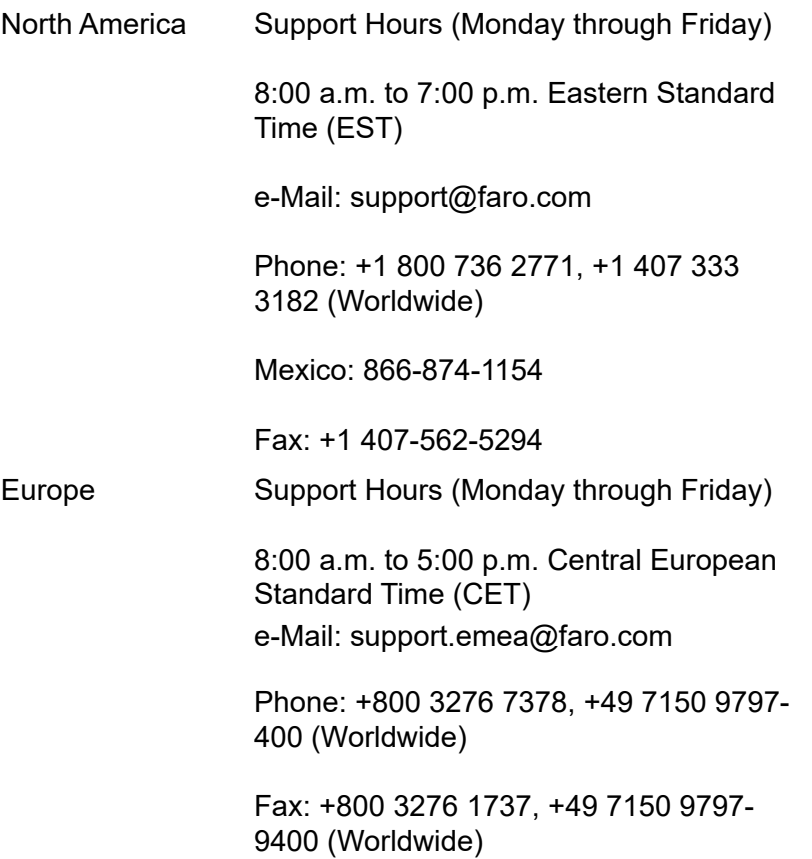

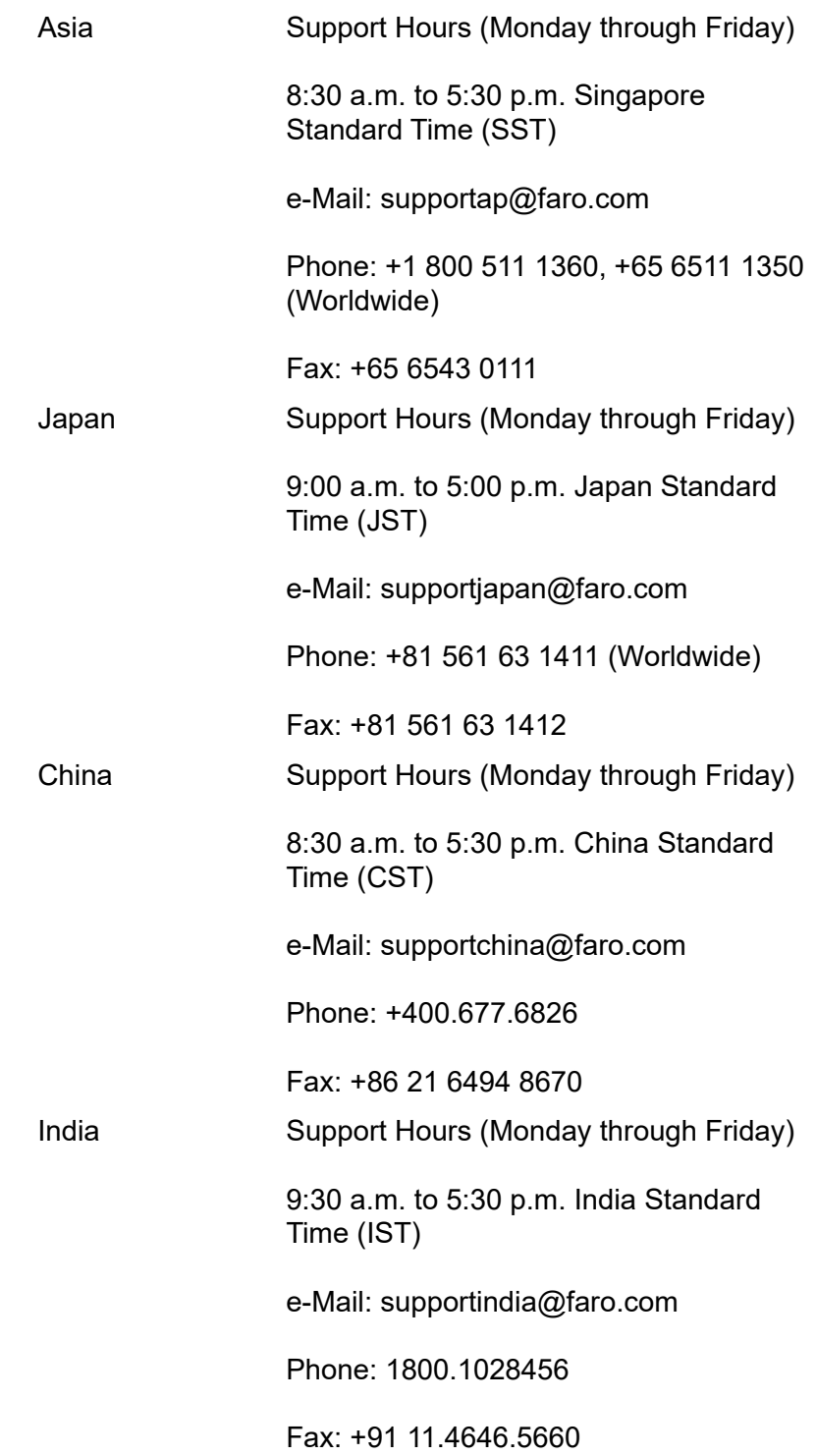

## Appendix A: Software License Agreement

This Software License Agreement is part of the Operating Manual for the product and software System which you have purchased from FARO TECHNOLOGIES, INC. (collectively, the "Licenser") By your use of the software you are agreeing to the terms and conditions of this Software License Agreement. Throughout this Software License Agreement, the term "Licensee" means the owner of the System.

**I.** The Licenser hereby grants the Licensee the non-exclusive right to use the computer software described in this Operating Manual (the "software"). The Licensee shall have no right to sell, assign, sublicense, rent or lease the software to any third party without the Licenser's prior written consent.

**II.** The Licenser further grants the Licensee the right to make a backup copy of the software media. The Licensee agrees that it will not decompile, disassemble, reverse engineer, copy, transfer, or otherwise use the software except as permitted by this section. The Licensee further agrees not to copy any written materials accompanying the software.

**III.** The Licensee is licensed to use the Software only in the manner described in the Operating Manual. Use of the Software in a manner other than that described in the Operating Manual or use of the software in conjunction with any non-Licenser product which decompiles or recompiles the software or in any other way modifies the structure, sequence or function of the software code, is not an authorized use, and further, such use voids the Licenser's set forth below.

**IV.** The only warranty with respect to the software and the accompanying written materials is the warranty, if any, set forth in the Quotation/Purchase Order and *[Appendix B: "Purchase Conditions"](#page-160-0)*  pursuant to which the software was purchased from the Licenser.

**V.** THIS WARRANTY IS IN LIEU OF OTHER WARRANTIES, EXPRESS OR IMPLIED, INCLUDING, BUT NOT LIMITED TO, THE IMPLIED WARRANTIES OF MERCHANTABILITY AND FITNESS FOR A PARTICULAR PURPOSE WITH RESPECT TO THE SOFTWARE AND WRITTEN MATERIALS. IN NO EVENT WILL THE LICENSER BE LIABLE FOR DAMAGES, INCLUDING ANY LOST PROFITS OR OTHER INCIDENTAL OR CONSEQUENTIAL DAMAGES ARISING OUT OF THE USE OR INABILITY TO USE THE SOFTWARE, NOTWITHSTANDING THAT THE LICENSER HAVE BEEN ADVISED OF THE POSSIBILITY OF SUCH DAMAGES, THE LICENSER WILL NOT BE LIABLE FOR ANY SUCH CLAIM BY ANY OTHER PARTY.

**VI.** In the event of any breach by the Licensee of this Agreement, the license granted hereby shall immediately terminate and the Licensee shall return the software media and all written materials, together with any copy of such media or materials, and the Licensee shall keep no copies of such items.

**VII.**The interpretation of this Agreement shall be governed by the following provisions:

**A.**This Agreement shall be construed pursuant to and governed by the substantive laws of the State of Florida (and any provision of Florida law shall not apply if the law of a state or jurisdiction other than Florida would otherwise apply).

**B.** If any provision of this Agreement is determined by a court of competent jurisdiction to be void and non-enforceable, such determination shall not affect any other provision of this Agreement, and the remaining provisions of this Agreement shall remain in full force and effect. If any provision or term of this Agreement is susceptible to two or more constructions or interpretations, one or more of which would render the provision or term void or non-enforceable, the parties agree that a construction or interpretation which renders the term of provision valid shall be favored.

**C.**This Agreement constitutes the entire Agreement, and supersedes all prior agreements and understandings, oral and written, among the parties to this Agreement with respect to the subject matter hereof

**VIII.**If a party engages the services of an attorney or any other third party or in any way initiates legal action to enforce its rights under this Agreement, the prevailing party shall be entitled to recover all reasonable costs and expenses (including reasonable attorney's fees before trial and in appellate proceedings).

## <span id="page-160-1"></span><span id="page-160-0"></span>Appendix B: Purchase Conditions

All Purchase Orders (hereafter, the "Order") for FARO-provided products and services (hereafter, the "Product") are subject to the following terms and conditions, which are agreed to by the Purchaser. All capitalized terms are defined in Section *[8.00 Definitions](#page-164-0)* hereafter.

#### **1.00 Payment of Purchase Price**

1.01 Purchaser hereby promises to pay to the order of FARO all deferred portions of the Purchase Price, together with interest on late purchase price payments payable at 1.5% per month (18% per annum).

1.02 The Purchaser grants to FARO a security interest in the products sold pursuant to the Order, which may be perfected by UCC-1 Financing Statements to be recorded in the applicable County of the Purchaser's business location and filed with the Secretary of State's Office, which security interest will remain in effect until payment in full of the purchase price together with interest on late purchase price payments payable thereon had been received by FARO.

1.03 If the Purchaser fails to make full payment of the purchase price within the period set out in the Order, FARO shall at its option have the following remedies, which shall be cumulative and not alternative:

a) the right to cancel the Order and enter the Purchaser's premises to re-take possession of the Product, in which event the Purchaser agrees that any down-payment or deposit shall be forfeited to FARO, as liquidated damages and not as a penalty, and all costs incurred by FARO in connection with the removal and subsequent transportation of the Product shall be payable by the Purchaser upon written demand;

b) the right to enter the Purchaser's premises and remove any Software, components of the Product or other items necessary in order to render the Product inoperative;

c) the right to withhold all services which would otherwise be required to be provided by FARO pursuant to the Warranties set out in Section *[4.00 Warranties and Limitation of Liability](#page-161-0)* hereof;

d) terminate any existing software license agreement and

e) pursue any other available remedy, including suing to collect any remaining balance of the purchase price (i.e., accelerate the payment of the purchase price causing the entire balance to immediately become due and payable in full).

f) Customer will be charged a 20% restocking fee for refusal to accept equipment as delivered. Equipment must be returned unopened within 10 business days of receipt at customer facility.

1.04 If Purchaser fails to make payment(s) in accordance with the terms of this Order, the Purchaser's Products may be rendered inoperable until such payment terms are met.

No waiver by FARO of its rights under these conditions shall be deemed to constitute a waiver of subsequent breaches or defaults by the Purchaser. In the event more than one Product is being purchased pursuant to the Order, unless otherwise set forth herein, each payment received by FARO from Purchaser shall be applied pro rata against the cost of each product rather than being applied to the purchase price of any product.

#### **2.00 Delivery and Transportation**

2.01 Delivery dates are estimates and not guarantees, and are based upon conditions at the time such estimate is given.

2.02 FARO shall not be liable for any loss or damage, whether direct, indirect or consequential, resulting from late delivery of the Product. The Purchaser's sole remedy, if the Product is not delivered within 90 days of the estimated delivery date, shall be to cancel the Order and to recover from FARO without

interest or penalty, the amount of the down-payment or deposit and any other part of the purchase price which has been paid by the Purchaser. Notwithstanding the foregoing, such right of cancellation shall not extend to situations where late delivery is occasioned by causes beyond FARO's control, including, without limitation, compliance with any rules, regulations, orders or instructions of any federal, state, county, municipal or other government or any department or agency thereof, force majuere, acts or omissions of the Purchaser, acts of civil or military authorities, embargoes, war or insurrection, labor interruption through strike or walkout, transportation delays and other inability resulting from causes beyond FARO's control to obtain necessary labor, manufacturing facilities or materials from its usual sources. Any delays resulting from such causes shall extend estimated delivery dates by the length of such delay.

2.03 Responsibility for all costs and risks in any way connected with the storage, transportation and installation of the Product shall be borne entirely by the Purchaser. If any disagreement arises as to whether or not damage to the Product was in fact caused in storage, transit or on installation, the opinion of FARO's technical advisors, acting reasonably, shall be conclusive.

### **3.00 Installation and Operator Training**

3.01 The Purchaser shall be responsible for installation of the Product, including, without limitation, the preparation of its premises, the uncrating of the Product and setting up of the Product for operation. Purchaser may elect to order contract services from FARO to perform this service should they elect to do so.

### <span id="page-161-0"></span>**4.00 Warranties and Limitation of Liability**

4.01 FARO warrants that (subject to Section 4.06), the Product shall be free from defects in workmanship or material affecting the fitness of the Product for its usual purpose under normal conditions of use, service and maintenance. A complete statement of FARO's maintenance/warranty service is set forth in *[Appendix B: "Purchase Conditions"](#page-160-1)*.

4.02 FARO warrants that the Software shall operate according to specifications and the System shall operate and perform in the manner contemplated in connection with the usual purpose for which it is designed.

4.03 The maintenance/warranty set out in paragraphs 4.01 shall expire at the end of the twelve (12) month period commencing on the date of shipment from the FARO factory (the "Maintenance/Warranty Period").

4.04 Subject to the limitations contained in Section 4.06, the Warranties shall apply to any defects found by the Purchaser in the operation of the Focus Laser Scanner and reported to FARO within the Maintenance/Warranty Period. If the Focus Laser Scanner or the Software is found by FARO, acting reasonably, to be defective, and if the defect is acknowledged by FARO to be the result of FARO's faulty material or workmanship, the Focus Laser Scanner will be repaired or adjusted to the extent found by FARO to be necessary or at the option of FARO, replaced with a new Focus Laser Scanner or parts thereof at no cost to the Purchaser.

4.05 Claims under the Warranties shall be made by delivering written notice to FARO of the defect in the System, the Focus Laser Scanner. Within a reasonable time of receipt of such notice, FARO shall have the System and Focus Laser Scanner diagnosed by its service personnel, and maintenance/warranty service will be provided at no cost to the Purchaser if the System and Focus Laser Scanner is found by FARO to be defective within the meaning of this Section.

(If, in the reasonable opinion of FARO after diagnosis of the system and the Focus Laser Scanner are not defective, the Purchaser shall pay the cost of service, which shall be the amount that FARO would otherwise charge for an evaluation under a non-warranty service evaluation.

#### 4.06 The Warranties do not apply to:

a) Any defects in any component of a System where, if in the reasonable opinion of FARO, the Focus Laser Scanner, Software or System has been improperly stored, installed, operated, or maintained, or if Purchaser has permitted unauthorized modifications, additions, adjustments and/or repair to any hard drive structure or content, or any other part of the System, or which might affect the System, or defects caused or repairs required as a result of causes external to FARO workmanship or the materials used by FARO. As used herein, "unauthorized" means that which has not been approved and permitted by FARO.

b) The Warranties shall not cover replacement of expendable items, including, but not limited to, fuses, diskettes, printer paper, printer ink, printing heads, disk cleaning materials, or similar items.

c) The Warranties shall not cover minor preventive and corrective maintenance, including, but not limited to, replacement of fuses, disk drive head cleaning, fan filter cleaning and system clock battery replacement.

d) Any equipment or its components which was sold or transferred to any party other than the original Purchaser without the expressed written consent of FARO.

#### 4.07 Factory Repairs

a) IF SYSTEM IS UNDER MAINTANENCE/WARRANTY: The Purchaser agrees to ship the Product to FARO in the original packing containers. FARO will return the repaired or replacement Product. FARO will incur the expense of the needed part and all return shipping charges to the Purchaser. FARO may authorize the manufacturer of a component of the Product to perform the service.

b) IF SYSTEM IS UNDER PREMIUM SERVICE PLAN: When practical and subject to availability, FARO will make available to the Purchaser substitute component parts or Focus Laser Scanner's ("Temporary Replacements") while corresponding parts of the Purchaser's system or Focus Laser Scanner are undergoing repair at FARO's factory. Shipping charges for these "Temporary Replacement" parts or Focus Laser Scanner's will be the responsibility of FARO.

c) IF SYSTEM IS NOT UNDER MAINTANENCE/WARRANTY: The Purchaser is responsible for the cost of the replacement part or software, and all shipping charges. All charges shall be estimated and prepaid prior to commencement of repairs.

4.08 Nothing herein contained shall be construed as obligating FARO to make service, parts, or repairs for any product available after the expiration of the Maintenance/Warranty Period.

#### 4.09 Limitation of Liability

FARO shall not be responsible under any circumstances for special, incidental or consequential damages, including, but not limited to, injury to or death of any operator or other person, damage or loss resulting from inability to use the System, increased operating costs, loss of production, loss of anticipated profits, damage to property, or other special, incidental or consequential damages of any nature arising from any cause whatsoever whether based in contract, tort (including negligence), or any other theory of law. FARO's only liability hereunder, arising from any cause whatsoever, whether based in contract, tort (including negligence) or any other theory of law, consists of the obligation to repair or replace defective components in the System or Focus Laser Scanner subject to the limitations set out above in this section.

This disclaimer of liability for consequential damage extends to any such special, incidental or consequential damages which may be suffered by third parties, either caused directly or indirectly resulting from test results or data produced by the system or any component thereof and the Purchaser agrees to indemnify and save FARO harmless from any such claims made by third parties.

4.10 The foregoing shall be FARO's sole and exclusive liability and the Purchaser's sole and exclusive remedy with respect to the system.

THE SOLE RESPONSIBILITY OF FARO UNDER THE WARRANTIES IS STATED HEREIN AND FARO SHALL NOT BE LIABLE FOR CONSEQUENTIAL, INDIRECT, OR INCIDENTAL DAMAGES, WHETHER THE CLAIM IS FOR BREACH OF WARRANTY, NEGLIGENCE, OR OTHERWISE.

OTHER THAN THE EXPRESS WARRANTIES HEREIN STATED, FARO DISCLAIMS ALL WARRANTIES INCLUDING IMPLIED WARRANTIES OF MERCHANTABILITY AND FITNESS.

4.11 FARO does not authorize any person (whether natural or corporate) to assume for FARO any liability in connection with or with respect to the Products. No agent or employee of FARO has any authority to make any representation or promise on behalf of FARO, except as expressly set forth herein, or to modify the terms or limitations of the Warranties. Verbal statements are not binding upon FARO.

4.12 The Maintenance/Warranties extend only to the Purchaser and are transferable, only under the following conditions:

- The Focus Laser Scanner is currently under maintenance/warranty.
- New owner is, or becomes, a certified user.
- A FARO maintenance/warranty transfer form is completed, and submitted to Customer Service.

All claims under the Warranties must originate with the Purchaser, or any subsequent owner, and the Purchaser will indemnify and save FARO harmless from any claims for breach of warranty asserted against FARO by any third party.

4.13 Oral representations of FARO or its sales representatives, officers, employees or agents cannot be relied upon as correctly stating the representations of FARO in connection with the system. Refer to this purchase order, any exhibits hereto and any written materials supplied by FARO for correct representations.

4.14 PURCHASER ACKNOWLEDGES THAT IT HAS PURCHASED THE SYSTEM BASED UPON ITS OWN KNOWLEDGE OF THE USES TO WHICH THE SYSTEM WILL BE PUT. FARO SPECIFICALLY DISCLAIMS ANY WARRANTY OR LIABILITY RELATED TO THE FITNESS OF THE SYSTEM FOR ANY PARTICULAR PURPOSE OR ARISING FROM THE INABILITY OF THE PURCHASER TO USE THE SYSTEM FOR ANY PARTICULAR PURPOSE.

### **5.00 Design Changes**

5.01 The Focus Laser Scanner, the Software and the System are subject to changes in design, manufacture and programming between the date of order and the actual delivery date. FARO reserves the right to implement such changes without the Purchaser's consent, however, nothing contained herein shall be construed as obligating FARO to include such changes in the Focus Laser Scanner, Software or System provided to the Purchaser.

#### **6.00 Non-Disclosure**

6.01 All Software including, without limitation, the Operating System Program and any FARO special user programs, provided to the Purchaser as part of the system, either at the time of or subsequent to the delivery of the Focus Laser Scanner, is the intellectual property of FARO. The Purchaser shall not reproduce or duplicate, disassemble, decompile, reverse engineer, sell, transfer or assign, in any manner the Software or permit access to or use thereof by any third party. The Purchaser shall forthwith execute any further assurances in the form of non-disclosure or licensing agreements which may reasonably be required by FARO in connection with the software.

#### **7.00 Entire Agreement / Governing Law / Miscellaneous / Guarantee**

7.01 These Purchase conditions constitute the entire agreement between FARO and the Purchaser in respect to the Product. There are no representations or warranties by FARO, express or implied, except for those herein contained and these conditions supersede and replace any prior agreements between FARO and the Purchaser.

7.02 No representative of FARO has any authority to modify, alter, delete or add to any of the terms or conditions hereof. Any such modifications shall be absolutely void unless made by instrument in writing properly executed by an actual authorized employee or agent of FARO.

7.03 The terms and conditions hereof shall be binding upon FARO and the Purchaser, and shall be construed in accordance with the laws of the State of Florida, United States of America.

7.04 FARO shall be entitled to recover all of its reasonable fees and costs including, but not limited to, its reasonable attorney's fees incurred by FARO in connection with any dispute or litigation arising thereunder or in connection herewith, including appeals and bankruptcy or creditor reorganization proceeds.

7.05 These conditions shall not be construed more strictly against one party than another as a result of one party having drafted said instrument.

#### <span id="page-164-0"></span>**8.00 Definitions**

8.01 "FARO" means FARO Technologies, Inc.

8.02 "Purchaser" means the party buying the Product and who is legally obligated hereunder.

8.03 "Software" means all computer programs, disk drive directory organization and content, including the computer media containing such computer programs and disk drive directory organization and content, sold pursuant to the Order.

8.04 "Product" means the Focus Laser Scanner, the Software, operating manuals and any other product or merchandise sold pursuant to the Order. If the Purchaser is buying only a Focus Laser Scanner, or the Software, Product will mean the product being purchased by the Purchaser pursuant to the Order.

8.05 "System" means a combination of the Focus Laser Scanner, the Software, the Computer, and optional parts and accessories associated with the Focus Laser Scanner.

8.06 "Purchase Order" means the original document issued from the Purchaser to FARO, listing all parts and/or services to be purchased and the agreed purchase price.

8.07 "Maintenance/Warranty Transfer Form" means a document to be completed for the transfer of the FARO Maintenance/Warranty. This document is available from FARO upon request.

 $\mathsf{FARO}^\circledR$  Laser Scanner Focus<sup>S</sup> Manual

## Appendix C: Industrial Service Policy

<span id="page-166-0"></span>This Service Plan (hereafter, the "Plan") is part of the Operating Manual for the FARO manufactured product purchased from FARO TECHNOLOGIES INC. (hereafter, "FARO"). The Plan and all of the optional additions, are subject to the conditions in Appendices A, B, & C, and are subject to change. This appendix refers to FARO's service plans as written in the sales advertising literature, and is meant to provide additional details that the literature does not permit.

1.00The purchase of the Plan shall occur with the purchase of the FARO products.

1.01The plan shall apply to systems exclusively created or authored by FARO.

1.02The plan shall include FARO product hardware only, and can not be extended or transferred through the sale of any part of the system to a third party unless the entire system has been sold or transferred.

1.03The plan shall not cover Hardware or Software which has been subjected to misuse or intentional damage. FARO reserves the right to determine the condition of all returned Hardware and/or Software.

1.04FARO shall determine the service method and contractor to service/repair all hardware which is not directly manufactured by FARO. All outside contractor terms and conditions are available from FARO and are incorporated herein by reference.

1.05FARO shall not be responsible for any non-FARO authored software which inhibits the operation of the system. Furthermore the plan will not cover the re-installation of any software.

1.06The Hardware and Software are subject to changes in design, manufacture, and programming. All updates are as follows:

a) Hardware - The Focus<sup>S</sup>150 and all of the associated optional parts, and the Computer are not subject to updates.

b) Software - All computer programs, authored by FARO, which are used in conjunction with the FARO provided Hardware, will be updated (maintenance upgrades) for the life of the Purchaser's current version. All enhancement and functionality upgrades must be purchased.

c) 3rd Party Software - All computer programs not authored by FARO will not be updated under the Plan. The purchaser is responsible for the acquisition of all 3rd party software updates and warranty service or claims.

1.07In the event that FARO replaces any product or replacement product, FARO retains all right, title, and interest in and to all products or portions of products that were replaced by FARO.

2.00 Definitions

2.01"FARO" means FARO Technologies, Inc.

2.02"Purchaser" means the party buying the Product and who is legally obligated hereunder.

2.03"Software" means all computer programs, disk drive directory organization and content, including the diskettes containing such computer programs and disk drive directory organization and content, sold pursuant to the Order.

2.04"Product" means the FARO® Laser Scanner FocusS 150, the Software, operating manuals and any other product or merchandise sold pursuant to the Order. If the Purchaser is buying only a FARO® Laser Scanner FocusS 150, or the Software, Product will mean the product being purchased by the Purchaser pursuant to the Order.

2.05"System" means a combination of the Hardware, the Software, the Computer, and optional parts associated with the FARO® Laser Scanner FocusS 150.

2.06"Hardware" means the scanner and all of the associated optional parts, and the Computer if provided by FARO.

2.07"Software" means all computer programs, authored by FARO, which are used in conjunction with the FARO provided Hardware.

The following is a layman's definition of the coverage.

## **Standard Service Plans**

All shipping times below are to destinations within the Continental United States. Outside the Continental U.S., FARO will ship equipment directly to the customs broker.

- Standard Service Plans are contracted at time of purchase or at any time while a unit is covered by a FARO hardware service plan (as described in more detail later).
- The Standard Service Plan covers the FARO® Laser Scanner FocusS 150 and controller box.
- Shipping costs, including insurance from the Purchaser to FARO are the responsibility of the Purchaser. FARO will be responsible for all return shipping costs including insurance.
- All reasonable efforts will be made to keep the service repair time within 7 (FaroArm) or 14 (Laser Tracker and Laser Scanner) working days. The equipment will be returned via 2-Day air service, therefore, total service repair time will vary due to return shipping location.
- Since the Focus<sup>S</sup>150 is designed to be used with many other software packages not authored by FARO, this service plan can be purchased in its entirety to cover only FARO produced or authored products. For items not produced or authored by FARO, the customer is responsible for securing their own separate warranty or service plan coverage.

### **Hardware Coverage**

#### **FARO Scene Covered**

- All parts and labor for FARO® Laser Scanner FocusS 150s failing under normal use as described in Appendix B.
- Annual calibration and re-certification of the FARO<sup>®</sup> Laser Scanner FocusS 150.

#### **Not Covered**

- Misuse
- Intentional damage
- Wear and tear of probes, ball bars, auxiliary hardware products such as cables, wrenches, hex keys, screwdrivers, etc.

#### **Computer Covered**

- FARO contracts with 3rd party service providers for this service for up to 3 years. The terms and conditions of FARO's contract with the provider apply herein and are incorporated herein by reference.
- Typically, these services include repair of the computer, memory cards, and video monitors.

#### **Not Covered**

- All exclusions contained in the 3rd party service providers policy which is incorporated herein by reference.
- Software operating system installation.
- User intentional or unintentional removal of key software property or files.

#### **Software Coverage**

#### **Covered**

• Periodically, FARO Technologies may release maintenance updates of its proprietary software. This will be supported through the life of the product version. All enhancement and functionality upgrades will be available in the next full version for a fee.

#### **Not Covered**

• End users are responsible for the procurement and installation of 3rd party authored or S/W updates as required to use with FARO authored software products, unless FARO Technologies resold these packages to the end user as an authorized reseller. Examples of 3rd party authored S/W are: DOS, Windows, AutoCAD, AutoSurf, SurfCAM and others.

### **Premium Service Plans**

The Premium Service Plans additionally provide loaner FARO® Laser Scanner FocusS 150s and Computers when service is required. All equipment shipping costs are paid for by FARO (both ways). FARO will make its best effort to ship all loaner Focus<sup>S</sup>150s within 24 hours of the receipt of the purchasers request. Once the need for a service has been verified by FARO, FARO will make its best effort to ship all loaner computers within 72 hours of the receipt of the purchaser's request.

FARO® Laser Scanner Manual

## Appendix D: Industrial Products Service Policy

A one-year maintenance/warranty comes with the purchase of new FARO manufactured hardware products.

The most regular of the FARO Standard Maintenance Terms and Conditions can be found in the FARO Knowledge base.

#### *FARO Software*

All FARO Software users will receive maintenance releases until the end of life for the version at no charge electronically or at a minimal fee for the computer media package. All enhancement and functionality upgrades will be available for purchase upon release.

#### *Hardware & Software Training*

FARO's training program is designed to instruct trainees in the operation of FARO's hardware and software, which the customer has purchased. The training classes are set up for each trainee to obtain valuable hands on application exposure. This will help the trainees in their everyday use of the hardware and software. FARO also feels that once the trainee completes the training, finding solutions to problems or applying applications will be simpler. FARO® Laser Scanner Manual

## Appendix E: Implementation Notes

The scanner's firmware includes several standard applications and libraries which are released under different licenses.

### **google-breakpad**

Copyright (c) 2006, Google Inc.

All rights reserved.

Redistribution and use in source and binary forms, with or without modification, are permitted provided that the following conditions are met:

- Redistributions of source code must retain the above copyright notice, this list of conditions and the following disclaimer.
- Redistributions in binary form must reproduce the above copyright notice, this list of conditions and the following disclaimer in the documentation and/or other materials provided with the distribution.
- Neither the name of Google Inc. nor the names of its contributors may be used to endorse or promote products derived from this software without specific prior written permission.

THIS SOFTWARE IS PROVIDED BY THE COPYRIGHT HOLDERS AND CONTRIBUTORS "AS IS" AND ANY EXPRESS OR IMPLIED WARRANTIES, INCLUDING, BUT NOT LIMITED TO, THE IMPLIED WARRANTIES OF MERCHANTABILITY AND FITNESS FOR A PARTICULAR PURPOSE ARE DISCLAIMED. IN NO EVENT SHALL THE COPYRIGHT OWNER OR CONTRIBUTORS BE LIABLE FOR ANY DIRECT, INDIRECT, INCIDENTAL, SPECIAL, EXEMPLARY, OR CONSEQUENTIAL DAMAGES (INCLUDING, BUT NOT LIMITED TO, PROCUREMENT OF SUBSTITUTE GOODS OR SERVICES; LOSS OF USE, DATA, OR PROFITS; OR BUSINESS INTERRUPTION) HOWEVER CAUSED AND ON ANY THEORY OF LIABILITY, WHETHER IN CONTRACT, STRICT LIABILITY, OR TORT (INCLUDING NEGLIGENCE OR OTHERWISE) ARISING IN ANY WAY OUT OF THE USE OF THIS SOFTWARE, EVEN IF ADVISED OF THE POSSIBILITY OF SUCH DAMAGE

### **paintlib**

The scanner's firmware contains paintlib code. paintlib is copyright (c) 1996-2000 Ulrich von Zadow.

### **libtiff**

Copyright (c) 1988-1997 Sam Leffler

Copyright (c) 1991-1997 Silicon Graphics, Inc.

### **JPEG**

The scanner's firmware is based in part on the work of the Independent JPEG Group.

### **KissFFT**

Copyright (c) 2003,4 Mark Borgerding

All rights reserved.

Redistribution and use in source and binary forms, with or without modification, are permitted provided that the following conditions are met:

- Redistributions of source code must retain the above copyright notice, this list of conditions and the following disclaimer.
- Redistributions in binary form must reproduce the above copyright notice, this list of conditions and the following disclaimer in the documentation and/or other materials provided with the distribution.
- Neither the author nor the names of any contributors may be used to endorse or promote products derived from this software without specific prior written permission.

THIS SOFTWARE IS PROVIDED BY THE COPYRIGHT HOLDERS AND CONTRIBUTORS "AS IS" AND ANY EXPRESS OR IMPLIED WARRANTIES, INCLUDING, BUT NOT LIMITED TO, THE IMPLIED WARRANTIES OF MERCHANTABILITY AND FITNESS FOR A PARTICULAR PURPOSE ARE DISCLAIMED. IN NO EVENT SHALL THE COPYRIGHT OWNER OR CONTRIBUTORS BE LIABLE FOR ANY DIRECT, INDIRECT, INCIDENTAL, SPECIAL, EXEMPLARY, OR CONSEQUENTIAL DAMAGES (INCLUDING, BUT NOT LIMITED TO, PROCUREMENT OF SUBSTITUTE GOODS OR SERVICES; LOSS OF USE, DATA, OR PROFITS; OR BUSINESS INTERRUPTION) HOWEVER CAUSED AND ON ANY THEORY OF LIABILITY, WHETHER IN CONTRACT, STRICT LIABILITY, OR TORT (INCLUDING NEGLIGENCE OR OTHERWISE) ARISING IN ANY WAY OUT OF THE USE OF THIS SOFTWARE, EVEN IF ADVISED OF THE POSSIBILITY OF SUCH DAMAGE.

## **Open Source Computer Vision Library**

Copyright (C) 2000, 2001, Intel Corporation, all rights reserved.

Third party copyrights are property of their respective owners.

Redistribution and use in source and binary forms, with or without modification, are permitted provided that the following conditions are met:

- Redistribution's of source code must retain the above copyright notice, this list of conditions and the following disclaimer.
- Redistribution's in binary form must reproduce the above copyright notice, this list of conditions and the following disclaimer in the documentation and/or other materials provided with the distribution.
- The name of Intel Corporation may not be used to endorse or promote products derived from this software without specific prior written permission.

This software is provided by the copyright holders and contributors "as is" and any express or implied warranties, including, but not limited to, the implied warranties of merchantability and fitness for a particular purpose are disclaimed. In no event shall the Intel Corporation or contributors be liable for any direct, indirect, incidental, special, exemplary, or consequential damages (including, but not limited to, procurement of substitute goods or services; loss of use, data, or profits; or business interruption) however caused and on any theory of liability, whether in contract, strict liability, or tort (including negligence or otherwise) arising in any way out of the use of this software, even if advised of the possibility of such damage.

### **i2c controller core**

Copyright (C) 2001 Richard Herveille

Filip Miletic

This source file may be used and distributed without restriction provided that this copyright statement is not removed from the file and that any derivative work contains the original copyright notice and the associated disclaimer.

THIS SOFTWARE IS PROVIDED ``AS IS'' AND WITHOUT ANY EXPRESS OR IMPLIED WARRANTIES, INCLUDING, BUT NOT LIMITED TO, THE IMPLIED WARRANTIES OF MERCHANTABILITY AND FITNESS FOR A PARTICULAR PURPOSE. IN NO EVENT SHALL THE AUTHOR OR CONTRIBUTORS BE LIABLE FOR ANY DIRECT, INDIRECT, INCIDENTAL, SPECIAL, EXEMPLARY, OR CONSEQUENTIAL DAMAGES (INCLUDING, BUT NOT LIMITED TO, PROCUREMENT OF SUBSTITUTE GOODS OR SERVICES; LOSS OF USE, DATA, OR PROFITS; OR BUSINESS INTERRUPTION) HOWEVER CAUSED AND ON ANY THEORY OF LIABILITY, WHETHER IN CONTRACT, STRICT LIABILITY, OR TORT (INCLUDING NEGLIGENCE OR OTHERWISE) ARISING IN ANY WAY OUT OF THE USE OF THIS SOFTWARE, EVEN IF ADVISED OF THE POSSIBILITY OF SUCH DAMAGE.

## **Apache**

Apache License

Version 2.0, January 2004

http://www.apache.org/licenses/

### TERMS AND CONDITIONS FOR USE, REPRODUCTION, AND DISTRIBUTION

1. Definitions.

"License" shall mean the terms and conditions for use, reproduction, and distribution as defined by Sections 1 through 9 of this document.

"Licensor" shall mean the copyright owner or entity authorized by the copyright owner that is granting the License.

"Legal Entity" shall mean the union of the acting entity and all other entities that control, are controlled by, or are under common control with that entity. For the purposes of this definition, "control" means (i) the power, direct or indirect, to cause the direction or management of such entity, whether by contract or otherwise, or (ii) ownership of fifty percent (50%) or more of the outstanding shares, or (iii) beneficial ownership of such entity.

"You" (or "Your") shall mean an individual or Legal Entity exercising permissions granted by this License.

"Source" form shall mean the preferred form for making modifications, including but not limited to software source code, documentation source, and configuration files.

"Object" form shall mean any form resulting from mechanical transformation or translation of a Source form, including but not limited to compiled object code, generated documentation, and conversions to other media types.

"Work" shall mean the work of authorship, whether in Source or Object form, made available under the License, as indicated by a copyright notice that is included in or attached to the work (an example is provided in the Appendix below).

"Derivative Works" shall mean any work, whether in Source or Object form, that is based on (or derived from) the Work and for which the editorial revisions, annotations, elaborations, or other modifications represent, as a whole, an original work of authorship. For the purposes of this License, Derivative Works shall not include works that remain separable from, or merely link (or bind by name) to the interfaces of, the Work and Derivative Works thereof.

"Contribution" shall mean any work of authorship, including the original version of the Work and any modifications or additions to that Work or Derivative Works thereof, that is intentionally submitted to Licensor for inclusion in the Work by the copyright owner or by an individual or Legal Entity authorized to submit on behalf of the copyright owner. For the purposes of this definition, "submitted" means any form of electronic, verbal, or written communication sent to the Licensor or its representatives, including but not limited to communication on electronic mailing lists, source code control systems, and issue tracking systems that are managed by, or on behalf of, the Licensor for the purpose of discussing and improving the Work, but excluding communication that is conspicuously marked or otherwise designated in writing by the copyright owner as "Not a Contribution."

"Contributor" shall mean Licensor and any individual or Legal Entity on behalf of whom a Contribution has been received by Licensor and subsequently incorporated within the Work.

2. Grant of Copyright License. Subject to the terms and conditions of this License, each Contributor hereby grants to You a perpetual, worldwide, non-exclusive, no-charge, royalty-free, irrevocable copyright license to reproduce, prepare Derivative Works of, publicly display, publicly perform, sublicense, and distribute the Work and such Derivative Works in Source or Object form.

3. Grant of Patent License. Subject to the terms and conditions of this License, each Contributor hereby grants to You a perpetual, worldwide, non-exclusive, no-charge, royalty-free, irrevocable (except as stated in this section) patent license to make, have made, use, offer to sell, sell, import, and otherwise transfer the Work, where such license applies only to those patent claims licensable by such Contributor that are necessarily infringed by their Contribution(s) alone or by combination of their Contribution(s) with the Work to which such Contribution(s) was submitted. If You institute patent litigation against any entity (including a cross-claim or counterclaim in a lawsuit) alleging that the Work or a Contribution incorporated within the Work constitutes direct or contributory patent infringement, then any patent licenses granted to You under this License for that Work shall terminate as of the date such litigation is filed.

4. Redistribution. You may reproduce and distribute copies of the Work or Derivative Works thereof in any medium, with or without modifications, and in Source or Object form, provided that You meet the following conditions:

(a) You must give any other recipients of the Work or Derivative Works a copy of this License; and

(b) You must cause any modified files to carry prominent notices stating that You changed the files; and

(c) You must retain, in the Source form of any Derivative Works that You distribute, all copyright, patent, trademark, and attribution notices from the Source form of the Work, excluding those notices that do not pertain to any part of the Derivative Works; and

(d) If the Work includes a "NOTICE" text file as part of its distribution, then any Derivative Works that You distribute must include a readable copy of the attribution notices contained within such NOTICE file, excluding those notices that do not pertain to any part of the Derivative Works, in at least one of the following places: within a NOTICE text file distributed as part of the Derivative Works; within the Source form or documentation, if provided along with the Derivative Works; or, within a display generated by the Derivative Works, if and wherever such third-party notices normally appear. The contents of the NOTICE file are for informational purposes only and do not modify the License. You may add Your own attribution notices within Derivative Works that You distribute, alongside or as an addendum to the NOTICE text from the Work, provided that such additional attribution notices cannot be construed as modifying the License.

You may add Your own copyright statement to Your modifications and may provide additional or different license terms and conditions for use, reproduction, or distribution of Your modifications, or for any such Derivative Works as a whole, provided Your use, reproduction, and distribution of the Work otherwise complies with the conditions stated in this License.

5. Submission of Contributions. Unless You explicitly state otherwise, any Contribution intentionally submitted for inclusion in the Work by You to the Licensor shall be under the terms and conditions of this License, without any additional terms or conditions. Notwithstanding the above, nothing herein shall supersede or modify the terms of any separate license agreement you may have executed with Licensor regarding such Contributions.

6. Trademarks. This License does not grant permission to use the trade names, trademarks, service marks, or product names of the Licensor, except as required for reasonable and customary use in describing the origin of the Work and reproducing the content of the NOTICE file.

7. Disclaimer of Warranty. Unless required by applicable law or agreed to in writing, Licensor provides the Work (and each Contributor provides its Contributions) on an "AS IS" BASIS, WITHOUT WARRANTIES OR CONDITIONS OF ANY KIND, either express or implied, including, without limitation, any warranties or conditions of TITLE, NON-INFRINGEMENT, MERCHANTABILITY, or FITNESS FOR A PARTICULAR PURPOSE. You are solely responsible for determining the appropriateness of using or redistributing the Work and assume any risks associated with Your exercise of permissions under this License.

8. Limitation of Liability. In no event and under no legal theory, whether in tort (including negligence), contract, or otherwise, unless required by applicable law (such as deliberate and grossly negligent acts) or agreed to in writing, shall any Contributor be liable to You for damages, including any direct, indirect, special, incidental, or consequential damages of any character arising as a result of this License or out of the use or inability to use the Work (including but not limited to damages for loss of goodwill, work stoppage, computer failure or malfunction, or any and all other commercial damages or losses), even if such Contributor has been advised of the possibility of such damages.

9. Accepting Warranty or Additional Liability. While redistributing the Work or Derivative Works thereof, You may choose to offer, and charge a fee for, acceptance of support, warranty, indemnity, or other liability obligations and/or rights consistent with this License. However, in accepting such obligations, You may act only on Your own behalf and on Your sole responsibility, not on behalf of any other Contributor, and only if You agree to indemnify, defend, and hold each Contributor harmless for any liability incurred by, or claims asserted against, such Contributor by reason of your accepting any such warranty or additional liability.

END OF TERMS AND CONDITIONS

**GPL**

### GNU GENERAL PUBLIC LICENSE

Version 3, 29 June 2007

Copyright (C) 2007 Free Software Foundation, Inc. <http://fsf.org/>

Everyone is permitted to copy and distribute verbatim copies of this license document, but changing it is not allowed.

Preamble

The GNU General Public License is a free, copyleft license for software and other kinds of works.

The licenses for most software and other practical works are designed to take away your freedom to share and change the works. By contrast, the GNU General Public License is to guarantee your freedom to share and change all versions of a program--to make sure it remains free software for all its users. We, the Free Software Foundation, use the GNU General Public License for most of our software; it applies also to any other work released this way by its authors. You can apply it to your programs, too.

When we speak of free software, we are referring to freedom, not price. Our General Public Licenses are designed to make sure that you have the freedom to distribute copies of free software (and charge for them if you wish), that you receive source code or can get it if you want it, that you can change the software or use pieces of it in new free programs, and that you know you can do these things.

To protect your rights, we need to prevent others from denying you these rights or asking you to surrender the rights. Therefore, you have certain responsibilities if you distribute copies of the software, or if you modify it: responsibilities to respect the freedom of others.

 For example, if you distribute copies of such a program, whether gratis or for a fee, you must pass on to the recipients the same freedoms that you received. You must make sure that they, too, receive or can get the source code. And you must show them these terms so they know their rights.

Developers that use the GNU GPL protect your rights with two steps:

(1) assert copyright on the software, and (2) offer you this License giving you legal permission to copy, distribute and/or modify it.

For the developers' and authors' protection, the GPL clearly explains that there is no warranty for this free software. For both users' and authors' sake, the GPL requires that modified versions be marked as changed, so that their problems will not be attributed erroneously to authors of previous versions.

Some devices are designed to deny users access to install or run modified versions of the software inside them, although the manufacturer can do so. This is fundamentally incompatible with the aim of protecting users' freedom to change the software. The systematic pattern of such abuse occurs in the area of products for individuals to use, which is precisely where it is most unacceptable. Therefore, we have designed this version of the GPL to prohibit the practice for those products. If such problems arise substantially in other domains, we stand ready to extend this provision to those domains in future versions of the GPL, as needed to protect the freedom of users.

Finally, every program is threatened constantly by software patents. States should not allow patents to restrict development and use of software on general-purpose computers, but in those that do, we wish to avoid the special danger that patents applied to a free program could make it effectively proprietary. To prevent this, the GPL assures that patents cannot be used to render the program non-free.

The precise terms and conditions for copying, distribution and modification follow.

TERMS AND CONDITIONS

0. Definitions.

"This License" refers to version 3 of the GNU General Public License.

"Copyright" also means copyright-like laws that apply to other kinds of works, such as semiconductor masks.

"The Program" refers to any copyrightable work licensed under this License. Each licensee is addressed as "you". "Licensees" and "recipients" may be individuals or organizations.

To "modify" a work means to copy from or adapt all or part of the work in a fashion requiring copyright permission, other than the making of an exact copy. The resulting work is called a "modified version" of the earlier work or a work "based on" the earlier work.

A "covered work" means either the unmodified Program or a work based on the Program.

To "propagate" a work means to do anything with it that, without permission, would make you directly or secondarily liable for infringement under applicable copyright law, except executing it on a computer or modifying a private copy. Propagation includes copying, distribution (with or without modification), making available to the

public, and in some countries other activities as well.

To "convey" a work means any kind of propagation that enables other parties to make or receive copies. Mere interaction with a user through a computer network, with no transfer of a copy, is not conveying.

An interactive user interface displays "Appropriate Legal Notices" to the extent that it includes a convenient and prominently visible feature that (1) displays an appropriate copyright notice, and (2) tells the user that there is no warranty for the work (except to the extent that warranties are provided), that licensees may convey the work under this License, and how to view a copy of this License. If the interface presents a list of user commands or options, such as a menu, a prominent item in the list meets this criterion.

1. Source Code.

The "source code" for a work means the preferred form of the work for making modifications to it. "Object code" means any non-source form of a work.

A "Standard Interface" means an interface that either is an official standard defined by a recognized standards body, or, in the case of interfaces specified for a particular programming language, one that is widely used among developers working in that language.

The "System Libraries" of an executable work include anything, other than the work as a whole, that (a) is included in the normal form of packaging a Major Component, but which is not part of that Major Component, and (b) serves only to enable use of the work with that Major Component, or to implement a Standard Interface for which an implementation is available to the public in source code form. A "Major Component", in this context, means a major essential component (kernel, window system, and so on) of the specific operating system (if any) on which the executable work runs, or a compiler used to produce the work, or an object code interpreter used to run it.

The "Corresponding Source" for a work in object code form means all the source code needed to generate, install, and (for an executable work) run the object code and to modify the work, including scripts to control those activities. However, it does not include the work's System Libraries, or generalpurpose tools or generally available free programs which are used unmodified in performing those activities but which are not part of the work. For example, Corresponding Source includes interface definition files associated with source files for the work, and the source code for shared libraries and dynamically linked subprograms that the work is specifically designed to require, such as by intimate data communication or control flow between those subprograms and other parts of the work.

The Corresponding Source need not include anything that users can regenerate automatically from other parts of the Corresponding Source.

The Corresponding Source for a work in source code form is that same work.

2. Basic Permissions.
All rights granted under this License are granted for the term of copyright on the Program, and are irrevocable provided the stated conditions are met. This License explicitly affirms your unlimited permission to run the unmodified Program. The output from running a covered work is covered by this License only if the output, given its content, constitutes a covered work. This License acknowledges your rights of fair use or other equivalent, as provided by copyright law.

You may make, run and propagate covered works that you do not convey, without conditions so long as your license otherwise remains in force. You may convey covered works to others for the sole purpose of having them make modifications exclusively for you, or provide you with facilities for running those works, provided that you comply with the terms of this License in conveying all material for which you do not control copyright. Those thus making or running the covered works for you must do so exclusively on your behalf, under your direction and control, on terms that prohibit them from making any copies of your copyrighted material outside their relationship with you.

Conveying under any other circumstances is permitted solely under the conditions stated below. Sublicensing is not allowed; section 10 makes it unnecessary.

# 3. Protecting Users' Legal Rights From Anti-Circumvention Law.

No covered work shall be deemed part of an effective technological measure under any applicable law fulfilling obligations under article 11 of the WIPO copyright treaty adopted on 20 December 1996, or similar laws prohibiting or restricting circumvention of such measures.

When you convey a covered work, you waive any legal power to forbid circumvention of technological measures to the extent such circumvention is effected by exercising rights under this License with respect to the covered work, and you disclaim any intention to limit operation or modification of the work as a means of enforcing, against the work's users, your or third parties' legal rights to forbid circumvention of technological measures.

## 4. Conveying Verbatim Copies.

You may convey verbatim copies of the Program's source code as you receive it, in any medium, provided that you conspicuously and appropriately publish on each copy an appropriate copyright notice; keep intact all notices stating that this License and any non-permissive terms added in accord with section 7 apply to the code; keep intact all notices of the absence of any warranty; and give all recipients a copy of this License along with the Program.

You may charge any price or no price for each copy that you convey, and you may offer support or warranty protection for a fee.

## 5. Conveying Modified Source Versions.

You may convey a work based on the Program, or the modifications to produce it from the Program, in the form of source code under the terms of section 4, provided that you also meet all of these conditions:

a) The work must carry prominent notices stating that you modified it, and giving a relevant date.

b) The work must carry prominent notices stating that it is released under this License and any conditions added under section 7. This requirement modifies the requirement in section 4 to "keep intact all notices".

c) You must license the entire work, as a whole, under this License to anyone who comes into possession of a copy. This License will therefore apply, along with any applicable section 7 additional terms, to the whole of the work, and all its parts, regardless of how they are packaged. This License gives no permission to license the work in any other way, but it does not invalidate such permission if you have separately received it.

d) If the work has interactive user interfaces, each must display Appropriate Legal Notices; however, if the Program has interactive interfaces that do not display Appropriate Legal Notices, your work need not make them do so.

A compilation of a covered work with other separate and independent works, which are not by their nature extensions of the covered work, and which are not combined with it such as to form a larger program, in or on a volume of a storage or distribution medium, is called an "aggregate" if the compilation and its resulting copyright are not used to limit the access or legal rights of the compilation's users beyond what the individual works permit. Inclusion of a covered work in an aggregate does not cause this License to apply to the other parts of the aggregate.

6. Conveying Non-Source Forms.

You may convey a covered work in object code form under the terms of sections 4 and 5, provided that you also convey the machine-readable Corresponding Source under the terms of this License, in one of these ways:

a) Convey the object code in, or embodied in, a physical product (including a physical distribution medium), accompanied by the Corresponding Source fixed on a durable physical medium customarily used for software interchange.

b) Convey the object code in, or embodied in, a physical product (including a physical distribution medium), accompanied by a written offer, valid for at least three years and valid for as long as you offer spare parts or customer support for that product model, to give anyone who possesses the object code either (1) a copy of the Corresponding Source for all the software in the product that is covered by this License, on a durable physical medium customarily used for software interchange, for a price no more than your reasonable cost of physically performing this conveying of source, or (2) access to copy the Corresponding Source from a network server at no charge.

c) Convey individual copies of the object code with a copy of the written offer to provide the Corresponding Source. This alternative is allowed only occasionally and noncommercially, and only if you received the object code with such an offer, in accord with subsection 6b.

d) Convey the object code by offering access from a designated place (gratis or for a charge), and offer equivalent access to the Corresponding Source in the same way through the same place at no further charge. You need not require recipients to copy the Corresponding Source along with the object code. If the place to copy the object code is a network server, the Corresponding Source may be on a different server (operated by you or a third party) that supports equivalent copying facilities, provided you maintain clear directions next to the object code saying where to find the Corresponding Source.

Regardless of what server hosts the Corresponding Source, you remain obligated to ensure that it is available for as long as needed to satisfy these requirements.

e) Convey the object code using peer-to-peer transmission, provided you inform other peers where the object code and Corresponding Source of the work are being offered to the general public at no charge under subsection 6d.

A separable portion of the object code, whose source code is excluded from the Corresponding Source as a System Library, need not be included in conveying the object code work.

 A "User Product" is either (1) a "consumer product", which means any tangible personal property which is normally used for personal, family, or household purposes, or (2) anything designed or sold for incorporation into a dwelling. In determining whether a product is a consumer product, doubtful cases shall be resolved in favor of coverage. For a particular product received by a particular user, "normally used" refers to a typical or common use of that class of product, regardless of the status of the particular user or of the way in which the particular user actually uses, or expects or is expected to use, the product. A product is a consumer product regardless of whether the product has substantial commercial, industrial or non-consumer uses, unless such uses represent the only significant mode of use of the product.

 "Installation Information" for a User Product means any methods, procedures, authorization keys, or other information required to install and execute modified versions of a covered work in that User Product from a modified version of its Corresponding Source. The information must suffice to ensure that the continued functioning of the modified object code is in no case prevented or interfered with solely because modification has been made.

If you convey an object code work under this section in, or with, or specifically for use in, a User Product, and the conveying occurs as part of a transaction in which the right of possession and use of the User Product is transferred to the recipient in perpetuity or for a fixed term (regardless of how the transaction is characterized), the

Corresponding Source conveyed under this section must be accompanied by the Installation Information. But this requirement does not apply if neither you nor any third party retains the ability to install modified object code on the User Product (for example, the work has been installed in ROM).

The requirement to provide Installation Information does not include a requirement to continue to provide support service, warranty, or updates for a work that has been modified or installed by the recipient, or for the User Product in which it has been modified or installed. Access to a network may be denied when the modification itself materially and adversely affects the operation of the network or violates the rules and protocols for communication across the network.

Corresponding Source conveyed, and Installation Information provided, in accord with this section must be in a format that is publicly documented (and with an implementation available to the public in source code form), and must require no special password or key for unpacking, reading or copying.

# 7. Additional Terms.

"Additional permissions" are terms that supplement the terms of this License by making exceptions from one or more of its conditions. Additional permissions that are applicable to the entire Program shall be treated as though they were included in this License, to the extent that they are valid under applicable law. If additional permissions apply only to part of the Program, that part may be used separately under

those permissions, but the entire Program remains governed by this License without regard to the additional permissions.

When you convey a copy of a covered work, you may at your option remove any additional permissions from that copy, or from any part of it. (Additional permissions may be written to require their own removal in certain cases when you modify the work.) You may place additional permissions on material, added by you to a covered work, for which you have or can give appropriate copyright permission.

Notwithstanding any other provision of this License, for material you add to a covered work, you may (if authorized by the copyright holders of that material) supplement the terms of this License with terms:

a) Disclaiming warranty or limiting liability differently from the terms of sections 15 and 16 of this License; or

b) Requiring preservation of specified reasonable legal notices or author attributions in that material or in the Appropriate Legal Notices displayed by works containing it; or

c) Prohibiting misrepresentation of the origin of that material, or requiring that modified versions of such material be marked in reasonable ways as different from the original version; or

d) Limiting the use for publicity purposes of names of licensors or authors of the material; or

e) Declining to grant rights under trademark law for use of some trade names, trademarks, or service marks; or

f) Requiring indemnification of licensors and authors of that material by anyone who conveys the material (or modified versions of it) with contractual assumptions of liability to the recipient, for any liability that these contractual assumptions directly impose on those licensors and authors.

All other non-permissive additional terms are considered "further restrictions" within the meaning of section 10. If the Program as you received it, or any part of it, contains a notice stating that it is governed by this License along with a term that is a further restriction, you may remove that term. If a license document contains a further restriction but permits relicensing or conveying under this License, you may add to a covered work material governed by the terms of that license document, provided that the further restriction does not survive such relicensing or conveying.

If you add terms to a covered work in accord with this section, you must place, in the relevant source files, a statement of the additional terms that apply to those files, or a notice indicating where to find the applicable terms.

Additional terms, permissive or non-permissive, may be stated in the form of a separately written license, or stated as exceptions; the above requirements apply either way.

# 8. Termination.

You may not propagate or modify a covered work except as expressly provided under this License. Any attempt otherwise to propagate or modify it is void, and will automatically terminate your rights under this License (including any patent licenses granted under the third paragraph of section 11).

However, if you cease all violation of this License, then your license from a particular copyright holder is reinstated (a) provisionally, unless and until the copyright holder explicitly and finally terminates your

license, and (b) permanently, if the copyright holder fails to notify you of the violation by some reasonable means prior to 60 days after the cessation.

Moreover, your license from a particular copyright holder is reinstated permanently if the copyright holder notifies you of the violation by some reasonable means, this is the first time you have received notice of violation of this License (for any work) from that copyright holder, and you cure the violation prior to 30 days after your receipt of the notice.

Termination of your rights under this section does not terminate the licenses of parties who have received copies or rights from you under this License. If your rights have been terminated and not permanently reinstated, you do not qualify to receive new licenses for the same material under section 10.

# 9. Acceptance Not Required for Having Copies.

You are not required to accept this License in order to receive or run a copy of the Program. Ancillary propagation of a covered work occurring solely as a consequence of using peer-to-peer transmission to receive a copy likewise does not require acceptance. However, nothing other than this License grants you permission to propagate or modify any covered work. These actions infringe copyright if you do not accept this License. Therefore, by modifying or propagating a covered work, you indicate your acceptance of this License to do so.

# 10. Automatic Licensing of Downstream Recipients.

Each time you convey a covered work, the recipient automatically receives a license from the original licensors, to run, modify and propagate that work, subject to this License. You are not responsible for enforcing compliance by third parties with this License.

An "entity transaction" is a transaction transferring control of an organization, or substantially all assets of one, or subdividing an organization, or merging organizations. If propagation of a covered work results from an entity transaction, each party to that transaction who receives a copy of the work also receives whatever licenses to the work the party's predecessor in interest had or could give under the previous paragraph, plus a right to possession of the Corresponding Source of the work from the predecessor in interest, if the predecessor has it or can get it with reasonable efforts.

You may not impose any further restrictions on the exercise of the rights granted or affirmed under this License. For example, you may not impose a license fee, royalty, or other charge for exercise of rights granted under this License, and you may not initiate litigation (including a cross-claim or counterclaim in a lawsuit) alleging that any patent claim is infringed by making, using, selling, offering for sale, or importing the Program or any portion of it.

## 11. Patents.

A "contributor" is a copyright holder who authorizes use under this License of the Program or a work on which the Program is based. The work thus licensed is called the contributor's "contributor version".

A contributor's "essential patent claims" are all patent claims owned or controlled by the contributor, whether already acquired or hereafter acquired, that would be infringed by some manner, permitted by this License, of making, using, or selling its contributor version, but do not include claims that would be infringed only as a consequence of further modification of the contributor version. For purposes of this definition, "control" includes the right to grant patent sublicenses in a manner consistent with the requirements of this License.

Each contributor grants you a non-exclusive, worldwide, royalty-free patent license under the contributor's essential patent claims, to make, use, sell, offer for sale, import and otherwise run, modify and propagate the contents of its contributor version.

In the following three paragraphs, a "patent license" is any express agreement or commitment, however denominated, not to enforce a patent (such as an express permission to practice a patent or covenant not to sue for patent infringement). To "grant" such a patent license to a party means to make such an agreement or commitment not to enforce a patent against the party.

If you convey a covered work, knowingly relying on a patent license, and the Corresponding Source of the work is not available for anyone to copy, free of charge and under the terms of this License, through a publicly available network server or other readily accessible means, then you must either (1) cause the Corresponding Source to be so available, or (2) arrange to deprive yourself of the benefit of the patent license for this particular work, or (3) arrange, in a manner consistent with the requirements of this License, to extend the patent license to downstream recipients. "Knowingly relying" means you have actual knowledge that, but for the patent license, your conveying the covered work in a country, or your recipient's use of the covered work in a country, would infringe one or more identifiable patents in that country that you have reason to believe are valid.

If, pursuant to or in connection with a single transaction or arrangement, you convey, or propagate by procuring conveyance of, a covered work, and grant a patent license to some of the parties receiving the covered work authorizing them to use, propagate, modify or convey a specific copy of the covered work, then the patent license you grant is automatically extended to all recipients of the covered work and works based on it.

A patent license is "discriminatory" if it does not include within the scope of its coverage, prohibits the exercise of, or is conditioned on the non-exercise of one or more of the rights that are specifically granted under this License. You may not convey a covered work if you are a party to an arrangement with a third party that is in the business of distributing software, under which you make payment to the third party based on the extent of your activity of conveying the work, and under which the third party grants, to any of the parties who would receive the covered work from you, a discriminatory patent license (a) in connection with copies of the covered work conveyed by you (or copies made from those copies), or (b) primarily for and in connection with specific products or compilations that contain the covered work, unless you entered into that arrangement, or that patent license was granted, prior to 28 March 2007.

Nothing in this License shall be construed as excluding or limiting any implied license or other defenses to infringement that may otherwise be available to you under applicable patent law.

# 12. No Surrender of Others' Freedom.

If conditions are imposed on you (whether by court order, agreement or otherwise) that contradict the conditions of this License, they do not excuse you from the conditions of this License. If you cannot convey a covered work so as to satisfy simultaneously your obligations under this License and any other pertinent obligations, then as a consequence you may not convey it at all. For example, if you agree to terms that obligate you to collect a royalty for further conveying from those to whom you convey the

Program, the only way you could satisfy both those terms and this License would be to refrain entirely from conveying the Program.

13. Use with the GNU Affero General Public License.

Notwithstanding any other provision of this License, you have permission to link or combine any covered work with a work licensed under version 3 of the GNU Affero General Public License into a single combined work, and to convey the resulting work. The terms of this License will continue to apply to the part which is the covered work, but the special requirements of the GNU Affero General Public License, section 13, concerning interaction through a network will apply to the combination as such.

14. Revised Versions of this License.

The Free Software Foundation may publish revised and/or new versions of the GNU General Public License from time to time. Such new versions will be similar in spirit to the present version, but may differ in detail to address new problems or concerns.

Each version is given a distinguishing version number. If the Program specifies that a certain numbered version of the GNU General Public License "or any later version" applies to it, you have the option of following the terms and conditions either of that numbered version or of any later version published by the Free Software Foundation. If the Program does not specify a version number of the GNU General Public License, you may choose any version ever published by the Free Software Foundation.

If the Program specifies that a proxy can decide which future versions of the GNU General Public License can be used, that proxy's public statement of acceptance of a version permanently authorizes you to choose that version for the Program.

Later license versions may give you additional or different permissions. However, no additional obligations are imposed on any author or copyright holder as a result of your choosing to follow a later version.

# 15. Disclaimer of Warranty.

THERE IS NO WARRANTY FOR THE PROGRAM, TO THE EXTENT PERMITTED BY APPLICABLE LAW. EXCEPT WHEN OTHERWISE STATED IN WRITING THE COPYRIGHT HOLDERS AND/OR OTHER PARTIES PROVIDE THE PROGRAM "AS IS" WITHOUT WARRANTY OF ANY KIND, EITHER EXPRESSED OR IMPLIED, INCLUDING, BUT NOT LIMITED TO, THE IMPLIED WARRANTIES OF MERCHANTABILITY AND FITNESS FOR A PARTICULAR PURPOSE. THE ENTIRE RISK AS TO THE QUALITY AND PERFORMANCE OF THE PROGRAM IS WITH YOU. SHOULD THE PROGRAM PROVE DEFECTIVE, YOU ASSUME THE COST OF ALL NECESSARY SERVICING, REPAIR OR **CORRECTION** 

16. Limitation of Liability.

# IN NO EVENT UNLESS REQUIRED BY APPLICABLE LAW OR AGREED TO IN WRITING WILL ANY COPYRIGHT HOLDER, OR ANY OTHER PARTY WHO MODIFIES AND/OR CONVEYS THE

PROGRAM AS PERMITTED ABOVE, BE LIABLE TO YOU FOR DAMAGES, INCLUDING ANY GENERAL, SPECIAL, INCIDENTAL OR CONSEQUENTIAL DAMAGES ARISING OUT OF THE USE OR INABILITY TO USE THE PROGRAM (INCLUDING BUT NOT LIMITED TO LOSS OF DATA OR DATA BEING RENDERED INACCURATE OR LOSSES SUSTAINED BY YOU OR THIRD PARTIES OR A FAILURE OF THE PROGRAM TO OPERATE WITH ANY OTHER PROGRAMS), EVEN IF SUCH HOLDER OR OTHER PARTY HAS BEEN ADVISED OF THE POSSIBILITY OF SUCH DAMAGES.

# 17. Interpretation of Sections 15 and 16.

If the disclaimer of warranty and limitation of liability provided above cannot be given local legal effect according to their terms, reviewing courts shall apply local law that most closely approximates an absolute waiver of all civil liability in connection with the

Program, unless a warranty or assumption of liability accompanies a copy of the Program in return for a fee.

# END OF TERMS AND CONDITIONS

# Written Offer

If you, the owner of the scanner, like to get a copy of the source code of GPL covered parts of the scanner's firmware, please contact our support team support@faroeurope.com. This offer is valid for three years and valid for as long as FARO offers spare parts or customer support for this product model.

# **LGPL**

The scanner's firmware includes the following applications and libraries, which are covered by the LGPL:

- libusb
- Linux API
- DirectFB

# GNU LESSER GENERAL PUBLIC LICENSE

Version 3, 29 June 2007

Copyright (C) 2007 Free Software Foundation, Inc. <http://fsf.org/>

 Everyone is permitted to copy and distribute verbatim copies of this license document, but changing it is not allowed.

This version of the GNU Lesser General Public License incorporates the terms and conditions of version 3 of the GNU General Public License, supplemented by the additional permissions listed below.

0. Additional Definitions.

As used herein, "this License" refers to version 3 of the GNU Lesser General Public License, and the "GNU GPL" refers to version 3 of the GNU General Public License.

"The Library" refers to a covered work governed by this License, other than an Application or a Combined Work as defined below.

An "Application" is any work that makes use of an interface provided by the Library, but which is not otherwise based on the Library. Defining a subclass of a class defined by the Library is deemed a mode of using an interface provided by the Library.

A "Combined Work" is a work produced by combining or linking an Application with the Library. The particular version of the Library with which the Combined Work was made is also called the "Linked Version".

The "Minimal Corresponding Source" for a Combined Work means the Corresponding Source for the Combined Work, excluding any source code for portions of the Combined Work that, considered in isolation, are based on the Application, and not on the Linked Version.

The "Corresponding Application Code" for a Combined Work means the object code and/or source code for the Application, including any data and utility programs needed for reproducing the Combined Work from the Application, but excluding the System Libraries of the Combined Work.

1. Exception to Section 3 of the GNU GPL.

You may convey a covered work under sections 3 and 4 of this License without being bound by section 3 of the GNU GPL.

2. Conveying Modified Versions.

If you modify a copy of the Library, and, in your modifications, a facility refers to a function or data to be supplied by an Application that uses the facility (other than as an argument passed when the facility is invoked), then you may convey a copy of the modified version:

a) under this License, provided that you make a good faith effort to ensure that, in the event an Application does not supply the function or data, the facility still operates, and performs whatever part of its purpose remains meaningful, or

b) under the GNU GPL, with none of the additional permissions of this License applicable to that copy.

3. Object Code Incorporating Material from Library Header Files.

The object code form of an Application may incorporate material from a header file that is part of the Library. You may convey such object code under terms of your choice, provided that, if the incorporated material is not limited to numerical parameters, data structure layouts and accessors, or small macros, inline functions and templates (ten or fewer lines in length), you do both of the following:

a) Give prominent notice with each copy of the object code that the Library is used in it and that the Library and its use are covered by this License.

b) Accompany the object code with a copy of the GNU GPL and this license document.

# 4. Combined Works.

You may convey a Combined Work under terms of your choice that, taken together, effectively do not restrict modification of the portions of the Library contained in the Combined Work and reverse engineering for debugging such modifications, if you also do each of the following:

a) Give prominent notice with each copy of the Combined Work that the Library is used in it and that the Library and its use are covered by this License.

b) Accompany the Combined Work with a copy of the GNU GPL and this license document.

c) For a Combined Work that displays copyright notices during execution, include the copyright notice for the Library among these notices, as well as a reference directing the user to the copies of the GNU GPL and this license document.

# d) Do one of the following:

0) Convey the Minimal Corresponding Source under the terms of this License, and the Corresponding Application Code in a form suitable for, and under terms that permit, the user to recombine or relink the Application with a modified version of the Linked Version to produce a modified Combined Work, in the manner specified by section 6 of the GNU GPL for conveying Corresponding Source.

1) Use a suitable shared library mechanism for linking with the Library. A suitable mechanism is one that (a) uses at run time a copy of the Library already present on the user's computer system, and (b) will operate properly with a modified version of the Library that is interface-compatible with the Linked Version.

e) Provide Installation Information, but only if you would otherwise be required to provide such information under section 6 of the GNU GPL, and only to the extent that such information is necessary to install and execute a modified version of the

Combined Work produced by recombining or relinking the Application with a modified version of the Linked Version. (If you use option 4d0, the Installation Information must accompany the Minimal Corresponding Source and Corresponding Application Code. If you use option 4d1, you must provide the Installation Information in the manner specified by section 6 of the GNU GPL for conveying Corresponding Source.)

5. Combined Libraries.

You may place library facilities that are a work based on the Library side by side in a single library together with other library facilities that are not Applications and are not covered by this License, and convey such a combined library under terms of your choice, if you do both of the following:

a) Accompany the combined library with a copy of the same work based on the Library, uncombined with any other library facilities, conveyed under the terms of this License.

b) Give prominent notice with the combined library that part of it is a work based on the Library, and explaining where to find the accompanying uncombined form of the same work.

6. Revised Versions of the GNU Lesser General Public License.

The Free Software Foundation may publish revised and/or new versions of the GNU Lesser General Public License from time to time. Such new versions will be similar in spirit to the present version, but may differ in detail to address new problems or concerns.

Each version is given a distinguishing version number. If the Library as you received it specifies that a certain numbered version of the GNU Lesser General Public License "or any later version" applies to it, you have the option of following the terms and conditions either of that published version or of any later version published by the Free Software Foundation. If the Library as you received it does not specify a version number of the GNU Lesser General Public License, you may choose any version of the GNU Lesser General Public License ever published by the Free Software Foundation.

If the Library as you received it specifies that a proxy can decide whether future versions of the GNU Lesser General Public License shall apply, that proxy's public statement of acceptance of any version is permanent authorization for you to choose that version for the Library.

Written Offer

If you, the owner of the scanner, like to get a copy of the source code of LGPL covered parts of the scanner's firmware, please contact our support team support@faroeurope.com. This offer is valid for three years and valid for as long as FARO offers spare parts or customer support for this product model.

**sha1**

SCENE contains sha1.h and sha1.cpp, which are covered by the following copyright:

Copyright (c) 2011, Micael Hildenborg

All rights reserved.

Redistribution and use in source and binary forms, with or without modification, are permitted provided that the following conditions are met:

- Redistributions of source code must retain the above copyright notice, this list of conditions and the following disclaimer.
- Redistributions in binary form must reproduce the above copyright notice, this list of conditions and the following disclaimer in the documentation and/or other materials provided with the distribution.
- Neither the name of Micael Hildenborg nor the names of its contributors may be used to endorse or promote products derived from this software without specific prior written permission.

THIS SOFTWARE IS PROVIDED BY Micael Hildenborg ''AS IS'' AND ANY EXPRESS OR IMPLIED WARRANTIES, INCLUDING, BUT NOT LIMITED TO, THE IMPLIED WARRANTIES OF MERCHANTABILITY AND FITNESS FOR A PARTICULAR PURPOSE ARE DISCLAIMED. IN NO EVENT SHALL Micael Hildenborg BE LIABLE FOR ANY DIRECT, INDIRECT, INCIDENTAL, SPECIAL, EXEMPLARY, OR CONSEQUENTIAL DAMAGES (INCLUDING, BUT NOT LIMITED TO, PROCUREMENT OF SUBSTITUTE GOODS OR SERVICES; LOSS OF USE, DATA, OR PROFITS; OR BUSINESS INTERRUPTION) HOWEVER CAUSED AND ON ANY THEORY OF LIABILITY, WHETHER IN CONTRACT, STRICT LIABILITY, OR TORT (INCLUDING NEGLIGENCE OR OTHERWISE) ARISING IN ANY WAY OUT OF THE USE OF THIS SOFTWARE, EVEN IF ADVISED OF THE POSSIBILITY OF SUCH DAMAGE.

Appendix F: Certifications

# **F.1 CE Conformity**

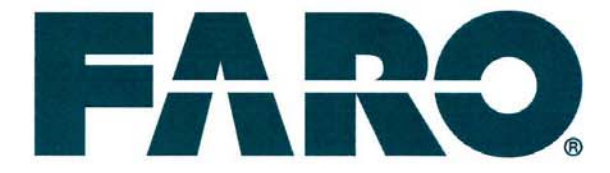

# **EC Declaration of Conformity**

# $\epsilon$

The manufacturer.

**FARO Swiss Holding GmbH** Wiesengasse 20 8222 Beringen **Switzerland** 

Declares under his sole responsibility that the product:

3D Laser Scanner Type: Model: FocusS 150, FocusS 350, FocusM 70 Serial No.: LLS081609000 - LLS081720000

Is in conformity with the relevant Community harmonisation legislation:

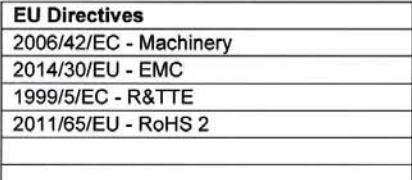

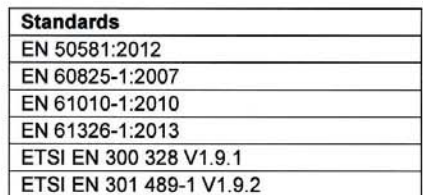

Name and address of the person authorised to compile the technical file:

#### FARO Scanner Production GmbH - Lingwiesenstraße 11/2, 70825 Korntal-Münchingen, Germany

This declaration certifies the conformity with the mentioned directives, but contains no assurance of other properties. The safety instructions included in the product documentation must be observed.

Beringen, February 1, 2017

Achirp Mienhardt Director Total Quality - EMEA

Revised: 01 Feb. 2017 | @ 2017 FARO | EU-00REF001-024-EN

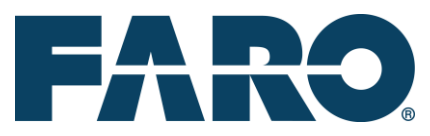

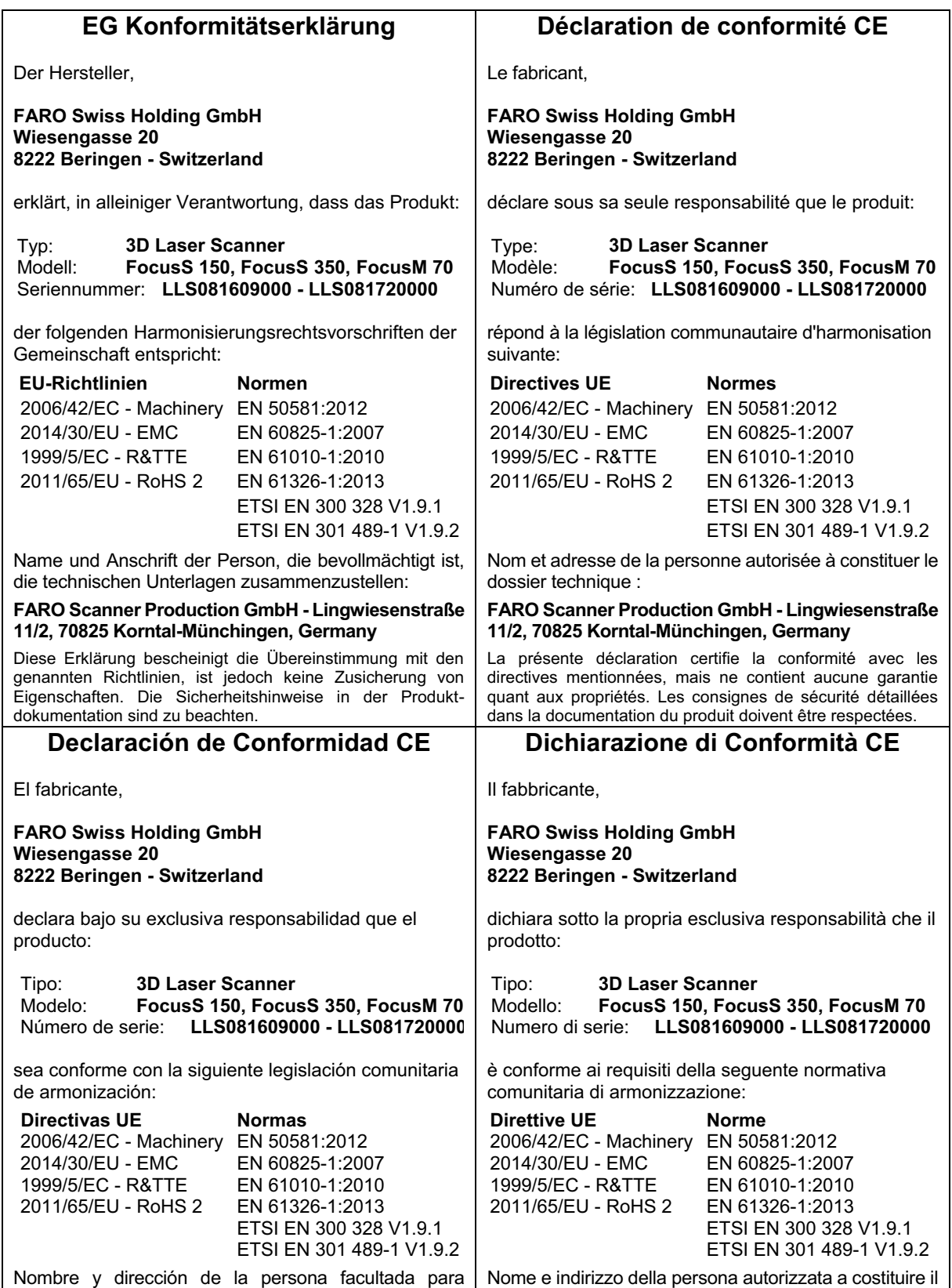

f i lt i

il l di t té i

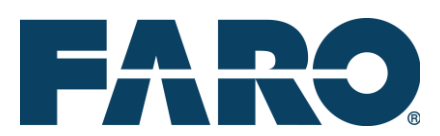

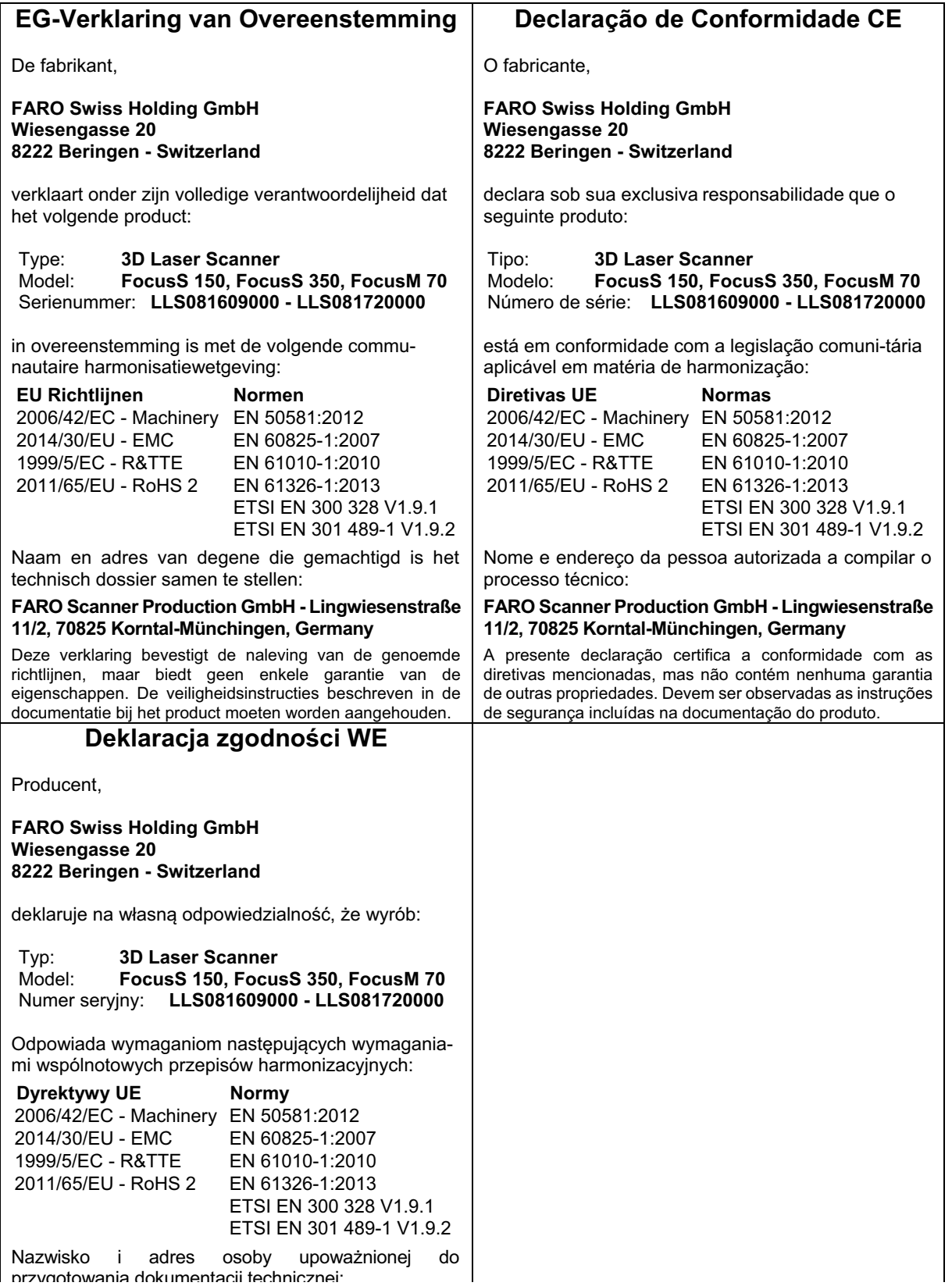

przygotowania dokumentacji technicznej:

# **F.2 FCC Notice**

# **FCC Equipment Authorization**

Trade name: FARO Product Name: Focus

# **These devices comply with Part 15 of the FCC Rules**

Operation is subject to the following conditions:

- 1. The devices may not cause harmful interference, and
- 2. The devices must accept any interference received, including interference that may cause undesired operation.

Contains FCC ID: PV7-WIBEAR11N-SF1

# **Note:**

This equipment has been tested and found to comply with the limits for a Class A digital device, pursuant to part 15 of the FCC Rules. These limits are designed to provide reasonable protection against harmful interference when the equipment is operated in a commercial environment. This equipment generates, uses, and can radiate radio frequency energy and, if not installed and used in accordance with the instruction manual, may cause harmful interference to radio communications. Operation of this equipment in a residential area is not likely to cause harmful interference

# **F.3 Industry Canada (IC):**

This device complies with Industry Canada license-exempt RSS standard(s). Operation is subject to the following two conditions:

(1) This device may not cause interference.

(2) This device must accept any interference, including interference that may cause undesired operation of the device.

Le présent appareil est conforme aux CNR d'Industrie Canada applicables aux appareils radio exempts de licence. L'exploitation est autorisée aux deux conditions suivantes:

(1) l'appareil ne doit pas produire de brouillage, et

(2) l'utilisateur de l'appareil doit accepter tout brouillage radioélectrique subi, même si le brouillage est susceptible d'en compromettre le fonctionnement.

Contains IC ID: 7738A-WB11NSF1

#### **FARO Technologies, Inc.**

250 Technology Park Lake Mary, FL 32746 800-736-2771 U.S. / +1 407-333-3182 Worldwide Email: support@faro.com

## **FARO Europe GmbH & Co. KG** Lingwiesenstrasse 11/2

D-70825 Korntal-Münchingen, Germany FREECALL +800 3276 73 78 / +49 7150/9797-400 FREEFAX +800 3276 1737 / +49 7150/9797-9400 Email support.emea@faro.com

#### **FARO Singapore Pte. Ltd.**

No. 03 Changi South Street 2 #01-01 Xilin Districentre Building B SINGAPORE 486548 TEL: +65 6511.1350 Email: supportap@faro.com

#### **FARO Japan,c.**

716 Kumada, Nagakute-City, Aichi, 480-1144, Japan Tel: 0120-922-927, 0561-63-1411 FAX:0561-63-1412 Email: supportjapan@faro.com

## **FARO (Shanghai) Co., Ltd.**

1/F, Building No. 2, Jux Information Technology Park 188 Pingfu Road, Xuhui District Shanghai 200231, China Tel.: 400.677.6826 Email: supportchina@faro.com

### **FARO Business Technologies India Pvt. Ltd.**

E-12, B-1 Extension, Mohan Cooperative Industria Estate, New Delhi-110044, India Tel.: 1800.1028456 Email: supportindia@faro.com

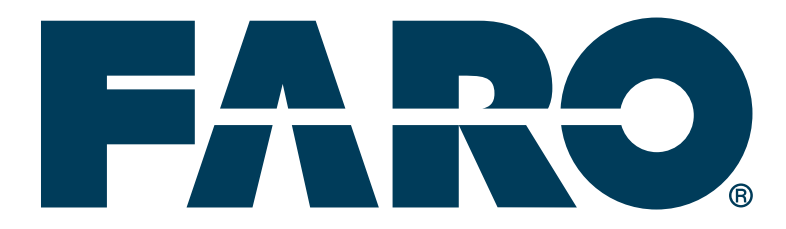